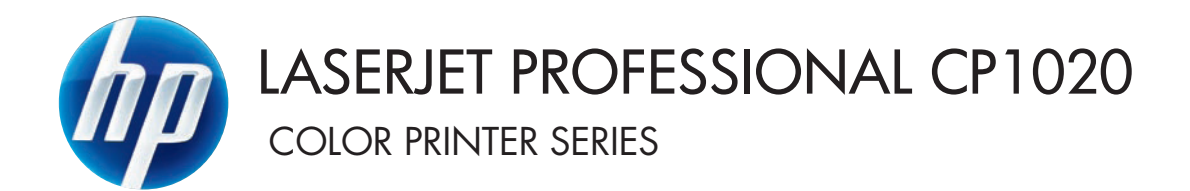

# Brukerhåndbok

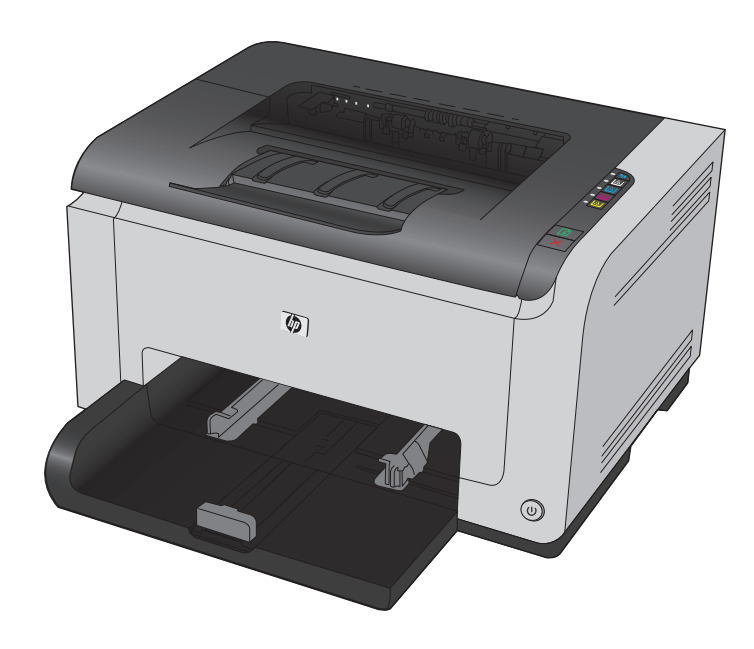

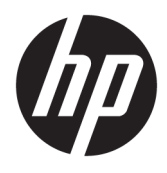

# HP LaserJet Pro CP1020-fargeskriverserien

Brukerhåndbok

#### **Copyright og lisens**

© Copyright 2015 HP Development Company, L.P.

Reproduksjon, tilpasning eller oversettelse uten skriftlig tillatelse på forhånd er forbudt, med unntak av tillatelser gitt under lover om opphavsrett.

Opplysningene i dette dokumentet kan endres uten varsel.

De eneste garantiene for HP-produkter og tjenester er angitt i uttrykte garantierklæringer som følger med slike produkter og tjenester. Ingenting i dette dokumentet skal oppfattes som en tilleggsgaranti. HP er ikke ansvarlig for tekniske eller redaksjonelle feil eller utelatelser i dette dokumentet.

Edition 1, 11/2015

#### **Varemerker**

Adobe® , Adobe Photoshop® , Acrobat® og PostScript® er varemerker for Adobe Systems Incorporated.

Java™ er et varemerke i USA for Sun Microsystems, Inc.

Microsoft®, Windows®, Windows® XP og Windows Vista® er registrerte varemerker for Microsoft Corporation i USA.

UNIX® er et registrert varemerke for Open Group.

ENERGY STAR® og ENERGY STAR®-merket er merker som er registrert i USA.

# **Konvensjoner brukt i denne håndboken**

- **TIPS:** Tips gir nyttige råd eller snarveier.
- **MERK:** Under Merk kan du lese viktig informasjon som hjelper deg til å forstå et konsept eller fullføre en oppgave.
- **A FORSIKTIG:** Forsiktig-meldinger indikerer fremgangsmåter du bør følge for å unngå å miste data eller skade produktet.
- **ADVARSEL:** Advarsler varsler om spesielle fremgangsmåter du bør følge for å unngå personskade, katastrofalt datatap eller omfattende skader på produktet.

# **Innhold**

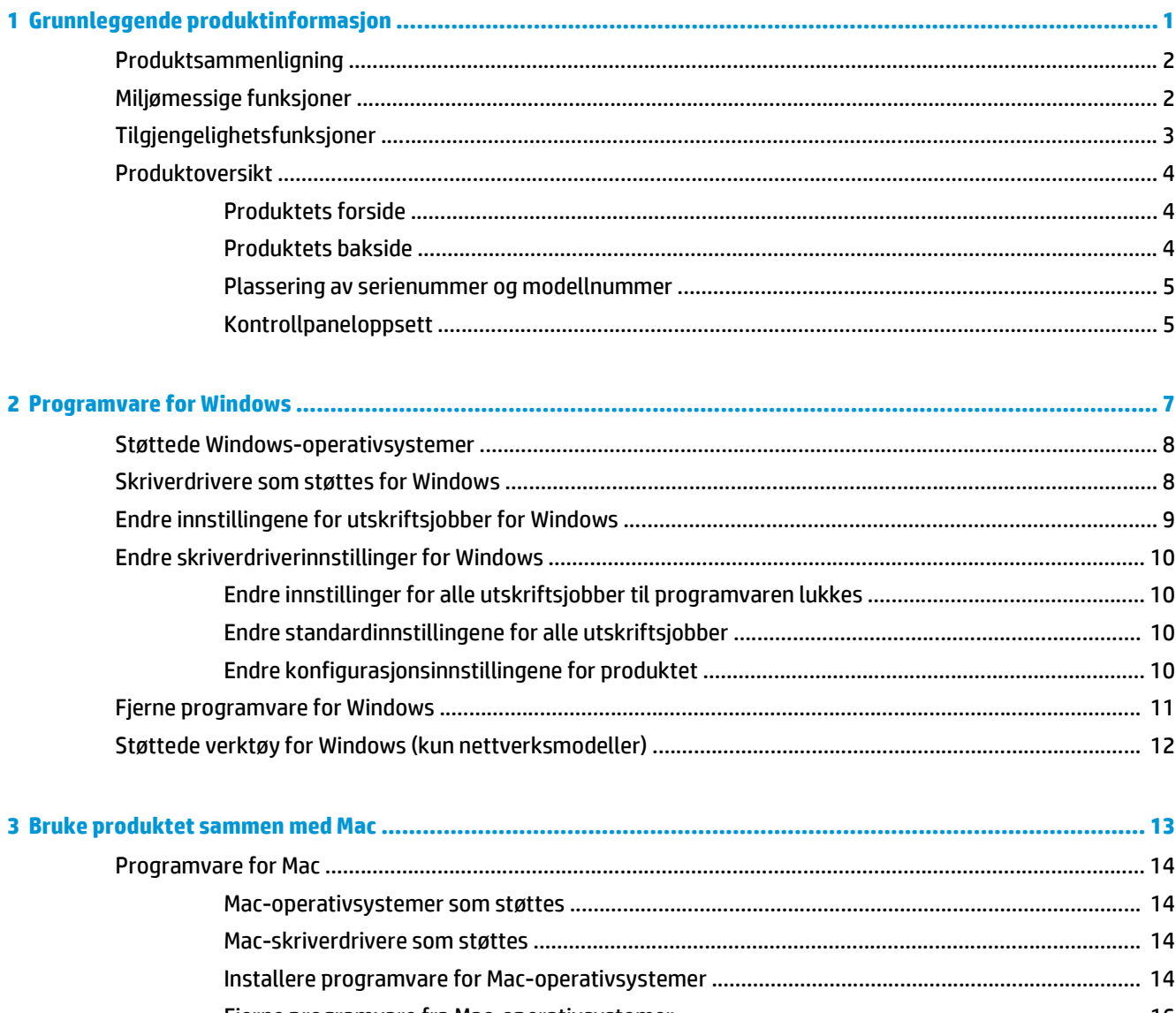

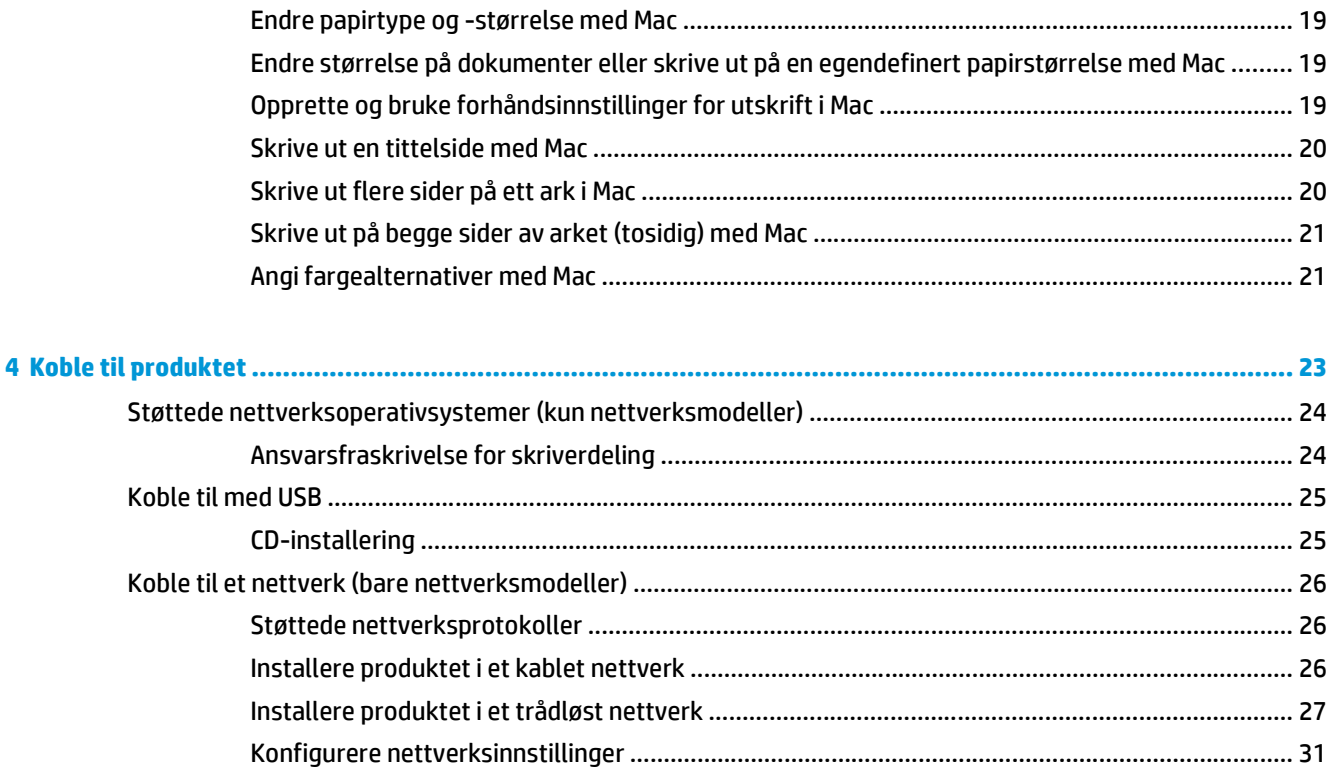

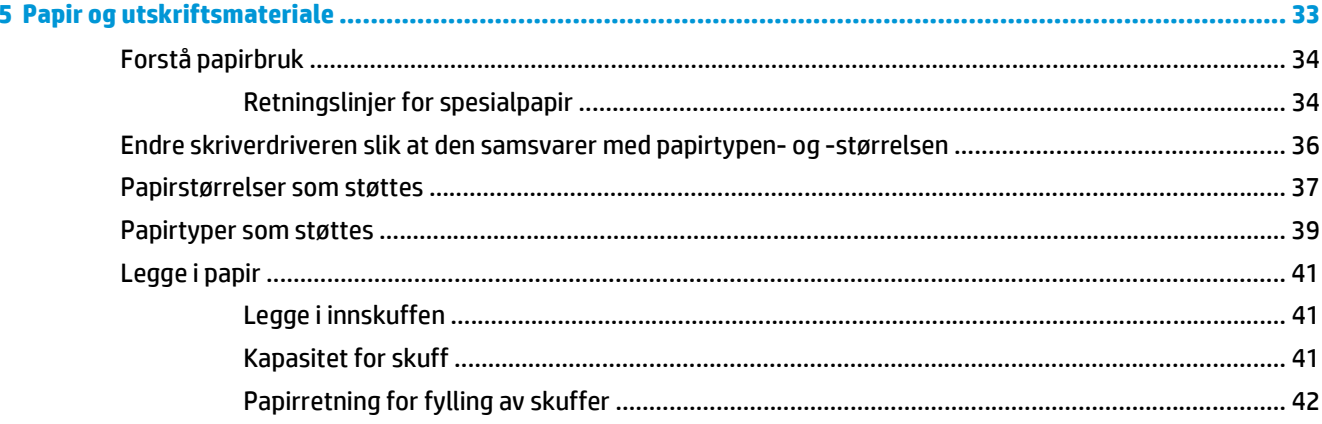

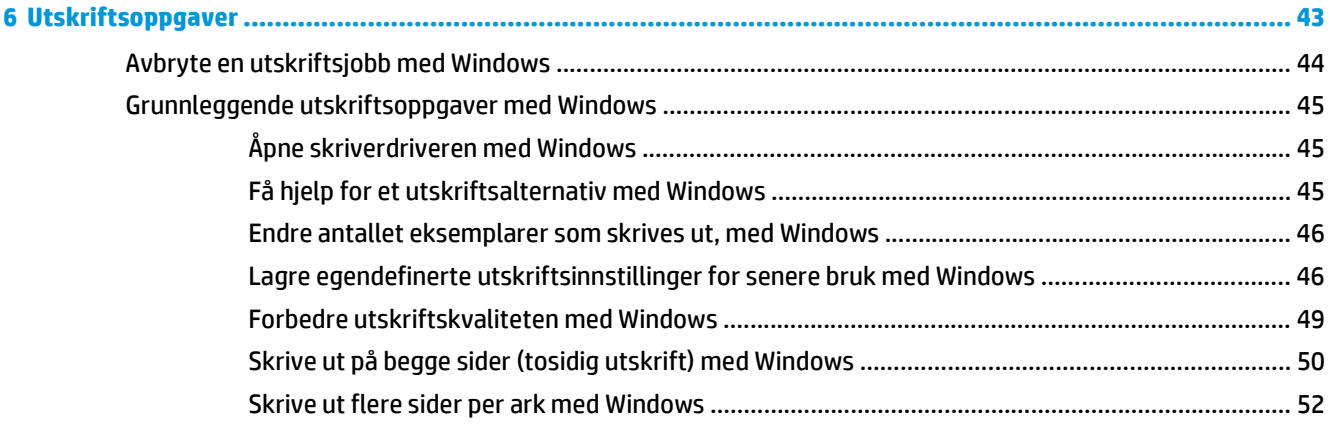

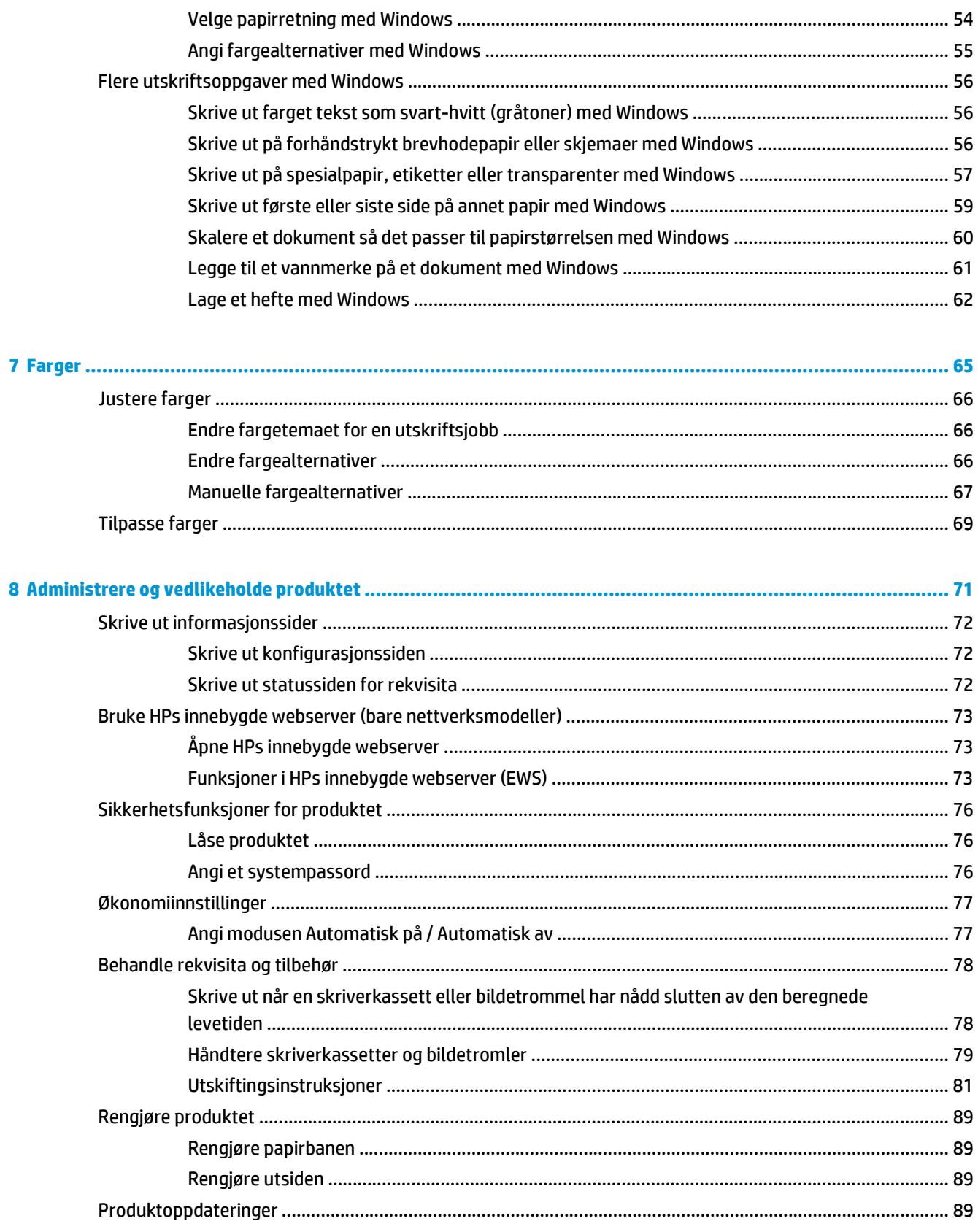

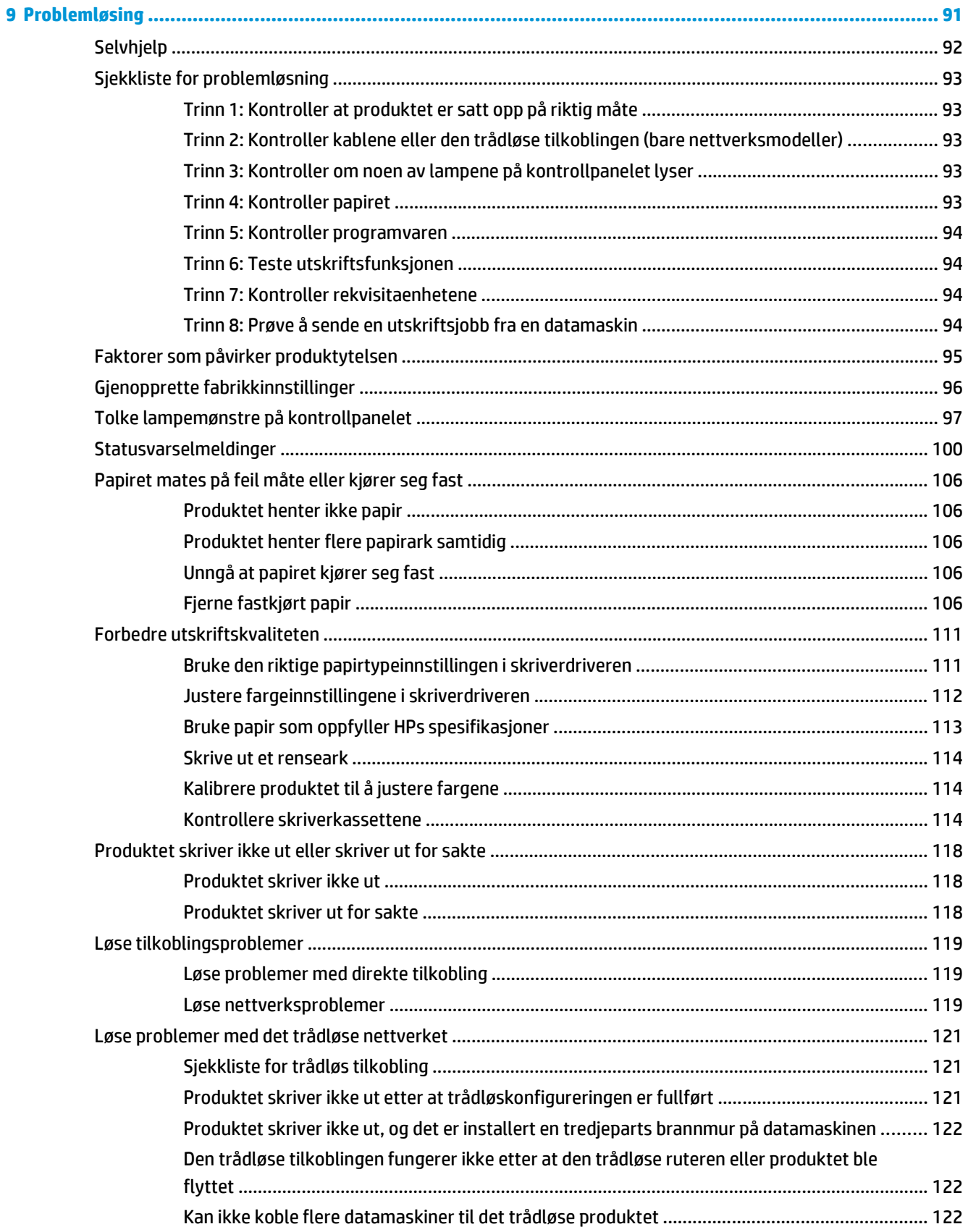

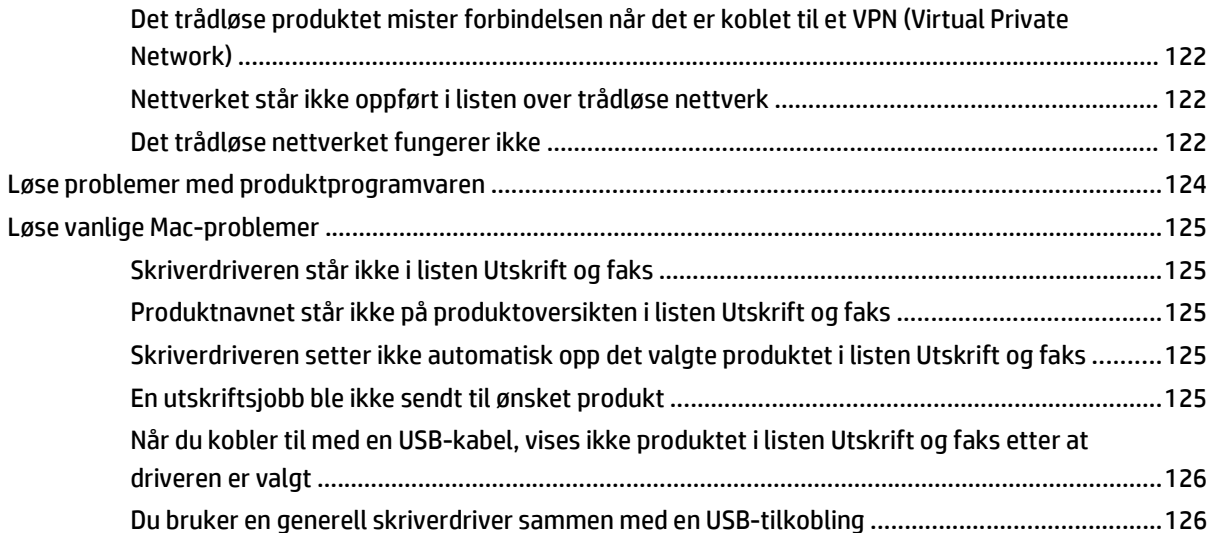

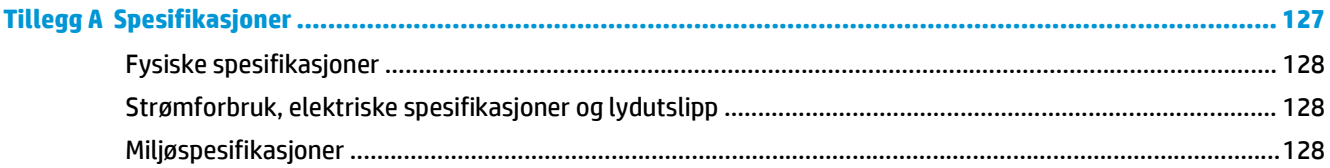

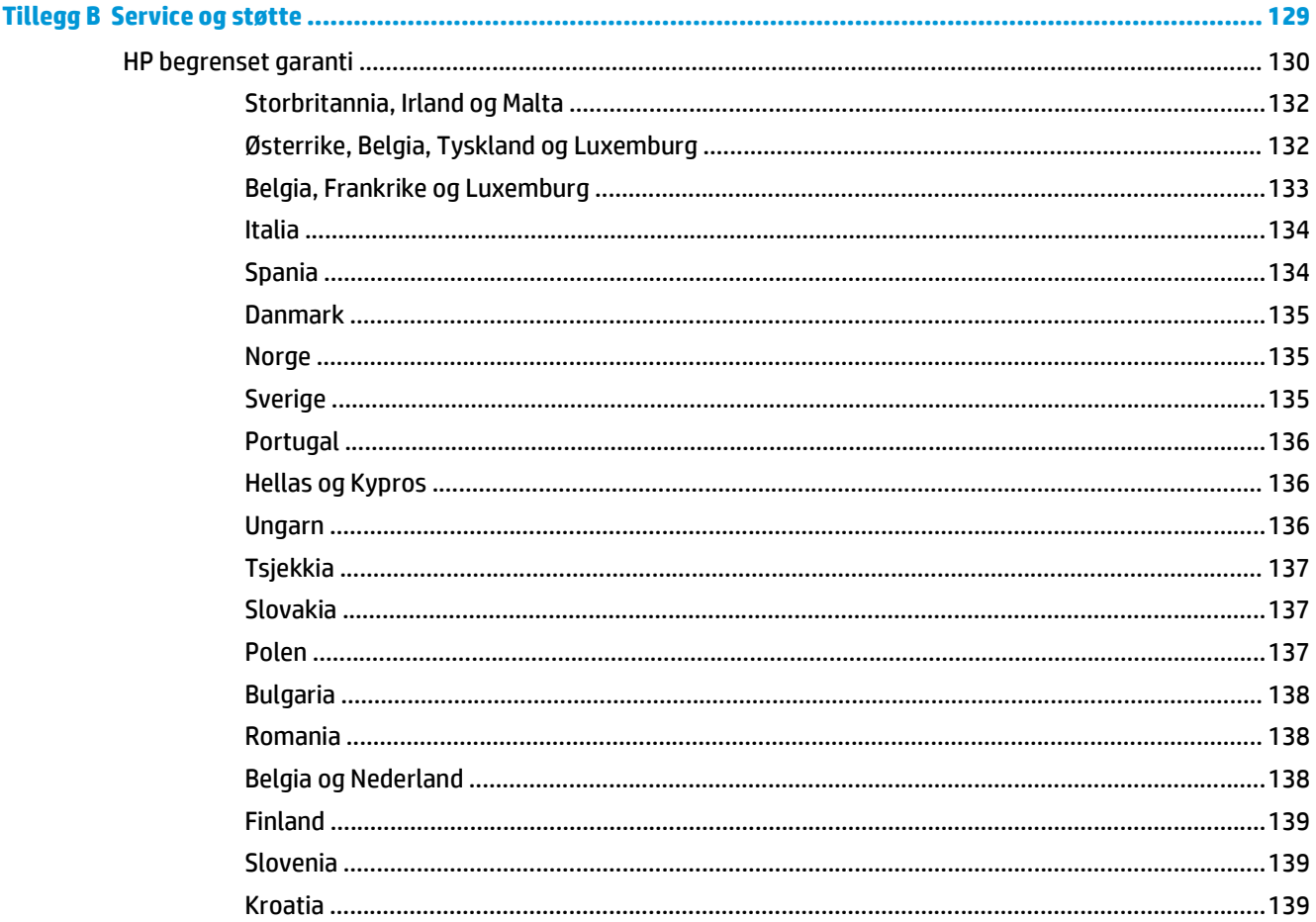

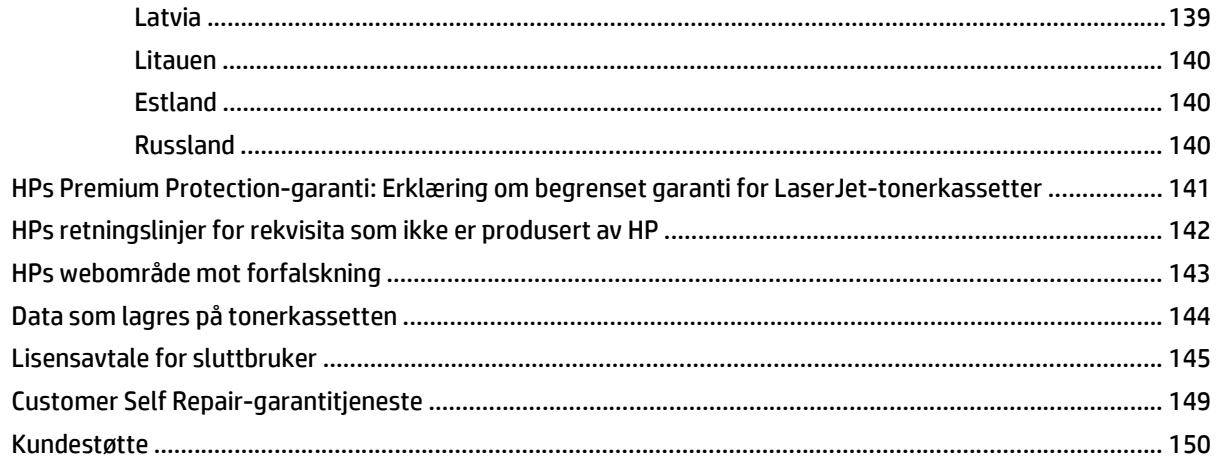

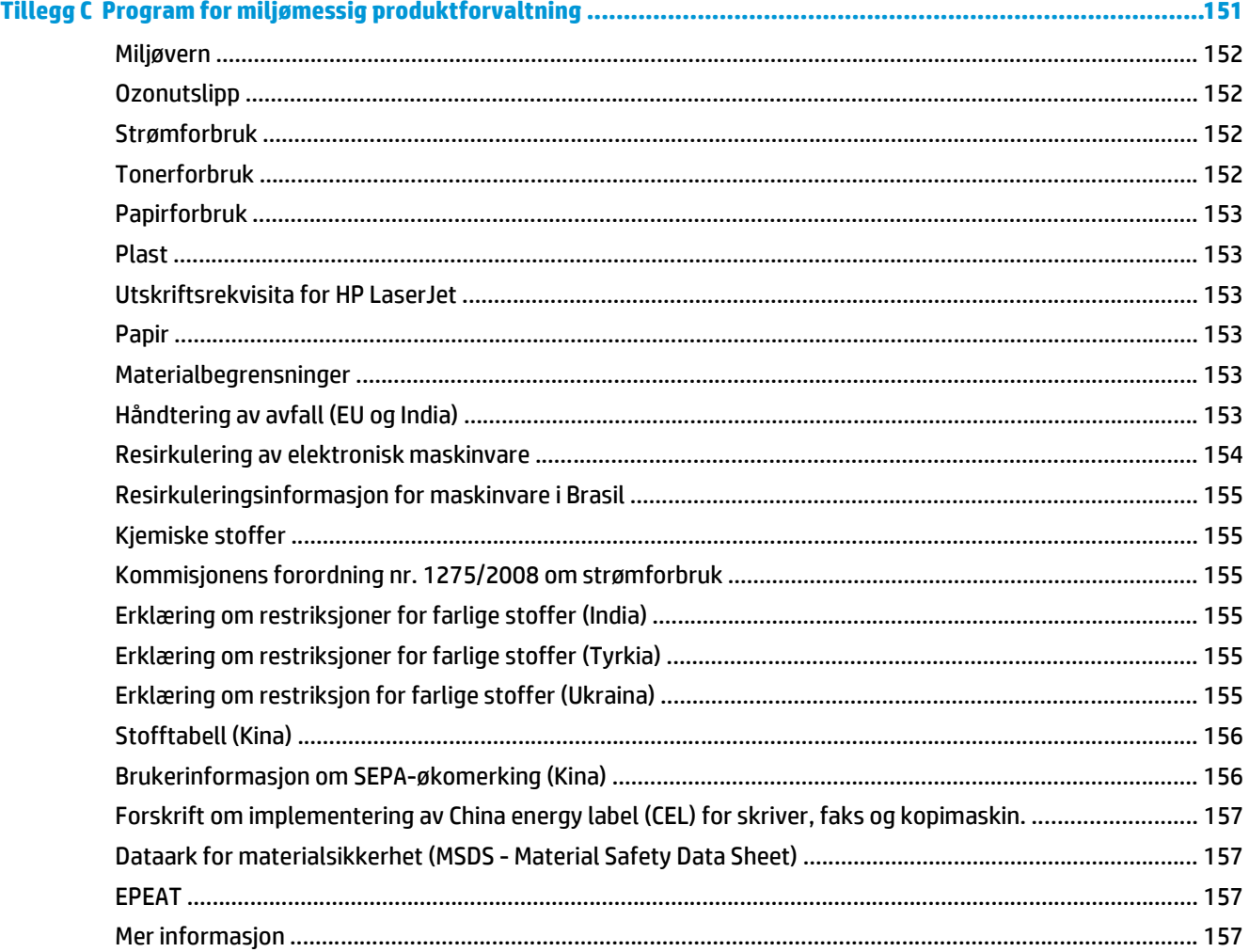

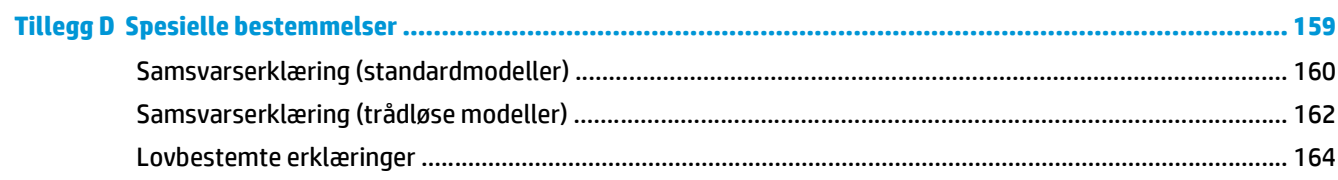

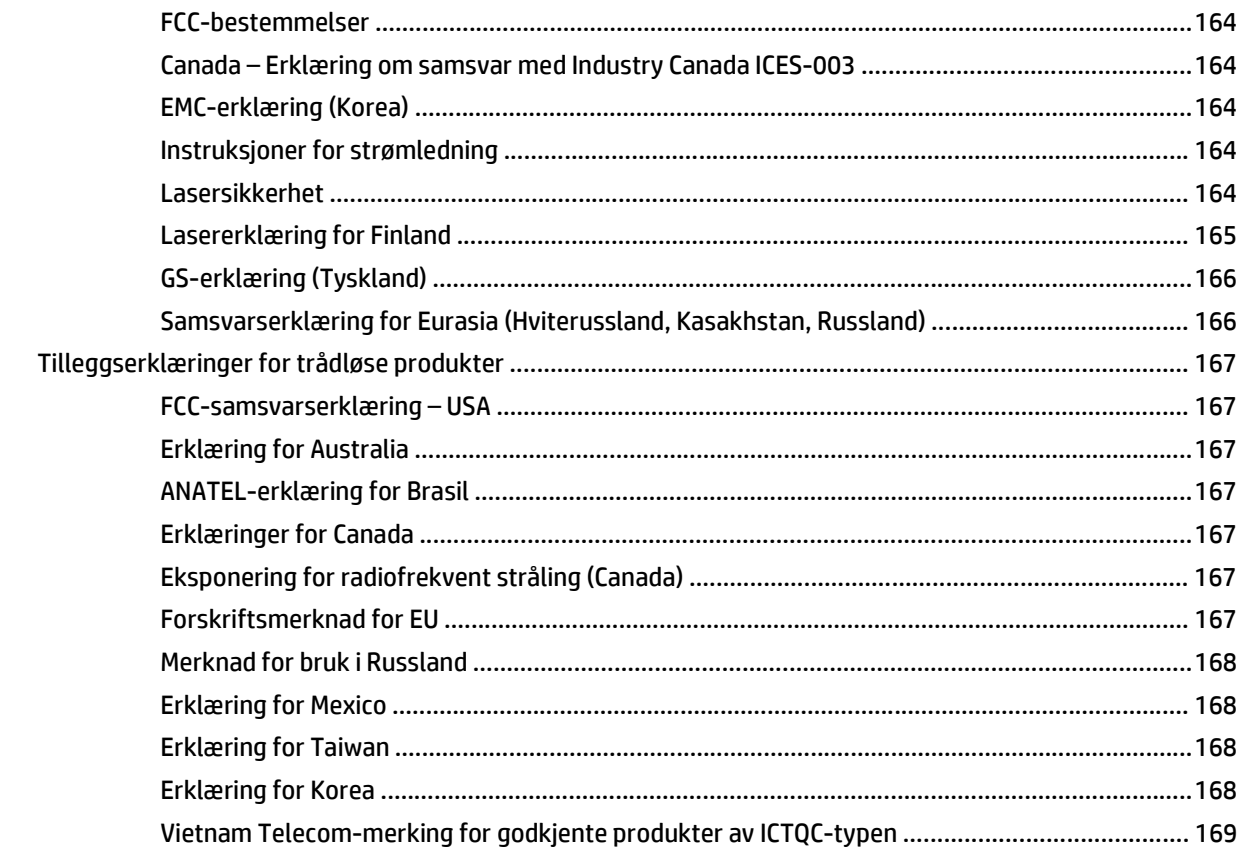

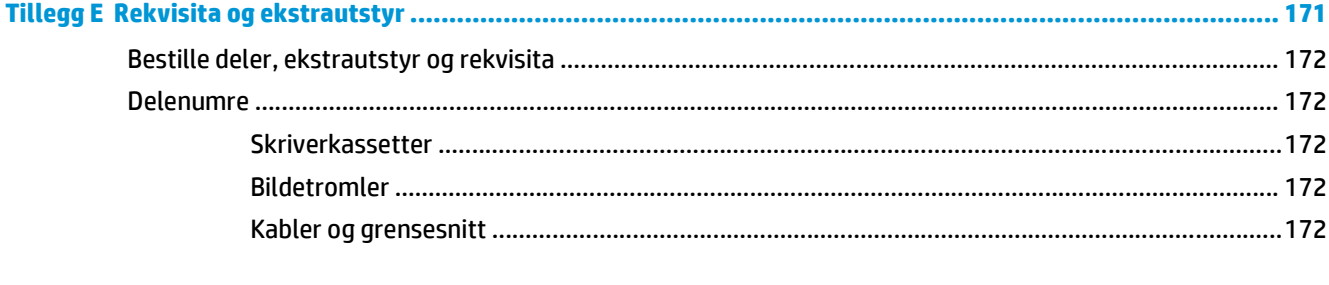

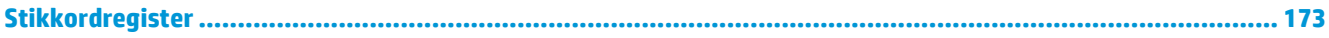

# <span id="page-14-0"></span>**1 Grunnleggende produktinformasjon**

- [Produktsammenligning](#page-15-0)
- [Miljømessige funksjoner](#page-15-0)
- [Tilgjengelighetsfunksjoner](#page-16-0)
- [Produktoversikt](#page-17-0)

# <span id="page-15-0"></span>**Produktsammenligning**

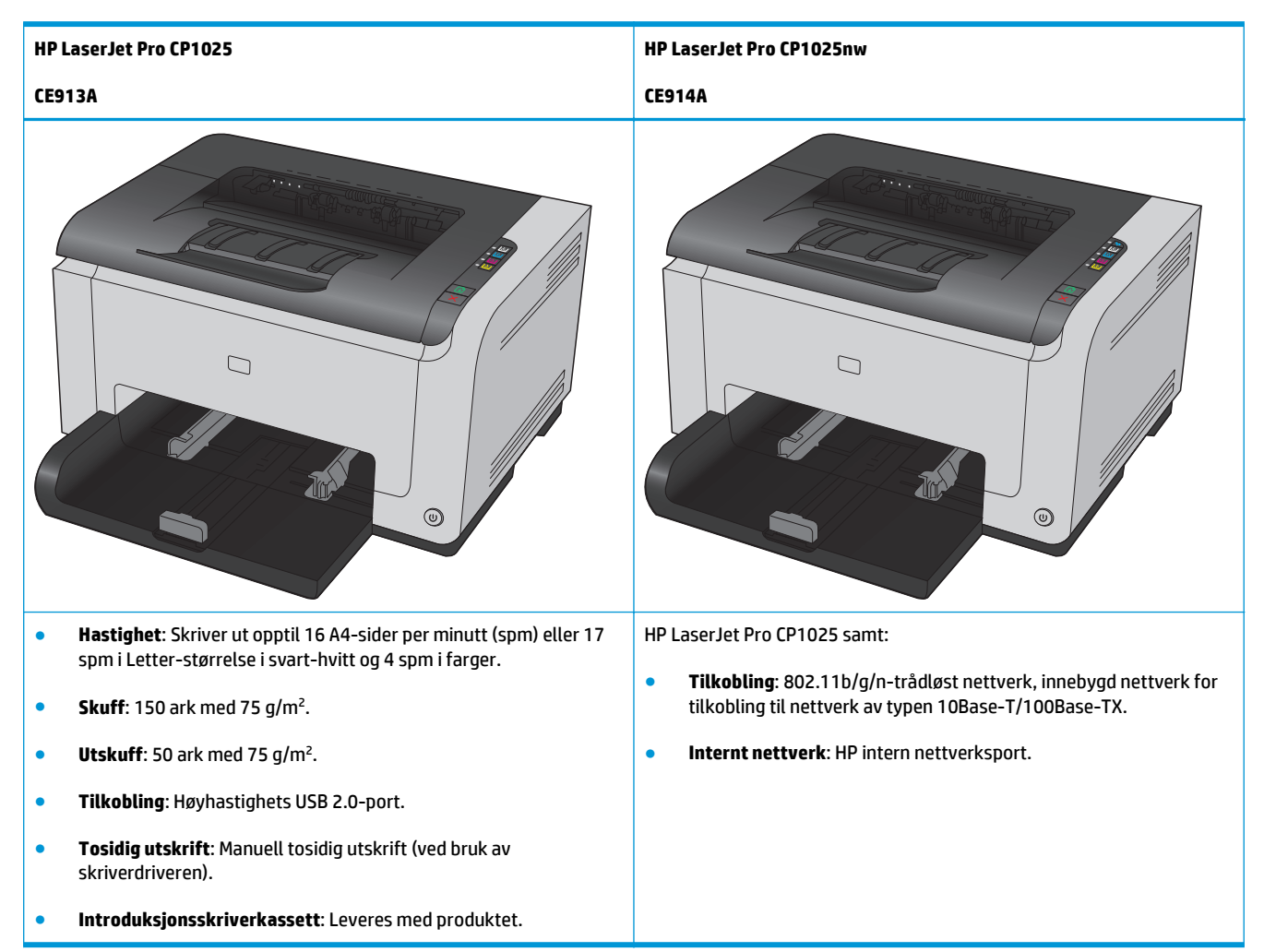

# **Miljømessige funksjoner**

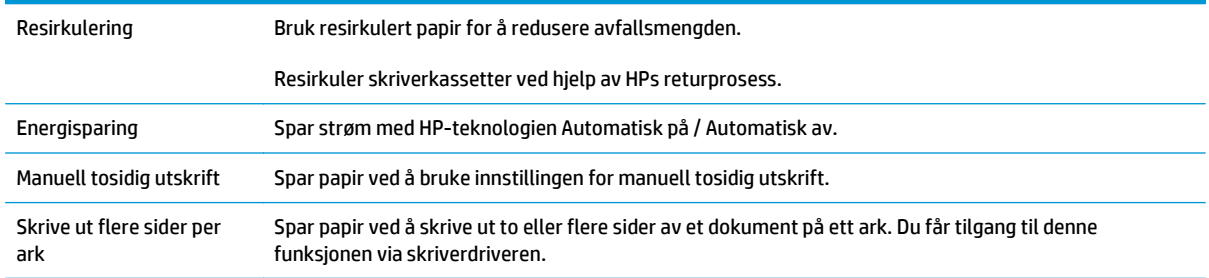

# <span id="page-16-0"></span>**Tilgjengelighetsfunksjoner**

Produktet har flere funksjoner som hjelper brukerne med problemer knyttet til tilgjengelighet.

- Elektronisk brukerhåndbok som er kompatibel med skjermleserverktøy for tekst.
- Skriverkassetter og bildetrommelen kan installeres og fjernes med én hånd.
- Alle deksler kan åpnes med én hånd.

# <span id="page-17-0"></span>**Produktoversikt**

### **Produktets forside**

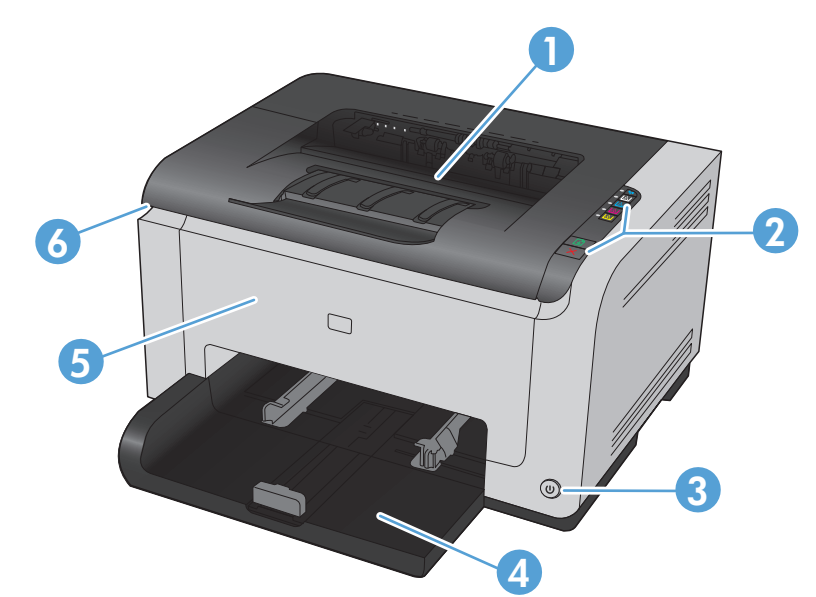

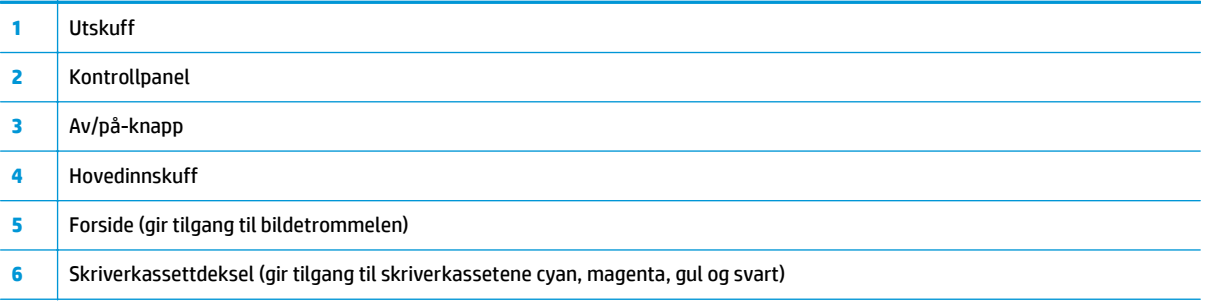

### **Produktets bakside**

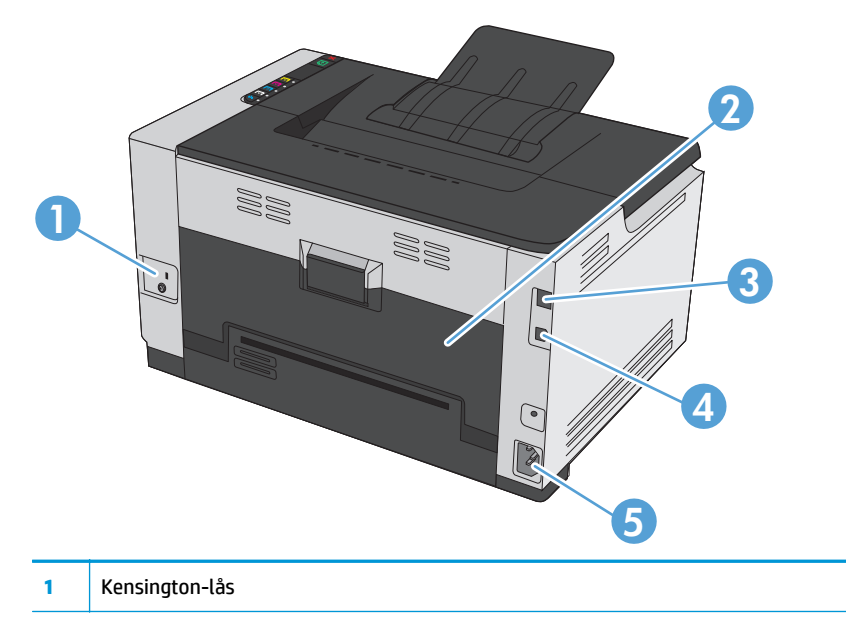

<span id="page-18-0"></span>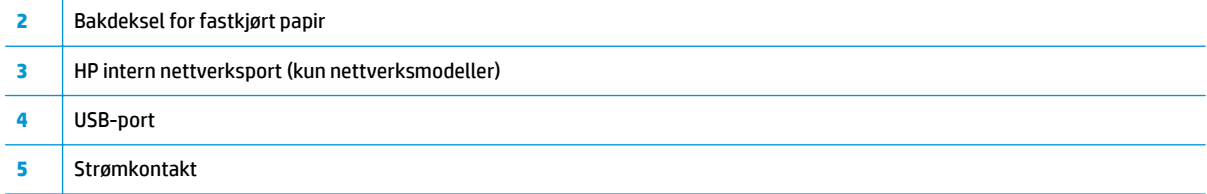

# **Plassering av serienummer og modellnummer**

Merket som viser produktnummeret og serienummeret, finnes på innsiden av frontdekselet.

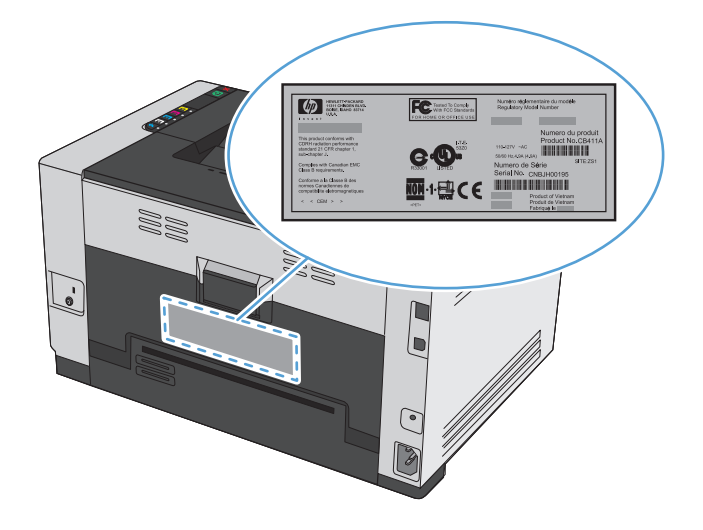

# **Kontrollpaneloppsett**

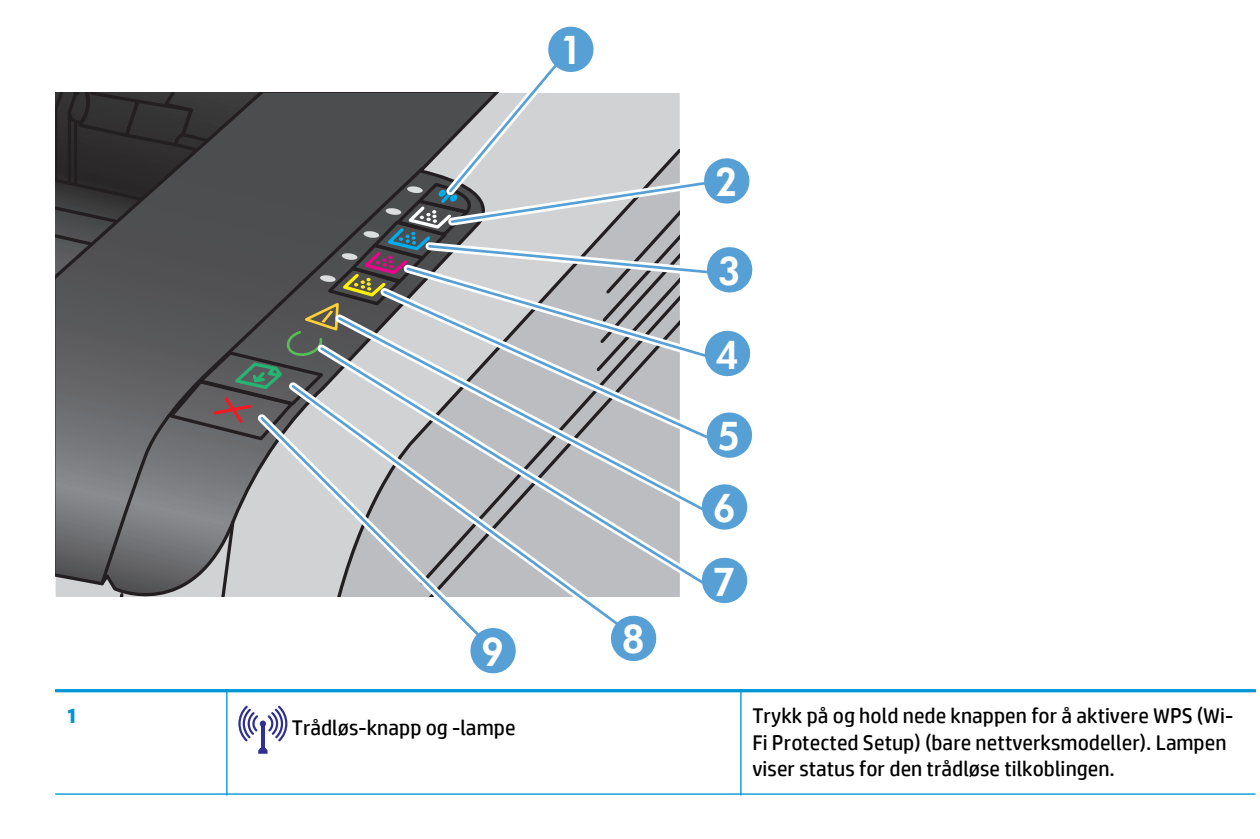

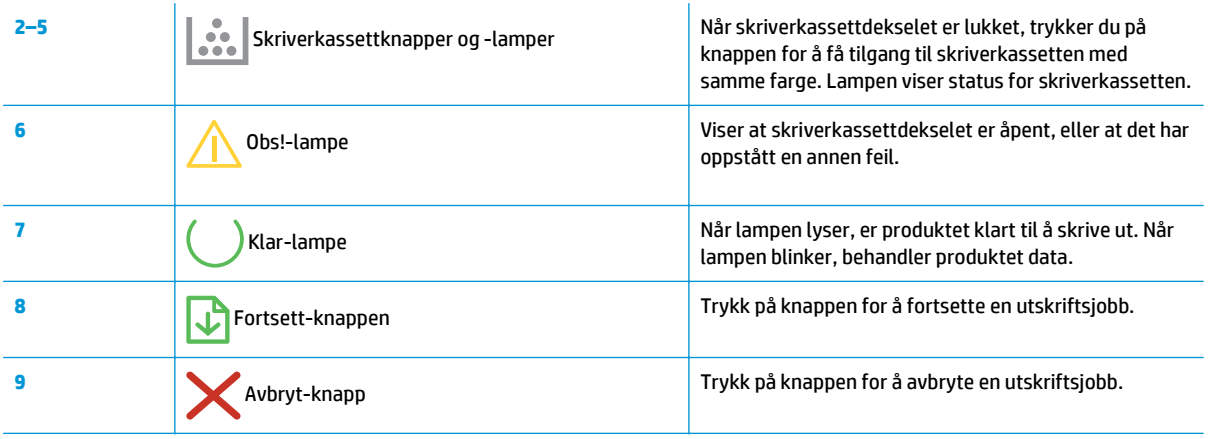

# <span id="page-20-0"></span>**2 Programvare for Windows**

- [Støttede Windows-operativsystemer](#page-21-0)
- [Skriverdrivere som støttes for Windows](#page-21-0)
- [Endre innstillingene for utskriftsjobber for Windows](#page-22-0)
- [Endre skriverdriverinnstillinger for Windows](#page-23-0)
- [Fjerne programvare for Windows](#page-24-0)
- [Støttede verktøy for Windows \(kun nettverksmodeller\)](#page-25-0)

# <span id="page-21-0"></span>**Støttede Windows-operativsystemer**

Produktet leveres med programvare for følgende Windows®-operativsystemer:

- Windows 7 (32-biters og 64-biters)
- Windows Vista (32-biters og 64-biters)
- Windows XP (32-biters, Service Pack 2)
- Windows Server 2003 (32-biters, Service Pack 3)
- Windows Server 2008 (32-biters og 64-biters)

# **Skriverdrivere som støttes for Windows**

Med programvaren for Windows som leveres sammen med produktet, kan datamaskinen kommunisere med produktet. Denne programvaren kalles en skriverdriver. Skriverdrivere gir tilgang til produktfunksjoner som å skrive ut på egendefinerte papirstørrelser, endre størrelsen på dokumenter og sette inn vannmerker.

**MERK:** De nyeste driverne er tilgjengelige på [www.hp.com/support/ljcp1020series](http://h20180.www2.hp.com/apps/CLC?h_pagetype=s-001&h_lang=no&h_product=4052954&h_client=s-h-e009-1&h_page=hpcom&lang=no).

# <span id="page-22-0"></span>**Endre innstillingene for utskriftsjobber for Windows**

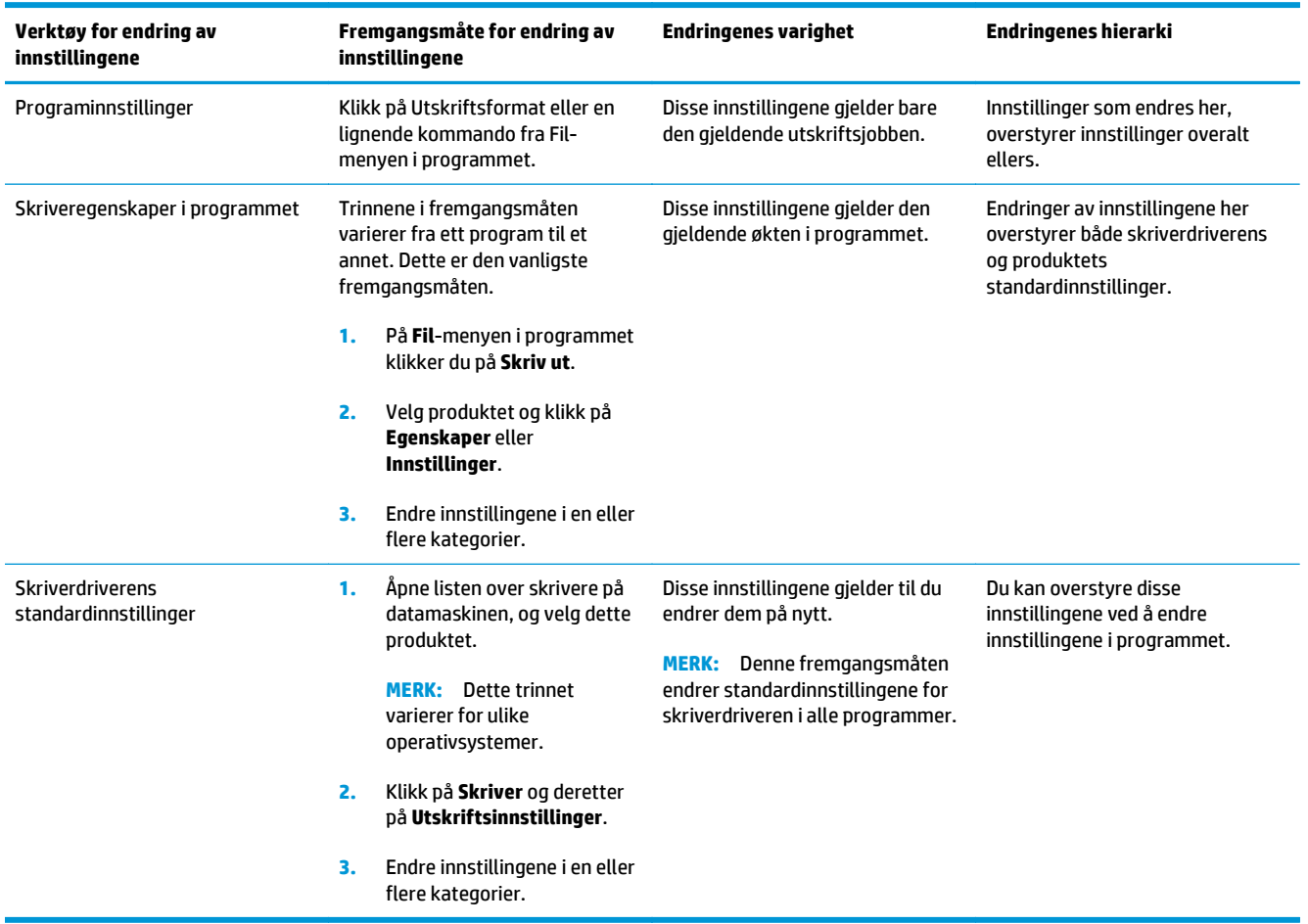

# <span id="page-23-0"></span>**Endre skriverdriverinnstillinger for Windows**

### **Endre innstillinger for alle utskriftsjobber til programvaren lukkes**

- **1.** Klikk på **Skriv ut** på **Fil**-menyen i programmet.
- **2.** Velg driveren, og klikk deretter på **Egenskaper** eller **Innstillinger**.

Disse trinnene kan variere, men dette er den vanligste fremgangsmåten.

### **Endre standardinnstillingene for alle utskriftsjobber**

**1. Windows XP, Windows Server 2003 og Windows Server 2008 (ved bruk av standard Startmenyvisning)**: Klikk på **Start** og deretter på **Skrivere og telefakser**.

**Windows XP, Windows Server 2003 og Windows Server 2008 (ved bruk av klassisk Startmenyvisning)**: Klikk på **Start**, **Innstillinger** og deretter på **Skrivere**.

**Windows Vista**: Klikk på **Start**, **Kontrollpanel** og deretter på **Skriver** i kategorien for **Maskinvare og lyd**.

**Windows 7**: Klikk på **Start** og deretter på **Enheter og skrivere**.

**2.** Høyreklikk på driverikonet, og velg deretter **Utskriftsinnstillinger**.

### **Endre konfigurasjonsinnstillingene for produktet**

**1. Windows XP, Windows Server 2003 og Windows Server 2008 (ved bruk av standard Startmenyvisning)**: Klikk på **Start** og deretter på **Skrivere og telefakser**.

**Windows XP, Windows Server 2003 og Windows Server 2008 (ved bruk av klassisk Startmenyvisning)**: Klikk på **Start**, **Innstillinger** og deretter på **Skrivere**.

**Windows Vista**: Klikk på **Start**, **Kontrollpanel** og deretter på **Skriver** i kategorien for **Maskinvare og lyd**.

**Windows 7**: Klikk på **Start** og deretter på **Enheter og skrivere**.

- **2.** Høyreklikk på driverikonet, og velg deretter **Egenskaper** eller **Skriveregenskaper**.
- **3.** Klikk på kategorien **Konfigurering**.

# <span id="page-24-0"></span>**Fjerne programvare for Windows**

#### **Windows XP**

- **1.** Klikk på **Start** og deretter på **Programmer**.
- **2.** Klikk på **HP**, og klikk deretter på produktnavnet.
- **3.** Klikk på **Avinstaller**, og følg deretter instruksjonene på skjermen for å fjerne programvaren.

#### **Windows Vista og Windows 7**

- **1.** Klikk på **Start**, og klikk deretter på **Alle programmer**.
- **2.** Klikk på **HP**, og klikk deretter på produktnavnet.
- **3.** Klikk på **Avinstaller**, og følg deretter instruksjonene på skjermen for å fjerne programvaren.

# <span id="page-25-0"></span>**Støttede verktøy for Windows (kun nettverksmodeller)**

● HPs innebygde webserver (HP EWS – er kun tilgjengelig når produktet er koblet til et nettverk, ikke når det er koblet til via USB)

# <span id="page-26-0"></span>**3 Bruke produktet sammen med Mac**

- [Programvare for Mac](#page-27-0)
- [Skrive ut med Mac](#page-32-0)

# <span id="page-27-0"></span>**Programvare for Mac**

### **Mac-operativsystemer som støttes**

Produktet støtter følgende Mac-operativsystemer:

- Mac OS X 10.5, 10.6 og nyere
- **MERK:** For Mac OS X 10.5 og nyere støttes Mac-datamaskiner med PPC- og Intel® Core™-prosessorer. For Mac OS X 10.6 støttes Mac-datamaskiner med Intel Core-prosessorer.

### **Mac-skriverdrivere som støttes**

Med installeringsprogrammet for HP LaserJet-programvaren får du PPD-filer (PostScript® Printer Description) og PDE-filer (Printer Dialog Extensions) til bruk med Mac OS X-datamaskiner. I kombinasjon med produktets skriverdriver gir PPD- og PDE-filene for HP-skrivere komplett utskriftsfunksjonalitet og tilgang til bestemte HP-skriverfunksjoner.

### **Installere programvare for Mac-operativsystemer**

#### **Installere programvare for Mac-datamaskiner direkte koblet til produktet**

Dette produktet støtter USB 2.0-tilkobling. Bruk en USB-kabel av typen A til B. HP anbefaler at du bruker en kabel som ikke er lengre enn 2 m.

**1.** Koble USB-kabelen til produktet og til datamaskinen.

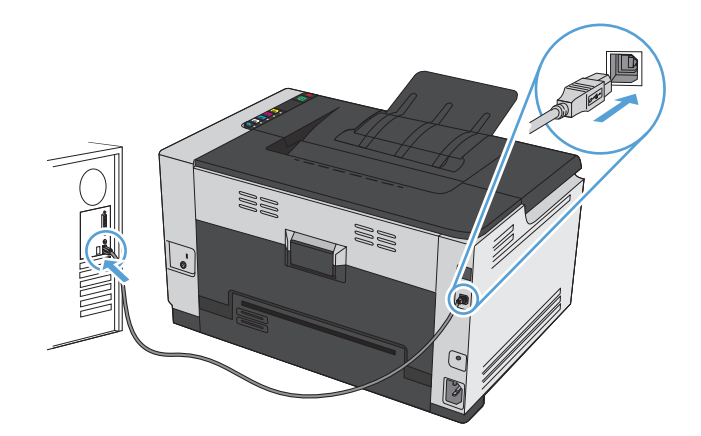

- **2.** Installer programvaren fra CDen.
- **3.** Klikk på ikonet for HP-installeringsprogrammet, og følg instruksjonene på skjermen.
- **4.** Klikk på **OK**-knappen når du får opp skjermbildet hvor det står Gratulerer.
- **5.** Skriv ut en side fra et hvilket som helst program for å kontrollere at skriverprogramvaren er installert på riktig måte.

#### **Installere programvare for Mac-datamaskiner i et kablet nettverk**

#### **Konfigurere IP-adressen**

**1.** Koble nettverkskabelen til produktet og til nettverket.

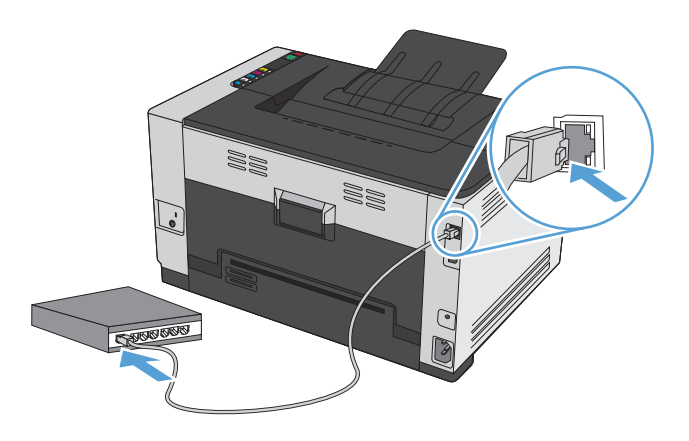

- **2.** Vent i 60 sekunder før du fortsetter. I løpet av denne tiden registrerer nettverket produktet og tildeler en IP-adresse eller et vertsnavn for produktet.
- **3.** Trykk på og hold nede knappen Fortsett **in** i to til tre sekunder for å skrive ut en konfigurasjonsside og en statusside for rekvisita.
- **4.** Finn IP-adressen på konfigurasjonsrapporten.

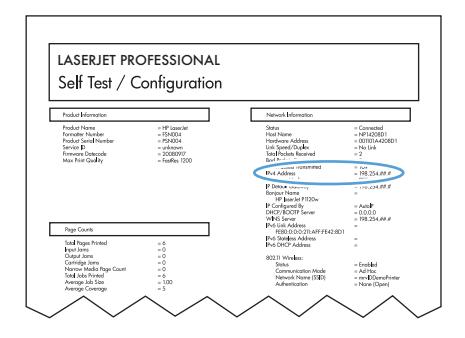

#### **Installere programvaren**

- **1.** Avslutt alle programmer på datamaskinen.
- **2.** Installer programvaren fra CDen.
- **3.** Klikk på ikonet for HP-installeringsprogrammet, og følg instruksjonene på skjermen.
- **4.** Klikk på **OK**-knappen når du får opp skjermbildet hvor det står Gratulerer.
- **5.** Skriv ut en side fra et hvilket som helst program for å kontrollere at utskriftsprogramvaren er installert på riktig måte.

#### <span id="page-29-0"></span>**Installere programvare for Mac-datamaskiner i et trådløst nettverk**

Før du installerer produktprogramvaren, må du kontrollere at produktet ikke er koblet til nettverket med en nettverkskabel.

Hvis den trådløse ruteren ikke støtter Wi-Fi-Protected Setup (WPS), må du få ruterinnstillingene for det trådløse nettverket fra systemansvarlig eller gjøre følgende:

- Få tak i navnet på det trådløse nettverket eller SSID-navnet (Service Set Identifier).
- Angi et sikkerhetspassord eller en krypteringsnøkkel for det trådløse nettverket.

#### **Koble produktet til et trådløst nettverk med WPS**

Hvis den trådløse ruteren støtter WPS (Wi-Fi Protected Setup), er dette den enkleste fremgangsmåten for å konfigurere produktet i et trådløst nettverk.

- **1.** Trykk på WPS-knappen på den trådløse ruteren.
- 2. Trykk på og hold nede knappen Trådløs  $\phi$  på produktets kontrollpanel i to sekunder. Slipp knappen når trådløs-lampen begynner å blinke.
- **3.** Vent et par minutter mens produktet oppretter en nettverkstilkobling med den trådløse ruteren.

**MERK:** Hvis denne fremgangsmåten ikke fører frem, kan du prøve å ta i bruk det trådløse nettverket ved hjelp av USB-kabelmetoden.

#### **Koble produktet til et trådløst nettverk med en USB-kabel**

Hvis den trådløse ruteren ikke støtter WPS (Wi-Fi-Protected Setup), kan du bruke følgende fremgangsmåte for å konfigurere produktet i et trådløst nettverk. Det er enklere å konfigurere en trådløs tilkobling hvis du overfører innstillingene ved hjelp av en USB-kabel. Når konfigureringen er ferdig, kan du koble fra USBkabelen og ta i bruk den trådløse tilkoblingen.

- **1.** Sett programvare-CDen inn i CD-skuffen på datamaskinen.
- **2.** Følg instruksjonene på skjermen. Velg alternativet **Koble til gjennom et trådløst nettverk** når du blir bedt om det. Koble USB-kabelen til produktet når du blir bedt om det.

**A FORSIKTIG:** Ikke koble til USB-kabelen før installeringsprogrammet ber deg om det.

- **3.** Skriv ut en konfigurasjonsside når installeringen er fullført, for å kontrollere at produktet har et nettverksnavn (SSID).
- **4.** Koble fra USB-kabelen når installeringen er fullført.

#### **Fjerne programvare fra Mac-operativsystemer**

Du må ha administratorrettigheter for å fjerne programvaren.

- **1.** Koble produktet fra datamaskinen.
- **2.** Åpne **Programmer**.
- **3.** Velg **HP**.
- **4.** Velg alternativet for **HP-avinstalleringsprogrammet**.
- <span id="page-30-0"></span>**5.** Velg produktet fra listen over enheter, og klikk deretter på **Avinstaller**-knappen.
- **6.** Når programvaren er avinstallert, starter du datamaskinen på nytt og tømmer papirkurven.

### **Endre skriverdriverinnstillinger for Mac**

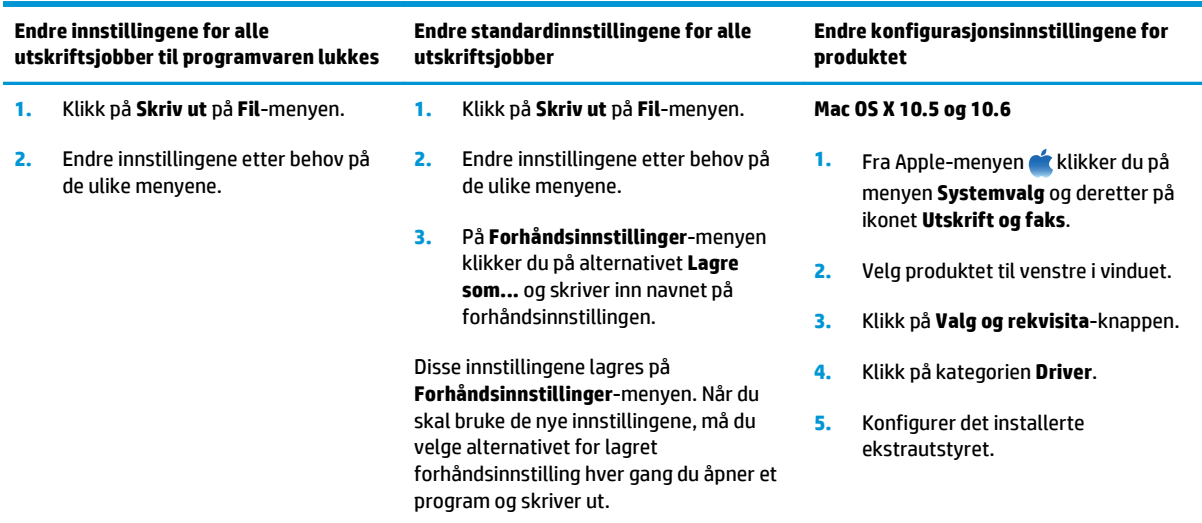

### <span id="page-31-0"></span>**Programvare for Mac-maskiner**

#### **Støttede verktøy for Mac (kun nettverksmodeller)**

#### **HP Utility for Mac**

Bruk HP Utility til å konfigurere produktfunksjoner som ikke er tilgjengelig i skriverdriveren:

Du kan bruke HP Utility når produktet bruker en USB-kabel (Universal Serial Bus) eller er koblet til et TCP/IPbasert nettverk.

#### **Åpne HP Utility**

**▲** Klikk på **HP Utility** fra dokken.

**-eller-**

Åpne **Programmer**, klikk på **HP** og klikk deretter på **HP Utility**.

#### **HP Utility-funksjoner**

Bruk HP Utility-programvaren til å utføre følgende oppgaver:

- Hente frem informasjon om rekvisitastatus.
- Hente frem produktinformasjon, for eksempel fastvareversjon og serienummer.
- **•** Skrive ut en konfigurasjonsside.
- Hvis produktet er knyttet til et IP-basert nettverk, kan du hente frem nettverksinformasjon og åpne HPs innebygde webserver.
- Konfigurere papirtype og -størrelse for skuffen.
- Overføre filer og skrifttyper fra datamaskinen til produktet.
- Oppdatere produktets fastvare.
- Vise siden for fargebruk.

#### **Verktøy som støttes for Mac**

#### **HPs innebygde webserver**

Produktet er utstyrt med en innebygd webserver som gir deg tilgang til informasjon om produkt- og nettverksaktiviteter.

# <span id="page-32-0"></span>**Skrive ut med Mac**

### **Avbryte en utskriftsjobb med Mac**

- 1. Hvis utskriftsjobben er i ferd med å bli skrevet ut, avbryter du den ved å trykke på Avbryt  $\times$  på produktets kontrollpanel.
- **MERK:** Når du trykker på Avbryt  $\bigtimes$ , sletter du jobben som produktet er i ferd med å skrive ut. Hvis du trykker på Avbryt  $\times$  når det er flere prosesser som kjører, fjernes prosessen som for øyeblikket vises på produktets kontrollpanel.
- **2.** Du kan også avbryte en utskriftsjobb fra et program eller en utskriftskø.
	- **Programvare:** Vanligvis vises en dialogboks i en kort stund på skjermen, der du kan avbryte utskriftsjobben.
	- **Utskriftskø i Mac:** Åpne utskriftskøen ved å dobbeltklikke på produktikonet i dokken. Marker utskriftsjobben, og klikk deretter på **Slett**.

### **Endre papirtype og -størrelse med Mac**

- **1.** Klikk på alternativet **Skriv ut** på **Fil**-menyen i programmet.
- **2.** Klikk på **Utskriftsformat** på **Kopier og sider**-menyen.
- **3.** Velg en størrelse fra nedtrekkslisten **Papirstørrelse**, og klikk deretter på OK.
- **4.** Åpne **Etterbehandling**-menyen.
- **5.** Velg en type fra nedtrekkslisten **Type utskriftsmateriale**.
- **6.** Klikk på **Skriv ut**-knappen.

### **Endre størrelse på dokumenter eller skrive ut på en egendefinert papirstørrelse med Mac**

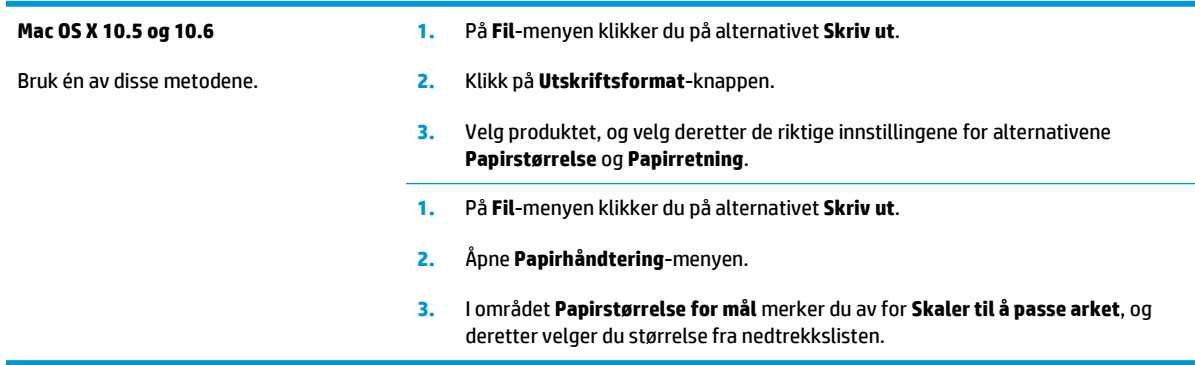

### **Opprette og bruke forhåndsinnstillinger for utskrift i Mac**

Bruk forhåndsinnstillinger for utskrift til å lagre gjeldende skriverdriverinnstillinger slik at de kan brukes senere.

#### <span id="page-33-0"></span>**Opprette en forhåndsinnstilling for utskrift**

- **1.** På **Fil**-menyen klikker du på alternativet **Skriv ut**.
- **2.** Velg driveren.
- **3.** Velg utskriftsinnstillingene du vil lagre for gjenbruk.
- **4.** På **Forhåndsinnstillinger**-menyen klikker du på alternativet **Lagre som...** og skriver inn navnet på forhåndsinnstillingen.
- **5.** Klikk på **OK**-knappen.

#### **Bruke forhåndsinnstillinger for utskrift**

- **1.** På **Fil**-menyen klikker du på alternativet **Skriv ut**.
- **2.** Velg driveren.
- **3.** På **Forhåndsinnstillinger**-menyen velger du forhåndsinnstillingen for utskrift.

**MERK:** Velg alternativet standard for å bruke standardinnstillingene for skriverdriveren.

### **Skrive ut en tittelside med Mac**

- **1.** På **Fil**-menyen klikker du på alternativet **Skriv ut**.
- **2.** Velg driveren.
- **3.** Åpne **Omslagsside**-menyen, og velg deretter hvor tittelsiden skal skrives ut. Klikk enten på **Før dokument** eller **Etter dokument**.
- **4.** På **Forsidetype**-menyen velger du meldingen du vil skrive ut på tittelsiden.

**MERK:** Hvis du vil skrive ut en tom tittelside, velger du alternativet **standard** på **Forsidetype**-menyen.

### **Skrive ut flere sider på ett ark i Mac**

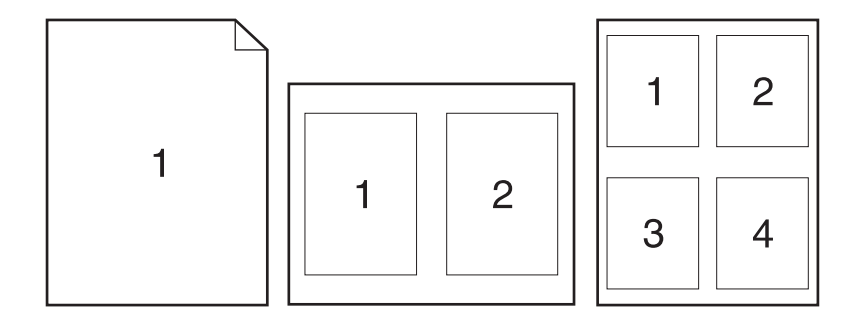

- **1.** På **Fil**-menyen klikker du på alternativet **Skriv ut**.
- **2.** Velg driveren.
- **3.** Åpne **Oppsett**-menyen.
- <span id="page-34-0"></span>**4.** På **Sider per ark**-menyen velger du hvor mange sider du vil skrive ut på hvert ark (1, 2, 4, 6, 9 eller 16).
- **5.** I området **Layoutretning** velger du rekkefølgen på og plasseringen av sidene på arket.
- **6.** På **Rammer**-menyen velger du hvilken type ramme som skal skrives ut rundt hver side på arket.

### **Skrive ut på begge sider av arket (tosidig) med Mac**

- **1.** Legg nok papir for utskriftsjobben i en av skuffene.
- **2.** På **Fil**-menyen klikker du på alternativet **Skriv ut**.
- **3.** Åpne **Oppsett**-menyen, og klikk på kategorien **Manuell dupleks** eller åpne **Manuell dupleks**-menyen.
- **4.** Klikk i **Manuell dupleks**-boksen, og velg et innbindingsalternativ.
- **5.** Klikk på **Skriv ut**-knappen. Følg instruksjonene i popup-vinduet som vises på datamaskinskjermen, før du legger utbunken i skuff 1 for å skrive ut den andre halvdelen.
- **6.** Gå til produktet, og fjern eventuelle tomme ark som ligger i skuff 1.
- **7.** Ta papirbunken ut av utskuffen, behold papirretningen og legg den i innskuffen med den trykte siden ned.
- **8.** Ved datamaskinen klikker du på **Fortsett** for å skrive ut den andre siden av jobben. På produktet klikker du på knappen Fortsett .

### **Angi fargealternativer med Mac**

Bruk **Fargealternativer**-menyen eller **Alternativer for farge/utskriftskvalitet**-menyen til å kontrollere hvordan farger tolkes og skrives ut fra programmer.

- **1.** På **Fil**-menyen klikker du på alternativet **Skriv ut**.
- **2.** Velg driveren.
- **3.** Åpne **Fargealternativer**-menyen eller **Alternativer for farge/utskriftskvalitet**-menyen.
- **4.** Åpne **Avansert**-menyen, eller velg aktuell kategori.
- **5.** Juster de enkelte innstillingene for tekst, grafikk og fotografier.
# **4 Koble til produktet**

- [Støttede nettverksoperativsystemer \(kun nettverksmodeller\)](#page-37-0)
- [Koble til med USB](#page-38-0)
- [Koble til et nettverk \(bare nettverksmodeller\)](#page-39-0)

# <span id="page-37-0"></span>**Støttede nettverksoperativsystemer (kun nettverksmodeller)**

Produktet støtter følgende operativsystemer for trådløs utskrift:

- Windows 7 (32-biters og 64-biters)
- Windows Vista (32-biters og 64-biters)
- Windows XP (32-biters, Service Pack 2)
- Windows Server 2003 (32-biters, Service Pack 3)
- Windows Server 2008 (32-biters og 64-biters)
- Mac OS X v10.5 og v10.6

## **Ansvarsfraskrivelse for skriverdeling**

HP støtter ikke node-til-node-nettverk ettersom funksjonen er en del av Microsoft-operativsystemer og ikke HP-skriverdriverne. Besøk Microsoft på [www.microsoft.com.](http://www.microsoft.com)

# <span id="page-38-0"></span>**Koble til med USB**

Dette produktet støtter en USB 2.0-tilkobling. Bruk en USB-kabel av typen A til B. HP anbefaler at du bruker en kabel som ikke er lengre enn 2 m.

**A FORSIKTIG:** Ikke koble til USB-kabelen før du blir bedt om det under installeringen.

## **CD-installering**

- **1.** Avslutt alle åpne programmer på datamaskinen.
- **2.** Installer programvaren fra CDen, og følg instruksjonene på skjermen.
- **3.** Når du blir bedt om det, velger du alternativet **Koble direkte til denne datamaskinen ved hjelp av en USB-kabel** og klikker deretter på **Neste**.
- **4.** Koble USB-kabelen til produktet og datamaskinen når du blir bedt om det under installeringen.

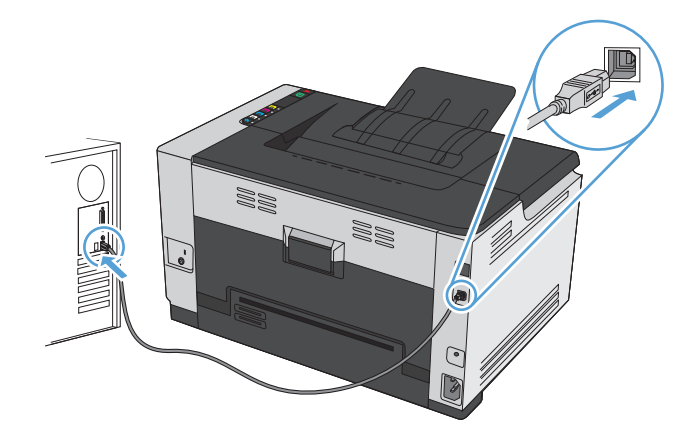

- **5.** Mot slutten av installeringen klikker du på **Avslutt**.
- **6.** På skjermbildet **Flere alternativer** kan du installere mer programvare, eller du kan klikke på **Avslutt**.
- **7.** Skriv ut en side fra et hvilket som helst program for å kontrollere at skriverprogramvaren er installert på riktig måte.

# <span id="page-39-0"></span>**Koble til et nettverk (bare nettverksmodeller)**

Produktet kan kobles til kablede eller trådløse nettverk.

**MERK:** Du kan ikke koble til et kablet og et trådløst nettverk samtidig. Kablede tilkoblinger prioriteres.

## **Støttede nettverksprotokoller**

Hvis du skal koble et nettverksklargjort produkt til et nettverk, trenger du et nettverk som bruker en av følgende protokoller:

- TCP/IP (IPv4 eller IPv6)
- Port 9100
- LPR
- DHCP
- AUTOIP
- SNMP
- Bonjour
- SLP
- **WSD**
- **NBNS**

## **Installere produktet i et kablet nettverk**

#### **Konfigurere IP-adressen**

**1.** Koble nettverkskabelen til produktet og til nettverket.

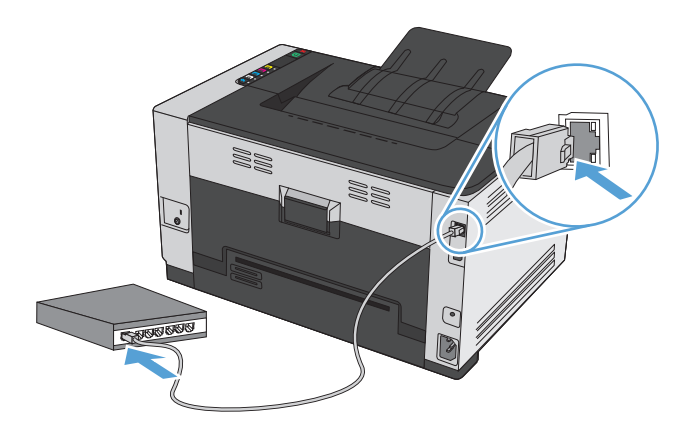

**2.** Vent i 60 sekunder før du fortsetter. I løpet av denne tiden registrerer nettverket produktet og tildeler en IP-adresse eller et vertsnavn for produktet.

- **3.** Trykk på og hold nede knappen Fortsett **o**i to til tre sekunder for å skrive ut en konfigurasjonsside og en statusside for rekvisita.
- **4.** Finn IP-adressen på konfigurasjonsrapporten.

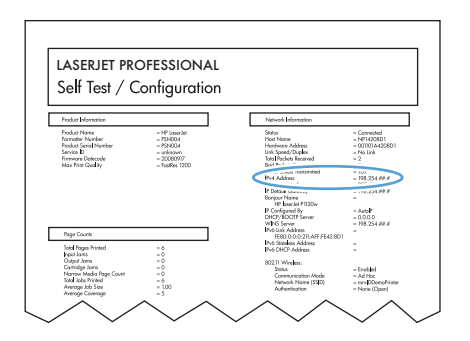

#### **Installere programvaren**

- **1.** Avslutt alle programmer på datamaskinen.
- **2.** Installer programvaren fra CDen.
- **3.** Følg instruksjonene på skjermen.
- **4.** Når du blir bedt om det, velger du alternativet **Koble til gjennom et kablet nettverk** og klikker deretter på **Neste**.
- **5.** Fra listen over tilgjengelige skrivere velger du skriveren som har riktig IP-adresse.
- **6.** Klikk på **Avslutt**-knappen.
- **7.** På skjermbildet **Flere alternativer** kan du installere mer programvare, eller du kan klikke på **Avslutt**.
- **8.** Skriv ut en side fra et hvilket som helst program for å kontrollere at utskriftsprogramvaren er installert på riktig måte.

### **Installere produktet i et trådløst nettverk**

Før du installerer produktprogramvaren, må du kontrollere at produktet ikke er koblet til nettverket med en nettverkskabel.

Hvis den trådløse ruteren ikke støtter Wi-Fi-Protected Setup (WPS), må du få ruterinnstillingene for det trådløse nettverket fra systemansvarlig eller gjøre følgende:

- Få tak i navnet på det trådløse nettverket eller SSID-navnet (Service Set Identifier).
- Angi et sikkerhetspassord eller en krypteringsnøkkel for det trådløse nettverket.

#### **Koble produktet til et trådløst nettverk med WPS**

Hvis den trådløse ruteren støtter WPS (Wi-Fi Protected Setup), er dette den enkleste fremgangsmåten for å konfigurere produktet i et trådløst nettverk.

- **1.** Trykk på WPS-knappen på den trådløse ruteren.
- **2.** Trykk på og hold nede knappen Trådløs  $\phi$  på produktets kontrollpanel i to sekunder. Slipp knappen når trådløs-lampen begynner å blinke.
- **3.** Vent et par minutter mens produktet oppretter en nettverkstilkobling med den trådløse ruteren.

**MERK:** Hvis denne fremgangsmåten ikke fører frem, kan du prøve å bruke oppsettet for trådløst nettverk ved hjelp av USB-kabelmetoden.

#### **Koble produktet til et trådløst nettverk med en USB-kabel**

Hvis den trådløse ruteren ikke støtter WPS (Wi-Fi-Protected Setup), kan du bruke følgende fremgangsmåte for å konfigurere produktet i et trådløst nettverk. Det er enklere å konfigurere en trådløs tilkobling hvis du overfører innstillingene ved hjelp av en USB-kabel. Når konfigureringen er ferdig, kan du koble fra USBkabelen og ta i bruk den trådløse tilkoblingen.

- **1.** Sett programvare-CDen inn i CD-skuffen på datamaskinen.
- **2.** Følg instruksjonene på skjermen. Velg alternativet **Koble til gjennom et trådløst nettverk** når du blir bedt om det. Koble USB-kabelen til produktet når du blir bedt om det.

**A FORSIKTIG:** Ikke koble til USB-kabelen før installeringsprogrammet ber deg om det.

- **3.** Skriv ut en konfigurasjonsside når installeringen er fullført, for å kontrollere at produktet har et nettverksnavn (SSID).
- **4.** Koble fra USB-kabelen når installeringen er fullført.

#### **Installere programvaren for et trådløst produkt i nettverket**

Hvis produktet allerede har en IP-adresse i et trådløst nettverk, og du vil installere produktprogramvare på en datamaskin, gjør du følgende:

- **1.** Skriv ut en konfigurasjonsside fra produktets kontrollpanel for å finne produktets IP-adresse.
- **2.** Installer programvaren fra CDen.
- **3.** Følg instruksjonene på skjermen.
- **4.** Når du blir bedt om det, velger du alternativet **Koble til gjennom et trådløst nettverk** og klikker deretter på **Neste**.
- **5.** Fra listen over tilgjengelige skrivere velger du skriveren som har riktig IP-adresse.

#### **Koble fra et trådløst nettverk**

Hvis du vil koble produktet fra et trådløst nettverk, kan du slå av trådløsenheten i produktet.

- **1.** Trykk på og slipp knappen Trådløs ( $\phi$ ) på produktets kontrollpanel.
- **2.** Hvis du ønsker en bekreftelse på at trådløsenheten er slått av, skriver du ut en konfigurasjonsside og kontrollerer at statusen er angitt som deaktivert på konfigurasjonssiden.

#### **Få mindre interferens i et trådløst nettverk**

Følgende tips kan redusere interferensen i et trådløst nettverk:

- Hold de trådløse enhetene på avstand fra store metallgjenstander, som arkivskap, og andre elektromagnetiske enheter, for eksempel mikrobølgeovner og trådløse telefoner. Slike gjenstander kan forstyrre radiosignaler.
- Hold de trådløse enhetene på avstand fra store murkonstruksjoner og andre bygningskonstruksjoner. Disse kan absorbere radiobølgene og svekke signalstyrken.
- Plasser den trådløse ruteren på et sentralt sted innenfor funksjonsradiusen til de trådløse enhetene i nettverket.

### **Avansert trådløst oppsett**

#### **Trådløse kommunikasjonsmoduser**

Du kan bruke én av to trådløse kommunikasjonsmoduser: infrastruktur eller ad-hoc.

Trådløst infrastrukturnettverk (anbefales) Produktet kommuniserer med andre enheter i nettverket via en trådløs ruter.

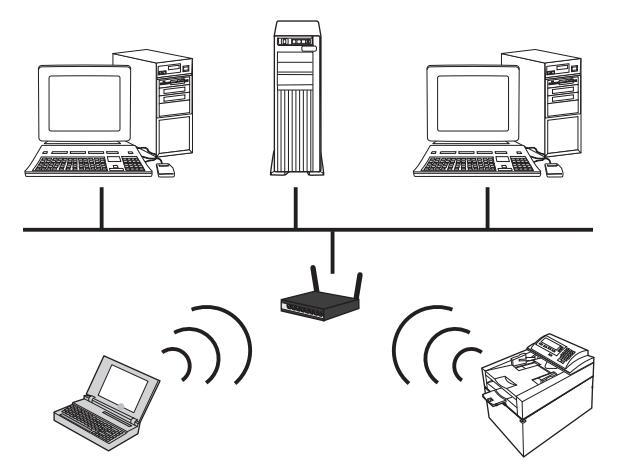

Trådløst ad-hoc-nettverk Produktet kommuniserer direkte med andre trådløse enheter uten å bruke en trådløs ruter.

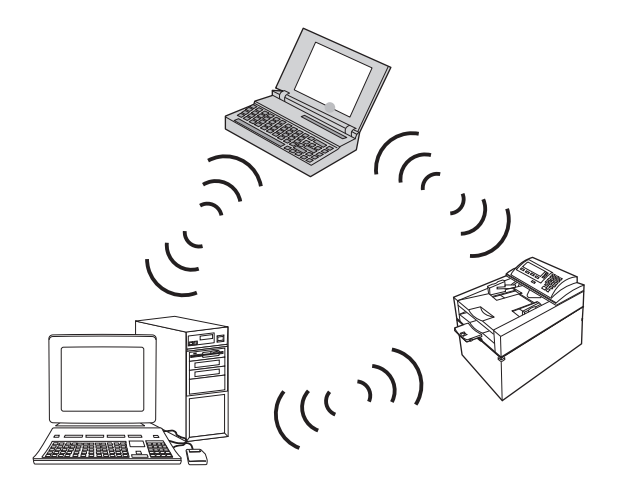

Alle enheter i ad-hoc-nettverket må ha følgende:

- 802.11b/g-kompatibilitet
- Samme SSID
- Samme delnett og kanal
- De samme 802.11 b/g-sikkerhetsinnstillingene

#### **Trådløs sikkerhet**

For å gjøre det enkelt å skille ditt trådløse nettverk fra andre trådløse nettverk bør du gi den trådløse ruteren et unikt nettverksnavn (SSID). Den trådløse ruteren har kanskje et standardnavn, som vanligvis er navnet på fabrikanten. Se dokumentasjonen som ble levert med den trådløse ruteren, for å finne ut hvordan du kan endre nettverksnavnet.

Aktiver WPA- eller WEP-datakryptering for å hindre andre brukere i å få tilgang til nettverket ditt.

- WEP (Wired Equivalent Privacy): WEP er den opprinnelige sikkerhetsmekanismen i 802.11-standarden. Du lager en unik nøkkel som inneholder heksadesimaltegn eller alfanumeriske tegn, og som andre brukere må angi for å få tilgang til nettverket ditt.
- WPA (Wi-Fi Protected Access): WPA bruker krypteringsmetoden TKIP (Temporal Key Integrity Protocol) og opererer med 802.1X-godkjenning. WPA kan håndtere alle kjente svakheter ved WEP. Du lager et unikt passord som består av en kombinasjon av bokstaver og tall, og som andre brukere må ha for å få tilgang til nettverket ditt.
- WPA2 tilbyr den avanserte krypteringsstandarden AES (Advanced Encryption Standard) og er enda bedre enn WPA.

#### **Installere produktet på et trådløst ad-hoc-nettverk**

Du kan koble produktet trådløst til en datamaskin via en peer-to-peer-installering (ad-hoc).

**MERK:** For å utføre denne oppgaven må du *midlertidig* koble skriveren til nettverket med en nettverkskabel.

- **1.** Koble nettverkskabelen til produktet og til nettverket.
- **2.** Vent i 60 sekunder før du fortsetter. I løpet av denne tiden registrerer nettverket produktet og tildeler en IP-adresse eller et vertsnavn for produktet.
- **3.** Trykk på og hold nede knappen Fortsett  $\mathbb{Q}_1$  i to til tre sekunder for å skrive ut en konfigurasjonsside og en statusside for rekvisita.
- **4.** Finn IP-adressen på konfigurasjonssiden.
- **5.** Åpne en nettleser, og skriv inn IP-adressen i adresselinjen. Hjelp for HPs innebygde webserver åpnes.
- **6.** Klikk på kategorien **Nettverk**, og velg koblingen **Trådløs konfigurering** i ruten til venstre.
- **7.** Velg alternativet for å aktivere trådløst nettverk, og trekk ut nettverkskabelen.
- **8.** I området for **konfigurasjonsmetode**, velger du alternativet for å opprette **et nytt trådløst ad-hocnettverk (peer-to-peer)**.
- **9.** Oppgi et unikt nettverksnavn, velg en kanal, og velg hvilken sikkerhetstype som skal brukes.
- **10.** Klikk på **Bruk**.

### **Konfigurere nettverksinnstillinger**

#### **Vise eller endre nettverksinnstillinger**

Bruk den innebygde webserveren til å vise eller endre innstillingene for IP-konfigurasjon.

- **1.** Skriv ut en konfigurasjonsside, og finn IP-adressen.
	- Hvis du bruker IPv4, inneholder IP-adressen bare sifre. Den har følgende format: xxx.xxx.xxx.xxx
	- Hvis du bruker IPv6, er IP-adressen en heksadesimalkombinasjon av tegn og sifre. Den har et format som ligner på dette:

xxxx::xxxx:xxxx:xxxx:xxxx

- **2.** Åpne HPs innebygde webserver ved å skrive inn IP-adressen (IPv4) i adresselinjen til en webleser. Hvis du skal skrive inn IPv6-adresser, bruker du protokollen som er opprettet av webleseren.
- **3.** Klikk på kategorien **Nettverk** for å få nettverksinformasjon. Du kan endre innstillingene etter behov.

# **5 Papir og utskriftsmateriale**

- [Forstå papirbruk](#page-47-0)
- [Endre skriverdriveren slik at den samsvarer med papirtypen- og -størrelsen](#page-49-0)
- [Papirstørrelser som støttes](#page-50-0)
- [Papirtyper som støttes](#page-52-0)
- [Legge i papir](#page-54-0)

# <span id="page-47-0"></span>**Forstå papirbruk**

Dette produktet støtter en rekke papirtyper og annet utskriftsmateriale i henhold til retningslinjene i denne brukerhåndboken. Papir eller utskriftsmateriale som ikke innfrir disse retningslinjene, kan føre til dårlig utskriftskvalitet, flere tilfeller av fastkjørt papir og tidlig slitasje på produktet.

For best mulig resultat bør du bare bruke HP-papir og -utskriftsmateriale utviklet for bruk med laserskrivere eller for bruk til flere formål. Ikke bruk papir eller utskriftsmateriale som er laget for blekkskrivere. HP Company kan ikke anbefale bruk av andre merker, fordi HP ikke kan kontrollere kvaliteten på disse merkene.

Det er mulig at papir er i samsvar med alle retningslinjene i denne brukerhåndboken, og likevel ikke gir tilfredsstillende resultater. Dette kan skyldes feilhåndtering, ikke godkjente temperatur- og/eller fuktighetsnivåer, eller andre faktorer som HP ikke har kontroll over.

**A FORSIKTIG:** Bruk av papir eller utskriftsmateriale som ikke oppfyller HPs spesifikasjoner, kan føre til problemer med produktet og påfølgende reparasjon. Denne reparasjonen dekkes ikke av HPs garanti eller serviceavtaler.

## **Retningslinjer for spesialpapir**

Dette produktet støtter utskrift på spesielt utskriftsmateriale. Bruk følgende retningslinjer for å få et tilfredsstillende resultat. Når du bruker spesielt papir eller utskriftsmateriale, må du sørge for å angi type og størrelse i skriverdriveren for å få best mulig resultater.

**A FORSIKTIG:** HP LaserJet-produkter bruker varmeelementer til å feste tørre tonerpartikler til papiret i svært nøyaktige prikker. Laserpapir fra HP er utviklet for å tåle denne ekstreme varmen. Bruk av blekkskriverpapir kan skade produktet.

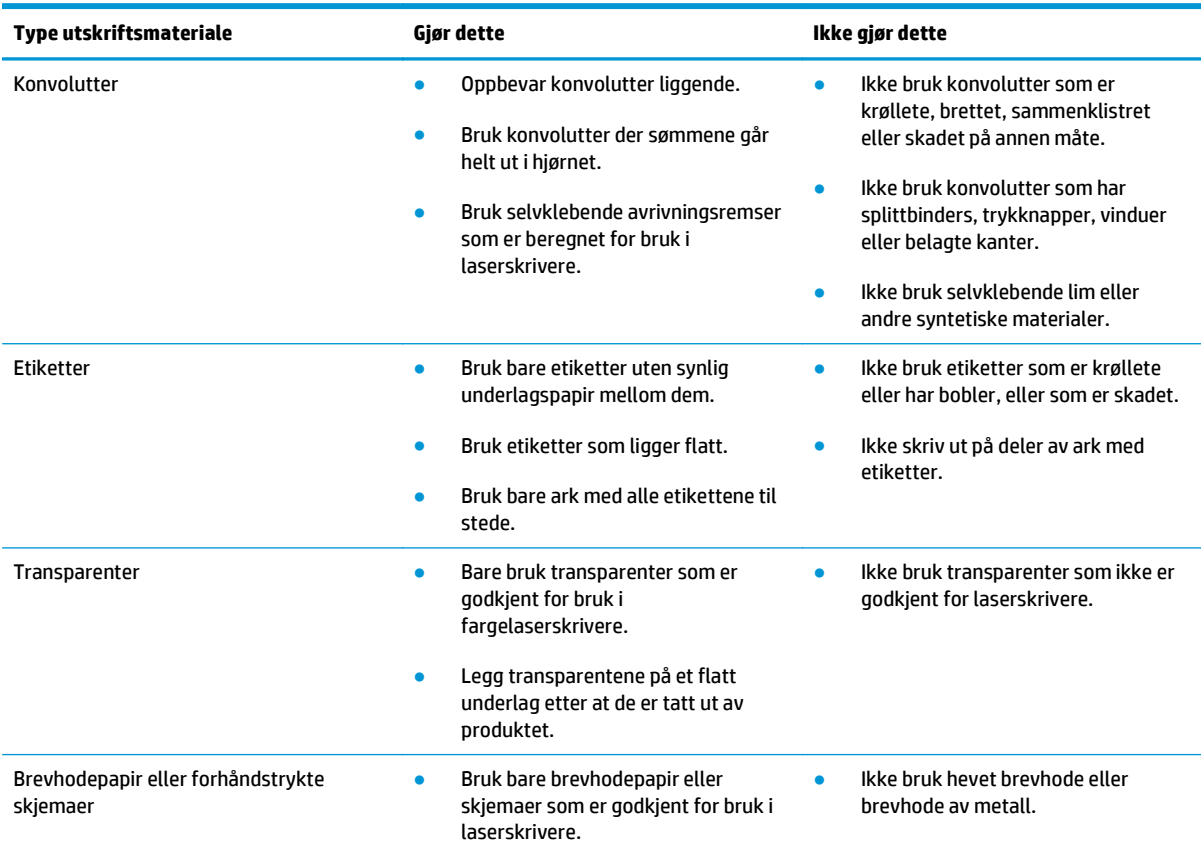

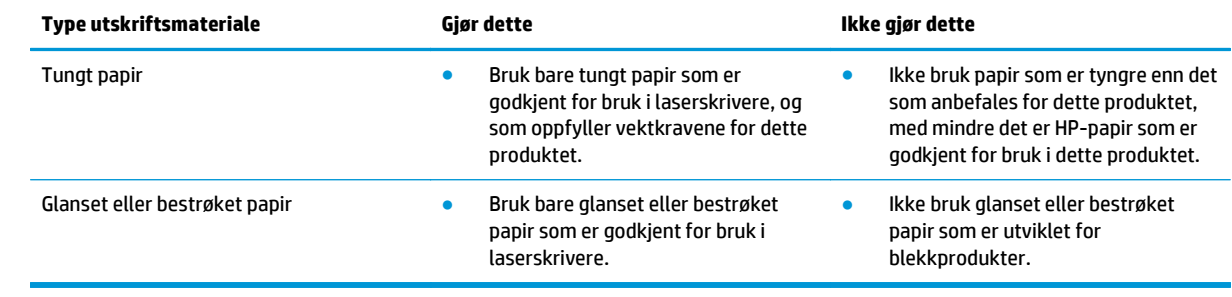

## <span id="page-49-0"></span>**Endre skriverdriveren slik at den samsvarer med papirtypen- og -størrelsen**

- **MERK:** Hvis du endrer sideinnstillingene i programmet, vil disse innstillingene overstyre eventuelle innstillinger i skriverdriveren.
	- **1.** Klikk på **Skriv ut** på **Fil**-menyen i programvaren.
	- **2.** Velg produktet, og klikk deretter på **Egenskaper** eller **Innstillinger**.
	- **3.** Klikk på kategorien **Papir/kvalitet**.
	- **4.** Velg en størrelse fra nedtrekkslisten **Størrelse**.
	- **5.** Velg en papirtype fra nedtrekkslisten **Type**.
	- **6.** Klikk på **OK**-knappen.

# <span id="page-50-0"></span>**Papirstørrelser som støttes**

Dette produktet støtter forskjellige papirstørrelser, og det kan bruke flere typer utskriftsmateriale.

**MERK:** For å oppnå de beste utskriftsresultatene velger du den riktige papirstørrelsen og –typen i skriverdriveren før du skriver ut.

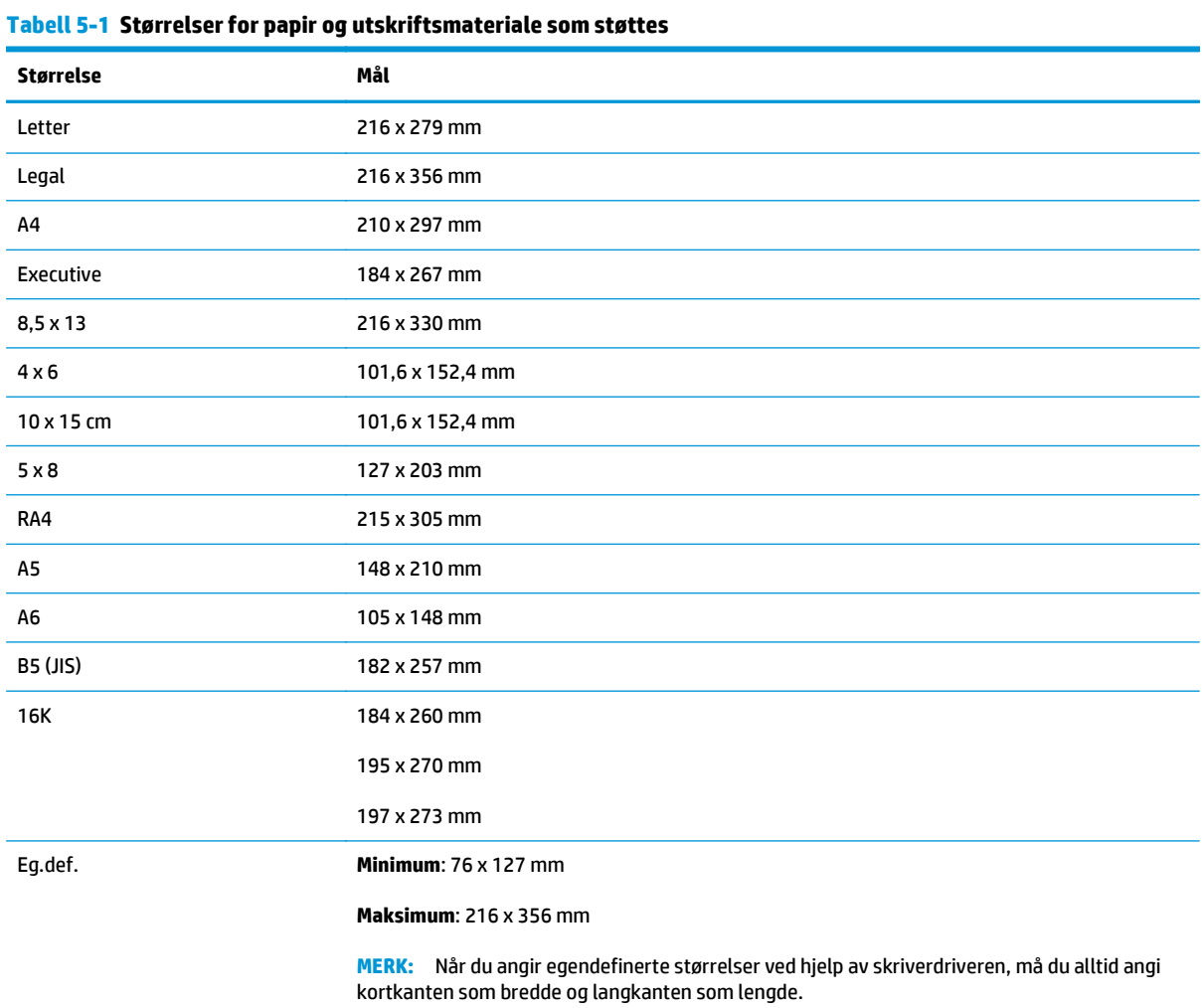

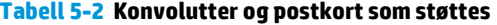

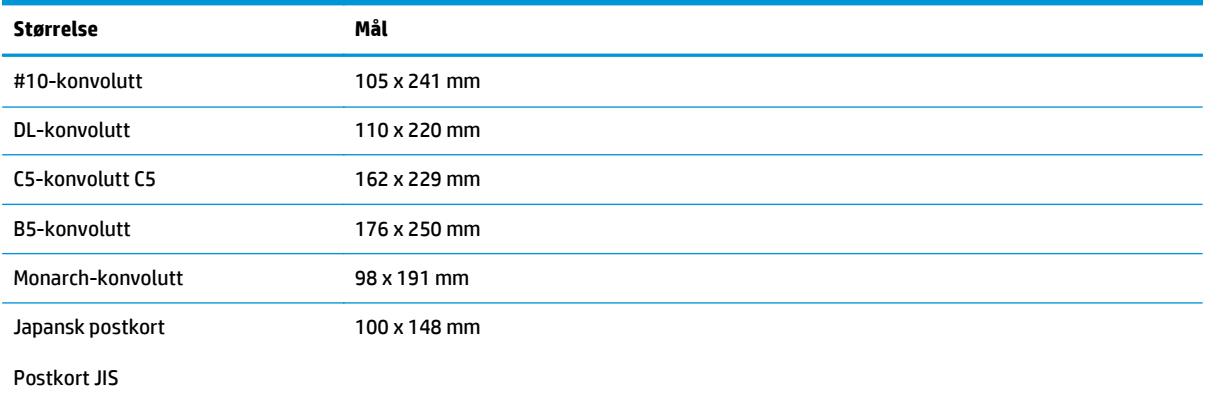

#### **Tabell 5-2 Konvolutter og postkort som støttes (forts.)**

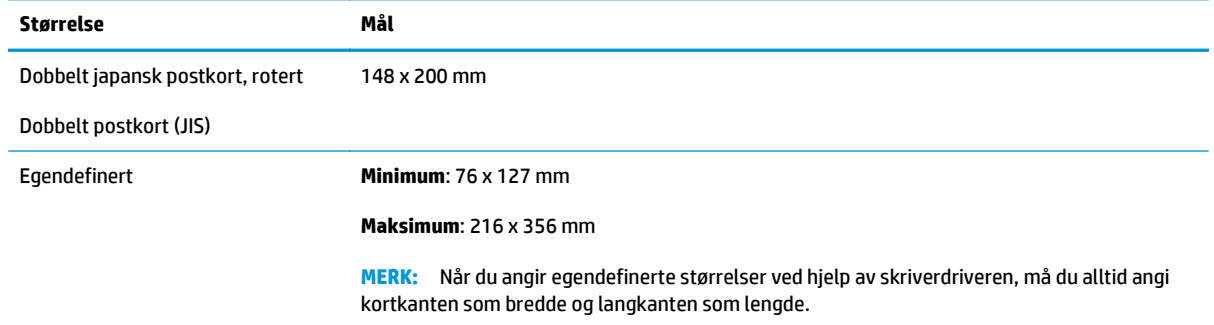

# <span id="page-52-0"></span>**Papirtyper som støttes**

Hvis du vil ha en fullstendig oversikt over HP-papir dette produktet støtter, kan du gå til [www.hp.com/](http://h20180.www2.hp.com/apps/CLC?h_pagetype=s-001&h_lang=no&h_product=4052954&h_client=s-h-e009-1&h_page=hpcom&lang=no) [support/ljcp1020series](http://h20180.www2.hp.com/apps/CLC?h_pagetype=s-001&h_lang=no&h_product=4052954&h_client=s-h-e009-1&h_page=hpcom&lang=no).

- Everyday
	- Vanlig
	- Lett
	- Bond
	- Resirkulert
- Presentasjon
	- Matt papir
	- Glanset papir
	- Tungt papir
	- Tungt glanset papir
- **Brosjyre** 
	- Matt papir
	- Glanset papir
	- Papir brettet i tre deler
	- Ekstra tungt papir
	- Ekstra tungt glanset papir
- Foto/omslag
	- Matt omslagspapir
	- Matt fotopapir
	- Glanset fotopapir
	- Glansede kort
- Annet
	- Transparent for fargelaser
	- Etiketter
	- Brevhode
	- Konvolutt
	- Tung konvolutt
	- Forhåndstrykt
	- Hullark
- Farget
- Grovt
- Tungt grovt
- HP robust papir

# <span id="page-54-0"></span>**Legge i papir**

## **Legge i innskuffen**

**MERK:** Når du legger i nytt papir, må du fjerne alt papiret fra innskuffen og rette på bunken med nytt papir. Ikke luft papiret. Dette gir mindre fastkjørt papir fordi det hindrer at flere ark mates gjennom produktet samtidig.

**MERK:** Når du skriver ut på små størrelser eller egendefinert papir, må du legge kortkanten (bredden) først inn i produktet.

**1.** Legg papiret med forsiden opp og øvre kant først inn i innskuffen.

**2.** Juster skinnene til de er tett inntil papiret.

 $\Box$  $^{\circledR}$  $\Box$ 

## **Kapasitet for skuff**

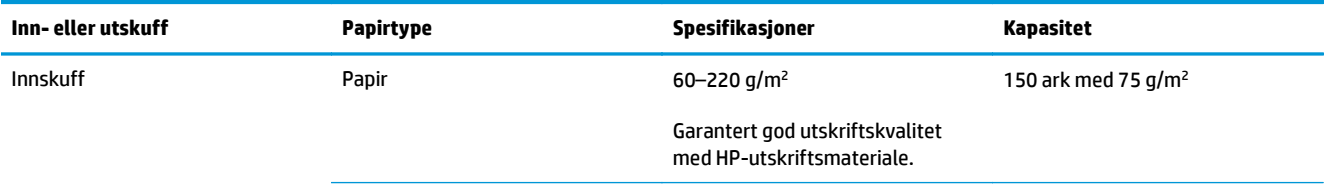

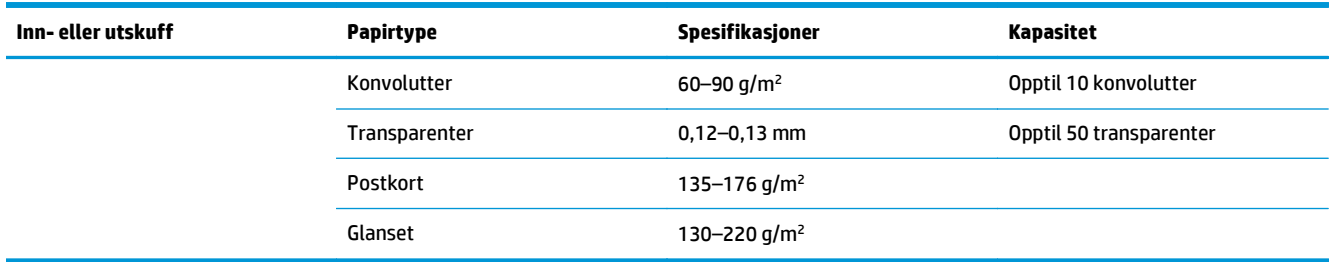

# **Papirretning for fylling av skuffer**

Hvis du bruker papir som krever en spesifikk retning, legger du det i henhold til informasjonen i tabellen nedenfor.

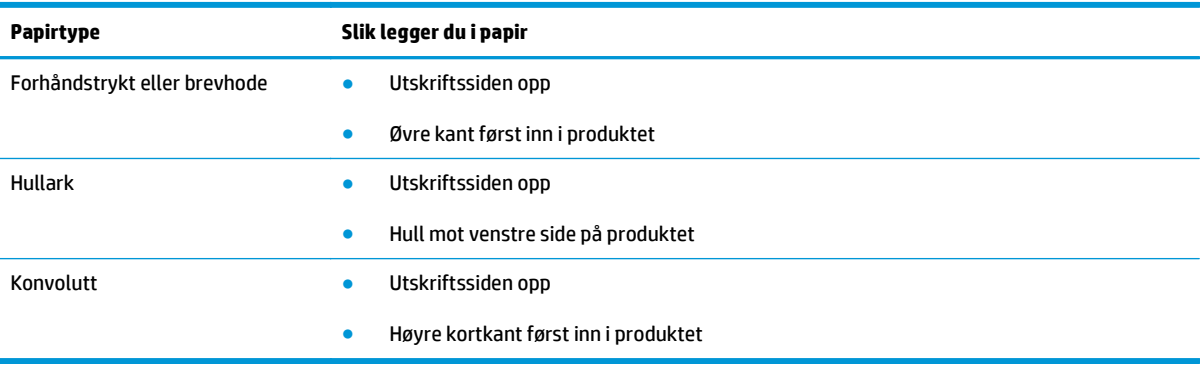

# **6 Utskriftsoppgaver**

- [Avbryte en utskriftsjobb med Windows](#page-57-0)
- [Grunnleggende utskriftsoppgaver med Windows](#page-58-0)
- [Flere utskriftsoppgaver med Windows](#page-69-0)

# <span id="page-57-0"></span>**Avbryte en utskriftsjobb med Windows**

- 1. Hvis utskriftsjobben er i ferd med å bli skrevet ut, avbryter du den ved å trykke på Avbryt  $\times$  på produktets kontrollpanel.
- **MERK:** Når du trykker på Avbryt  $\bigtimes$ , sletter du jobben som produktet er i ferd med å skrive ut. Hvis du trykker på Avbryt $\times$ når det er flere prosesser som kjører, fjernes prosessen som for øyeblikket vises på produktets kontrollpanel.
- **2.** Du kan også avbryte en utskriftsjobb fra et program eller en utskriftskø.
	- **Programvare:** Vanligvis vises en dialogboks i en kort stund på skjermen, der du kan avbryte utskriftsjobben.
	- **Utskriftskø i Windows:** Hvis en utskriftsjobb venter i en utskriftskø (maskinminne) eller køordner, kan du slette jobben der.
		- **Windows XP, Server 2003 eller Server 2008:** Klikk på **Start**, **Innstillinger** og **Skrivere og telefakser**. Dobbeltklikk på produktikonet for å åpne vinduet, høyreklikk på utskriftsjobben som du vil avbryte, og klikk deretter på **Avbryt**.
		- **Windows Vista:** Klikk på **Start**, **Kontrollpanel** og deretter **Skriver** under **Maskinvare og lyd**. Dobbeltklikk på produktikonet for å åpne vinduet, høyreklikk på utskriftsjobben som du vil avbryte, og klikk deretter på **Avbryt**.
		- **Windows 7:** Klikk på **Start** og deretter på **Enheter og skrivere**. Dobbeltklikk på produktikonet for å åpne vinduet, høyreklikk på utskriftsjobben som du vil avbryte, og klikk deretter på **Avbryt**.

# <span id="page-58-0"></span>**Grunnleggende utskriftsoppgaver med Windows**

Fremgangsmåten for å åpne utskriftsdialogboksen kan variere i ulike programmer. Prosedyren nedenfor beskriver en alminnelig fremgangsmåte. Enkelte programmer har ingen **Fil**-meny. Se programdokumentasjonen for å finne ut hvordan du åpner utskriftsdialogboksen.

## **Åpne skriverdriveren med Windows**

- **1.** Klikk på **Skriv ut** på **Fil**-menyen i programvaren.
- **2.** Velg produktet, og klikk deretter på **Egenskaper** eller **Innstillinger**.

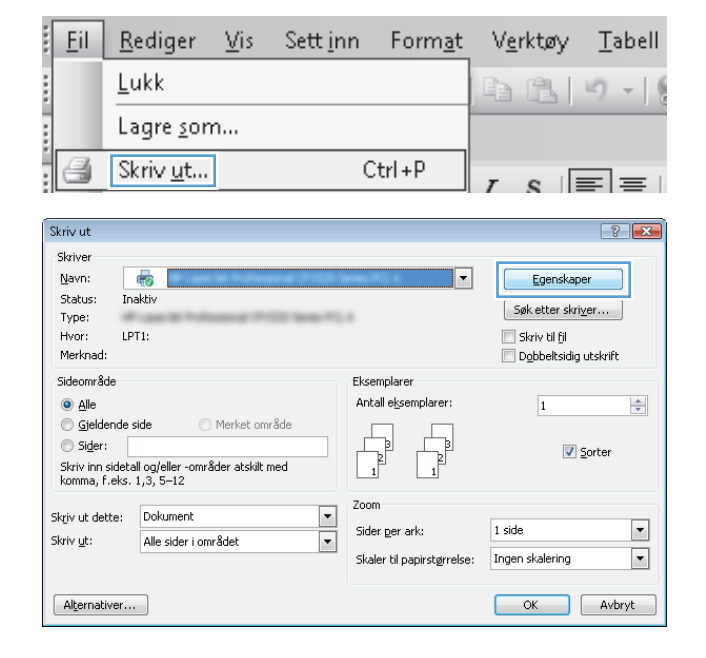

## **Få hjelp for et utskriftsalternativ med Windows**

**1.** Klikk på **Hjelp** for å åpne den elektroniske hjelpen.

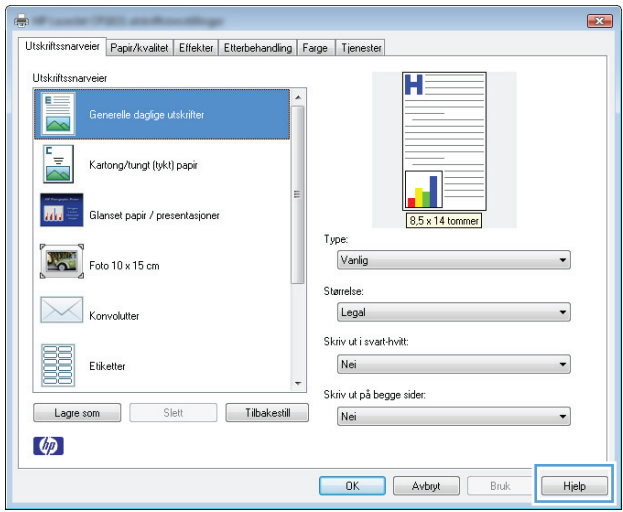

## **Endre antallet eksemplarer som skrives ut, med Windows**

- **1.** Klikk på **Skriv ut** på **Fil**-menyen i programvaren.
- **2.** Velg produktet, og velg deretter antall eksemplarer.

## **Lagre egendefinerte utskriftsinnstillinger for senere bruk med Windows**

### **Bruke en utskriftssnarvei med Windows**

- **1.** Klikk på **Skriv ut** på **Fil**-menyen i programvaren.
- **2.** Velg produktet, og klikk deretter på **Egenskaper** eller **Innstillinger**.

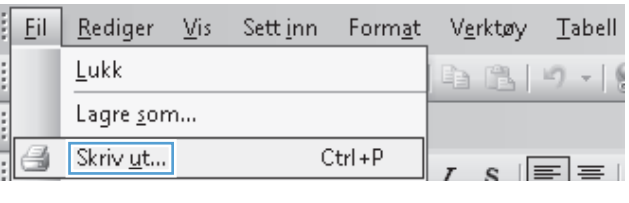

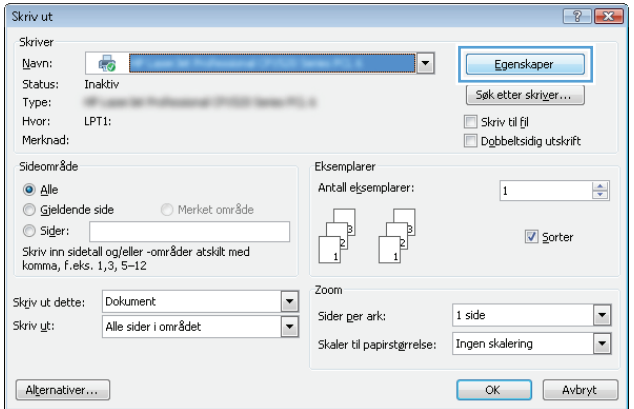

**3.** Klikk på kategorien **Utskriftssnarveier**.

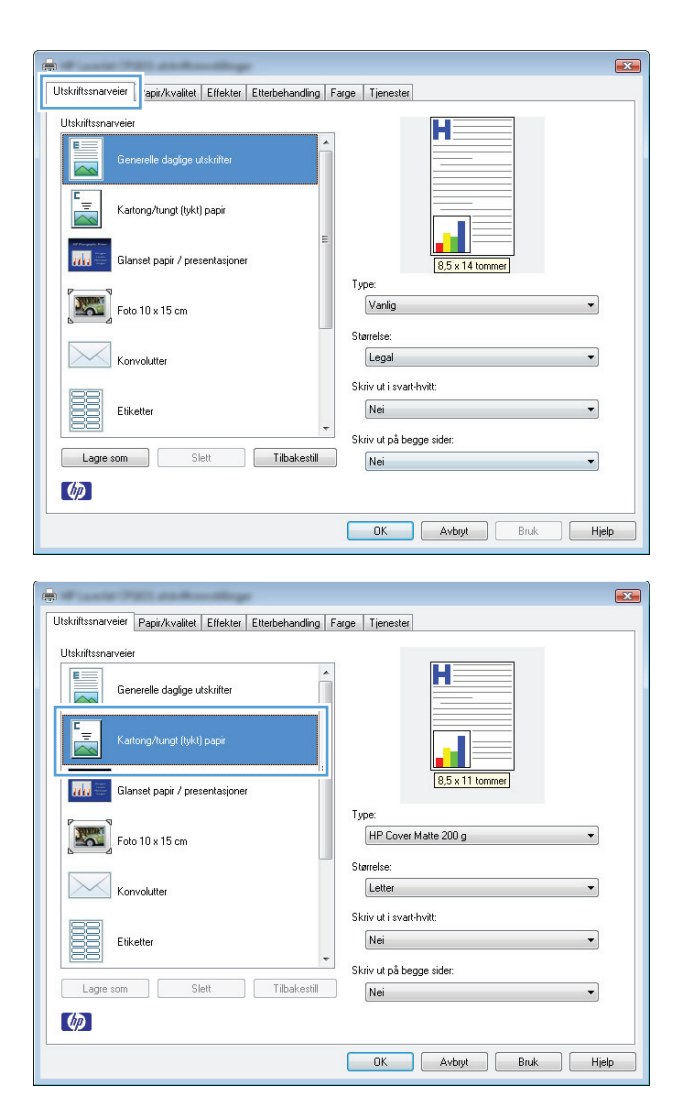

#### **Opprette utskriftssnarveier**

i skriverdriveren.

**1.** Klikk på **Skriv ut** på **Fil**-menyen i programvaren.

**4.** Velg en av snarveiene, og klikk deretter på **OK**.

**MERK:** Når du velger en snarvei, endres de tilhørende innstillingene på de andre kategoriene

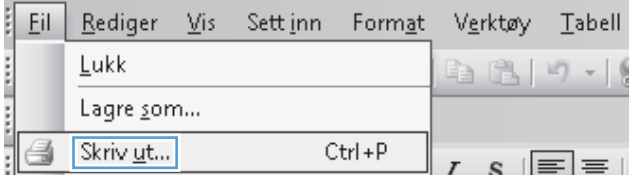

**2.** Velg produktet, og klikk deretter på **Egenskaper** eller **Innstillinger**.

**3.** Klikk på kategorien **Utskriftssnarveier**.

**4.** Velg en eksisterende snarvei som utgangspunkt.

**MERK:** Du må alltid velge en snarvei før du endrer noen av innstillingene til høyre på skjermen. Hvis du endrer innstillingene og deretter velger en snarvei, eller velger en annen snarvei, mister du alle endringene du har gjort.

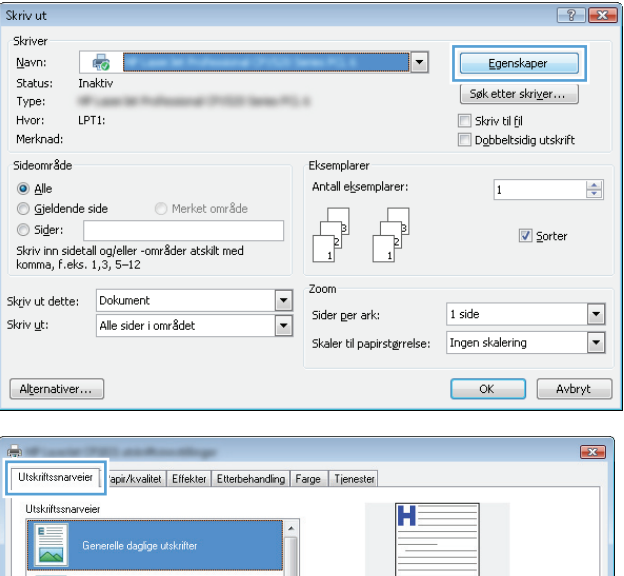

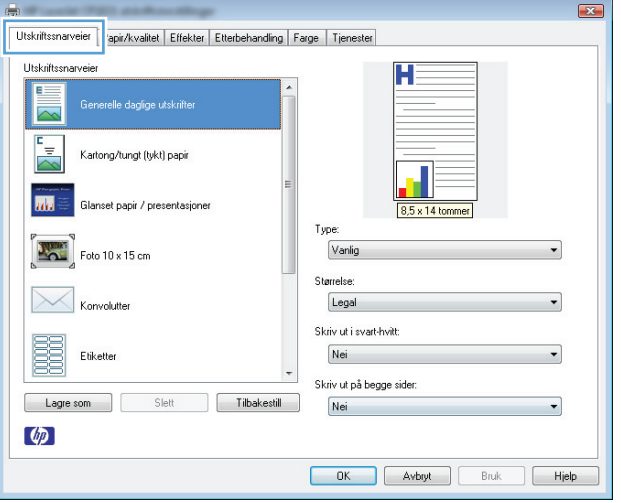

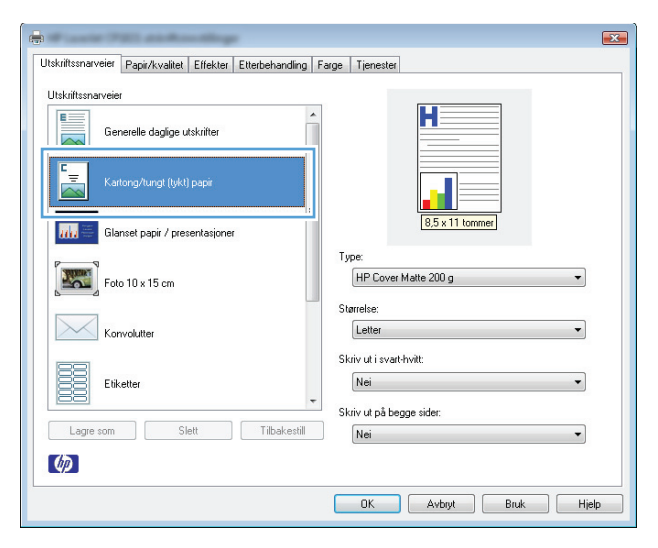

**5.** Velg utskriftsalternativene for den nye snarveien.

> **MERK:** Du kan velge utskriftsalternativene i denne kategorien eller i en hvilken som helst annen kategori i skriverdriveren. Etter at du har valgt alternativer i andre kategorier, må du gå tilbake til kategorien **Utskriftssnarveier** før du fortsetter til neste trinn.

**6.** Klikk på **Lagre som**-knappen.

**7.** Skriv inn et navn på snarveien, og klikk på **OK**.

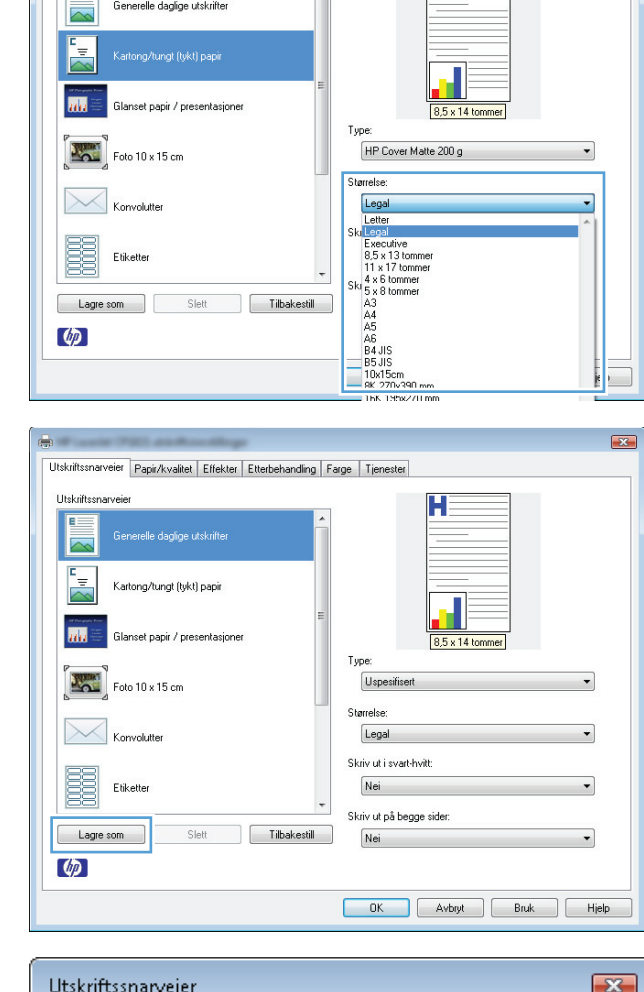

 $\blacktriangle$ 

Utskriftssnarveier Papir/kvalitet Effekter Etterbehandling Farge Tjenester

Utskriftssnarveier

 $E = 1$ 

 $\overline{\mathbf{R}^2}$ 

 $H \equiv$ 

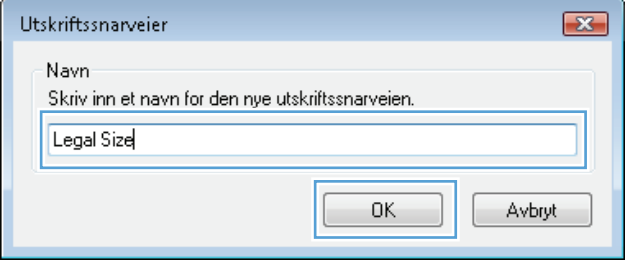

## **Forbedre utskriftskvaliteten med Windows**

#### **Velge sidestørrelsen med Windows**

- **1.** Klikk på **Skriv ut** på **Fil**-menyen i programvaren.
- **2.** Velg produktet, og klikk deretter på **Egenskaper** eller **Innstillinger**.
- **3.** Klikk på kategorien **Papir/kvalitet**.
- **4.** Velg en størrelse fra nedtrekkslisten **Størrelse**.

#### **Velge en egendefinert sidestørrelse med Windows**

- **1.** Klikk på **Skriv ut** på **Fil**-menyen i programvaren.
- **2.** Velg produktet, og klikk deretter på **Egenskaper** eller **Innstillinger**.
- **3.** Klikk på kategorien **Papir/kvalitet**.
- **4.** Klikk på **Egendefinert**-knappen.
- **5.** Skriv inn et navn for det egendefinerte formatet, og angi målene.
	- Bredden er papirets kortside.
	- Lengden er papirets langside.

**WERK:** Legg alltid i papiret med kortsiden først.

**6.** Klikk på **Lagre**, og klikk deretter på **Lukk**.

#### **Velge papirtypen med Windows**

- **1.** Klikk på **Skriv ut** på **Fil**-menyen i programvaren.
- **2.** Velg produktet, og klikk deretter på **Egenskaper** eller **Innstillinger**.
- **3.** Klikk på kategorien **Papir/kvalitet**.
- **4.** I nedtrekkslisten **Type** klikker du på alternativet **Mer...**.
- **5.** Velg kategorien med papirtypene som best beskriver papiret ditt, og klikk deretter på papirtypen du bruker.

## **Skrive ut på begge sider (tosidig utskrift) med Windows**

#### **Skrive ut manuelt på begge sider**

**1.** Legg papiret med utskriftssiden opp i innskuffen.

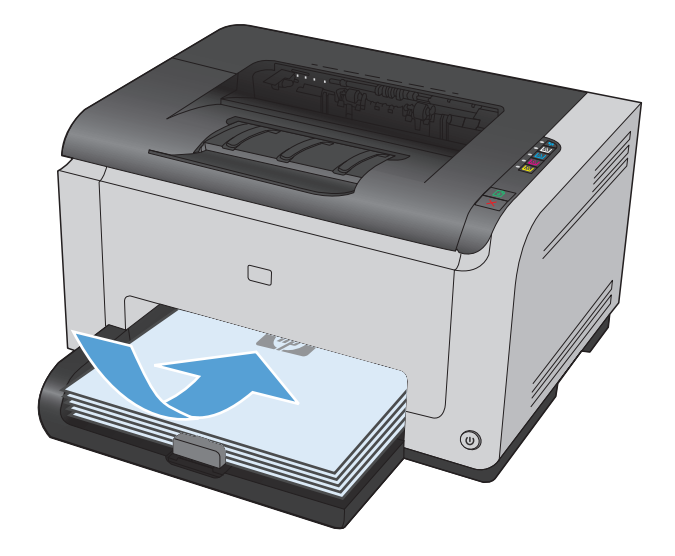

- **2.** Klikk på **Skriv ut** på **Fil**-menyen i programvaren.
- **3.** Velg produktet, og klikk deretter på **Egenskaper** eller **Innstillinger**.

**4.** Klikk på kategorien **Etterbehandling**.

**5.** Merk av for **Utskrift på begge sider (manuelt)**. Klikk på **OK** for å skrive ut den første siden av jobben.

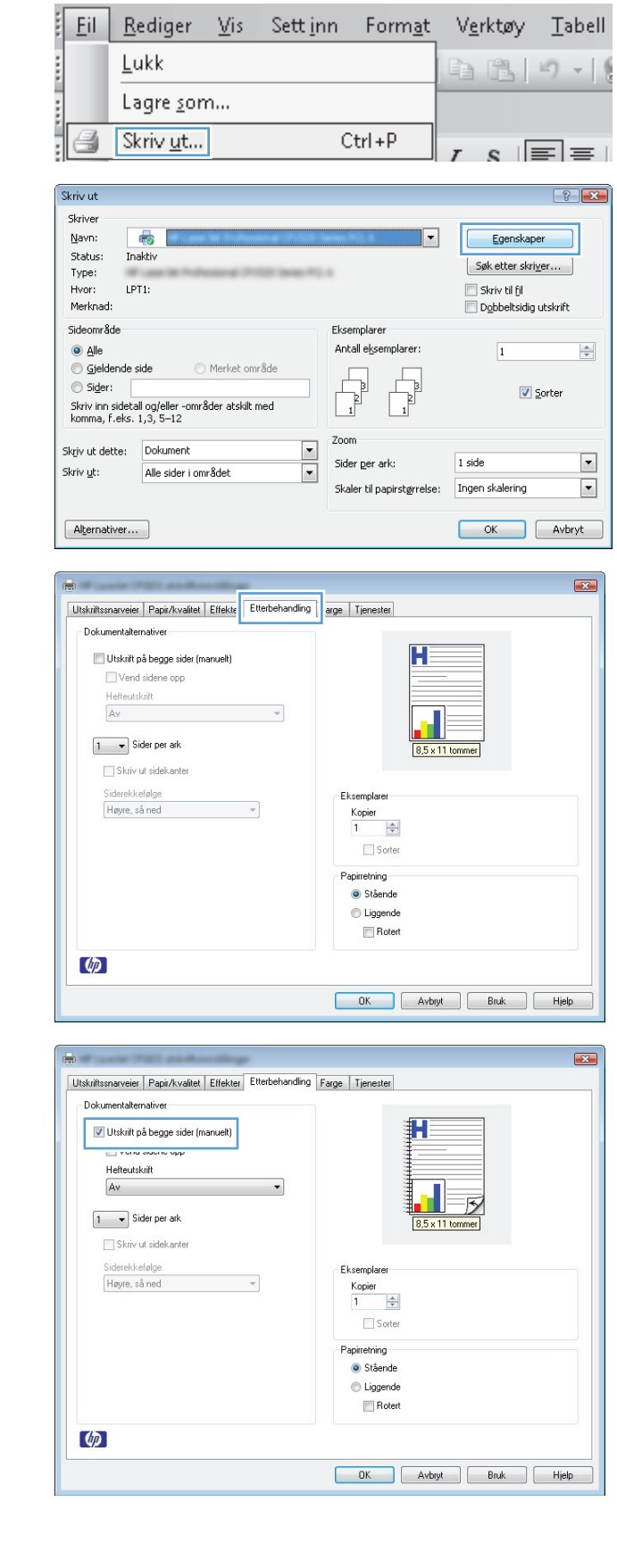

**6.** Ta papirbunken ut av utskuffen, behold papirretningen og legg den i innskuffen med den trykte siden ned.

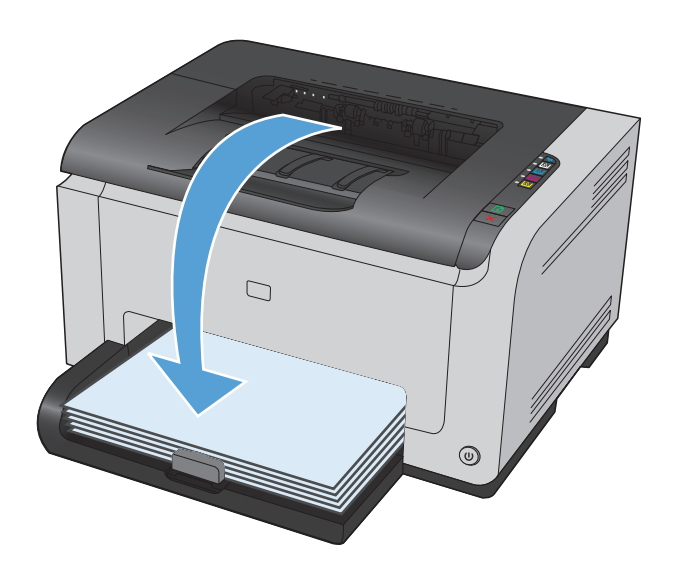

**7.** Ved datamaskinen klikker du på **Fortsett** for å skrive ut den andre siden av jobben. På produktet klikker du på knappen Fortsett  $\Box$ .

## **Skrive ut flere sider per ark med Windows**

- **1.** Klikk på **Skriv ut** på **Fil**-menyen i programvaren.
- **2.** Velg produktet, og klikk deretter på **Egenskaper** eller **Innstillinger**.

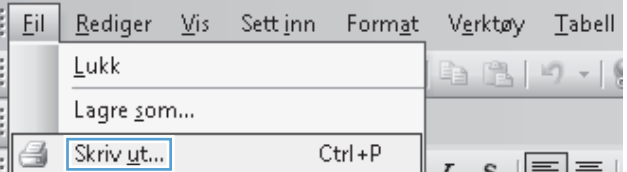

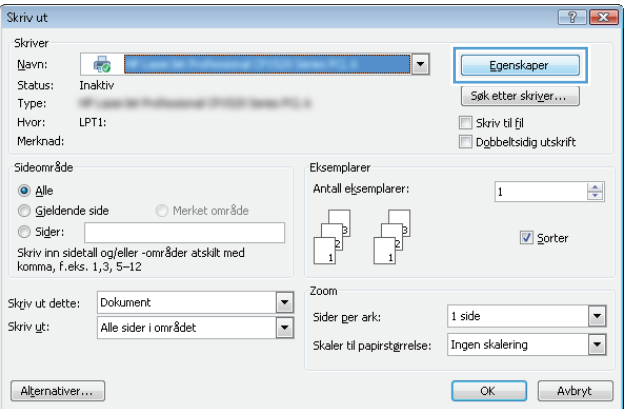

**3.** Klikk på kategorien **Etterbehandling**.

**4.** Velg antallet sider per ark fra nedtrekkslisten **Sider per ark**.

**5.** Velg riktige alternativer for **Skriv ut sidekanter**, **Siderekkefølge** og **Papirretning**.

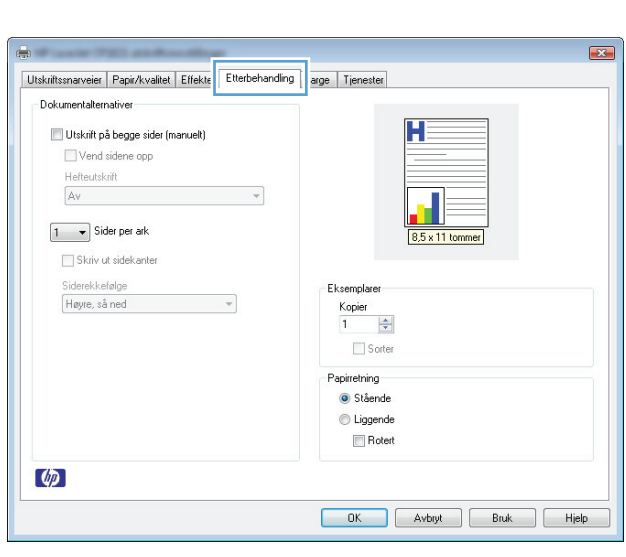

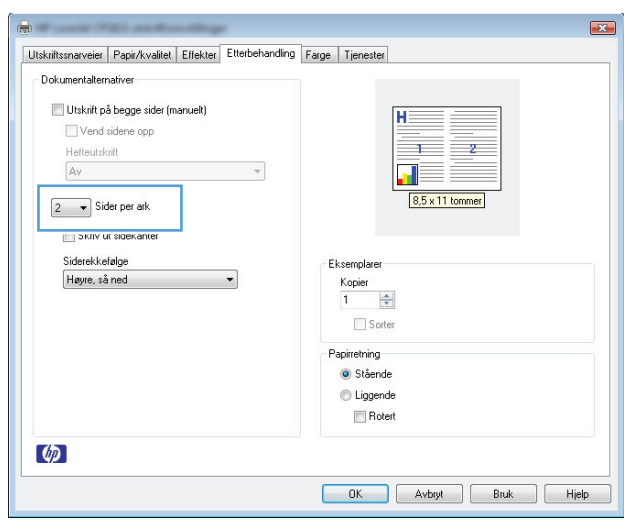

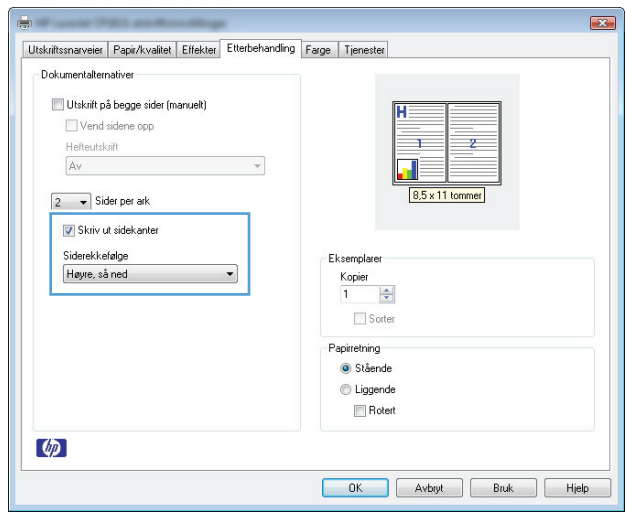

## **Velge papirretning med Windows**

- **1.** På **Fil**-menyen i programmet klikker du på **Skriv ut**.
- **2.** Velg produktet, og klikk deretter på **Egenskaper** eller **Innstillinger**.

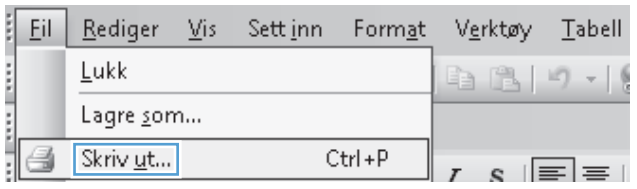

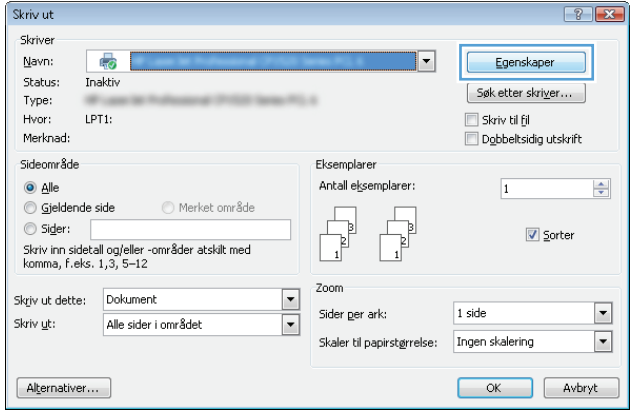

**3.** Klikk på kategorien **Etterbehandling**.

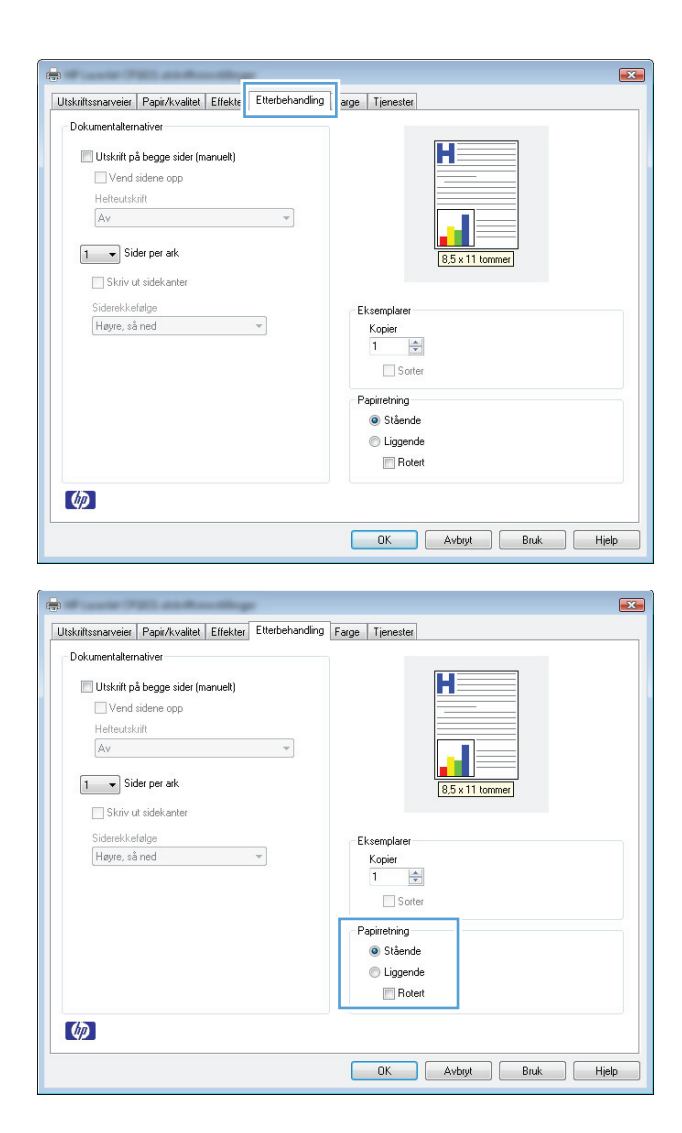

**4.** I området **Papirretning** velger du alternativet **Stående** eller **Liggende**.

> Velg alternativet **Rotert** hvis du vil skrive ut siden opp ned.

## **Angi fargealternativer med Windows**

- **1.** Klikk på **Skriv ut** på **Fil**-menyen i programvaren.
- **2.** Velg produktet, og klikk deretter på **Egenskaper** eller **Innstillinger**.
- **3.** Klikk på kategorien **Farge**.
- **4.** I området **Fargealternativer** klikker du på alternativet **Manuell**, og deretter klikker du på **Innstillinger**.
- **5.** Juster de generelle innstillingene for kantkontroll og innstillinger for tekst, grafikk og fotografier.

# <span id="page-69-0"></span>**Flere utskriftsoppgaver med Windows**

## **Skrive ut farget tekst som svart-hvitt (gråtoner) med Windows**

- **1.** På **Fil**-menyen i programmet klikker du på **Skriv ut**.
- **2.** Velg produktet, og klikk deretter på **Egenskaper** eller **Innstillinger**.
- **3.** Klikk på kategorien **Papir/kvalitet**.
- **4.** Merk av for **Skriv ut all tekst i svart**. Klikk på **OK**.

## **Skrive ut på forhåndstrykt brevhodepapir eller skjemaer med Windows**

- **1.** Klikk på **Skriv ut** på **Fil**-menyen i programvaren.
- **2.** Velg produktet, og klikk deretter på **Egenskaper** eller **Innstillinger**.

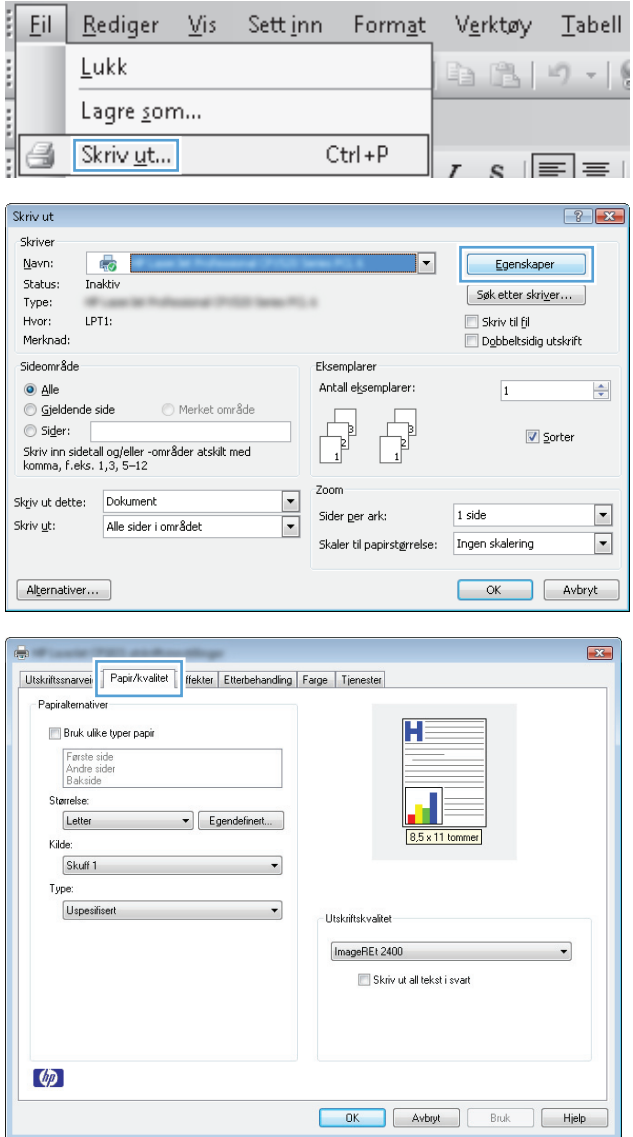

**3.** Klikk på kategorien **Papir/kvalitet**.

**4.** I nedtrekkslisten **Type** klikker du på alternativet **Mer...**.

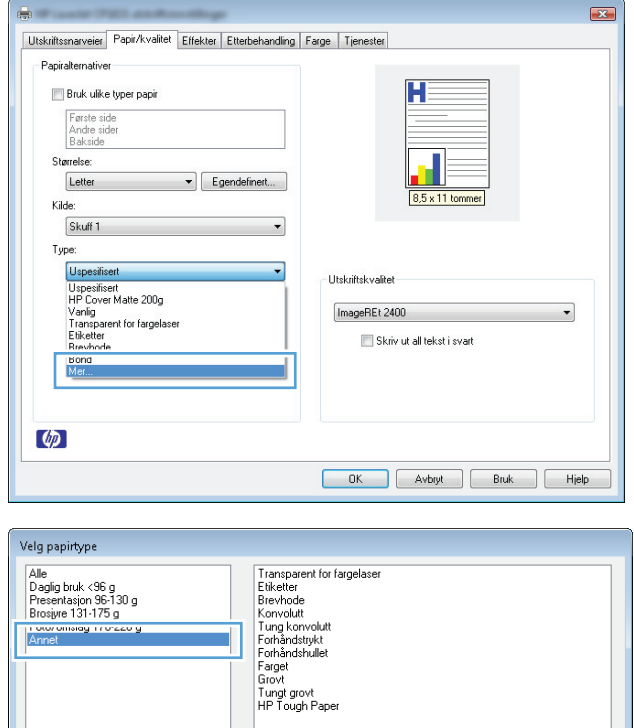

**5.** Velg alternativet **Annet**.

**6.** Velg alternativet for papirtypen du bruker, og klikk på **OK**.

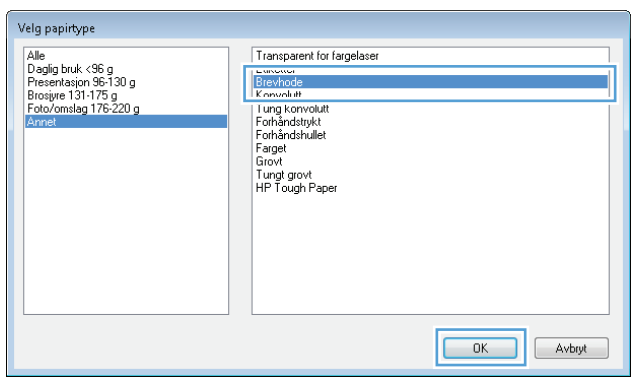

OK Avbryt

## **Skrive ut på spesialpapir, etiketter eller transparenter med Windows**

**1.** Klikk på **Skriv ut** på **Fil**-menyen i programvaren.

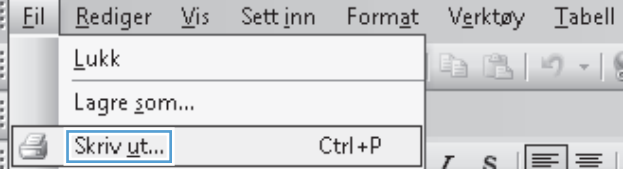

**2.** Velg produktet, og klikk deretter på **Egenskaper** eller **Innstillinger**.

**3.** Klikk på kategorien **Papir/kvalitet**.

**4.** I nedtrekkslisten **Type** klikker du på alternativet **Mer...**.

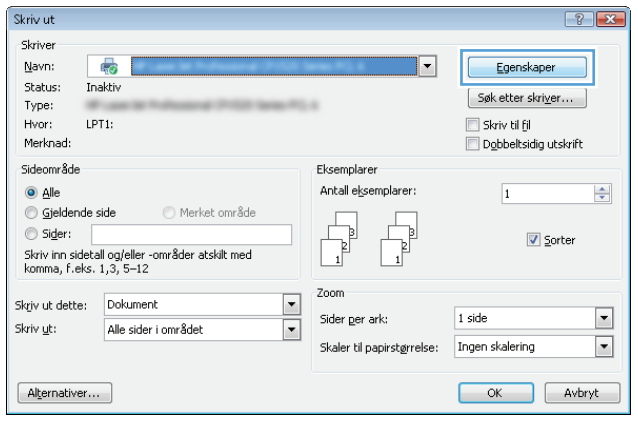

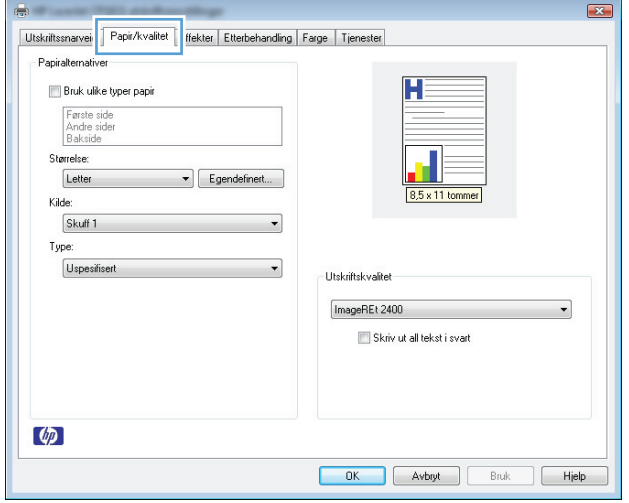

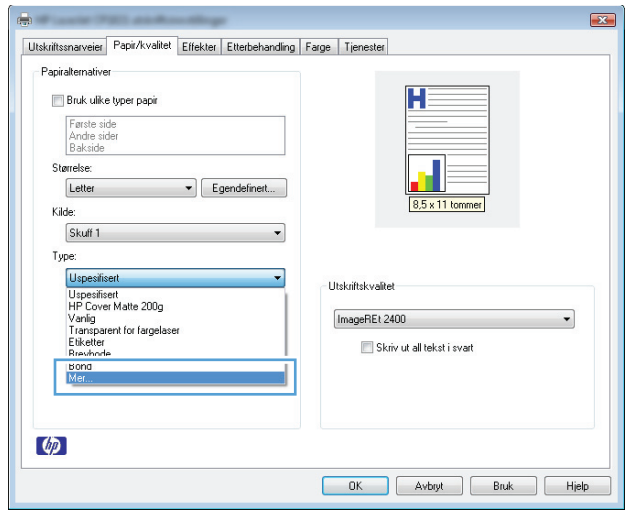
**5.** Velg kategorien med papirtyper som best beskriver papiret.

> **MERK:** Etiketter og transparenter finner du i listen over **andre** alternativer.

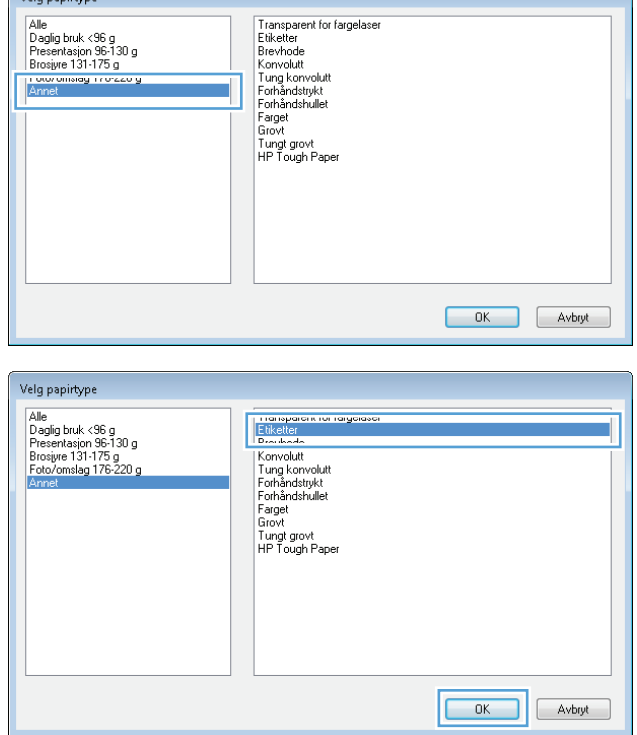

Vela papirtune

**6.** Velg alternativet for papirtypen du bruker, og klikk på **OK**.

# **Skrive ut første eller siste side på annet papir med Windows**

- **1.** På **Fil**-menyen i programmet klikker du på **Skriv ut**.
- **2.** Velg produktet, og klikk deretter på **Egenskaper** eller **Innstillinger**.

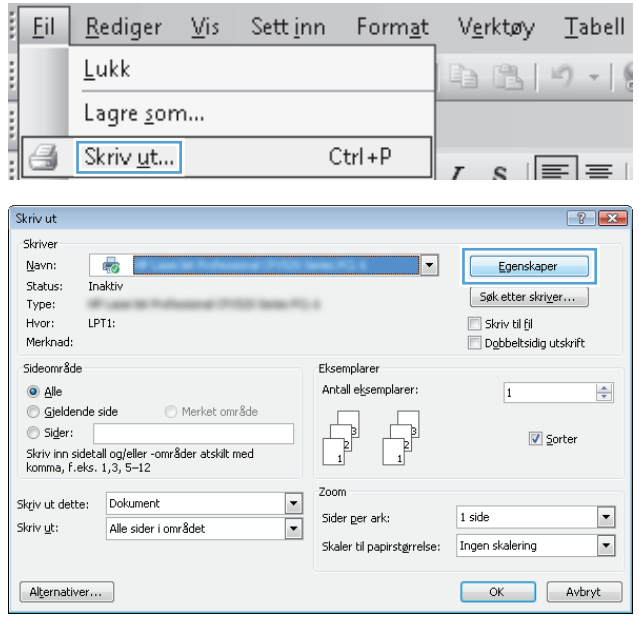

**3.** Klikk på kategorien **Papir/kvalitet**.

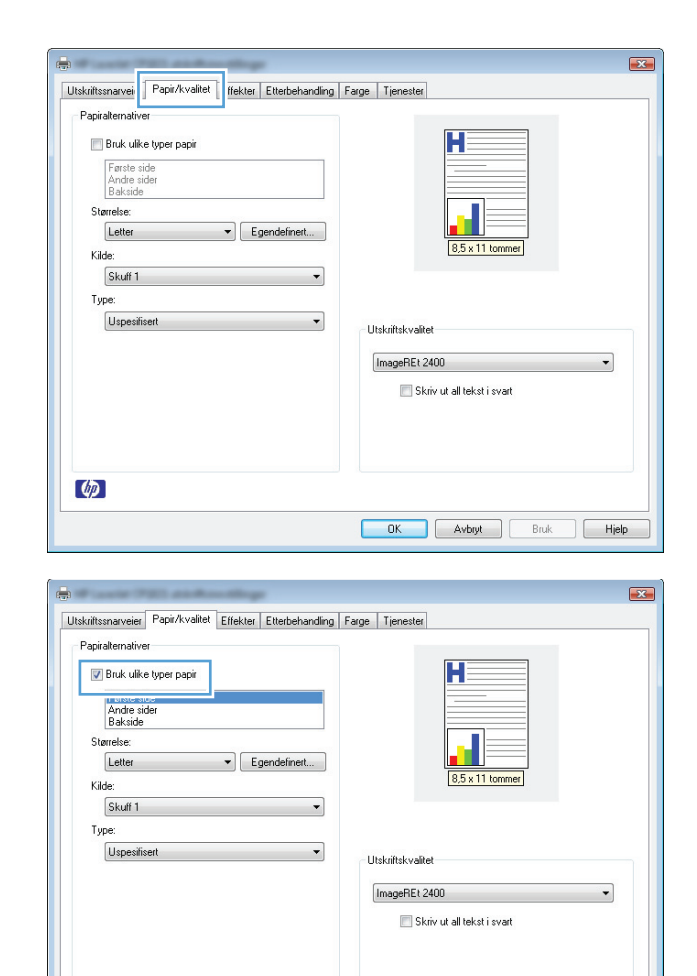

**4.** Merk av for **Bruk ulike typer papir**, og velg nødvendige innstillinger for forside, andre sider og bakside.

# **Skalere et dokument så det passer til papirstørrelsen med Windows**

 $\phi$ 

**1.** Klikk på **Skriv ut** på **Fil**-menyen i programvaren.

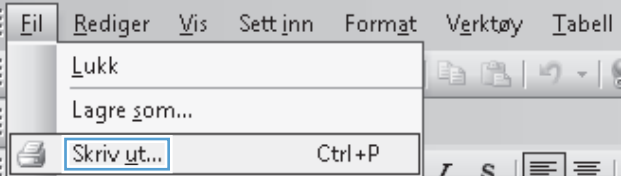

OK Avbryt Bruk Hjelp

**2.** Velg produktet, og klikk deretter på **Egenskaper** eller **Innstillinger**.

Skriv ut Skriver Navn:

Status:

Type: Hvor:

Merknad:

Sideområde

 $\odot$  Sider:

Gjeldende side

 $\odot$  Alle

e.<br>Se

**Inaktiv** 

 $LPT1$ 

Merket område

**3.** Klikk på kategorien **Effekter**.

**4.** Velg alternativet **Skriv ut dokument på**, og velg deretter en størrelse fra nedtrekkslisten.

**Legge til et vannmerke på et dokument med Windows**

**1.** Klikk på **Skriv ut** på **Fil**-menyen i programvaren.

**2.** Velg produktet, og klikk deretter på **Egenskaper** eller **Innstillinger**.

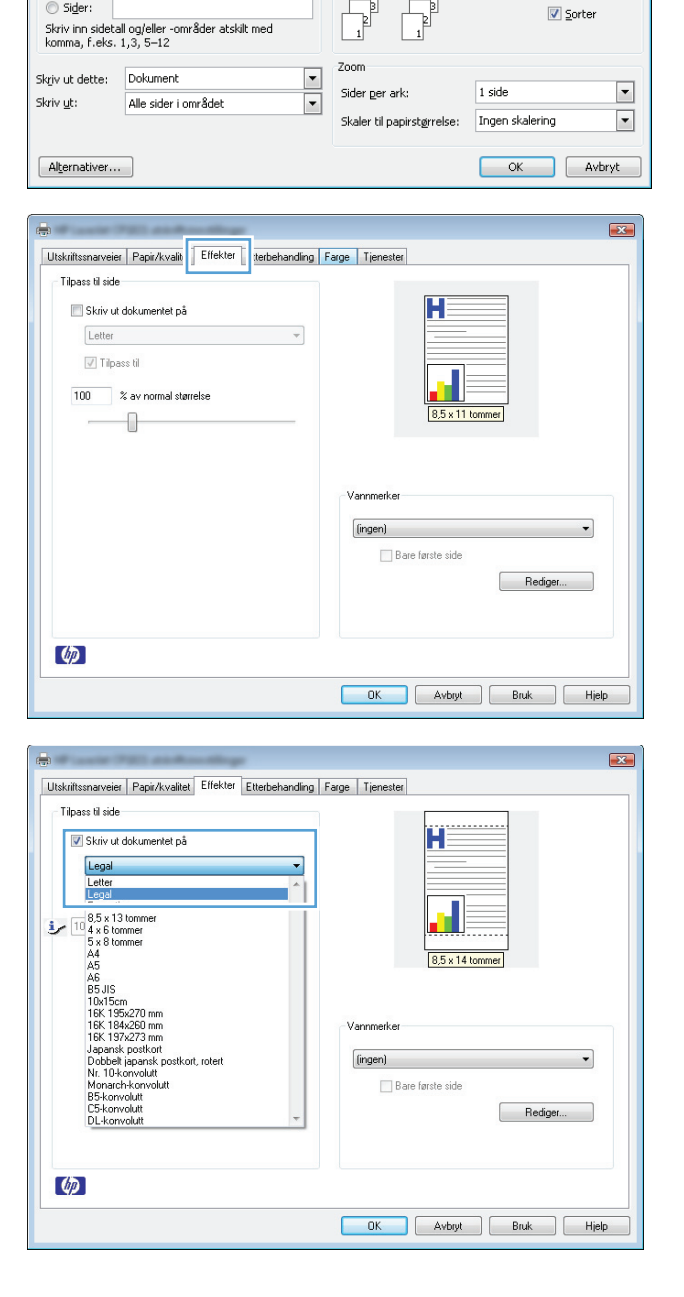

 $\boxed{? \; | \; x}$ 

 $\Rightarrow$ 

Egenskaper

Søk etter skriver...

 $\hfill\Box$  Dobbeltsidig utskrift

 $\Box$  Skriv til fil

 $\overline{1}$ 

Eksemplarer

Antall eksemplarer:

- **3.** Klikk på kategorien **Effekter**.
- **4.** Velg et vannmerke fra nedtrekkslisten **Vannmerker**.

Hvis du vil legge til et nytt vannmerke i listen, klikker du på **Rediger**. Angi innstillingene for vannmerket, og klikk deretter på **OK**.

**5.** Hvis du vil skrive ut vannmerket bare på den første siden, merker du av for **Bare første side**. Hvis du ikke gjør det, skrives vannmerket ut på alle sidene.

# **Lage et hefte med Windows**

- **1.** På **Fil**-menyen i programmet klikker du på **Skriv ut**.
- **2.** Velg produktet, og klikk deretter på **Egenskaper** eller **Innstillinger**.

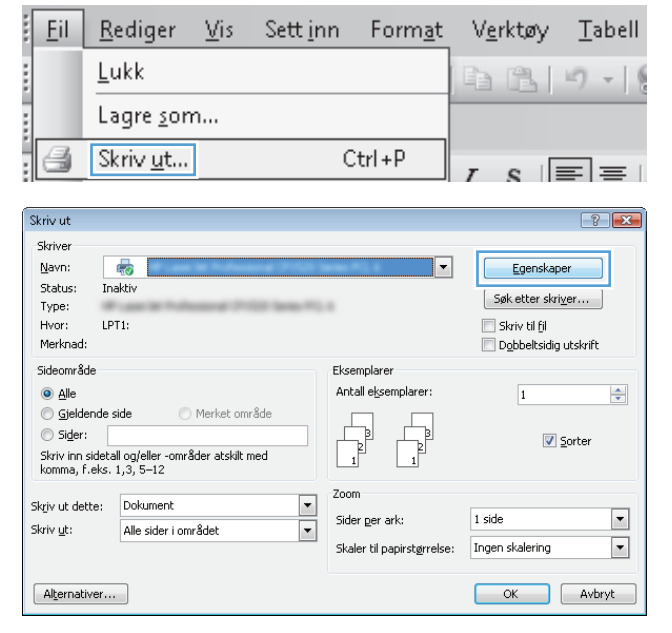

**3.** Klikk på kategorien **Etterbehandling**.

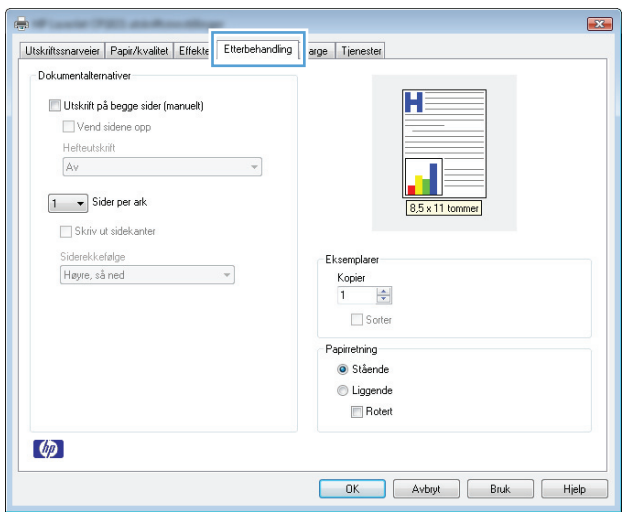

- **4.** Merk av for **Utskrift på begge sider (manuelt)**.
- $\boxed{3}$ Utskriftssnarveier Papir/kvalitet Effekter Etterbehandling Farge Tjenester Dokumentalternativer H  $\overline{\mathsf{v}}$  Utskrift på begge sider (manuelt) **External entities upp** Hefteutskrift Av  $\overline{\phantom{a}}$  $\boxed{1 - \bullet}$  Sider per ark Skriv ut sidekanter Siderekkefølge<br>Høyre, så ned Eksemplarer  $\boldsymbol{\tau}$  $\begin{tabular}{|c|c|} \hline \textbf{Kopier} & \\\hline 1 & $\rightarrow$ \\\hline \end{tabular}$  $\Box$  Sorter Papirretning Stående C Liggende Rotert  $\lbrack \phi\rbrack$ OK Avbryt Bruk Hjelp  $\overline{\mathbf{R}}$ a. Utskriftssnarveier Papir/kvalitet Effekter Etterbehandling Farge Tjenester Dokumentalternativer V Utskrift på begge sider (manuelt)  $H \equiv$ Vend sidene nnn Hefteutskrift  $\overline{\mathbf{u}}_{\overline{\mathbf{y}}}$ Letter (venstre innbinding) v 8,5 x 11 tommer  $2 -$ Sider per ark Skriv ut sidekanter

**Eksemplarer**  $\frac{Kopier}{1 + \frac{1}{2}}$  $\Box$  Sorter Papiretning Stående C Liggende  $\blacksquare$  Rotert

OK Avbut Bruk Hjelp

Siderekkefølge<br>|Høyre, så ned

 $\lbrack \phi \rbrack$ 

**5.** I rullegardinlisten **Hefteutskrift** velger du et alternativ for innbinding. Alternativet **Sider per ark** endres automatisk til **2 sider per ark**.

# **7 Farger**

- [Justere farger](#page-79-0)
- [Tilpasse farger](#page-82-0)

# <span id="page-79-0"></span>**Justere farger**

Du administrerer farger ved å endre innstillingene i kategorien **Farge** i skriverdriveren.

# **Endre fargetemaet for en utskriftsjobb**

- **1.** På **Fil**-menyen i programmet klikker du på **Skriv ut**.
- **2.** Klikk på **Egenskaper** eller **Innstillinger**.
- **3.** Klikk på kategorien **Farge**.
- **4.** Velg et fargetema fra nedtrekkslisten **Fargetemaer**.

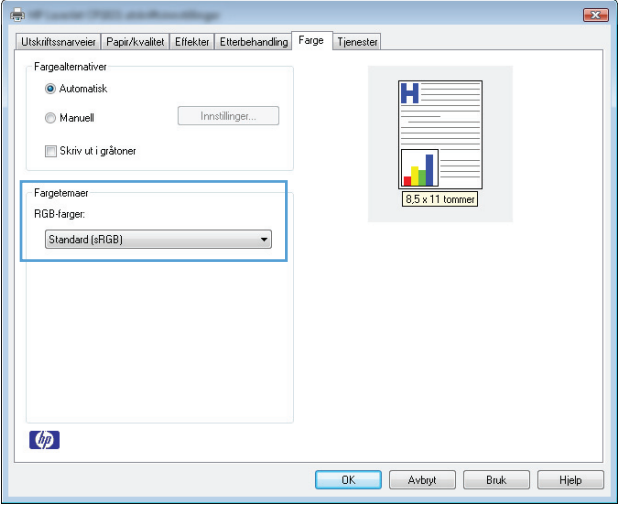

- **Standard (sRGB)**: Dette temaet gjør at produktet skriver ut RGB-data i råenhetsmodus. Administrer fargene fra programmet eller operativsystemet for å få en riktig fargegjengivelse når du bruker dette temaet.
- **Skarp**: Produktet øker fargemetningen i mellomtonene. Bruk dette temaet til å skrive ut forretningsgrafikk.
- **Bilde**: Produktet tolker RGB-farge som om det ble skrevet ut som et fotografi ved hjelp av et digitalt minilaboratorium. Produktet gjengir dypere og mer mettede farger på en annen måte enn med temaet Standard (sRBG). Bruk dette temaet til å skrive ut fotografier.
- **Foto (Adobe RGB 1998)**: Bruk dette temaet til å skrive ut digitale fotografier som bruker Adobe RGB-fargerom i stedet for sRGB. Deaktiver fargebehandlingen i programmet når du bruker dette temaet.
- **Ingen**: Ikke noe fargetema er i bruk.

### **Endre fargealternativer**

Endre innstillingene for fargealternativer for den gjeldende utskriftsjobben via kategorien Farge i skriverdriveren.

- **1.** På **Fil**-menyen i programmet klikker du på **Skriv ut**.
- **2.** Klikk på **Egenskaper** eller **Innstillinger**.
- **3.** Klikk på kategorien **Farge**.
- **4.** Klikk på innstillingen **Automatisk** eller **Manuell**.
	- **Automatisk** innstilling: Denne innstillingen passer til de fleste fargeutskrifter.
	- **Manuell** innstilling: Velg denne innstillingen for å justere fargeinnstillingene uavhengig av andre innstillinger.
		- **MERK:** Hvis du endrer fargeinnstillingene manuelt, kan det påvirke utskriftene. HP anbefaler å overlate til eksperter på fargegrafikk å endre disse innstillingene.

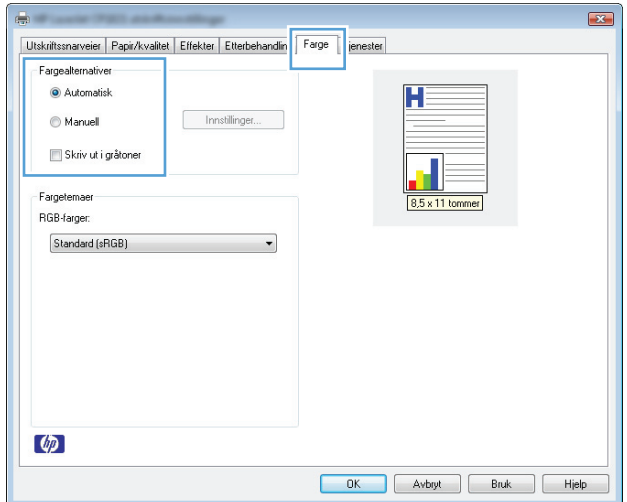

- **5.** Klikk på alternativet **Skriv ut i gråtoner** for å skrive ut et fargedokument i svart og gråtoner. Bruk dette alternativet til å skrive ut fargedokumenter som skal kopieres eller fakses. Du kan også bruke dette alternativet til å skrive ut kladdeark eller for å redusere bruken av fargetoner.
- **6.** Klikk på **OK**-knappen.

### **Manuelle fargealternativer**

Bruk manuelle fargealternativer til å justere alternativene **Nøytrale gråtoner**, **Halvtone** og **Kantkontroll** for tekst, grafikk og fotografier.

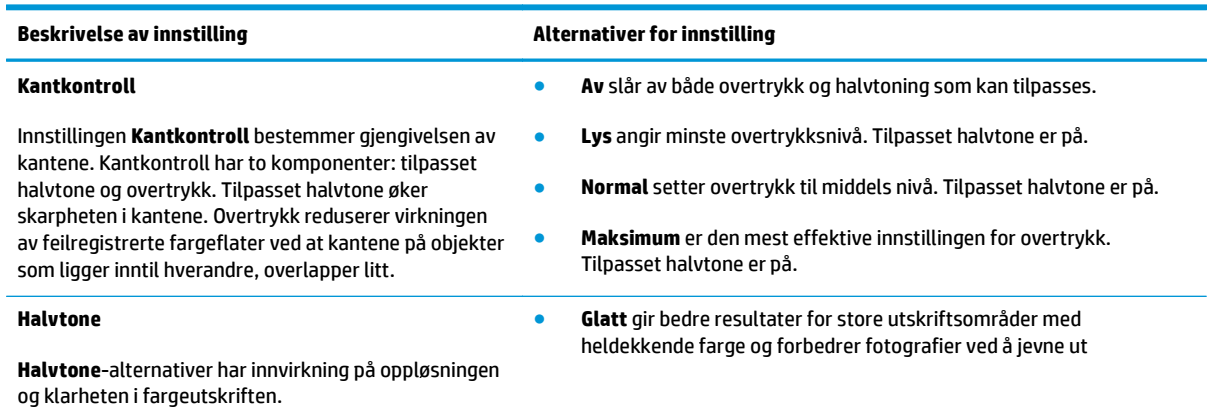

#### **Tabell 7-1 Manuelle fargealternativer**

#### **Tabell 7-1 Manuelle fargealternativer (forts.)**

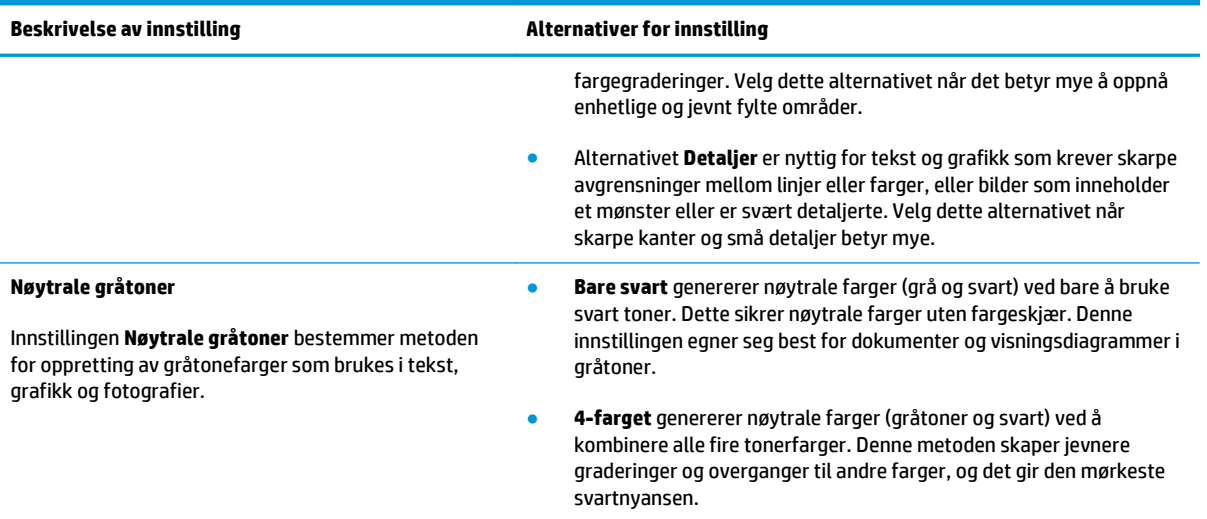

# <span id="page-82-0"></span>**Tilpasse farger**

For de fleste brukere er det best å skrive ut med sRGB-farger for å oppnå samsvar mellom fargene.

Prosessen med å få fargene på utskriften til å samsvare med fargene på skjermen er komplisert, fordi skrivere og dataskjermer bruker forskjellige metoder for å produsere farge. Skjermer *viser* farger med lyspiksler som bruker en RGB-fargeprosess (rødt, grønt, blått), mens skrivere *skriver ut* farger med en CMYKprosess (cyan, magenta, gult og svart).

Flere faktorer kan påvirke evnen til å få fargene på utskriften til å samsvare med fargene på skjermen:

- utskriftsmateriale
- fargestoff for skrivere (for eksempel blekk- eller tonerfarger)
- utskriftsprosess (for eksempel blekkskriver, presse eller laserteknologi)
- lys på overhead-projektor
- individuelle fargeoppfatninger
- programmer
- skriverdrivere
- dataoperativsystemer
- skjermer
- videokort og -drivere
- driftsmiljøet (for eksempel luftfuktighet)

Ta disse faktorene med i betraktningen når fargene på skjermen ikke stemmer overens med fargene på utskriften.

# **8 Administrere og vedlikeholde produktet**

- [Skrive ut informasjonssider](#page-85-0)
- [Bruke HPs innebygde webserver \(bare nettverksmodeller\)](#page-86-0)
- [Sikkerhetsfunksjoner for produktet](#page-89-0)
- [Økonomiinnstillinger](#page-90-0)
- [Behandle rekvisita og tilbehør](#page-91-0)
- [Rengjøre produktet](#page-102-0)
- [Produktoppdateringer](#page-102-0)

# <span id="page-85-0"></span>**Skrive ut informasjonssider**

Du kan skrive ut følgende informasjonssider:

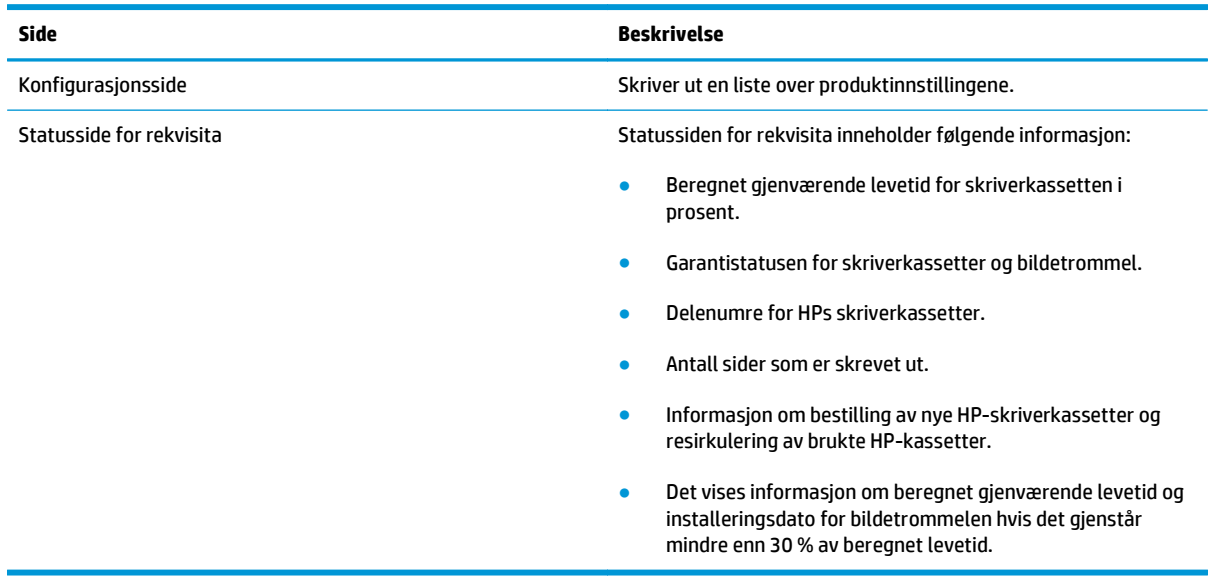

## **Skrive ut konfigurasjonssiden**

Konfigurasjonssiden viser gjeldende innstillinger og egenskaper for produktet. Denne siden inneholder også en statusloggrapport. Skriv ut en konfigurasjonsside på én av følgende måter:

- Velg **Skriv ut konfigurasjonsside** i kategorien **Tjenester** i innstillingene for skriveren.
- Trykk på og hold nede knappen Fortsett **D**it to til tre sekunder for å skrive ut en konfigurasjonsside og en statusside for rekvisita (bare på engelsk).

### **Skrive ut statussiden for rekvisita**

Skriv ut en rekvisitastatusside på én av følgende måter:

- Velg **Skriv ut statusside for rekvisita** i kategorien **Tjenester** i innstillingene for skriveren.
- $\bullet$  Trykk på og hold nede knappen Fortsett  $\circledB$  i to til tre sekunder for å skrive ut en konfigurasjonsside og en statusside for rekvisita (bare på engelsk).

# <span id="page-86-0"></span>**Bruke HPs innebygde webserver (bare nettverksmodeller)**

Dette produktet er utstyrt med en innebygd webserver (EWS) som gir tilgang til informasjon om produkt- og nettverksaktiviteter. En webserver tilbyr et miljø der webprogrammer kan kjøre, mye på samme måte som et operativsystem, for eksempel Windows, tilbyr et miljø der programmer kan kjøre på en datamaskin. Utdataene fra disse programmene kan deretter vises av en nettleser, for eksempel Microsoft Internet Explorer, Safari eller Netscape Navigator.

En "innebygd" webserver ligger på en maskinvareenhet (for eksempel et HP LaserJet-produkt) eller i fastvare, og ikke som programvare som lastes på en nettverksserver.

Fordelen med en innebygd webserver er at den tilbyr et grensesnitt for produktet som alle med et nettverkstilkoblet produkt og en datamaskin kan bruke. Det er ikke nødvendig å installere eller konfigurere spesiell programvare, men du må ha en nettleser som støttes, på datamaskinen. Du får tilgang til den innebygde webserveren ved å skrive inn IP-adressen til produktet i nettleserens adresselinje. Du finner IPadressen ved å skrive ut en konfigurasjonsside.

**MERK:** For Mac-operativsystemer kan du bruke den innebygde webserveren over en USB-tilkobling etter at du har installert Mac-programvaren som fulgte med produktet.

# **Åpne HPs innebygde webserver**

Når du skal åpne HPs innebygde webserver, skriver du IP-adressen eller vertsnavnet for produktet i adressefeltet i en støttet nettleser. Du finner IP-adressen ved å skrive ut en konfigurasjonsside. Velg **Skriv ut konfigurasjonsside** i kategorien **Tjenester** i innstillingene for skriveren.

**TIPS:** Når du har åpnet URL-adressen, kan du lage et bokmerke til den, slik at du raskt kan gå tilbake til den senere.

## **Funksjoner i HPs innebygde webserver (EWS)**

Tabellen nedenfor gir en beskrivelse av de grunnleggende skjermbildene på den innebygde Web-serveren.

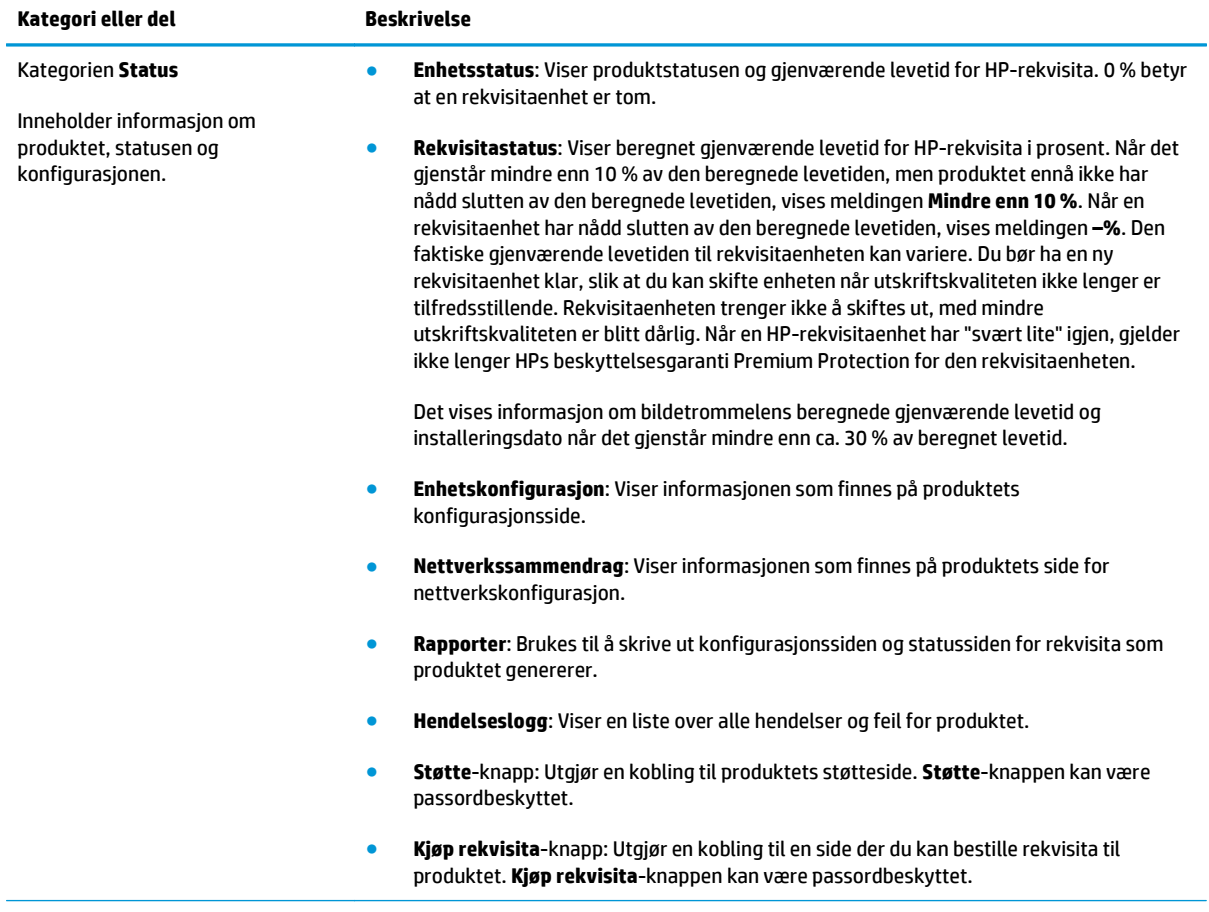

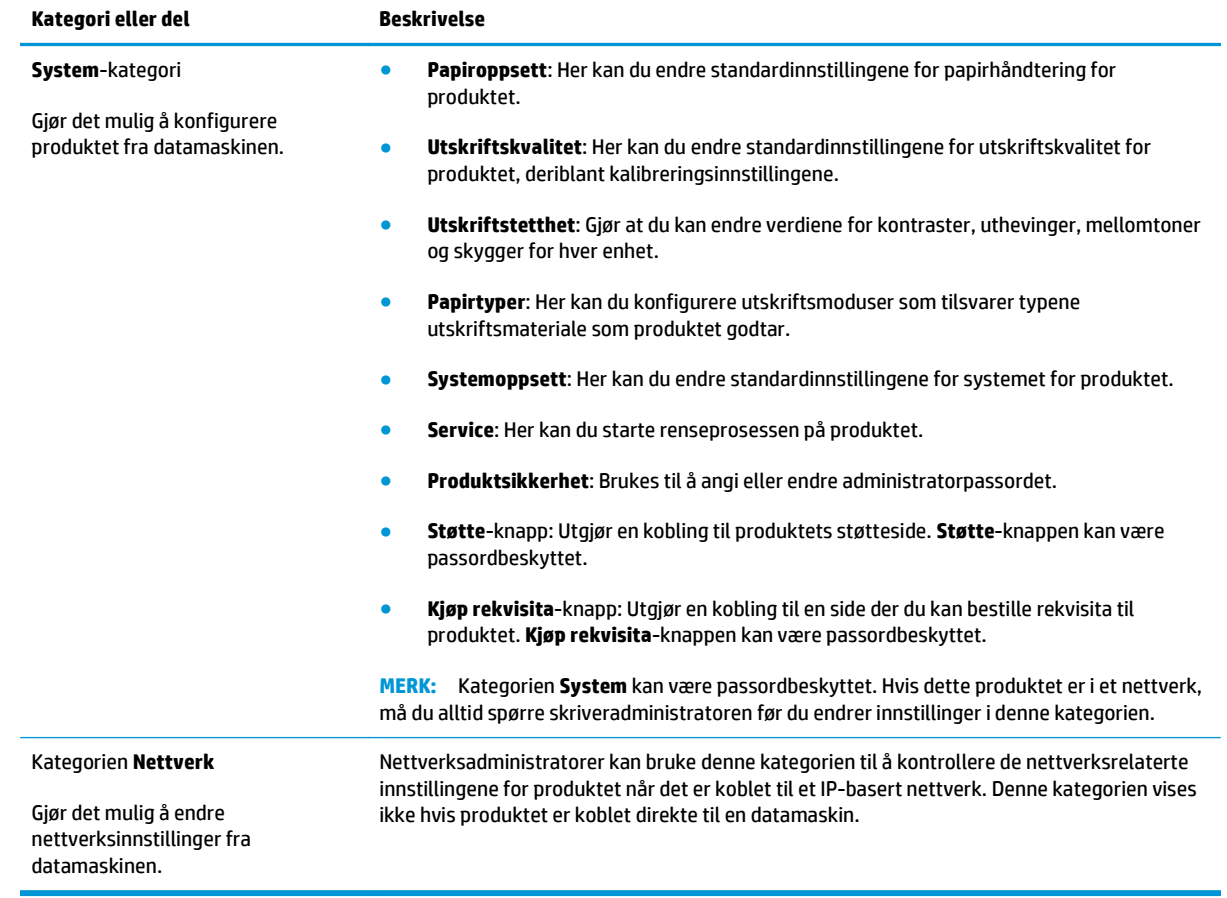

# <span id="page-89-0"></span>**Sikkerhetsfunksjoner for produktet**

Produktet støtter sikkerhetsstandarder og anbefalte protokoller som hjelper deg med å opprettholde sikkerheten på produktet, beskytte viktig informasjon på nettverket og forenkle måten du overvåker og vedlikeholder produktet på.

Hvis du vil ha detaljert informasjon om HPs sikre bilde- og utskriftsløsninger, kan du gå til [www.hp.com/go/](http://www.hp.com/go/secureprinting) [secureprinting.](http://www.hp.com/go/secureprinting) På dette området finner du koblinger til rapporter og dokumenter med vanlige spørsmål om sikkerhetsfunksjoner.

# **Låse produktet**

**1.** Du kan koble til en sikkerhetskabel i sporet på baksiden av produktet.

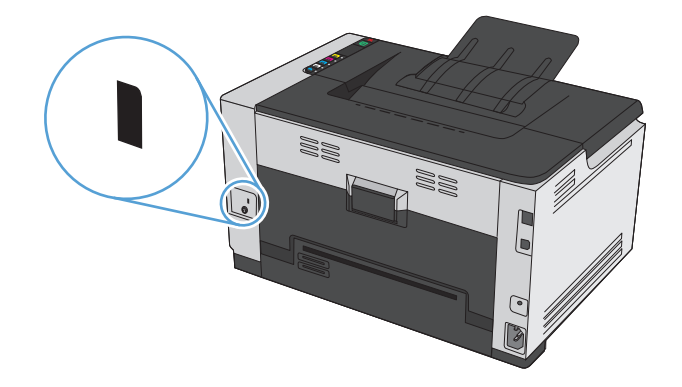

## **Angi et systempassord**

Angi et passord for produktet slik at uautoriserte brukere ikke kan endre produktinnstillingene.

- **1.** Åpne HPs innebygde webserver ved å skrive inn produktets IP-adresse i adresselinjen til en nettleser.
- **2.** Klikk på kategorien **System**.
- **3.** Klikk på **Produktsikkerhet**-menyen til venstre i vinduet.
- **4.** Skriv inn passordet i boksen **Passord**, og gjenta det i boksen **Bekreft passord**.
- **5.** Klikk på **Bruk**-knappen. Skriv ned passordet, og lagre det på et trygt sted.

# <span id="page-90-0"></span>**Økonomiinnstillinger**

# **Angi modusen Automatisk på / Automatisk av**

Automatisk på / Automatisk av er en strømsparingsfunksjon for dette produktet. Etter en brukerdefinert periode reduserer produktet automatisk strømforbruket. Produktet går tilbake til klarstatus når noen trykker på en knapp, eller når det kommer en utskriftsjobb.

**MERK:** Selv om lampene er slått av i Automatisk av-modus, vil produktet fungere normalt når det kommer en utskriftsjobb.

#### **Endre innstillingen Automatisk på / Automatisk av.**

Du kan endre hvor lenge produktet skal være inaktivt (Automatisk av-forsinkelse) før det går i Automatisk av-modus. Du kan også velge hvilke hendelser som fører til at produktet slås på.

- 1. I systemstatusfeltet i Windows høyreklikker du på ikonet Enhetsinnstillinger **igt**, og deretter klikker du på produktnavnet.
- **2.** Klikk på kategorien **Enhetsinnstillinger**.
- **3.** Klikk på knappen **Automatisk av etter forsinkelse**, og velg deretter Automatisk av forsinkelse fra rullgardinlisten.
- **4.** Klikk på ønskede hendelser under **Automatisk på ved disse hendelsene** (valgfritt).

# <span id="page-91-0"></span>**Behandle rekvisita og tilbehør**

Hvis skriverkassetten og bildetrommelen blir brukt, oppbevart og overvåket på riktig måte, kan det være med på å sikre utskrifter av høy kvalitet.

### **Skrive ut når en skriverkassett eller bildetrommel har nådd slutten av den beregnede levetiden**

#### **Rekvisitameldinger**

Meldingen **Lite toner i <rekvisita>** – hvor <rekvisita> viser til fargeskriverkassetten: Det vises en melding når det er lite igjen i en rekvisitaenhet. Den faktiske gjenværende levetiden for skriverkassetten kan variere. Du bør ha en ny tonerkassett klar, slik at du kan skifte kassetten når utskriftskvaliteten ikke lenger er tilfredsstillende. Rekvisitaenheten må ikke byttes ennå. Dette varselet vises bare hvis alternativet **Svært lite i <rekvisita>** er satt til **Stopp**.

Meldingen **Svært lite i <rekvisita>** – hvor <rekvisita> er enten fargeskriverkassetten eller bildetrommelen eller en kombinasjon av flere skriverkassetter og/eller bildetrommelen: Det vises en melding når det er svært lite igjen i en rekvisitaenhet. Den faktiske gjenværende levetiden for skriverkassetten kan variere. Du bør ha en ny tonerkassett klar, slik at du kan skifte kassetten når utskriftskvaliteten ikke lenger er tilfredsstillende. Det kan oppstå problemer med utskriftskvaliteten hvis du bruker rekvisita som er ved slutten av den beregnede levetiden. Rekvisitaenheten må ikke byttes nå med mindre utskriftskvaliteten ikke lenger er tilfredsstillende.

Når en HP-skriverkassett har "svært lite" igjen, gjelder ikke lenger HPs beskyttelsesgaranti Premium Protection for den skriverkassetten. HPs beskyttelsesgaranti Premium Protection gjelder bare for skriverkassetten for dette produktet.

Bildetrommelen som er installert i dette produktet, dekkes av produktgarantien. Erstatningsbildetromler har ett års begrenset garanti fra installeringsdato. Installeringsdatoen for bildetrommelen vises både på konfigurasjonssiden og på statussiden for rekvisita når bildetrommelen har ca. 30 % igjen av den beregnede levetiden.

#### **Aktivere eller deaktivere innstillingene for Veldig lav**

Du kan når som helst endre standardinnstillingene, og du trenger ikke å aktivere innstillingene på nytt når du setter i en ny skriverkassett. Varselmeldingen **Svært lite i <rekvisita>** vises hvis en skriverkassett er satt til **å fortsette når det er svært lite igjen**. Når en HP-skriverkassett har "svært lite" igjen, gjelder ikke lenger HPs beskyttelsesgaranti Premium Protection for den skriverkassetten.

- 1. I systemstatusfeltet i Windows høyreklikker du på ikonet Enhetsinnstillinger  $\blacksquare$ , og deretter klikker du på produktnavnet.
- **2.** Klikk på kategorien **Systemoppsett**.
- **3.** Velg ett av følgende alternativer i nedtrekkslisten Veldig lav:
	- Velg alternativet **Fortsett** for å konfigurere produktet slik at det varsler deg når skriverkassetten har svært lite igjen, men likevel fortsetter å skrive ut.
	- Velg alternativet **Stopp** for å konfigurere produktet slik at det varsler deg og stanser utskriften til du har skiftet ut skriverkassetten.
	- Velg alternativet **Spør** (standard) for å konfigurere produktet slik at det slutter å skrive ut og ber deg om å skifte skriverkassett. Du kan si fra at beskjeden er mottatt og fortsette utskriften.

# **Håndtere skriverkassetter og bildetromler**

#### **Oppbevaring av skriverkassetter og bildetromler**

Ta ikke skriverkassetten eller bildetrommelen ut av pakken før den skal brukes.

#### **HPs retningslinjer for rekvisita som ikke er produsert av HP**

HP Company kan ikke anbefale bruk av andre skriverkassetter og bildetromler enn HPs, verken nye eller refabrikkerte.

#### **MERK: Bruk av skriverkassetter som ikke er fra HP**

Bruk av tonerkassett eller bildetrommel som ikke er fra HP, eller en etterfylt tonerkassett, påvirker verken garantien til kunden eller kundens kontrakt for HPs kundestøtte når det gjelder HPs skriverprodukter. Men hvis det oppstår produktfeil eller skader som skyldes bruk av tonekassetter som ikke er fra HP, eller etterfylte tonerkassetter, vil HP belaste kunden med standardtid og materialkostnader ved utført service på produktet for den aktuelle feilen eller skaden.

#### **HPs direktelinje og Webområde for forfalskning**

Ring HPs direktelinje for forfalskning (+1-877-219-3183, gratis i Nord-Amerika), eller gå til [www.hp.com/go/](http://www.hp.com/go/anticounterfeit) [anticounterfeit](http://www.hp.com/go/anticounterfeit) når du installerer en HP-skriverkassett og meldingen på rekvisitastatussiden antyder at den ikke er en HP-kassett, eller at den er brukt. HP bidrar til å finne ut om kassetten er ekte og utfører tiltak for å løse problemet.

Hvis du opplever følgende, kan det hende at skriverkassetten ikke er en ekte HP-skriverkassett:

- Statussiden for rekvisita viser at det er installert en rekvisitaenhet som ikke er fra HP.
- Du har store problemer med skriverkassetten.
- Kassetten ser annerledes ut enn den vanligvis gjør (innpakningen er for eksempel annerledes enn HPinnpakningen).

#### **Resirkulere rekvisita**

Hvis du vil resirkulere en ekte HP-skriverkassett eller bildetrommel, legger du den brukte rekvisitaenheten i esken som den nye lå i. Bruk den medfølgende returetiketten, og send de brukte rekvisitaene til HP for resirkulering. Hvis du vil ha fullstendig informasjon, kan du se resirkuleringsveiledningen som følger med all ny HP-rekvisita.

#### **Skriverkassettens layout**

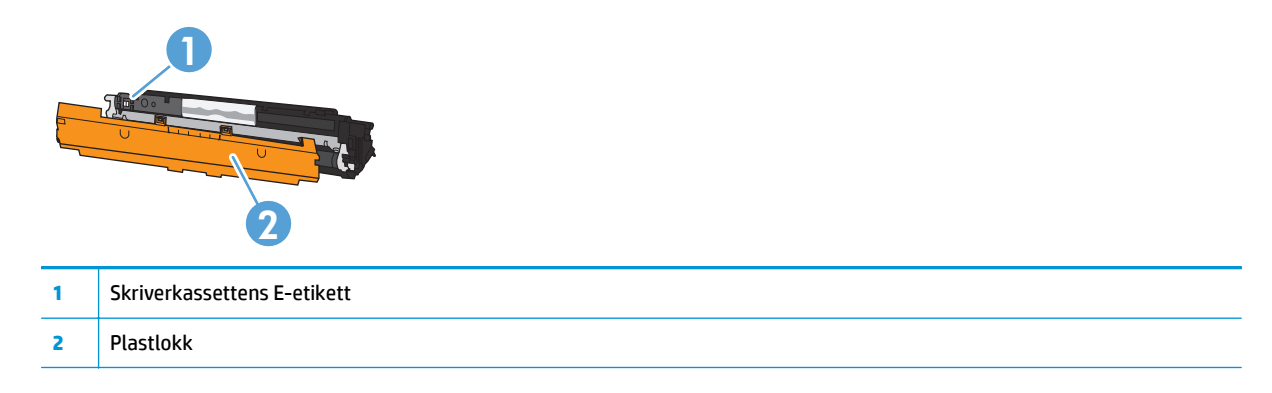

# **Bildetrommelens layout**

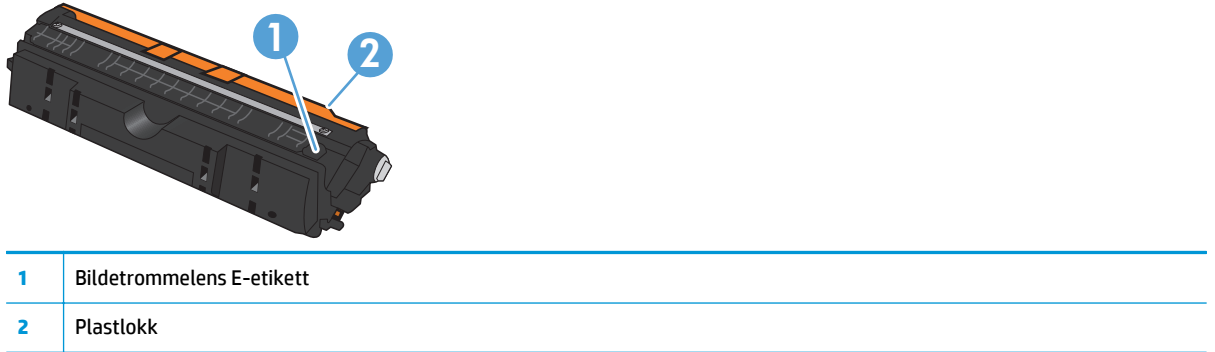

# **Utskiftingsinstruksjoner**

#### **Skifte ut skriverkassettene**

Når en skriverkassett er nesten tom, kan du fortsette med skriverkassetten helt til utskriftskvaliteten blir dårlig.

Når en HP-skriverkassett har "svært lite" igjen, gjelder ikke lenger HPs beskyttelsesgaranti Premium Protection for den rekvisitaenheten. Alle utskrifts- eller skriverkassettfeil som oppstår når HP-rekvisita brukes i modusen for å fortsette når det er svært lite igjen, anses ikke som feil i rekvisitaenhetens materiale eller utførelse i henhold til HPs garanti for skriverkassetter.

**MERK:** Når en HP-skriverkassett har "svært lite" igjen, lyser den tilhørende lampen på kontrollpanelet.

**1.** Trykk på knappen Kassett  $\left|\frac{\partial f}{\partial x}\right|$  for skriverkassetten som skal skiftes ut, for å rotere skriverkassettkarusellen for å fjerne kassetten.

**MERK:** Alle dekslene må være lukket når du trykker på knappen Kassett [...].

**MERK:** Vent til lampen Kassett | ... | ikke blinker og roteringslyden stopper, før du åpner skriverkassettdekselet.

**2.** Åpne skriverkassettdekselet.

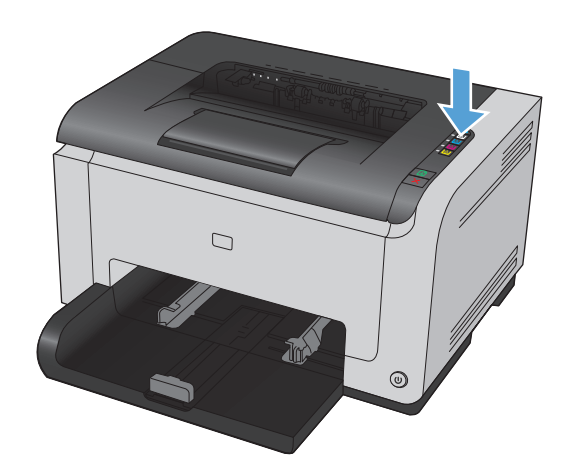

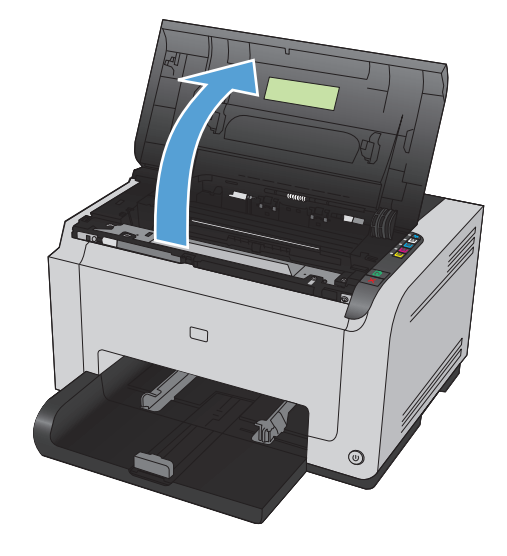

**3.** Ta tak i håndtaket midt på den gamle skriverkassetten, og ta den ut.

**4.** Ta den nye skriverkassetten ut av pakningen. Plasser den brukte skriverkassetten i posen og esken for gjenvinning.

**FORSIKTIG:** For å unngå at skriverkassetten skades, må den holdes i endene. Pass på å ikke berøre valsen på skriverkassetten.

- **5.** Grip begge sider av skriverkassetten, og rist den forsiktig fra side til side for å fordele toneren jevnt inne i skriverkassetten.
- **6.** Fjern tapen fra skriverkassetten. Plasser tapen i esken for skriverkassetten for å sende den til resirkulering.

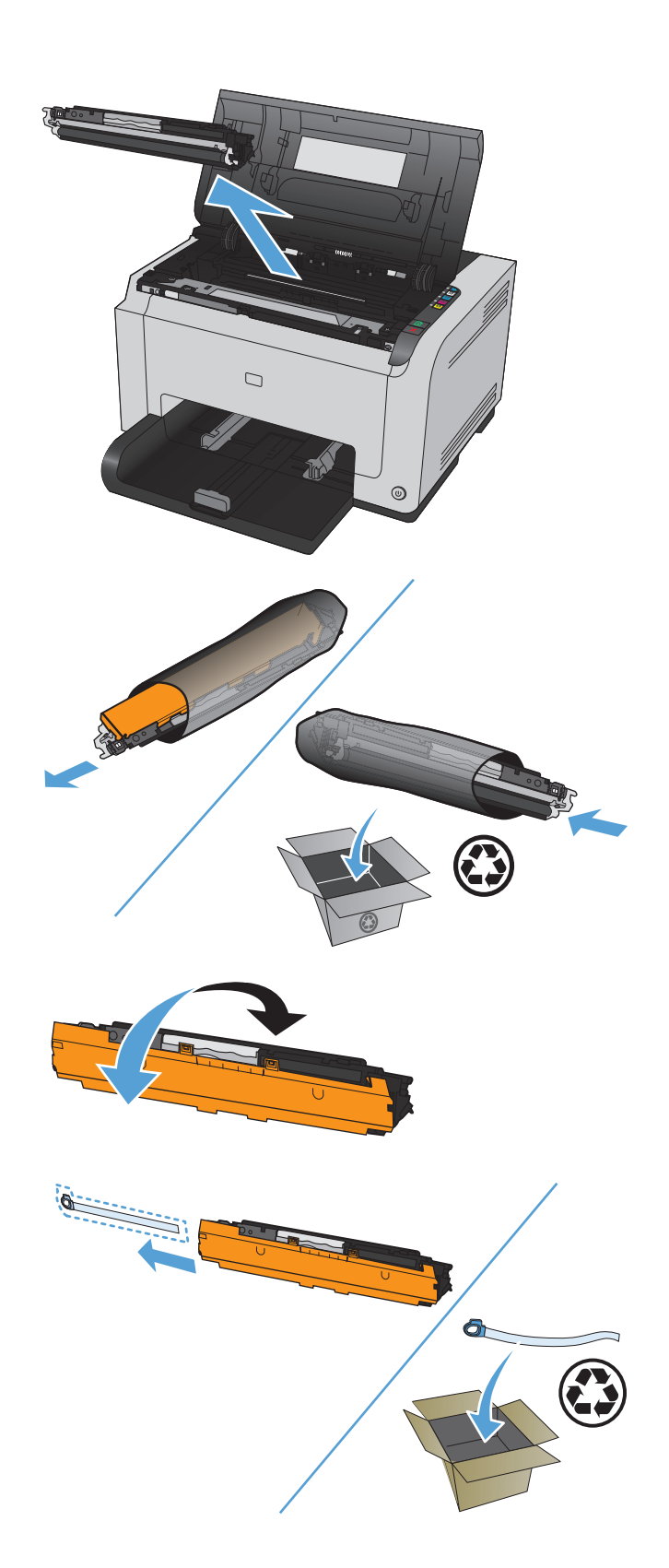

- **7.** Fjern beskyttelseslokket på den nye skriverkassetten.
- **8.** Ta tak i håndtaket midt på skriverkassetten, og sett kassetten inn i produktet.

**MERK:** Sammenlign fargeetiketten på skriverkassetten med fargeetiketten i karusellsporet for å kontrollere at fargene samsvarer.

**FORSIKTIG:** Hvis du får toner på klærne, kan du tørke den av med en tørr klut. Vask deretter plagget i kaldt vann. *Varmt vann fester toneren til stoffet*.

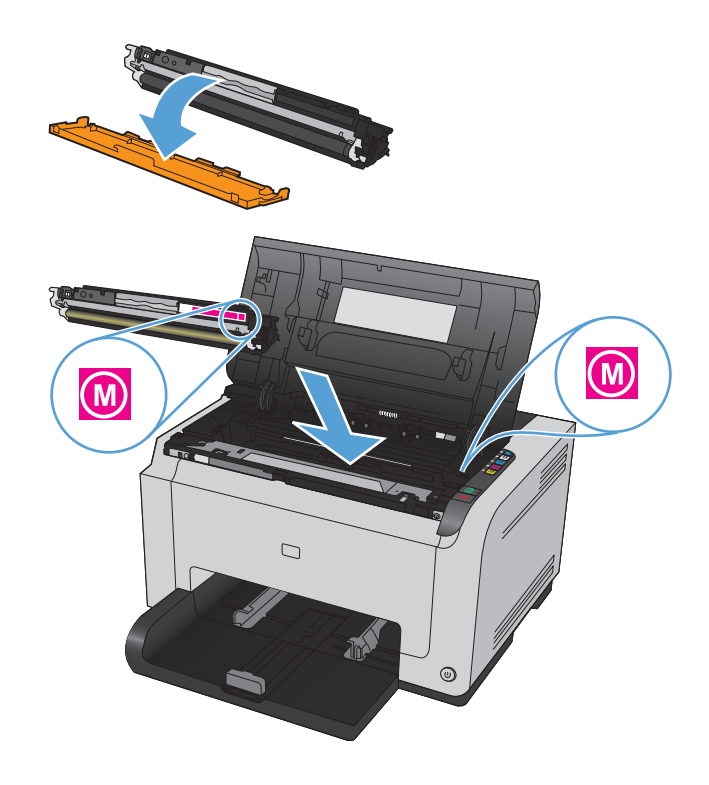

**9.** Lukk dekselet til skriverkassettene.

**MERK:** Når du har lukket skriverkassettdekselet, blinker lampene Klar og Obs!  $\bigwedge$ . Vent i opptil tre minutter mens produktet kalibreres.

**MERK:** Hvis du skal skifte nok en skriverkassett, må du lukke skriverkassettdekselet før du trykker på knappen Kassett  $\left|\frac{s}{\epsilon s}\right|$  for den neste skriverkassetten.

Du trenger ikke å vente på at produktet kalibreres når du skal skifte ut den andre skriverkassetten. Trykk i stedet på knappen Kassett  $\frac{1}{2}$  for den neste fargen for å rotere karusellen på plass. Etter at du har skiftet ut skriverkassettene, kalibreres produktet.

**MERK:** Etter annethvert skifte av den svarte skriverkassetten skrives et renseark automatisk ut for å rense varmeelementet. Rensearkprosessen tar to minutter.

**10.** Hvis du får statusvarselmeldingen **Feil kassett i spor for <farge>** når du skriver ut, fjerner du skriverkassetten fra det angitte sporet og sammenligner fargeetiketten på skriverkassetten med fargeetiketten i sporet for å finne den riktige skriverkassetten for sporet.

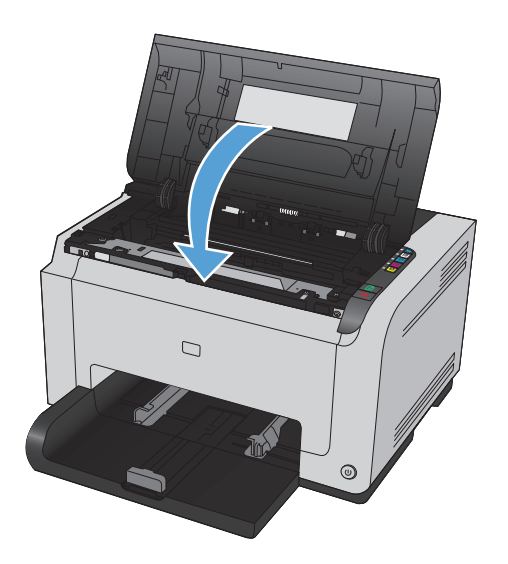

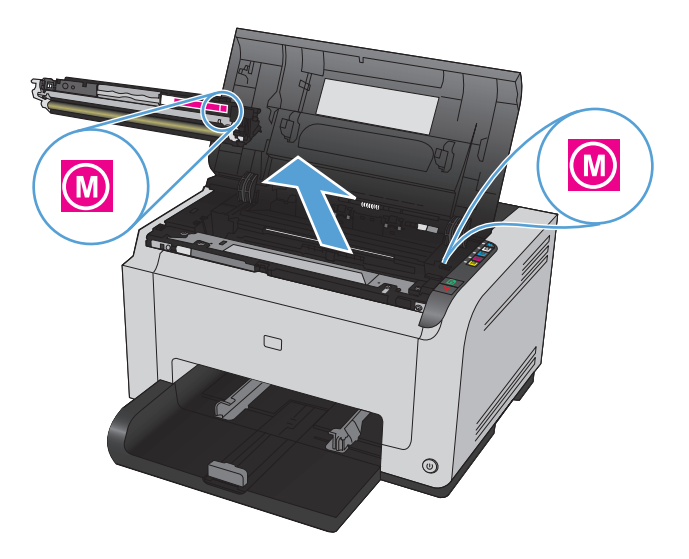

### **Bytte bildetrommelen**

- **MERK:** Bildetrommelen som er installert i dette produktet, dekkes av produktgarantien. Erstatningsbildetromler har ett års begrenset garanti fra installeringsdato. Installeringsdatoen for bildetrommelen vises både på konfigurasjonssiden og på statussiden for rekvisita når bildetrommelen har ca. 30 % igjen av den beregnede levetiden. HPs beskyttelsesgaranti Premium Protection gjelder bare for skriverkassettene for produktet.
- **1.** Åpne skriverkassettdekselet.

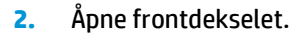

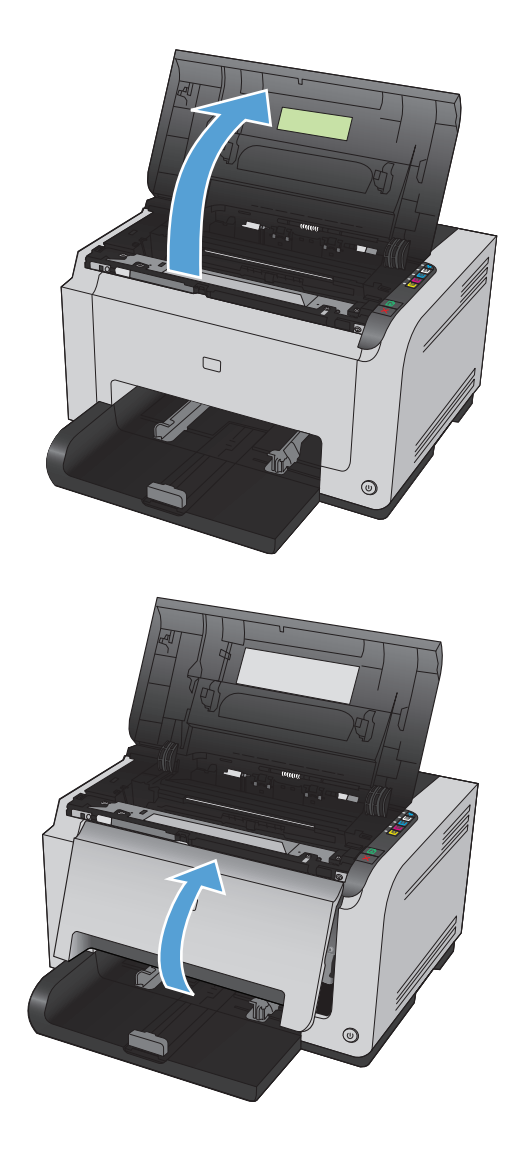

**3.** Skyv opp de to spakene som holder bildetrommelen.

**4.** Fjern den gamle bildetrommelen.

**5.** Ta ut den nye bildetrommelen av pakningen. Plasser den brukte bildetrommelen i posen og esken for resirkulering.

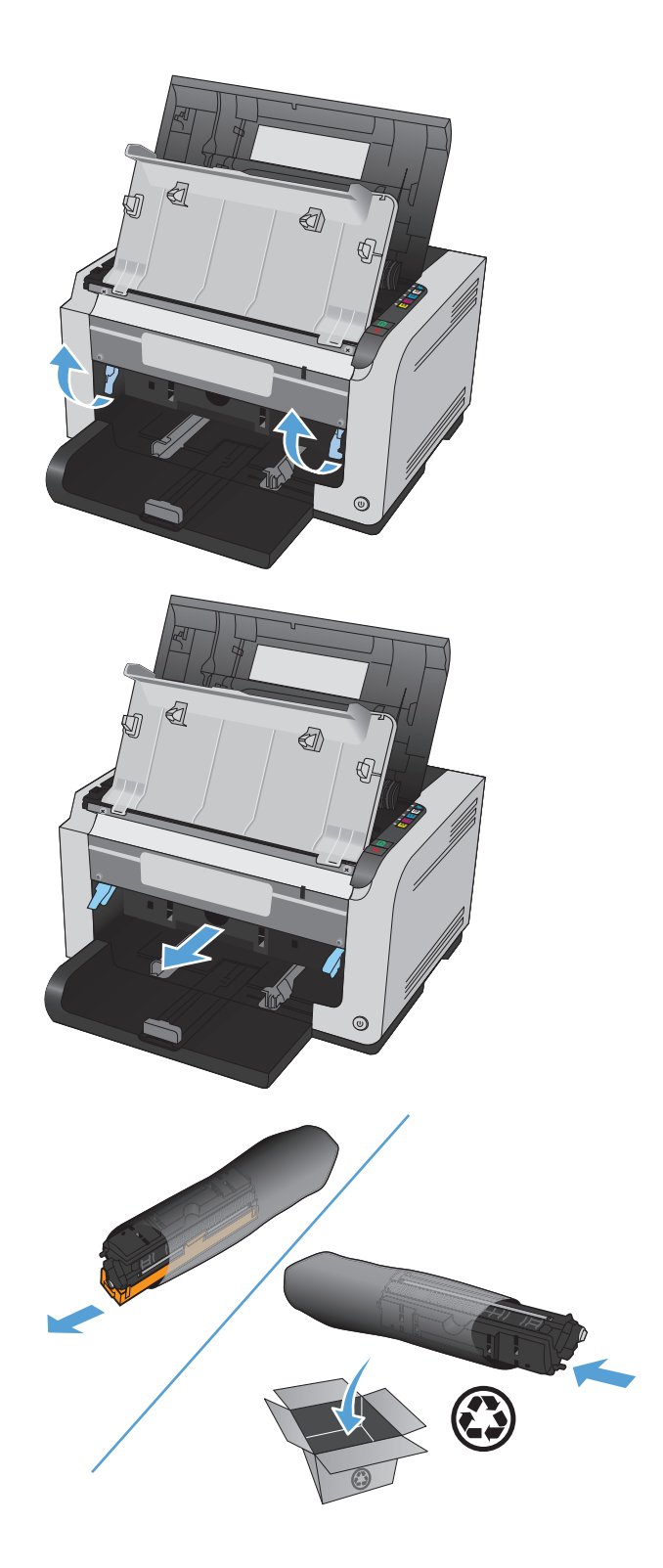

**6.** Fjern beskyttelseslokket på den nye bildetrommelen.

> **FORSIKTIG:** Ikke utsett bildetrommelen for lys for da kan den bli skadet. Dekk den til med et papirark.

**FORSIKTIG:** Ikke berør den grønne valsen. Fingeravtrykk på bildetrommelen kan føre til problemer med utskriftskvaliteten.

**7.** Sett den nye bildetrommelen på plass i produktet.

**8.** Skyv ned de to spakene som holder bildetrommelen.

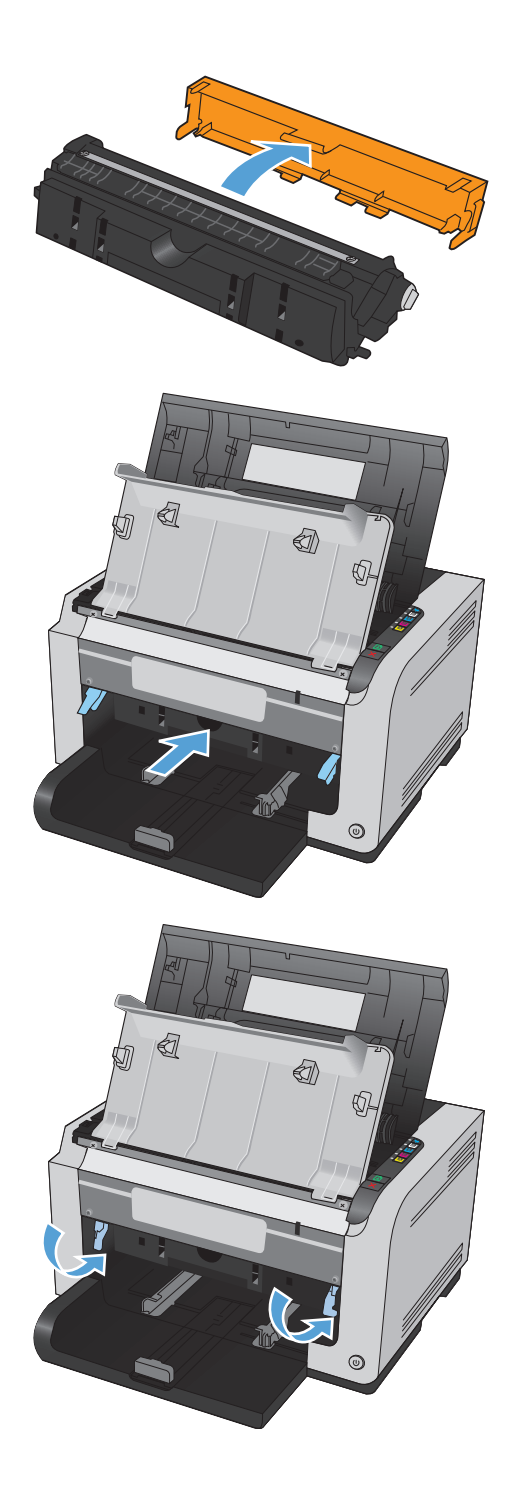

**9.** Lukk frontdekselet.

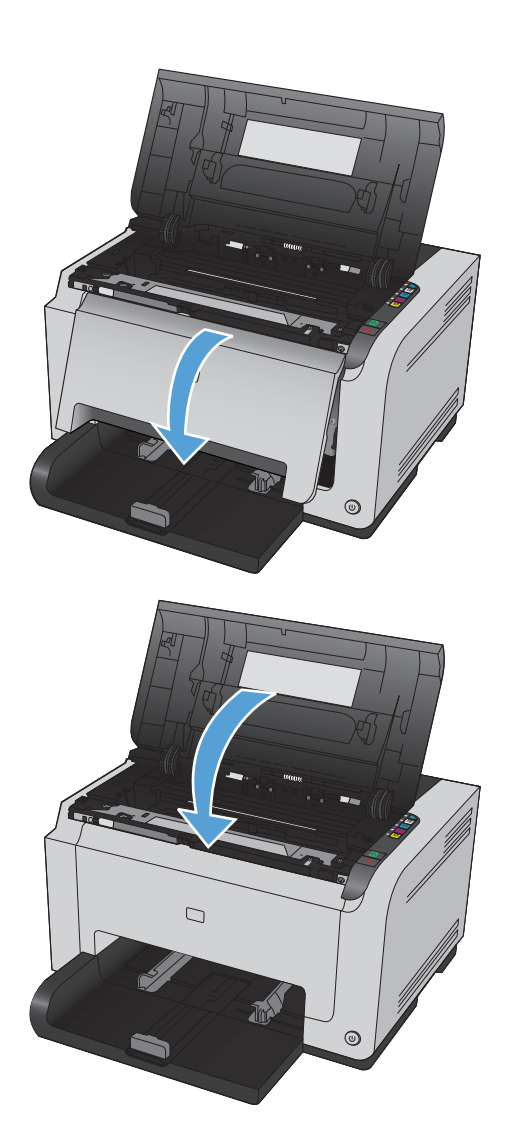

**10.** Lukk dekselet til skriverkassettene.

**MERK:** Når du har lukket skriverkassettdekselet, blinker lampene Klar og Obs! <u>/\</u>. Vent i opptil tre minutter mens produktet kalibreres.

# <span id="page-102-0"></span>**Rengjøre produktet**

# **Rengjøre papirbanen**

Hvis du oppdager tonerflekker eller -prikker på utskriften, må du rengjøre papirbanen. I denne prosessen fjernes støv og toner fra papirbanen med en transparent. Ikke bruk Bond-papir eller grovt papir.

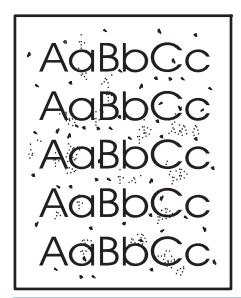

**MERK:** Du får best resultat ved å bruke en LaserJet-transparent. Hvis du ikke har transparenter, kan du bruke kopieringspapir (60 til 163 g/m2) som har glatt overflate.

- **1.** Kontroller at produktet er inaktivt, og at lampen Klar (*)* lyser.
- **2.** Legg papir i innskuffen.
- **3.** I systemstatusfeltet i Windows høyreklikker du på ikonet Enhetsinnstillinger **ig**l, og deretter klikker du på produktnavnet.
- **4.** Klikk på kategorien **Enhetsinnstillinger**.
- **5.** Klikk på knappen **Skriv ut renseark**.

**MERK:** Rengjøringen tar omtrent 2 minutter. Rensearket stopper av og til under rengjøringen. Ikke slå av produktet før rengjøringen er avsluttet. Det kan hende at du må gjenta rengjøringsprosessen flere ganger for at produktet skal bli ordentlig rent.

## **Rengjøre utsiden**

Bruk en myk, fuktig klut som ikke loer, til å tørke bort støv, smuss og flekker fra utsiden av enheten.

# **Produktoppdateringer**

Programvare- og fastvareoppdateringer og installasjonsinstruksjoner for dette produktet er tilgjengelig på [www.hp.com/support/ljcp1020series](http://h20180.www2.hp.com/apps/CLC?h_pagetype=s-001&h_lang=no&h_product=4052954&h_client=s-h-e009-1&h_page=hpcom&lang=no). Klikk på **Support og drivere**, klikk på operativsystemet, og velg deretter nedlastingen for produktet.

# **9 Problemløsing**

- [Selvhjelp](#page-105-0)
- [Sjekkliste for problemløsning](#page-106-0)
- [Faktorer som påvirker produktytelsen](#page-108-0)
- [Gjenopprette fabrikkinnstillinger](#page-109-0)
- [Tolke lampemønstre på kontrollpanelet](#page-110-0)
- [Statusvarselmeldinger](#page-113-0)
- [Papiret mates på feil måte eller kjører seg fast](#page-119-0)
- [Forbedre utskriftskvaliteten](#page-124-0)
- [Produktet skriver ikke ut eller skriver ut for sakte](#page-131-0)
- [Løse tilkoblingsproblemer](#page-132-0)
- [Løse problemer med det trådløse nettverket](#page-134-0)
- [Løse problemer med produktprogramvaren](#page-137-0)
- [Løse vanlige Mac-problemer](#page-138-0)

# <span id="page-105-0"></span>**Selvhjelp**

I tillegg til informasjonen i denne håndboken finnes det også andre tilgjengelige kilder til nyttig informasjon.

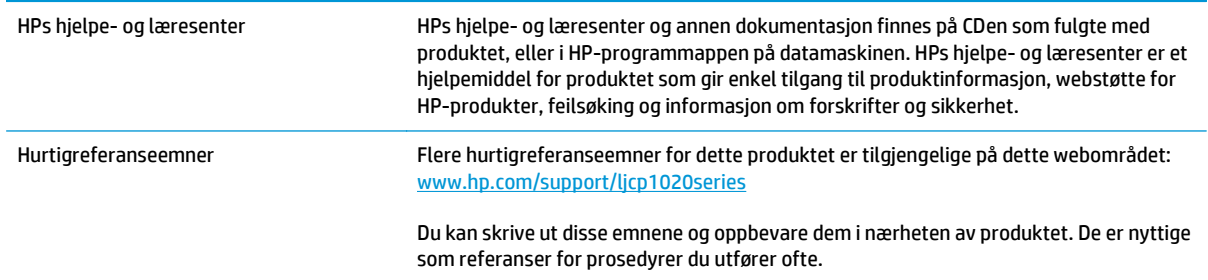

# <span id="page-106-0"></span>**Sjekkliste for problemløsning**

Følg disse trinnene når du prøver å løse et problem med produktet.

- Trinn 1: Kontroller at produktet er satt opp på riktig måte
- Trinn 2: Kontroller kablene eller den trådløse tilkoblingen (bare nettverksmodeller)
- Trinn 3: Kontroller om noen av lampene på kontrollpanelet lyser
- **Trinn 4: Kontroller papiret**
- [Trinn 5: Kontroller programvaren](#page-107-0)
- [Trinn 6: Teste utskriftsfunksjonen](#page-107-0)
- [Trinn 7: Kontroller rekvisitaenhetene](#page-107-0)
- [Trinn 8: Prøve å sende en utskriftsjobb fra en datamaskin](#page-107-0)

# **Trinn 1: Kontroller at produktet er satt opp på riktig måte**

Kontroller at produktet er satt opp på riktig måte.

- **1.** Trykk på av/på-knappen for å slå på produktet eller for å deaktivere modusen Automatisk på \ Automatisk av.
- **2.** Kontroller at strømkabelen er forsvarlig koblet til.
- **3.** Kontroller at nettspenningen er riktig for produktets strømkonfigurasjon. (Se spenningskravene på etiketten på baksiden av produktet.) Hvis du bruker en strømfordeler som ikke oppfyller spenningsspesifikasjonene, kobler du produktet direkte til vegguttaket. Hvis produktet allerede er koblet til vegguttaket, prøver du et annet strømuttak.
- **4.** Kontroller at skriverkassetten er satt inn på riktig måte.
- **5.** Hvis produktet fortsatt ikke får strøm, bør du ta kontakt med HPs kundestøtte.

## **Trinn 2: Kontroller kablene eller den trådløse tilkoblingen (bare nettverksmodeller)**

- **1.** Kontroller kabeltilkoblingen mellom produktet og datamaskinen. Kontroller at koblingen er sikker.
- **2.** Hvis du har en annen kabel av riktig type, kan du bruke denne til å kontrollere om det er feil på selve kabelen.

## **Trinn 3: Kontroller om noen av lampene på kontrollpanelet lyser**

Kontrollpanelet skal vise statusen Klar. Hvis det vises en feilmelding, løser du feilen.

## **Trinn 4: Kontroller papiret**

- **1.** Kontroller at papiret du bruker, oppfyller spesifikasjonene.
- **2.** Kontroller at papiret er lagt riktig i innskuffen.

# <span id="page-107-0"></span>**Trinn 5: Kontroller programvaren**

- **1.** Kontroller at produktprogramvaren er installert på riktig måte.
- **2.** Kontroller at du har installert skriverdriveren for dette produktet. Kontroller programmet for å forsikre deg om at du bruker skriverdriveren for dette produktet.

# **Trinn 6: Teste utskriftsfunksjonen**

- **1.** Skriv ut en konfigurasjonsside. Velg **Skriv ut konfigurasjonsside** i kategorien **Tjenester** i innstillingene for skriveren.
- **2.** Hvis siden ikke skrives ut, kontrollerer du at innskuffen inneholder papir.
- **3.** Hvis siden kjører seg fast i produktet, må du fjerne det fastkjørte papiret.

## **Trinn 7: Kontroller rekvisitaenhetene**

Skriv ut en statusside for rekvisita, og kontroller gjenværende beregnet levetid for skriverkassettene og bildetrommelen.

# **Trinn 8: Prøve å sende en utskriftsjobb fra en datamaskin**

- **1.** Prøv å skrive ut jobben fra en annen datamaskin som bruker den samme produktprogramvaren.
- **2.** Kontroller at USB-kabelen er forsvarlig koblet til. Sett opp produktet til å bruke riktig port, eller installer programvaren på nytt og velg den tilkoblingstypen du bruker.
- **3.** Hvis utskriftskvaliteten ikke er tilfredsstillende, gjør du følgende:
	- Kontroller at skriverinnstillingene er riktige for utskriftsmaterialet du bruker.
## **Faktorer som påvirker produktytelsen**

Det er flere faktorer som har innvirkning på hvor lang tid det tar å skrive ut en jobb.

- Bruk av spesialpapir (som transparenter, tungt og egendefinert papir)
- Produktbehandling og nedlastingstid
- Sammensetningen og størrelsen på grafikken
- Hastigheten til datamaskinen du bruker
- USB- eller nettverkstilkoblingen
- Produktets I/U-konfigurasjon

## **Gjenopprette fabrikkinnstillinger**

Hvis du gjenoppretter standardinnstillingene, tilbakestilles de fleste innstillingene til fabrikkstandardene. Sideantall, skuffstørrelse eller språk blir ikke tilbakestilt. Følg trinnene nedenfor for å gjenopprette fabrikkinnstillingene.

- **1.** Slå av produktet. Koble strømkabelen fra produktet i 30 sekunder, og koble den deretter til på nytt.
- **2.** Slå på produktet mens du trykker på og holder nede knappen Fortsett **ig** i 10–20 sekunder. Lampen Obs! *A* lyser.
- **3.** Slipp knappen Fortsett  $\mathbb{Q}$ . Lampene Obs!  $\bigwedge$  og Klar ( ) går i syklus mens produktet gjenoppretter standardinnstillingene.

## **Tolke lampemønstre på kontrollpanelet**

#### **Tabell 9-1 Forklaring for statuslampene**

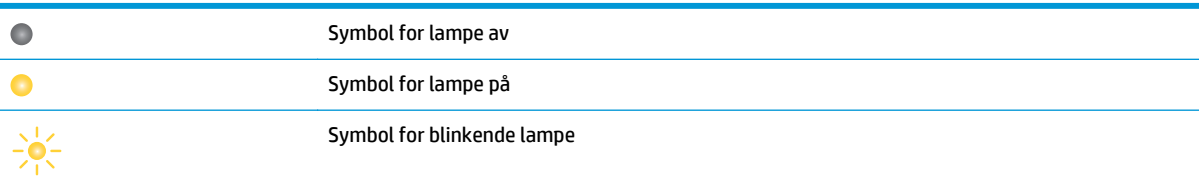

#### **Tabell 9-2 Lampemønstre på kontrollpanelet**

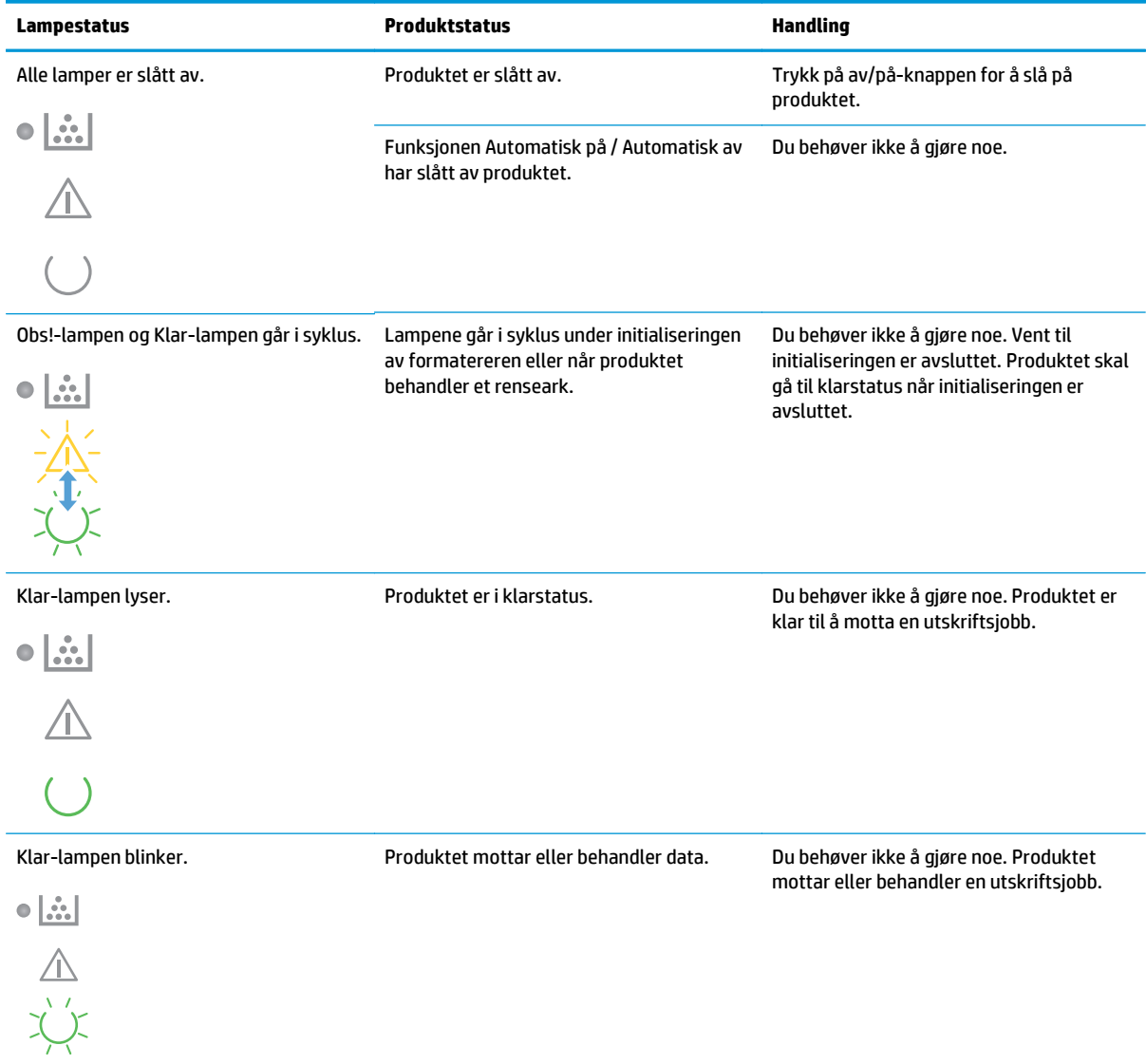

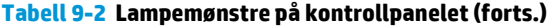

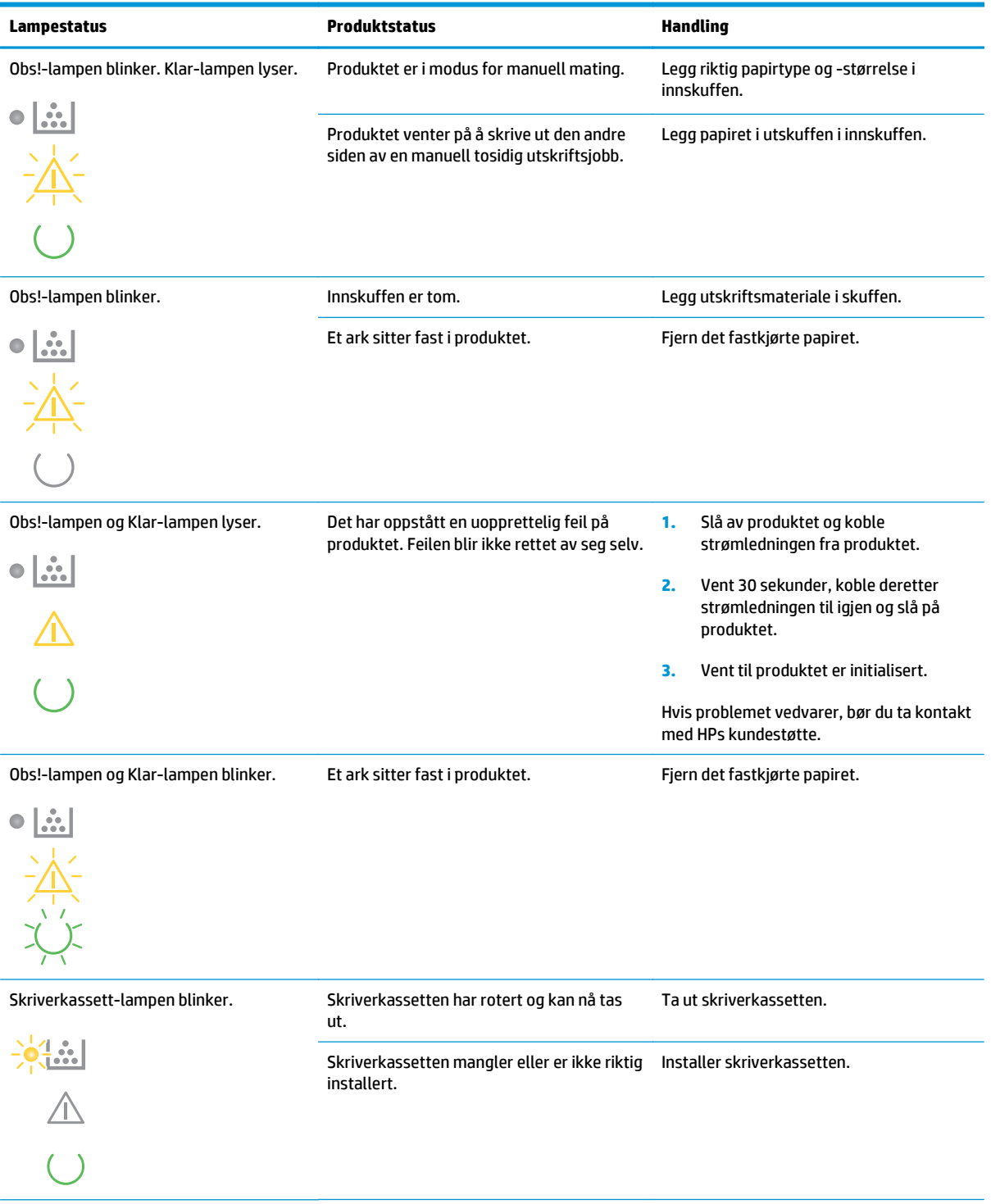

#### **Tabell 9-2 Lampemønstre på kontrollpanelet (forts.)**

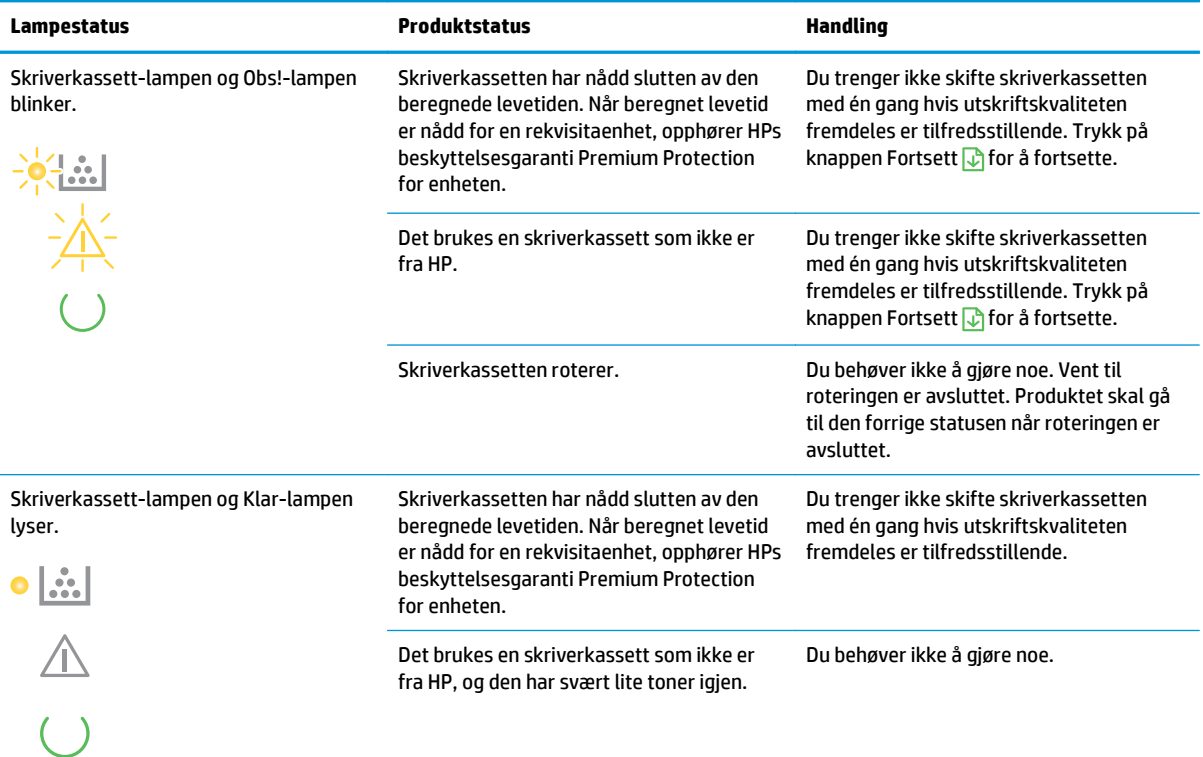

#### **Tabell 9-3 Mønstre for Trådløs-lampe**

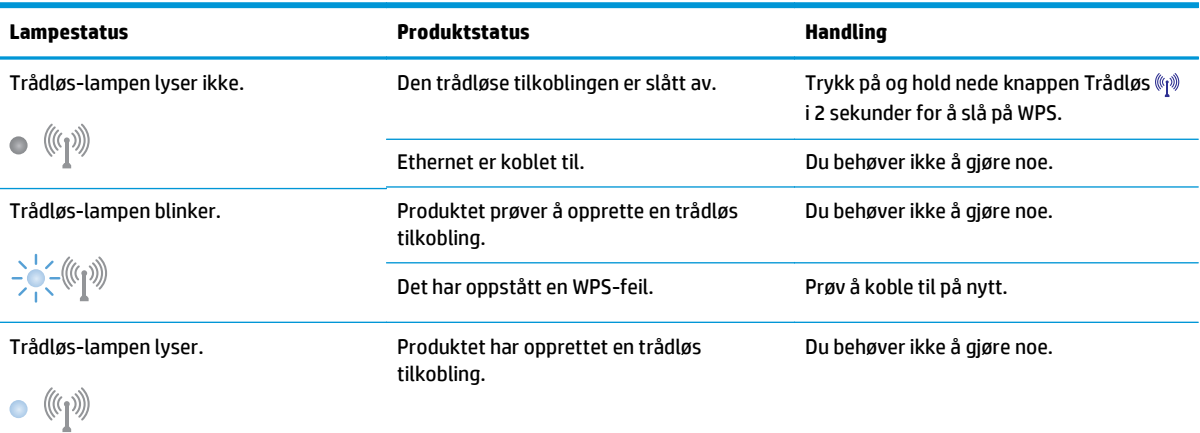

## **Statusvarselmeldinger**

Statusvarselmeldinger vises på datamaskinskjermen når produktet har bestemte problemer. Bruk informasjonen i tabellen nedenfor til å løse disse problemene.

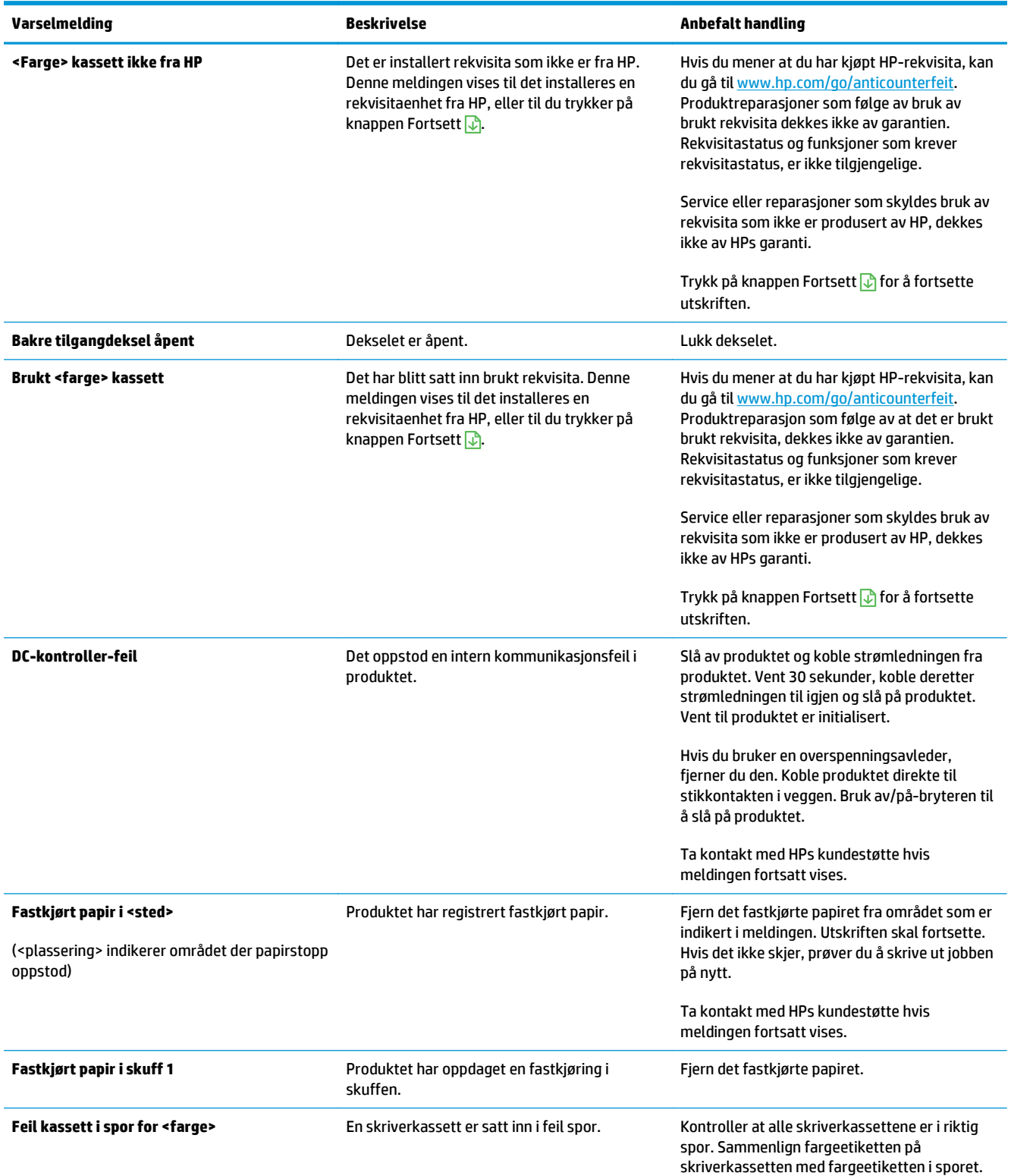

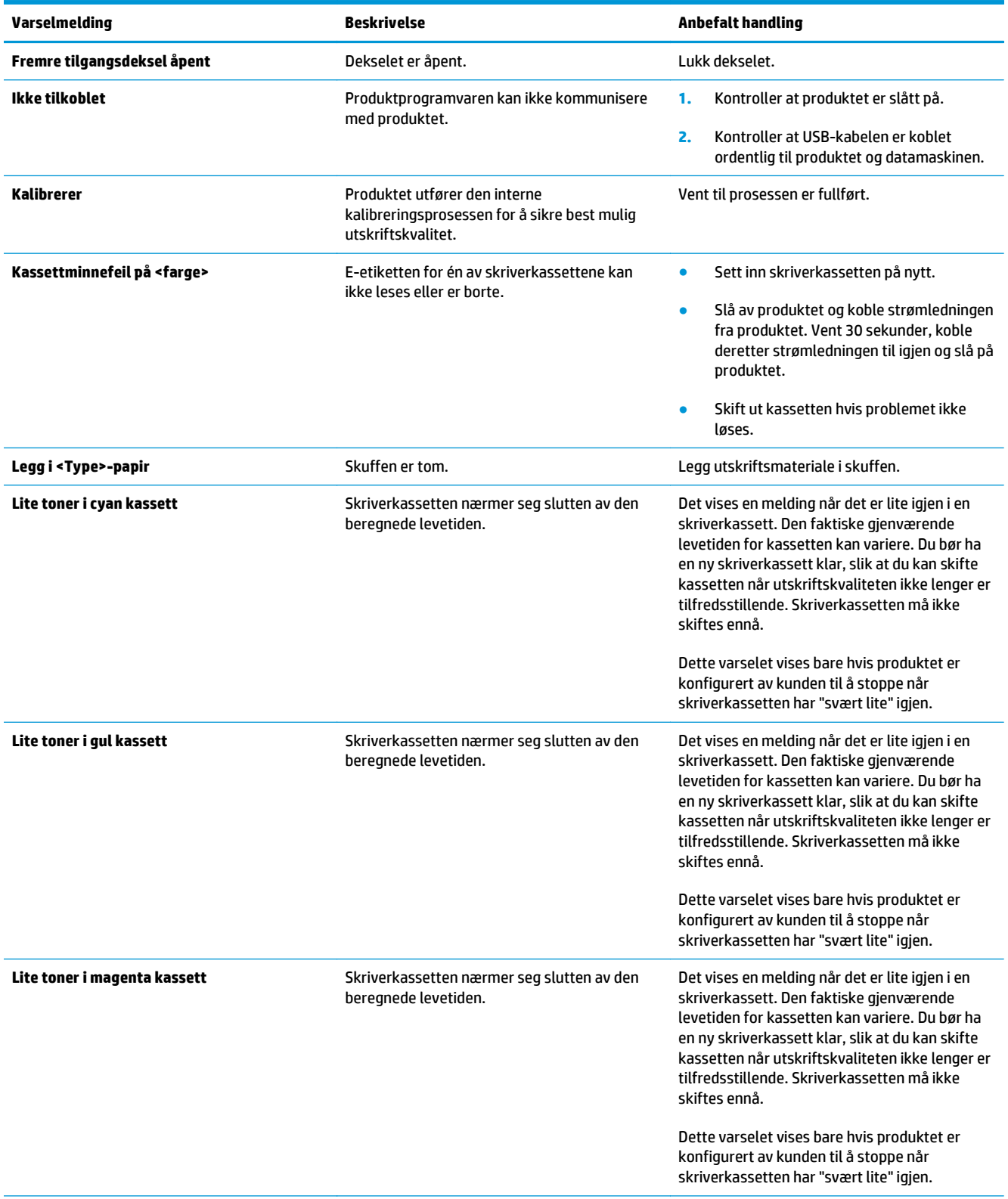

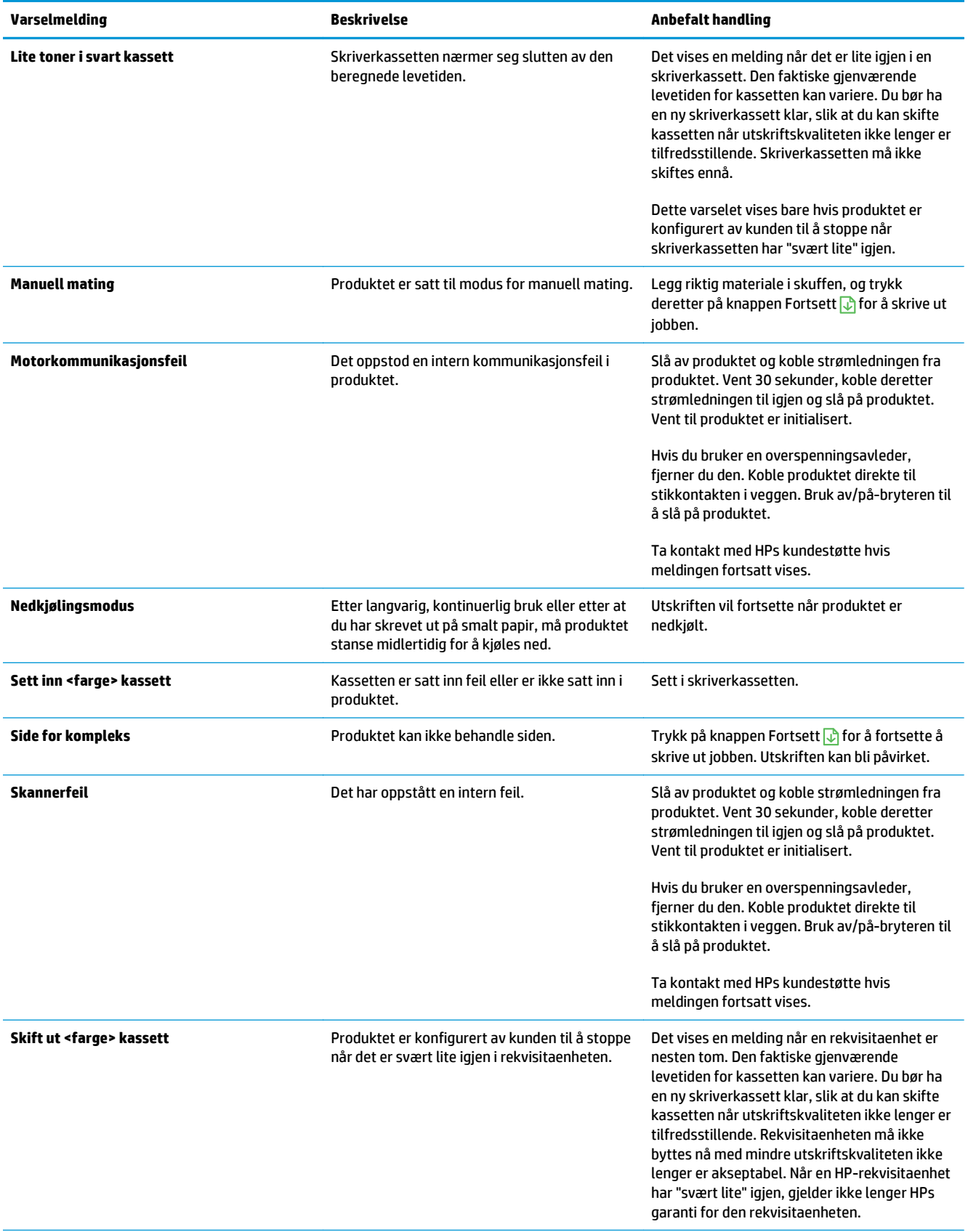

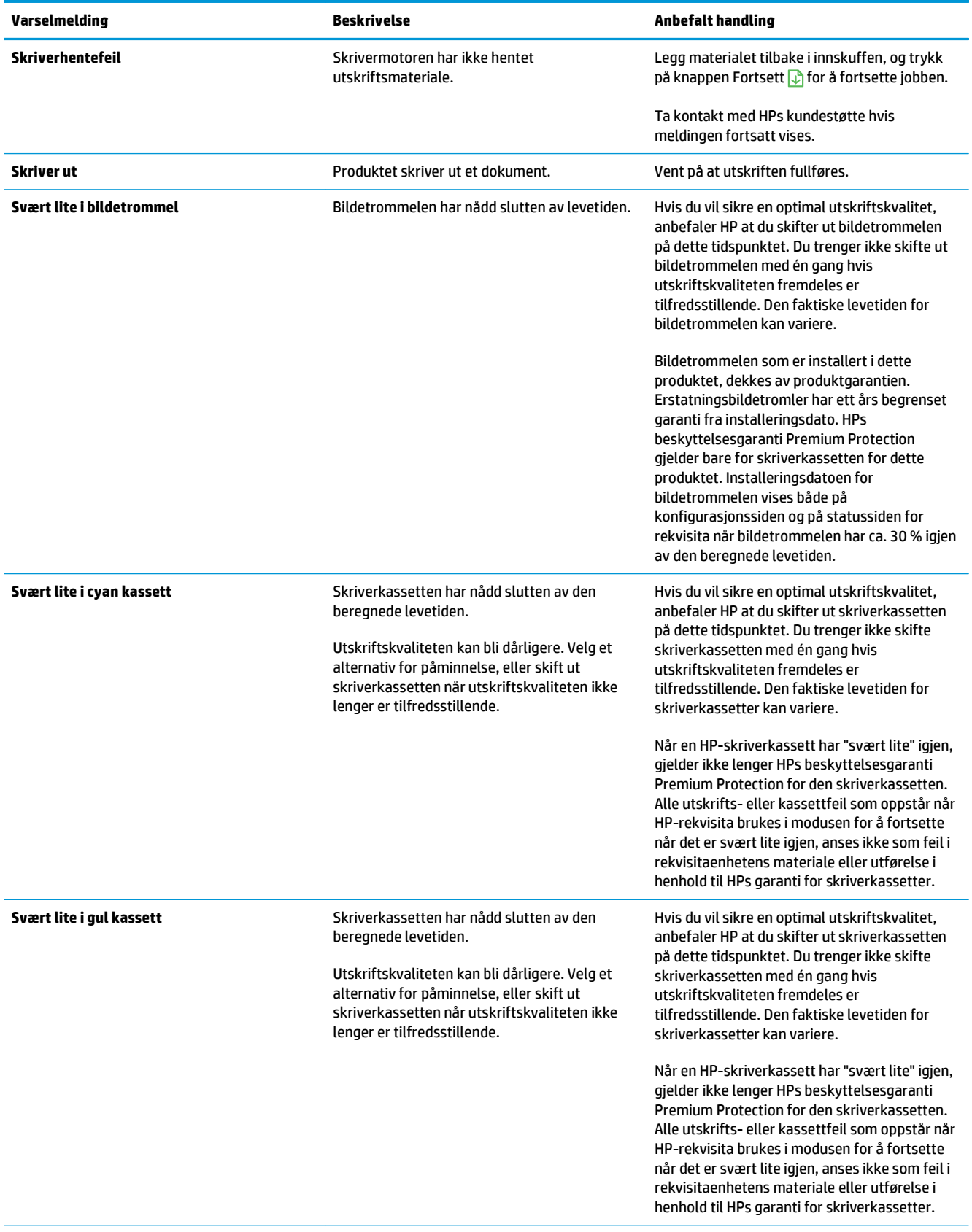

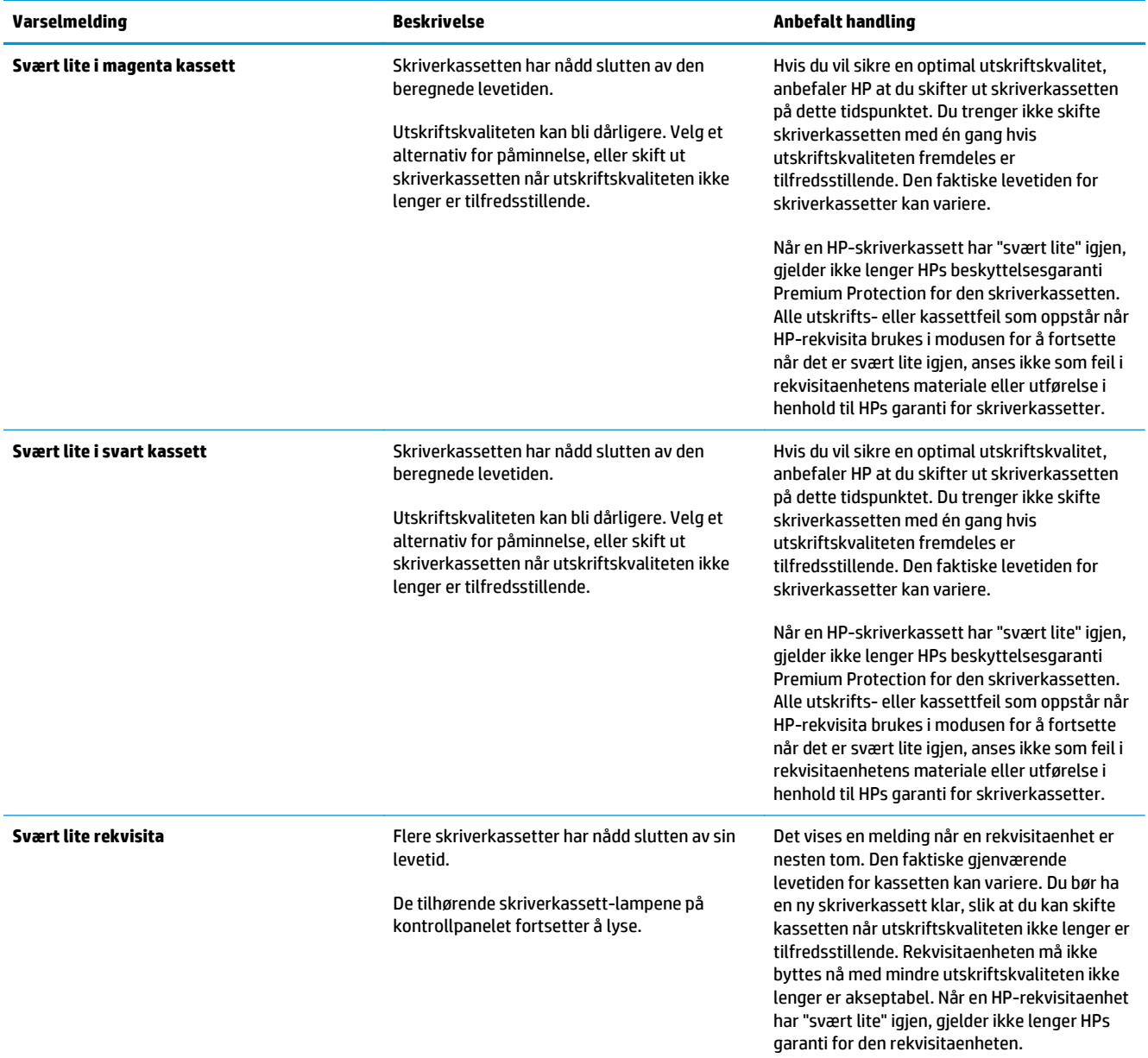

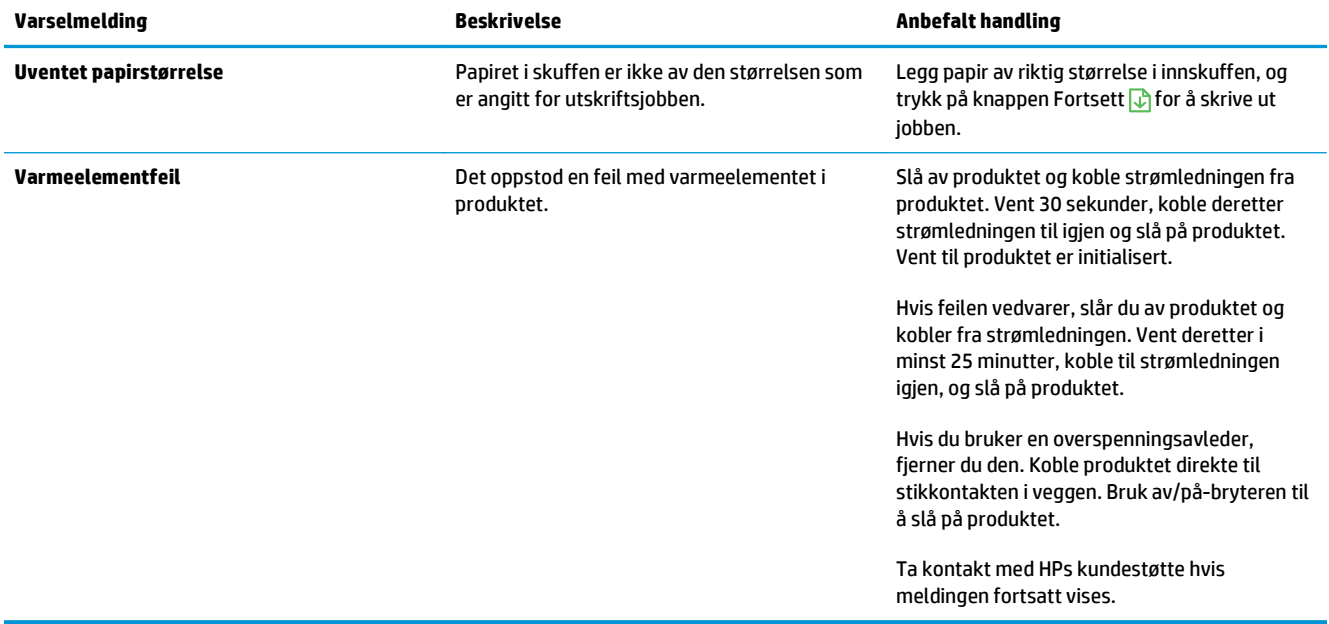

## **Papiret mates på feil måte eller kjører seg fast**

## **Produktet henter ikke papir**

Hvis produktet ikke henter papir fra skuffen, kan du prøve følgende:

- **1.** Åpne produktet og fjern eventuelt fastkjørt papir.
- **2.** Legg i papir av riktig størrelse for jobben.

**MERK:** Legg alltid papiret slik at kortsiden (bredden) går først inn i produktet.

- **3.** Kontroller at papirskinnene i skuffen er tilpasset papirstørrelsen. Juster papirskinnene slik at de berører papirbunken uten å bøye papiret.
- **4.** Sjekk produktets kontrollpanel for å se om produktet venter på at du skal si fra at du har mottatt beskjed om å mate papiret manuelt. Legg i papir, og fortsett.

## **Produktet henter flere papirark samtidig**

Hvis produktet henter flere ark fra skuffen på én gang, kan du prøve følgende:

- **1.** Ta papirbunken ut av skuffen, bøy den, roter den 180º og vend den. *Ikke luft papiret.* Legg papirbunken tilbake i skuffen.
- **2.** Bruk bare papir som oppfyller HPs spesifikasjoner for dette produktet.
- **3.** Bruk papir som ikke er skrukket, brettet eller skadet. Bruk om nødvendig papir fra en annen pakke.
- **4.** Kontroller at skuffen ikke er overfylt. Hvis det er tilfelle, må du ta hele papirbunken ut av skuffen, ordne den og deretter legge en del av papiret tilbake i skuffen.
- **5.** Kontroller at papirskinnene i skuffen er tilpasset papirstørrelsen. Juster papirskinnene slik at de berører papirbunken uten å bøye papiret.

## **Unngå at papiret kjører seg fast**

Prøv følgende for å unngå at papiret kjører seg fast:

- **1.** Bruk bare papir som oppfyller HP-spesifikasjonene for dette produktet.
- **2.** Bruk papir som ikke er skrukket, brettet eller skadet. Bruk om nødvendig papir fra en annen pakke.
- **3.** Bruk papir som ikke har vært brukt til utskrift eller kopiering tidligere.
- **4.** Kontroller at skuffen ikke er overfylt. Hvis det er tilfelle, må du ta hele papirbunken ut av skuffen, ordne den og deretter legge en del av papiret tilbake i skuffen.
- **5.** Kontroller at papirskinnene i skuffen er tilpasset papirstørrelsen. Juster papirskinnene slik at de berører papirbunken uten å bøye papiret.
- **MERK:** Legg alltid papiret slik at kortsiden (bredden) går først inn i produktet.
- **6.** Hvis du skriver ut på tykt, preget eller perforert papir, bør du bruke den manuelle matefunksjonen og legge i ett ark om gangen.

## **Fjerne fastkjørt papir**

### **Fastkjøringer**

Fastkjørt papir kan oppstå på disse stedene:

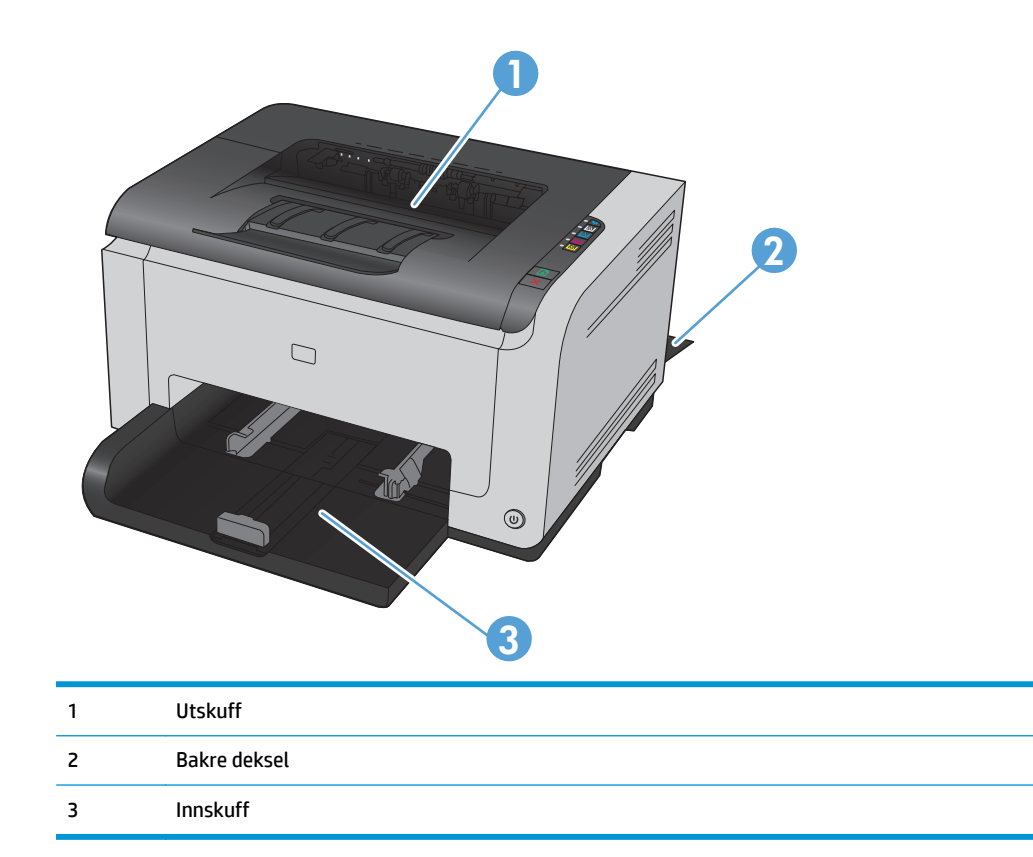

Det kan ligge igjen løs toner i produktet etter en fastkjøring. Dette problemet løses vanligvis av seg selv når du har skrevet ut noen få sider.

#### **Fjerne fastkjørt papir fra utskuffen**

**A FORSIKTIG:** Ikke bruk skarpe gjenstander, for eksempel pinsett eller nebbtang, til å fjerne fastkjøringer. Skade som er forårsaket av skarpe gjenstander dekkes ikke av garantien.

**1.** Ta tak i papiret med begge hender, og trekk det forsiktig ut av produktet.

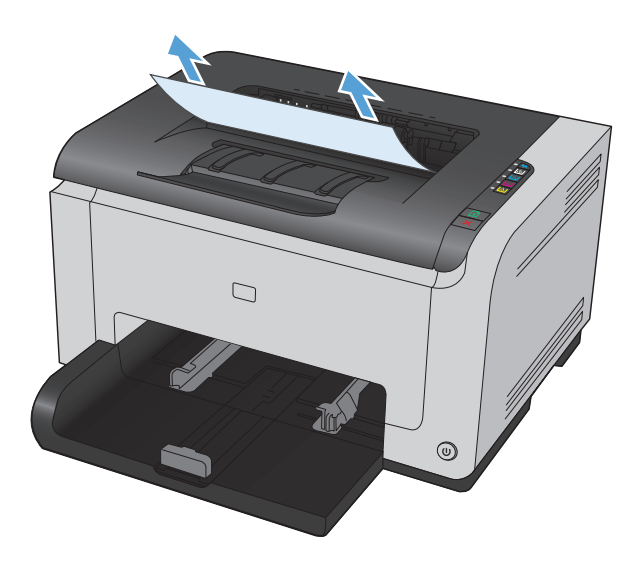

**2.** Åpne og lukk skriverkassettdekselet for å tilbakestille produktet.

## **Fjerne fastkjørt papir fra bakdekselet**

**1.** Åpne bakdekselet.

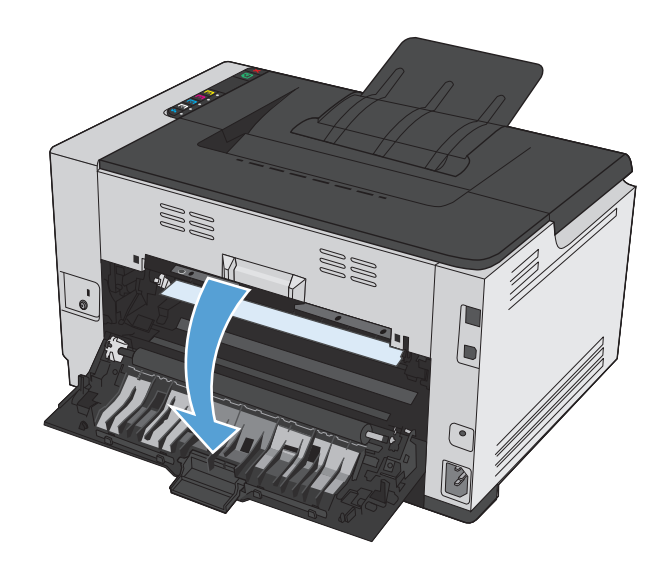

**2.** Ta tak i papiret med begge hender, og trekk det forsiktig ut av produktet.

**3.** Lukk bakdekselet.

## **Fjerne fastkjørt papir fra innskuffen**

**1.** Fjern papiret fra innskuffen.

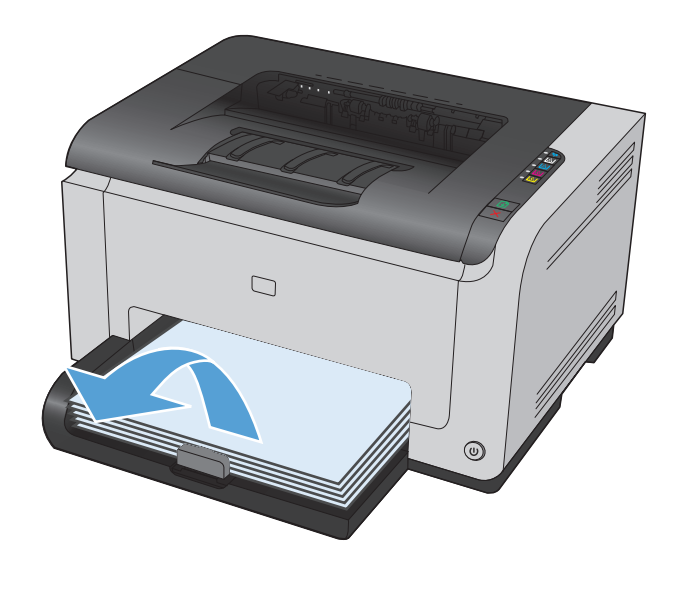

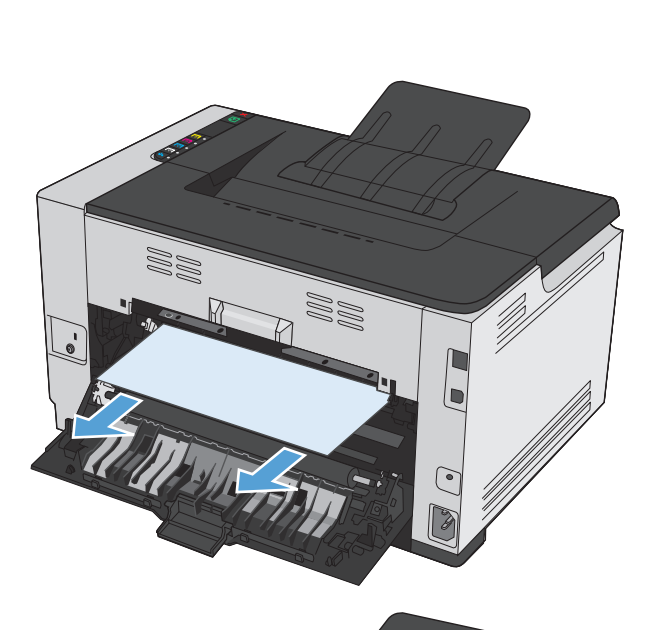

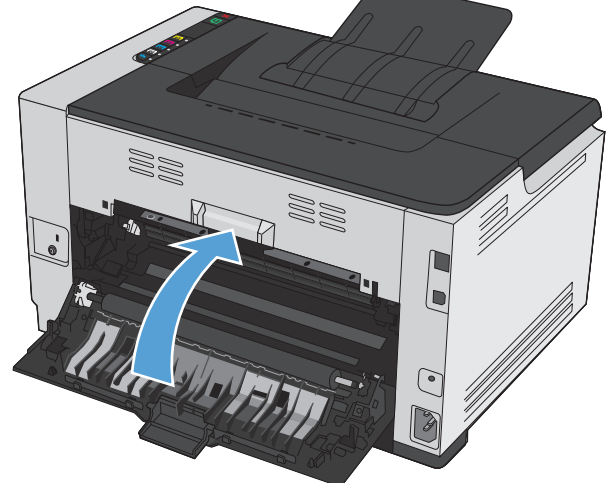

**2.** Ta tak i papiret med begge hender, og trekk det forsiktig ut av produktet.

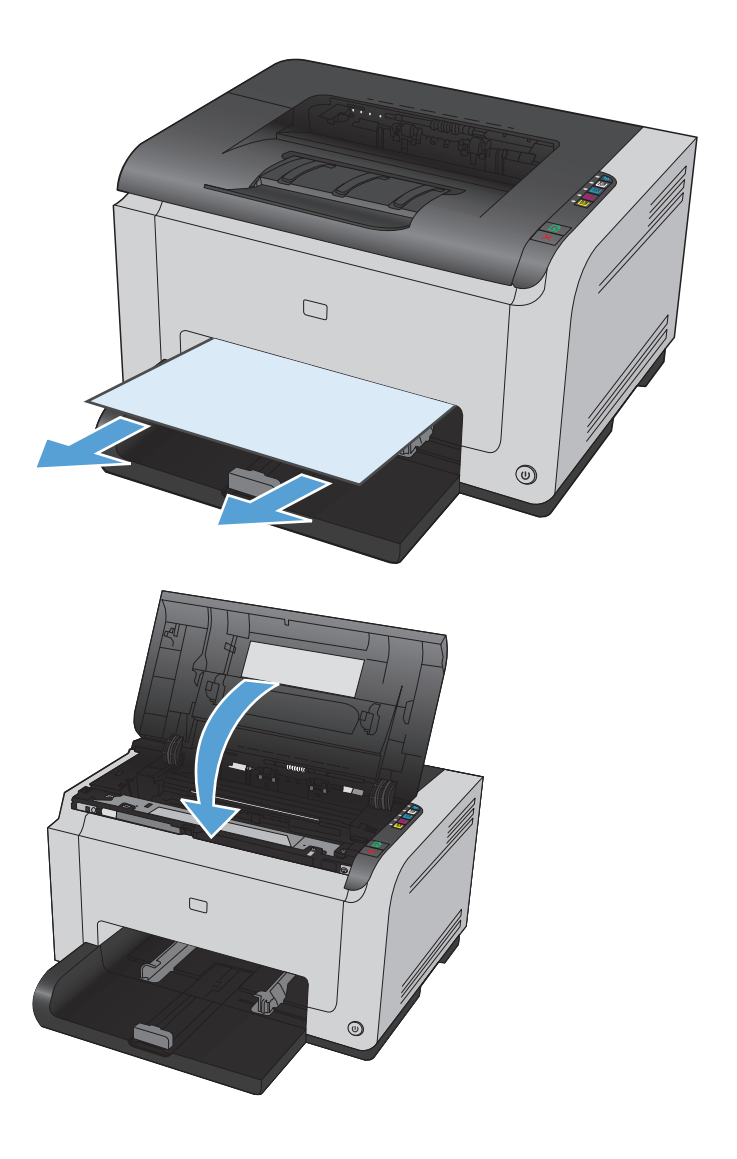

**3.** Åpne og lukk skriverkassettdekselet for å tilbakestille produktet.

## **Forbedre utskriftskvaliteten**

De fleste problemer med utskriftskvalitet kan unngås ved å følge disse retningslinjene:

- Bruke den riktige papirtypeinnstillingen i skriverdriveren
- [Justere fargeinnstillingene i skriverdriveren](#page-125-0)
- [Bruke papir som oppfyller HPs spesifikasjoner](#page-126-0)
- **[Skrive ut et renseark](#page-127-0)**
- [Kalibrere produktet til å justere fargene](#page-127-0)
- [Kontrollere skriverkassettene](#page-127-0)

### **Bruke den riktige papirtypeinnstillingen i skriverdriveren**

Kontroller papirtypeinnstillingen hvis du har ett eller flere av følgende problemer:

- Det er tonersøl på utskriftene.
- Merker som gjentas på utskriftene.
- Utskriftene er krøllete.
- Det drysser toner fra utskriftene.
- Utskriftene har små blanke områder.

#### **Endre papirtypeinnstillingen for Windows**

- **1.** På **Fil**-menyen i programmet klikker du på **Skriv ut**.
- **2.** Velg produktet, og klikk deretter på **Egenskaper** eller **Innstillinger**.
- **3.** Klikk på kategorien **Papir/kvalitet**.
- **4.** I rullegardinlisten **Type** velger du papirtypen du bruker, og deretter klikker du på **OK**.

#### **Endre papirtypeinnstillingen for Mac**

- **1.** Klikk på alternativet **Skriv ut** på **Fil**-menyen i programmet.
- **2.** Klikk på **Utskriftsformat** på **Kopier og sider**-menyen.
- **3.** Velg en størrelse fra nedtrekkslisten **Papirstørrelse**, og klikk deretter på OK.
- **4.** Åpne **Etterbehandling**-menyen.
- **5.** Velg en type fra nedtrekkslisten **Type utskriftsmateriale**.
- **6.** Klikk på **Skriv ut**-knappen.

## <span id="page-125-0"></span>**Justere fargeinnstillingene i skriverdriveren**

#### **Endre fargetemaet for en utskriftsjobb**

- **1.** På **Fil**-menyen i programmet klikker du på **Skriv ut**.
- **2.** Klikk på **Egenskaper** eller **Innstillinger**.
- **3.** Klikk på kategorien **Farge**.
- **4.** Velg et fargetema fra nedtrekkslisten **Fargetemaer**.

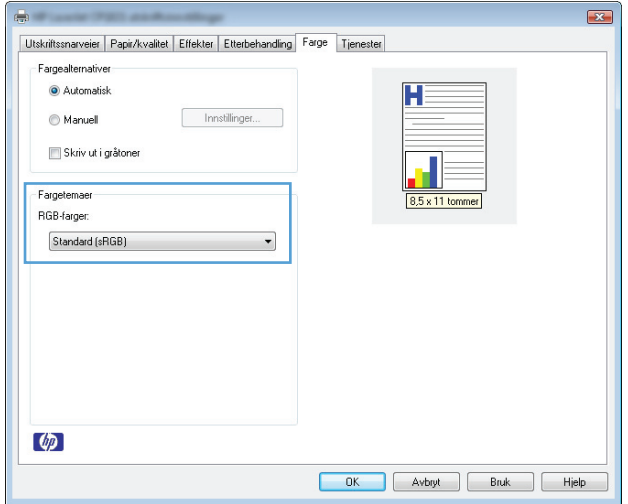

- **Standard (sRGB)**: Dette temaet gjør at produktet skriver ut RGB-data i råenhetsmodus. Administrer fargene fra programmet eller operativsystemet for å få en riktig fargegjengivelse når du bruker dette temaet.
- **Skarp**: Produktet øker fargemetningen i mellomtonene. Bruk dette temaet til å skrive ut forretningsgrafikk.
- **Bilde**: Produktet tolker RGB-farge som om det ble skrevet ut som et fotografi ved hjelp av et digitalt minilaboratorium. Produktet gjengir dypere og mer mettede farger på en annen måte enn med temaet Standard (sRBG). Bruk dette temaet til å skrive ut fotografier.
- **Foto (Adobe RGB 1998)**: Bruk dette temaet til å skrive ut digitale fotografier som bruker Adobe RGB-fargerom i stedet for sRGB. Deaktiver fargebehandlingen i programmet når du bruker dette temaet.
- **Ingen**

#### **Endre fargealternativer**

Endre innstillingene for fargealternativer for den gjeldende utskriftsjobben via kategorien Farge i skriverdriveren.

- **1.** På **Fil**-menyen i programmet klikker du på **Skriv ut**.
- **2.** Klikk på **Egenskaper** eller **Innstillinger**.
- **3.** Klikk på kategorien **Farge**.
- **4.** Klikk på innstillingen **Automatisk** eller **Manuell**.
- <span id="page-126-0"></span>● **Automatisk** innstilling: Denne innstillingen passer til de fleste fargeutskrifter.
- **Manuell** innstilling: Velg denne innstillingen for å justere fargeinnstillingene uavhengig av andre innstillinger.
- **MERK:** Hvis du endrer fargeinnstillingene manuelt, kan det påvirke utskriftene. HP anbefaler å overlate til eksperter på fargegrafikk å endre disse innstillingene.

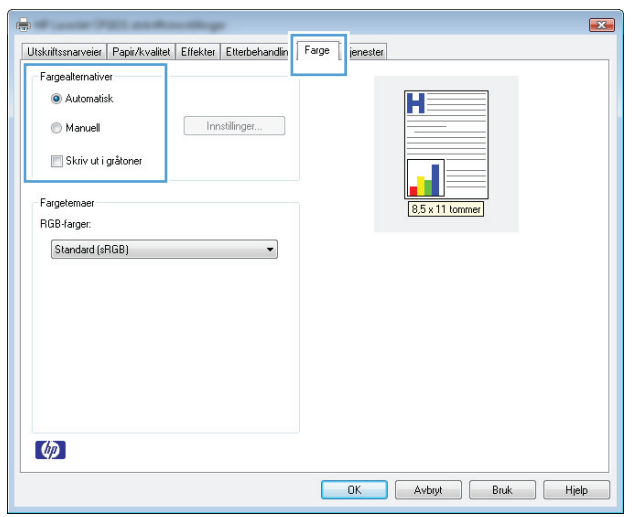

- **5.** Klikk på alternativet **Skriv ut i gråtoner** for å skrive ut et fargedokument i svart-hvitt. Bruk dette alternativet til å skrive ut fargedokumenter som skal kopieres eller fakses.
- **6.** Klikk på **OK**-knappen.

### **Bruke papir som oppfyller HPs spesifikasjoner**

Bruk annet papir hvis du har ett eller flere av følgende problemer:

- Utskriften er for lys eller virker blass enkelte steder.
- Det er flekker av toner på utskriftene.
- Det er tonersøl på utskriftene.
- Utskriften inneholder misformede tegn.
- Utskriftene er krøllete.

Bruk alltid papir av en type og vekt som støttes av dette produktet. Følg i tillegg disse retningslinjene når du velger papir:

- Bruk papir av god kvalitet uten kutt, hakk, rifter, flekker, løse partikler, støv, skrukker, porer, stifter eller bøyde eller brettede kanter.
- Bruk papir som ikke allerede er brukt til utskrift.
- Bruk papir som er beregnet på laserskrivere. Ikke bruk papir som er beregnet bare på blekkskrivere.
- Ikke bruk for grovt papir. Glattere papir gir generelt bedre utskriftskvalitet.

### <span id="page-127-0"></span>**Skrive ut et renseark**

Skriv ut et renseark for å fjerne støv og overflødig toner fra papirbanen hvis du har ett eller flere av følgende problemer:

- Det er flekker av toner på utskriftene.
- Det er tonersøl på utskriftene.
- Merker som gjentas på utskriftene.

Bruk denne fremgangsmåten for å skrive ut et renseark:

- **1.** Kontroller at produktet er inaktivt, og at Klar ( )-lampen lyser.
- **2.** Legg papir i innskuffen.
- **3.** I systemstatusfeltet i Windows høyreklikker du på ikonet Enhetsinnstillinger **ig, og deretter klikker du** på produktnavnet.
- **4.** Klikk på kategorien **Enhetsinnstillinger**.
- **5.** Klikk på knappen **Skriv ut renseark**.

### **Kalibrere produktet til å justere fargene**

Hvis du opplever problemer med utskriftsvaliteten, kalibrerer du produktet.

- **1.** Kontroller at produktet er inaktivt, og at lampen Klar (*)* lyser.
- **2.** Legg papir i innskuffen.
- **3.** I systemstatusfeltet i Windows høyreklikker du på ikonet Enhetsinnstillinger  $\blacksquare$ , og deretter klikker du på produktnavnet.
- **4.** Klikk på kategorien **Enhetsinnstillinger**.
- **5.** Klikk på knappen **Kalibrer nå**.

### **Kontrollere skriverkassettene**

Kontroller hver av skriverkassettene og skift dem ut om nødvendig, hvis du har ett eller flere av følgende problemer:

- Utskriften er for lys eller virker blass enkelte steder.
- Utskriftene har små blanke områder.
- Det er streker eller striper på utskriftene.

Hvis du finner ut at du må skifte ut en skriverkassett, bør du skrive ut statussiden for rekvisita for å finne delenummeret for den korrekte originale HP-skriverkassetten.

**MERK:** Rengjøringen tar omtrent 2 minutter. Rensearket stopper av og til under rengjøringen. Ikke slå av produktet før rengjøringen er avsluttet. Det kan hende at du må gjenta rengjøringsprosessen flere ganger for at produktet skal bli ordentlig rent.

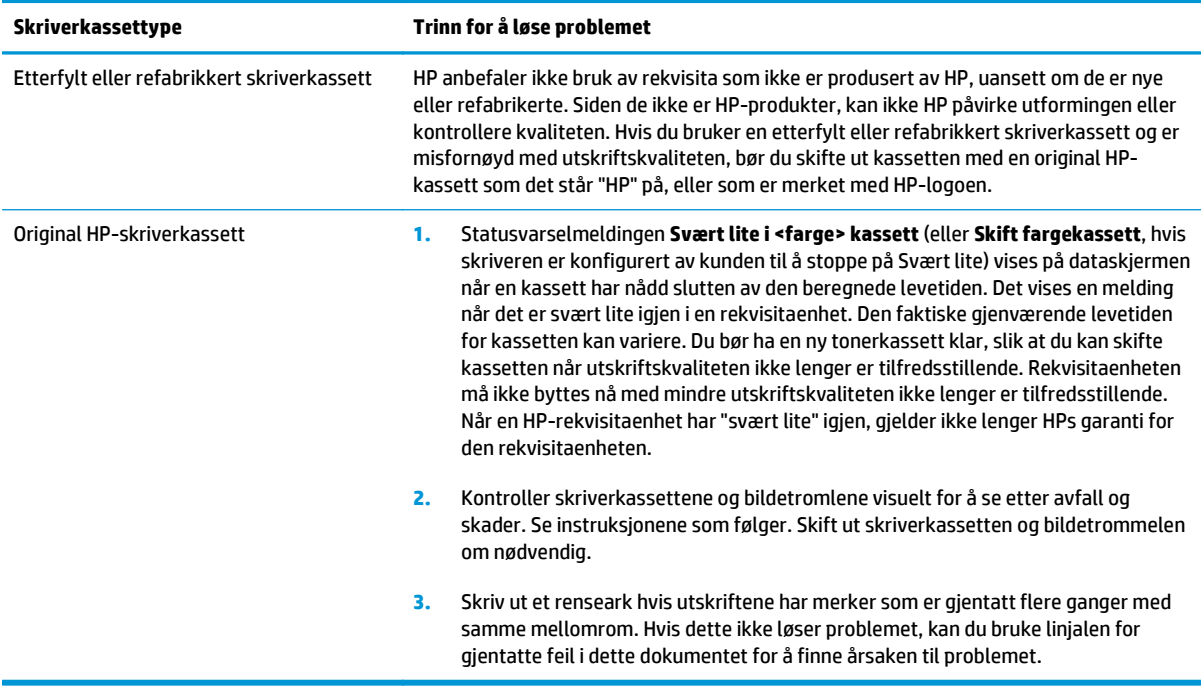

### **Skrive ut statussiden for rekvisita**

Bruk kontrollpanelet til å skrive ut konfigurasjonssider og statussider for rekvisita med informasjon om produktet og de gjeldende innstillingene.

**▲** Skriv ut en statusside for rekvisita. Velg **Skriv ut statusside for rekvisita** i kategorien **Tjenester** i innstillingene for skriveren.

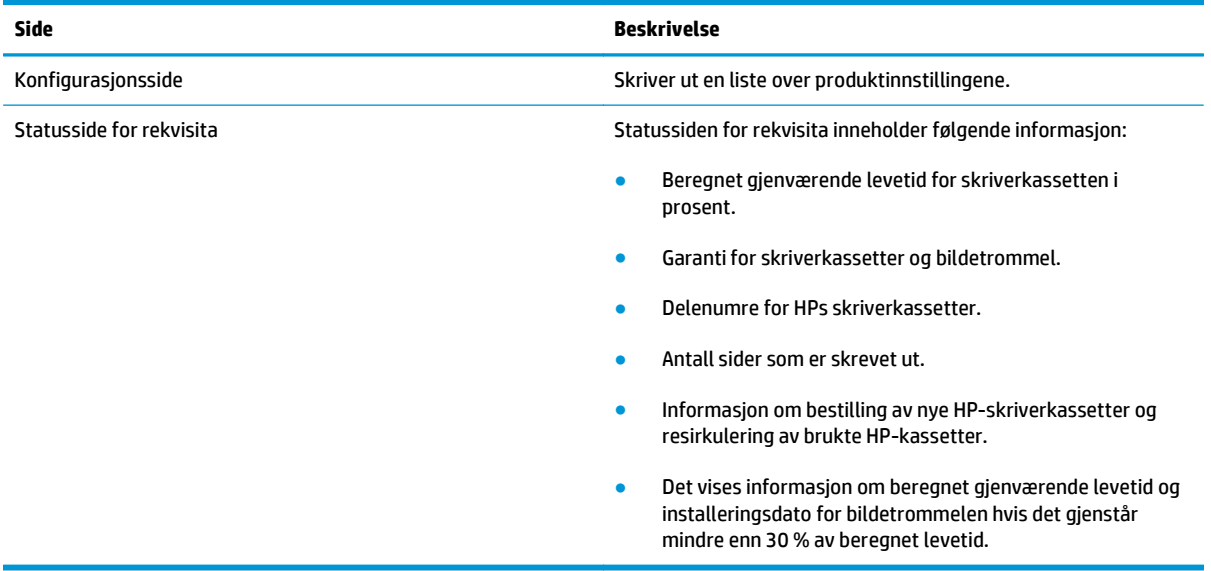

#### **Tolke utskriftskvalitetssiden**

- **1.** Kontroller at produktet er inaktivt, og at lampen Klar (*)* lyser.
- **2.** Legg papir i innskuffen.
- **3.** I systemstatusfeltet i Windows høyreklikker du på ikonet Enhetsinnstillinger **Fil**, og deretter klikker du på produktnavnet.
- **4.** Klikk på kategorien **Enhetsinnstillinger**.
- **5.** Klikk på knappen **Skriv ut side for feilsøking av utskriftskvalitet**.

Denne siden inneholder fem fargestriper som er delt inn i fire grupper som vist på følgende illustrasjon. Ved å kontrollere hver gruppe kan du isolere problemet til en bestemt skriverkassett.

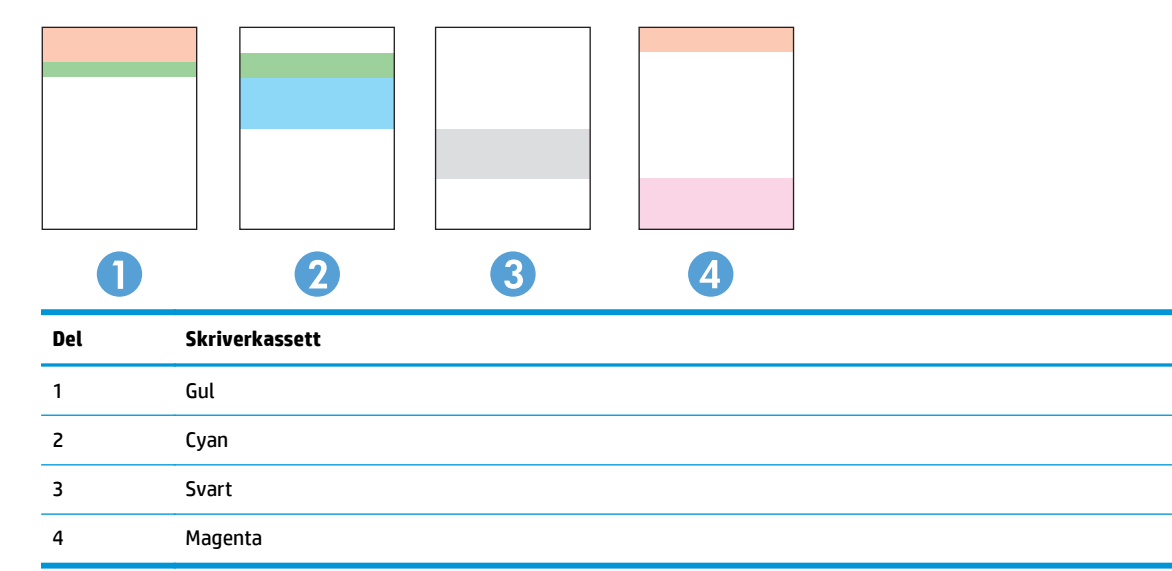

- Hvis det forekommer prikker eller streker i én av gruppene, må du skifte den tilhørende skriverkassetten.
- Hvis det forekommer prikker i flere enn én gruppe, må du skrive ut et renseark. Hvis dette ikke løser problemet, må du se etter om prikkene alltid er av samme farge, for eksempel magenta prikker i alle de fem fargestripene. Hvis alle prikkene er av samme farge, må du skifte den skriverkassetten.
- Hvis det forekommer streker i flere av fargestripene, skriver du ut en statusside for rekvisita for å kontrollere om bildetrommelen har nådd slutten av den beregnede levetiden. Hvis bildetrommelen ikke har nådd slutten av den beregnede levetiden, må du se etter skader på bildetrommelen. Kontakt HP hvis bildetrommelen ikke er skadet.

#### **Se etter om skriverkassetten og bildetrommelen er skadet**

**1.** Ta ut skriverkassetten fra produktet, og se etter skader.

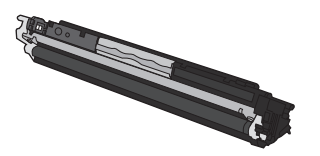

- **2.** Hvis skriverkassetten ikke ser ut til å være skadet, kan du riste skriverkassetten forsiktig fra side til side noen ganger og deretter sette den i på nytt. Skriv ut noen få sider for å se om problemet er løst.
- **3.** Hvis problemet ikke er løst, tar du bildetrommelen ut av produktet og undersøker overflaten.
	- **A FORSIKTIG:** Ikke berør den grønne valsen. Fingeravtrykk på bildetrommelen kan føre til problemer med utskriftskvaliteten.

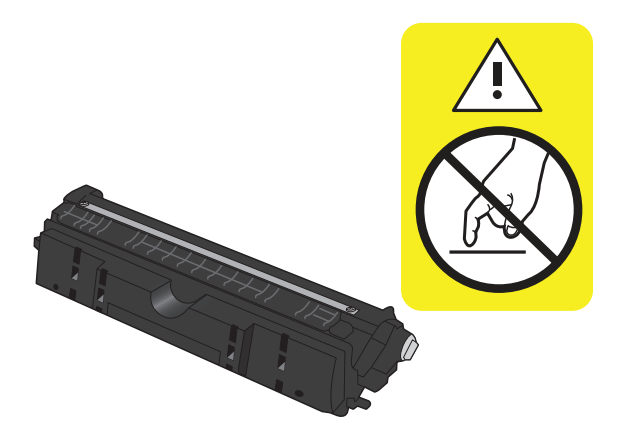

**4.** Skift bildetrommelen hvis det er riper, fingermerker eller andre skader på bildetrommelen.

## **Gjentatte feiltrykk**

Hvis feiltrykk gjentas med noen av følgende intervaller på siden, kan det skyldes en skadet skriverkassett eller bildetrommel.

- 22 mm (skriverkassett)
- 26 mm (bildetrommel)
- 29 mm (skriverkassett)
- 94 mm (bildetrommel)

## **Produktet skriver ikke ut eller skriver ut for sakte**

## **Produktet skriver ikke ut**

Hvis produktet overhodet ikke skriver ut, kan du prøve følgende:

- **1.** Kontroller at produktet er slått på, og at kontrollpanelet indikerer at det er klart for utskrift.
	- Hvis kontrollpanelet ikke indikerer at produktet er klart, kan du prøve å slå av produktet og koble fra strømledningen. Vent 30 sekunder, koble deretter strømledningen til igjen og slå på produktet. Vent til produktet er initialisert.
	- Hvis kontrollpanelet indikerer at produktet er klart, trykker du på og holder nede knappen Fortsett  $\Box$ i to til tre sekunder for å skrive ut en konfigurasjonsside. Prøv å sende jobben på nytt hvis dette fungerer.
- **2.** Hvis kontrollpanelet indikerer at det er en feil med produktet, kan du prøve å rette opp feilen og sende utskriftsjobben på nytt.
- **3.** Kontroller at alle kablene er riktig koblet til. Kontroller følgende elementer hvis produktet er koblet til et nettverk:
	- Sjekk lampen ved siden av produktets nettverkstilkobling. Den skal lyse grønt hvis nettverksforbindelsen er aktiv.
	- Kontroller at det er en nettverkskabel og ikke en telefonledning du har brukt for å koble til nettverket.
	- Kontroller at nettverksruteren, -huben eller -svitsjen er slått på og fungerer som den skal.
- **4.** Installer HP-programvaren fra CDen som fulgte med produktet. Hvis du bruker en generell skriverdriver, kan det gjøre at det tar lengre tid å fjerne jobber fra utskriftskøen.
- **5.** Hvis datamaskinen har et personlig brannmursystem, er det mulig at dette hindrer kommunikasjon med produktet. Prøv å deaktivere brannmuren midlertidig for å se om det er den som er årsaken til problemet.
- **6.** Hvis datamaskinen eller produktet er koblet til et trådløst nettverk, kan svak signalkvalitet eller interferens skape forsinkelser i utskriftsjobber.

### **Produktet skriver ut for sakte**

Hvis produktet skriver ut, men virker tregt, kan du prøve følgende:

- **1.** Kontroller at datamaskinen oppfyller minimumsspesifikasjonene for produktet. Gå til dette webområdet hvis du vil se en liste over spesifikasjonene: [www.hp.com/support/ljcp1020series](http://h20180.www2.hp.com/apps/CLC?h_pagetype=s-001&h_lang=no&h_product=4052954&h_client=s-h-e009-1&h_page=hpcom&lang=no).
- **2.** Når du konfigurerer produktet til å skrive ut på enkelte papirtyper, for eksempel tykt papir, vil utskriften gå langsommere for at produktet skal kunne feste toneren på papiret på riktig måte. Hvis innstillingen for papirtype ikke er riktig for den papirtypen du bruker, må du endre innstillingen til riktig papirtype.
- **3.** Hvis datamaskinen eller produktet er koblet til et trådløst nettverk, kan svak signalkvalitet eller interferens skape forsinkelser i utskriftsjobber.
- **4.** Produktet kan være i nedkjølingsmodus.

## **Løse tilkoblingsproblemer**

## **Løse problemer med direkte tilkobling**

Hvis du har koblet produktet direkte til en datamaskin, må du kontrollere kabelen.

- Kontroller at kabelen er koblet til datamaskinen og produktet.
- Kontroller at kabelen ikke er lengre enn 5 m. Prøv å bruke en kortere kabel.
- Kontroller at kabelen fungerer som den skal, ved å koble den til et annet produkt. Bytt kabel om nødvendig.

### **Løse nettverksproblemer**

Kontroller følgende punkter for å bekrefte at produktet kommuniserer med nettverket. Skriv ut en konfigurasjonsside fra produktets kontrollpanel før du går i gang, for å finne produktets IP-adresse som står oppført på denne siden.

- Dårlig fysisk tilkobling
- Datamaskinen bruker feil IP-adresse for produktet
- [Datamaskinen kan ikke kommunisere med produktet](#page-133-0)
- [Produktet bruker feil nettverksinnstillinger for kobling og tosidig utskrift](#page-133-0)
- [Ny programvare kan føre til kompatibilitetsproblemer](#page-133-0)
- [Datamaskinen eller arbeidsstasjonen er kanskje ikke riktig konfigurert](#page-133-0)
- [Produktet er deaktivert, eller andre nettverksinnstillinger er feil](#page-133-0)

#### **Dårlig fysisk tilkobling**

- **1.** Kontroller at produktet er koblet til riktig nettverksport med en kabel som er lang nok.
- **2.** Kontroller at kabelen er koblet ordentlig til.
- **3.** Se på porten for nettverkstilkobling på baksiden av produktet, og kontroller at den gule aktivitetslampen og den grønne lampen for tilkoblingsstatus lyser.
- **4.** Hvis dette ikke løser problemet, kan du prøve med en annen kabel eller port på huben.

#### **Datamaskinen bruker feil IP-adresse for produktet**

- **1.** Åpne skriveregenskapene, og klikk på kategorien **Porter**. Kontroller at den gjeldende IP-adressen til produktet er valgt. Produktets IP-adresse står oppført på konfigurasjonssiden.
- **2.** Hvis du installerte produktet ved bruk av HPs standard TCP/IP-port, merker du av for alternativet for **alltid å skrive ut på denne skriveren, selv om IP-adressen endres.**
- **3.** Hvis du installerte produktet ved bruk av Microsofts standard TCP/IP-port, bruker du vertsnavnet i stedet for IP-adressen.
- **4.** Hvis IP-adressen er riktig, sletter du produktet og legger det til på nytt.

#### <span id="page-133-0"></span>**Datamaskinen kan ikke kommunisere med produktet**

- **1.** Test nettverkskommunikasjonen ved hjelp av ping-kommandoen.
	- **a.** Åpne en kommandolinje på datamaskinen. Klikk på **Start** og **Kjør** i Windows, og skriv deretter inn cmd.
	- **b.** Skriv inn ping etterfulgt av produktets IP-adresse.
	- **c.** Hvis vinduet viser tiden for rundtur, betyr det at nettverket fungerer.
- **2.** Hvis ping-kommandoen mislyktes, må du kontrollere at nettverkshubene er på, og deretter må du kontrollere at nettverksinnstillingene, produktet og datamaskinen er konfigurert for det samme nettverket.

#### **Produktet bruker feil nettverksinnstillinger for kobling og tosidig utskrift**

HP anbefaler at du lar denne innstillingen være i automatisk modus (standardinnstillingen). Hvis du endrer disse innstillingene, må du gjøre de samme endringene for nettverket.

#### **Ny programvare kan føre til kompatibilitetsproblemer**

Kontroller at eventuell ny programvare er installert riktig, og at den bruker riktig skriverdriver.

#### **Datamaskinen eller arbeidsstasjonen er kanskje ikke riktig konfigurert**

- **1.** Kontroller nettverksdriverne, skriverdriverne og nettverksomadresseringen.
- **2.** Kontroller at operativsystemet er konfigurert riktig.

#### **Produktet er deaktivert, eller andre nettverksinnstillinger er feil**

- **1.** Kontroller nettverksprotokollstatusen på konfigurasjonssiden. Aktiver den om nødvendig.
- **2.** Konfigurer om nødvendig nettverksinnstillingene på nytt.

## **Løse problemer med det trådløse nettverket**

## **Sjekkliste for trådløs tilkobling**

- Kontroller at nettverkskabelen ikke er tilkoblet.
- Produktet og den trådløse ruteren er slått på og har strømtilførsel. Kontroller også at produktets trådløse radio er slått på.
- SSID-navnet (Service Set Identifier) er riktig. Skriv ut en konfigurasjonsside for å finne SSID-navnet. Kjør trådløsoppsettet på nytt hvis du er usikker på om du har riktig SSID-navn.
- I sikrede nettverk må du kontrollere at sikkerhetsinformasjonen er riktig. Kjør trådløsoppsettet på nytt hvis sikkerhetsinformasjonen ikke er riktig.
- Hvis det trådløse nettverket fungerer som det skal, kan du prøve å få tilgang til andre datamaskiner i det trådløse nettverket. Hvis nettverket har Internett-tilgang, kan du prøve å koble deg til Internett via en trådløs forbindelse.
- Krypteringsmetoden (AES eller TKIP) er den samme for produktet som den er for det trådløse tilgangspunktet (i nettverk som bruker WPA-sikkerhet).
- Produktet er innenfor rekkevidden til det trådløse nettverket. For de fleste nettverk må produktet være innenfor 30 m fra det trådløse tilgangspunktet (den trådløse ruteren).
- Ingen hindringer blokkerer det trådløse signalet. Fjern eventuelle store metallgjenstander mellom tilgangspunktet og produktet. Kontroller at det ikke er søyler, vegger eller støttepillarer som inneholder metall eller betong, mellom produktet og tilgangspunktet.
- Produktet er plassert på avstand fra elektroniske enheter som kan forstyrre det trådløse signalet. Det er mange typer produkter som kan forstyrre det trådløse signalet, blant annet motorer, trådløse telefoner, overvåkingskameraer, andre trådløse nettverk samt enkelte Bluetooth-enheter.
- Skriverdriveren installeres på datamaskinen.
- Du har valgt riktig skriverport.
- Datamaskinen og produktet er koblet til det samme trådløse nettverket.

## **Produktet skriver ikke ut etter at trådløskonfigureringen er fullført**

- **1.** Forsikre deg om at produktet er slått på og i Klar-tilstand.
- **2.** Deaktiver eventuelle tredjeparts brannmurer på datamaskinen.
- **3.** Kontroller at det trådløse nettverket fungerer slik det skal.
- **4.** Kontroller at datamaskinen fungerer slik den skal. Ta om nødvendig en omstart på datamaskinen.

## **Produktet skriver ikke ut, og det er installert en tredjeparts brannmur på datamaskinen**

- **1.** Oppdater brannmuren med den nyeste versjonen fra produsenten.
- **2.** Hvis det er programmer som ber om brannmurtilgang når du installerer produktet eller prøver å skrive ut, må du la programmene kjøre.
- **3.** Slå av brannmuren midlertidig, og installer det trådløse produktet på datamaskinen. Aktiver brannmuren når du har fullført trådløsinstalleringen.

### **Den trådløse tilkoblingen fungerer ikke etter at den trådløse ruteren eller produktet ble flyttet**

Kontroller at ruteren eller produktet er koblet til det samme nettverket som datamaskinen.

- **1.** Skriv ut en konfigurasjonsside.
- **2.** Kontroller at nettverksnavnet (SSID) i konfigurasjonssiden er det samme som SSID i datamaskinens skriveroppsett.
- **3.** Hvis tallene er forskjellige, betyr det at enhetene ikke er koblet til det samme nettverket. Konfigurer trådløsoppsettet for produktet på nytt.

## **Kan ikke koble flere datamaskiner til det trådløse produktet**

- **1.** Kontroller at de andre datamaskinene er innenfor trådløsområdet, og at det ikke er noe som blokkerer signalet. De fleste trådløse nettverk har en rekkevidde på 30 m fra det trådløse tilgangspunktet.
- **2.** Forsikre deg om at produktet er slått på og i Klar-tilstand.
- **3.** Deaktiver eventuelle tredjeparts brannmurer på datamaskinen.
- **4.** Kontroller at det trådløse nettverket fungerer slik det skal.
- **5.** Kontroller at datamaskinen fungerer slik den skal. Ta om nødvendig en omstart på datamaskinen.

### **Det trådløse produktet mister forbindelsen når det er koblet til et VPN (Virtual Private Network)**

● Du kan vanligvis ikke være koblet til et VPN-nettverk samtidig som du er koblet til andre nettverk.

### **Nettverket står ikke oppført i listen over trådløse nettverk**

- Kontroller at den trådløse ruteren er slått på og har strømtilførsel.
- Nettverket kan være skjult. Du kan imidlertid likevel koble deg til et skjult nettverk.

### **Det trådløse nettverket fungerer ikke**

- **1.** Kontroller at nettverkskabelen ikke er tilkoblet.
- **2.** Prøv å koble andre enheter til nettverket for å bekrefte at nettverket ikke kommuniserer.
- **3.** Sjekk nettverkskommunikasjonen ved hjelp av ping-kommandoen.
- **a.** Åpne en kommandolinje på datamaskinen. Klikk på **Start** og **Kjør** i Windows, og skriv deretter inn cmd.
- **b.** Skriv inn ping etterfulgt av nettverksnavnet (SSID).
- **c.** Hvis vinduet viser tiden for rundtur, betyr det at nettverket fungerer.
- **4.** Kontroller at ruteren eller produktet er koblet til det samme nettverket som datamaskinen.
	- **a.** Skriv ut en konfigurasjonsside.
	- **b.** Kontroller at nettverksnavnet (SSID) i konfigurasjonsrapporten er det samme som SSID i datamaskinens skriveroppsett.
	- **c.** Hvis tallene er forskjellige, betyr det at enhetene ikke er koblet til det samme nettverket. Konfigurer trådløsoppsettet for produktet på nytt.

## **Løse problemer med produktprogramvaren**

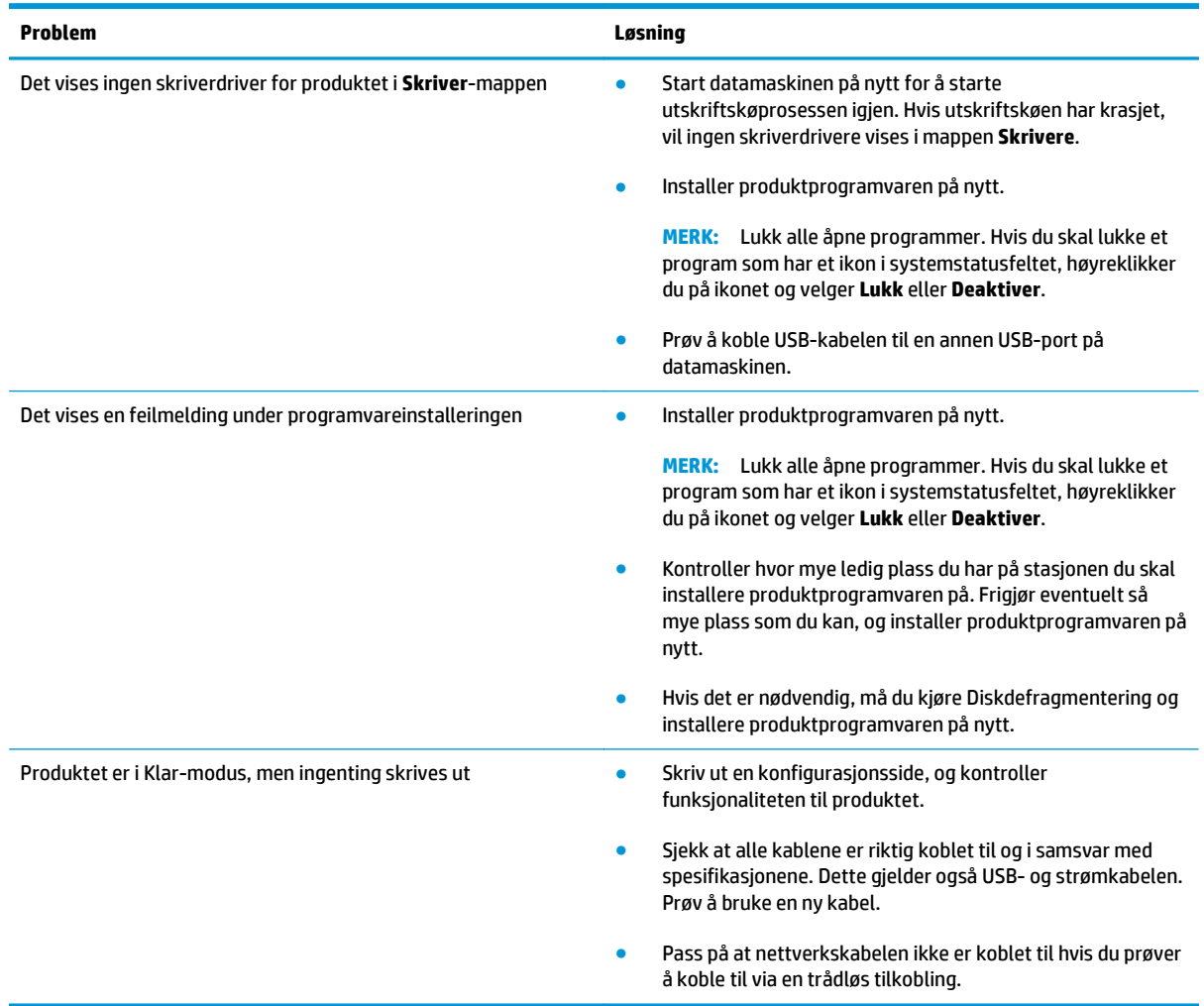

## **Løse vanlige Mac-problemer**

- Skriverdriveren står ikke i listen Utskrift og faks
- Produktnavnet står ikke på produktoversikten i listen Utskrift og faks
- Skriverdriveren setter ikke automatisk opp det valgte produktet i listen Utskrift og faks
- En utskriftsjobb ble ikke sendt til ønsket produkt
- [Når du kobler til med en USB-kabel, vises ikke produktet i listen Utskrift og faks etter at driveren er](#page-139-0) [valgt](#page-139-0)
- [Du bruker en generell skriverdriver sammen med en USB-tilkobling](#page-139-0)

## **Skriverdriveren står ikke i listen Utskrift og faks**

- **1.** Kontroller at GZ-filen for produktet befinner seg i følgende mappe på harddisken: Bibliotek/ Printers/PPDs/Contents/Resources. Installer programvaren på nytt hvis det er nødvendig.
- **2.** Hvis GZ-filen er i mappen, kan PPD-filen være ødelagt. Slett filen og installer programvaren på nytt.

## **Produktnavnet står ikke på produktoversikten i listen Utskrift og faks**

- **1.** Kontroller at kablene er riktig koblet til, og at produktet er slått på.
- **2.** Skriv ut en konfigurasjonsside for å kontrollere produktnavnet. Kontroller at navnet på konfigurasjonssiden samsvarer med produktnavnet i listen Utskrift og faks.
- **3.** Bytt ut USB-kabelen eller nettverkskabelen med en kabel av høy kvalitet.

### **Skriverdriveren setter ikke automatisk opp det valgte produktet i listen Utskrift og faks**

- **1.** Kontroller at kablene er riktig koblet til, og at produktet er slått på.
- **2.** Kontroller at GZ-filen for produktet befinner seg i følgende mappe på harddisken: Bibliotek/ Printers/PPDs/Contents/Resources. Installer programvaren på nytt hvis det er nødvendig.
- **3.** Hvis GZ-filen er i mappen, kan PPD-filen være ødelagt. Slett filen og installer programvaren på nytt.
- **4.** Bytt ut USB-kabelen eller nettverkskabelen med en kabel av høy kvalitet.

### **En utskriftsjobb ble ikke sendt til ønsket produkt**

- **1.** Åpne utskriftskøen, og start utskriftsjobben på nytt.
- **2.** Et annet produkt med samme eller lignende navn kan ha mottatt utskriftsjobben. Skriv ut en konfigurasjonsside for å kontrollere produktnavnet. Kontroller at navnet på konfigurasjonssiden samsvarer med produktnavnet i listen Utskrift og faks.

## <span id="page-139-0"></span>**Når du kobler til med en USB-kabel, vises ikke produktet i listen Utskrift og faks etter at driveren er valgt**

#### **Feilsøke programvare**

**▲** Kontroller at Mac-operativsystemet er Mac OS X 10.5 eller nyere.

#### **Feilsøke maskinvare**

- **1.** Kontroller at produktet er slått på.
- **2.** Kontroller at USB-kabelen er riktig koblet til.
- **3.** Kontroller at du bruker riktig høyhastighets USB-kabel.
- **4.** Kontroller at ikke for mange USB-enheter trekker strøm fra kjeden. Koble fra alle enheter i kjeden, og koble kabelen direkte til USB-porten på datamaskinen.
- **5.** Finn ut om det er mer enn to passive USB-huber etter hverandre i kjeden. Du må koble fra alle enhetene i kjeden og deretter koble kabelen direkte til USB-porten på datamaskinen.

**MERK:** iMac-tastaturet er en passiv USB-hub.

### **Du bruker en generell skriverdriver sammen med en USB-tilkobling**

Hvis du koblet til USB-kabelen før du installerte programvaren, er det mulig at du bruker en generell skriverdriver i stedet for driveren til dette produktet.

- **1.** Slett den generelle skriverdriveren.
- **2.** Installer programvaren fra produkt-CDen på nytt. Ikke koble til USB-kabelen før installeringsprogrammet for programvaren ber deg om det.
- **3.** Hvis det er installert flere skrivere, må du kontrollere at du har valgt den rette skriveren i nedtrekkslisten **Format for** i dialogboksen **Skriv ut**.

# **A Spesifikasjoner**

- [Fysiske spesifikasjoner](#page-141-0)
- [Strømforbruk, elektriske spesifikasjoner og lydutslipp](#page-141-0)
- [Miljøspesifikasjoner](#page-141-0)

## <span id="page-141-0"></span>**Fysiske spesifikasjoner**

#### **Tabell A-1 Fysiske spesifikasjoner1**

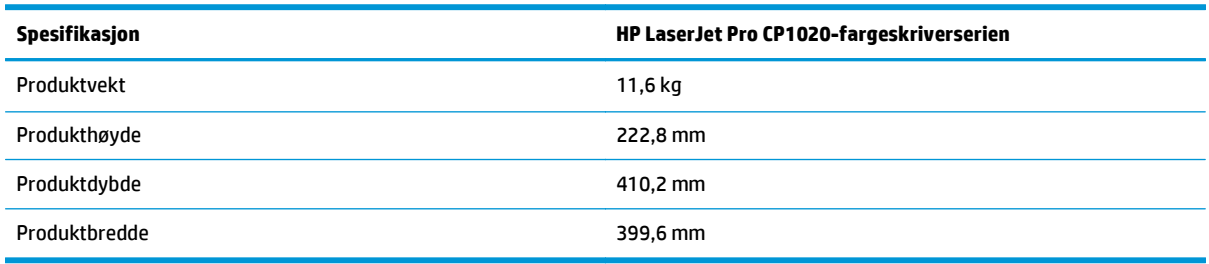

1 Verdiene er basert på foreløpige data. Se [www.hp.com/support/ljcp1020series](http://h20180.www2.hp.com/apps/CLC?h_pagetype=s-001&h_lang=no&h_product=4052954&h_client=s-h-e009-1&h_page=hpcom&lang=no).

## **Strømforbruk, elektriske spesifikasjoner og lydutslipp**

Se [www.hp.com/support/ljcp1020series](http://h20180.www2.hp.com/apps/CLC?h_pagetype=s-001&h_lang=no&h_product=4052954&h_client=s-h-e009-1&h_page=hpcom&lang=no) for gjeldende informasjon.

**A FORSIKTIG:** Strømkravene er basert på landet/regionen der produktet selges. Ikke endre driftsspenningene. Dette vil skade produktet og gjøre produktgarantien ugyldig.

## **Miljøspesifikasjoner**

#### **Tabell A-2 Miljøspesifikasjoner**

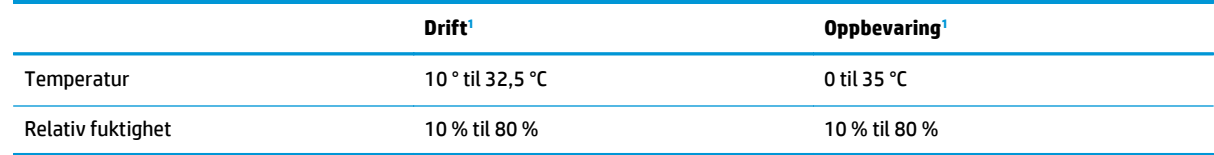

1 Verdiene er basert på foreløpige data. Se [www.hp.com/support/ljcp1020series](http://h20180.www2.hp.com/apps/CLC?h_pagetype=s-001&h_lang=no&h_product=4052954&h_client=s-h-e009-1&h_page=hpcom&lang=no).

# **B Service og støtte**

- [HP begrenset garanti](#page-143-0)
- [HPs Premium Protection-garanti: Erklæring om begrenset garanti for LaserJet-tonerkassetter](#page-154-0)
- [HPs retningslinjer for rekvisita som ikke er produsert av HP](#page-155-0)
- [HPs webområde mot forfalskning](#page-156-0)
- [Data som lagres på tonerkassetten](#page-157-0)
- [Lisensavtale for sluttbruker](#page-158-0)
- [Customer Self Repair-garantitjeneste](#page-162-0)
- [Kundestøtte](#page-163-0)

## <span id="page-143-0"></span>**HP begrenset garanti**

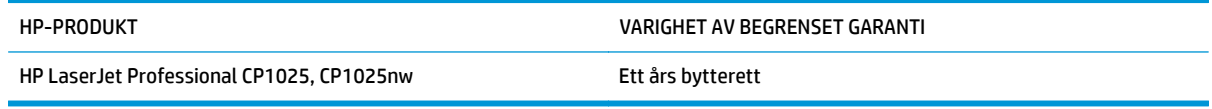

HP garanterer overfor deg, sluttbrukeren/kunden, at maskinvare og ekstrautstyr fra HP skal være uten mangler i materiale og utførelse i det tidsrommet som er angitt ovenfor, etter kjøpsdatoen. Hvis HP mottar melding om slike mangler innenfor garantiperioden, vil HP etter eget skjønn enten reparere eller erstatte produkter som er bevist å være mangelfulle. Erstatningsprodukter kan enten være nye, eller fungere som nye produkter.

HP garanterer overfor deg at HP-programvaren ikke vil unnlate å utføre programinstruksjonene etter kjøpsdatoen, i det tidsrommet som er angitt ovenfor, på grunn av mangler i materiale eller utførelse når programvaren er installert og brukt på riktig måte. Hvis HP mottar melding om slike mangler i garantiperioden, vil HP erstatte eventuell programvare som ikke utfører programinstruksjonene på grunn av slike mangler.

HP gir ingen garanti for at driften av HP-produktene vil være uten avbrudd eller feilfri. Hvis HP ikke er i stand til innen rimelig tid å reparere eller erstatte et produkt til den garanterte tilstanden, har du krav på full refusjon av kjøpesummen forutsatt at du leverer tilbake produktet umiddelbart.

HP-produkter kan inneholde refabrikkerte deler som fungerer som nye, eller deler som har vært tilfeldig brukt.

Garantien gjelder ikke mangler som oppstår på grunn av (a) feilaktig eller mangelfullt vedlikehold eller kalibrering, (b) programvare, grensesnitt, deler eller rekvisita som ikke er levert av HP, (c) uautoriserte endringer eller feilbruk, (d) bruk som ikke er i henhold til miljøspesifikasjonene for produktet, eller (e) feilaktig klargjøring og vedlikehold av driftsomgivelsene.

GARANTIENE OVENFOR ER EKSKLUSIVE, I DEN UTSTREKNING DE ER TILLATT IFØLGE LOKAL LOVGIVNING, OG INGEN ANDRE GARANTIER ELLER VILKÅR, VERKEN SKRIFTLIGE ELLER MUNTLIGE, ER UTTRYKT ELLER UNDERFORSTÅTT, OG HP FRASKRIVER SEG SPESIFIKT ALLE UNDERFORSTÅTTE GARANTIER ELLER VILKÅR SOM GJELDER SALGBARHET, TILFREDSSTILLENDE KVALITET OG ANVENDELIGHET FOR ET SPESIFIKT FORMÅL. Noen land/regioner, stater eller provinser tillater ikke begrensninger på varigheten av underforståtte garantier. Begrensningen eller unntaket gjelder derfor kanskje ikke for deg. Denne garantien gir deg spesifikke juridiske rettigheter, og det kan hende at du også har andre rettigheter som varierer fra land/region til land/region, stat til stat eller provins til provins.

HPs begrensede garanti er gyldig i alle land/regioner eller alle steder der HP tilbyr støtte for dette produktet, og der HP har markedsført dette produktet. Nivået på den garantiservicen du får, kan variere i forhold til lokale standarder. HP vil ikke endre formen eller funksjonen til produktet for at det skal kunne brukes i land/ regioner der det ikke var ment å brukes av lovmessige eller reguleringsmessige grunner.

I DEN GRAD GJELDENDE LOKAL LOVGIVNING TILLATER DET, ER RETTSMIDLENE I DENNE GARANTIERKLÆRINGEN DINE ENESTE OG EKSKLUSIVE RETTSMIDLER. MED UNNTAK AV DET SOM ER NEVNT OVENFOR, ER HP ELLER DERES LEVERANDØRER IKKE I NOE TILFELLE ANSVARLIG FOR TAP AV DATA ELLER FOR DIREKTE, SPESIELLE ELLER TILFELDIGE SKADER, ELLER FØLGESKADER (INKLUDERT TAP AV FORTJENESTE ELLER DATA), ELLER ANNEN SKADE, UANSETT OM GRUNNLAGET ER BASERT PÅ KONTRAKT, ERSTATNINGSANSVAR UTENFOR KONTRAKT, ELLER ANNET. Noen land/regioner, stater eller provinser tillater ikke unntak eller begrensninger for tilfeldige skader eller følgeskader. Begrensningen eller unntaket ovenfor gjelder derfor kanskje ikke for deg.
GARANTIVILKÅRENE I DENNE ERKLÆRINGEN SKAL, UNNTATT I DEN UTSTREKNING DET ER TILLATT I HENHOLD TIL LOVGIVNINGEN, VERKEN UTELATE, BEGRENSE ELLER ENDRE, MEN VÆRE ET TILLEGG TIL DE OBLIGATORISKE, LOVFESTEDE RETTIGHETER SOM GJELDER FOR SALGET AV DETTE PRODUKTET.

### **Storbritannia, Irland og Malta**

The HP Limited Warranty is a commercial guarantee voluntarily provided by HP. The name and address of the HP entity responsible for the performance of the HP Limited Warranty in your country/region is as follows:

**UK**: HP Inc UK Limited, Cain Road, Amen Corner, Bracknell, Berkshire, RG12 1HN

**Ireland**: Hewlett-Packard Ireland Limited, Liffey Park Technology Campus, Barnhall Road, Leixlip, Co.Kildare

**Malta**: Hewlett-Packard Europe B.V., Amsterdam, Meyrin Branch, Route du Nant-d'Avril 150, 1217 Meyrin, Switzerland

**United Kingdom**: The HP Limited Warranty benefits apply in addition to any legal rights to a guarantee from seller of nonconformity of goods with the contract of sale. These rights expire six years from delivery of goods for products purchased in England or Wales and five years from delivery of goods for products purchased in Scotland. However various factors may impact your eligibility to receive these rights. For further information, please consult the following link: Consumer Legal Guarantee [\(www.hp.com/go/eu-legal](http://www.hp.com/go/eu-legal)) or you may visit the European Consumer Centers website [\(http://ec.europa.eu/consumers/](http://ec.europa.eu/consumers/solving_consumer_disputes/non-judicial_redress/ecc-net/index_en.htm) [solving\\_consumer\\_disputes/non-judicial\\_redress/ecc-net/index\\_en.htm\)](http://ec.europa.eu/consumers/solving_consumer_disputes/non-judicial_redress/ecc-net/index_en.htm). Consumers have the right to choose whether to claim service under the HP Limited Warranty or against the seller under the legal guarantee.

**Ireland**: The HP Limited Warranty benefits apply in addition to any statutory rights from seller in relation to nonconformity of goods with the contract of sale. However various factors may impact your eligibility to receive these rights. Consumer statutory rights are not limited or affected in any manner by HP Care Pack. For further information, please consult the following link: Consumer Legal Guarantee ([www.hp.com/go/eu](http://www.hp.com/go/eu-legal)[legal](http://www.hp.com/go/eu-legal)) or you may visit the European Consumer Centers website ([http://ec.europa.eu/consumers/](http://ec.europa.eu/consumers/solving_consumer_disputes/non-judicial_redress/ecc-net/index_en.htm) [solving\\_consumer\\_disputes/non-judicial\\_redress/ecc-net/index\\_en.htm\)](http://ec.europa.eu/consumers/solving_consumer_disputes/non-judicial_redress/ecc-net/index_en.htm). Consumers have the right to choose whether to claim service under the HP Limited Warranty or against the seller under the legal guarantee.

**Malta**: The HP Limited Warranty benefits apply in addition to any legal rights to a two-year guarantee from seller of nonconformity of goods with the contract of sale; however various factors may impact your eligibility to receive these rights. Consumer statutory rights are not limited or affected in any manner by the HP Limited Warranty. For further information, please consult the following link: Consumer Legal Guarantee ([www.hp.com/go/eu-legal](http://www.hp.com/go/eu-legal)) or you may visit the European Consumer Centers website [\(http://ec.europa.eu/](http://ec.europa.eu/consumers/solving_consumer_disputes/non-judicial_redress/ecc-net/index_en.htm) [consumers/solving\\_consumer\\_disputes/non-judicial\\_redress/ecc-net/index\\_en.htm\)](http://ec.europa.eu/consumers/solving_consumer_disputes/non-judicial_redress/ecc-net/index_en.htm). Consumers have the right to choose whether to claim service under the HP Limited Warranty or against the seller under two-year legal guarantee.

### **Østerrike, Belgia, Tyskland og Luxemburg**

Die beschränkte HP Herstellergarantie ist eine von HP auf freiwilliger Basis angebotene kommerzielle Garantie. Der Name und die Adresse der HP Gesellschaft, die in Ihrem Land für die Gewährung der beschränkten HP Herstellergarantie verantwortlich ist, sind wie folgt:

**Deutschland**: HP Deutschland GmbH, Schickardstr. 32, D-71034 Böblingen

**Österreich**: HP PPS Austria GmbH., Wienerbergstrasse 41, A-1120 Wien

**Luxemburg**: Hewlett-Packard Luxembourg S.C.A., 75, Parc d'Activités Capellen, Rue Pafebruc, L-8308 Capellen

**Belgien**: HP Belgium BVBA, Hermeslaan 1A, B-1831 Diegem

Die Rechte aus der beschränkten HP Herstellergarantie gelten zusätzlich zu den gesetzlichen Ansprüchen wegen Sachmängeln auf eine zweijährige Gewährleistung ab dem Lieferdatum. Ob Sie Anspruch auf diese Rechte haben, hängt von zahlreichen Faktoren ab. Die Rechte des Kunden sind in keiner Weise durch die beschränkte HP Herstellergarantie eingeschränkt bzw. betroffen. Weitere Hinweise finden Sie auf der folgenden Website: Gewährleistungsansprüche für Verbraucher [\(www.hp.com/go/eu-legal\)](http://www.hp.com/go/eu-legal) oder Sie können die Website des Europäischen Verbraucherzentrums [\(http://ec.europa.eu/consumers/](http://ec.europa.eu/consumers/solving_consumer_disputes/non-judicial_redress/ecc-net/index_en.htm) [solving\\_consumer\\_disputes/non-judicial\\_redress/ecc-net/index\\_en.htm\)](http://ec.europa.eu/consumers/solving_consumer_disputes/non-judicial_redress/ecc-net/index_en.htm) besuchen. Verbraucher haben das Recht zu wählen, ob sie eine Leistung von HP gemäß der beschränkten HP Herstellergarantie in Anspruch nehmen oder ob sie sich gemäß der gesetzlichen zweijährigen Haftung für Sachmängel (Gewährleistung) sich an den jeweiligen Verkäufer wenden.

### **Belgia, Frankrike og Luxemburg**

La garantie limitée HP est une garantie commerciale fournie volontairement par HP. Voici les coordonnées de l'entité HP responsable de l'exécution de la garantie limitée HP dans votre pays:

**France**: HP France SAS, société par actions simplifiée identifiée sous le numéro 448 694 133 RCS Evry, 1 Avenue du Canada, 91947, Les Ulis

**G.D. Luxembourg**: Hewlett-Packard Luxembourg S.C.A., 75, Parc d'Activités Capellen, Rue Pafebruc, L-8308 Capellen

**Belgique**: HP Belgium BVBA, Hermeslaan 1A, B-1831 Diegem

**France**: Les avantages de la garantie limitée HP s'appliquent en complément des droits dont vous disposez au titre des garanties légales applicables dont le bénéfice est soumis à des conditions spécifiques. Vos droits en tant que consommateur au titre de la garantie légale de conformité mentionnée aux articles L. 211-4 à L. 211-13 du Code de la Consommation et de celle relatives aux défauts de la chose vendue, dans les conditions prévues aux articles 1641 à 1648 et 2232 du Code de Commerce ne sont en aucune façon limités ou affectés par la garantie limitée HP. Pour de plus amples informations, veuillez consulter le lien suivant : Garanties légales accordées au consommateur [\(www.hp.com/go/eu-legal\)](http://www.hp.com/go/eu-legal). Vous pouvez également consulter le site Web des Centres européens des consommateurs ([http://ec.europa.eu/consumers/](http://ec.europa.eu/consumers/solving_consumer_disputes/non-judicial_redress/ecc-net/index_en.htm)

[solving\\_consumer\\_disputes/non-judicial\\_redress/ecc-net/index\\_en.htm\)](http://ec.europa.eu/consumers/solving_consumer_disputes/non-judicial_redress/ecc-net/index_en.htm). Les consommateurs ont le droit de choisir d'exercer leurs droits au titre de la garantie limitée HP, ou auprès du vendeur au titre des garanties légales applicables mentionnées ci-dessus.

#### **POUR RAPPEL:**

Garantie Légale de Conformité:

*« Le vendeur est tenu de livrer un bien conforme au contrat et répond des défauts de conformité existant lors de la délivrance.*

*Il répond également des défauts de conformité résultant de l'emballage, des instructions de montage ou de l'installation lorsque celle-ci a été mise à sa charge par le contrat ou a été réalisée sous sa responsabilité ».*

Article L211-5 du Code de la Consommation:

*« Pour être conforme au contrat, le bien doit:*

*1° Etre propre à l'usage habituellement attendu d'un bien semblable et, le cas échéant:*

*- correspondre à la description donnée par le vendeur et posséder les qualités que celui-ci a présentées à l'acheteur sous forme d'échantillon ou de modèle;*

*- présenter les qualités qu'un acheteur peut légitimement attendre eu égard aux déclarations publiques faites par le vendeur, par le producteur ou par son représentant, notamment dans la publicité ou l'étiquetage;*

*2° Ou présenter les caractéristiques définies d'un commun accord par les parties ou être propre à tout usage spécial recherché par l'acheteur, porté à la connaissance du vendeur et que ce dernier a accepté ».*

Article L211-12 du Code de la Consommation:

*« L'action résultant du défaut de conformité se prescrit par deux ans à compter de la délivrance du bien ».*

Garantie des vices cachés

Article 1641 du Code Civil : *« Le vendeur est tenu de la garantie à raison des défauts cachés de la chose vendue qui la rendent impropre à l'usage auquel on la destine, ou qui diminuent tellement cet usage que l'acheteur ne l'aurait pas acquise, ou n'en aurait donné qu'un moindre prix, s'il les avait connus. »*

Article 1648 alinéa 1 du Code Civil:

*« L'action résultant des vices rédhibitoires doit être intentée par l'acquéreur dans un délai de deux ans à compter de la découverte du vice. »*

**G.D. Luxembourg et Belgique**: Les avantages de la garantie limitée HP s'appliquent en complément des droits dont vous disposez au titre de la garantie de non-conformité des biens avec le contrat de vente. Cependant, de nombreux facteurs peuvent avoir un impact sur le bénéfice de ces droits. Vos droits en tant que consommateur au titre de ces garanties ne sont en aucune façon limités ou affectés par la garantie limitée HP. Pour de plus amples informations, veuillez consulter le lien suivant : Garanties légales accordées au consommateur [\(www.hp.com/go/eu-legal](http://www.hp.com/go/eu-legal)) ou vous pouvez également consulter le site Web des Centres européens des consommateurs ([http://ec.europa.eu/consumers/solving\\_consumer\\_disputes/non](http://ec.europa.eu/consumers/solving_consumer_disputes/non-judicial_redress/ecc-net/index_en.htm)[judicial\\_redress/ecc-net/index\\_en.htm](http://ec.europa.eu/consumers/solving_consumer_disputes/non-judicial_redress/ecc-net/index_en.htm)). Les consommateurs ont le droit de choisir de réclamer un service sous la garantie limitée HP ou auprès du vendeur au cours d'une garantie légale de deux ans.

### **Italia**

La Garanzia limitata HP è una garanzia commerciale fornita volontariamente da HP. Di seguito sono indicati nome e indirizzo della società HP responsabile della fornitura dei servizi coperti dalla Garanzia limitata HP nel vostro Paese:

**Italia**: HP Italy S.r.l., Via G. Di Vittorio 9, 20063 Cernusco S/Naviglio

I vantaggi della Garanzia limitata HP vengono concessi ai consumatori in aggiunta ai diritti derivanti dalla garanzia di due anni fornita dal venditore in caso di non conformità dei beni rispetto al contratto di vendita. Tuttavia, diversi fattori possono avere un impatto sulla possibilita' di beneficiare di tali diritti. I diritti spettanti ai consumatori in forza della garanzia legale non sono in alcun modo limitati, né modificati dalla Garanzia limitata HP. Per ulteriori informazioni, si prega di consultare il seguente link: Garanzia legale per i clienti [\(www.hp.com/go/eu-legal](http://www.hp.com/go/eu-legal)), oppure visitare il sito Web dei Centri europei per i consumatori ([http://ec.europa.eu/consumers/solving\\_consumer\\_disputes/non-judicial\\_redress/ecc-net/index\\_en.htm](http://ec.europa.eu/consumers/solving_consumer_disputes/non-judicial_redress/ecc-net/index_en.htm)). I consumatori hanno il diritto di scegliere se richiedere un servizio usufruendo della Garanzia limitata HP oppure rivolgendosi al venditore per far valere la garanzia legale di due anni.

### **Spania**

Su Garantía limitada de HP es una garantía comercial voluntariamente proporcionada por HP. El nombre y dirección de las entidades HP que proporcionan la Garantía limitada de HP (garantía comercial adicional del fabricante) en su país es:

**España**: Hewlett-Packard Española S.L. Calle Vicente Aleixandre, 1 Parque Empresarial Madrid - Las Rozas, E-28232 Madrid

Los beneficios de la Garantía limitada de HP son adicionales a la garantía legal de 2 años a la que los consumidores tienen derecho a recibir del vendedor en virtud del contrato de compraventa; sin embargo, varios factores pueden afectar su derecho a recibir los beneficios bajo dicha garantía legal. A este respecto, la Garantía limitada de HP no limita o afecta en modo alguno los derechos legales del consumidor ([www.hp.com/go/eu-legal](http://www.hp.com/go/eu-legal)). Para más información, consulte el siguiente enlace: Garantía legal del

consumidor o puede visitar el sitio web de los Centros europeos de los consumidores ([http://ec.europa.eu/](http://ec.europa.eu/consumers/solving_consumer_disputes/non-judicial_redress/ecc-net/index_en.htm) [consumers/solving\\_consumer\\_disputes/non-judicial\\_redress/ecc-net/index\\_en.htm\)](http://ec.europa.eu/consumers/solving_consumer_disputes/non-judicial_redress/ecc-net/index_en.htm). Los clientes tienen derecho a elegir si reclaman un servicio acogiéndose a la Garantía limitada de HP o al vendedor de conformidad con la garantía legal de dos años.

#### **Danmark**

Den begrænsede HP-garanti er en garanti, der ydes frivilligt af HP. Navn og adresse på det HP-selskab, der er ansvarligt for HP's begrænsede garanti i dit land, er som følger:

**Danmark**: HP Inc Danmark ApS, Engholm Parkvej 8, 3450, Allerød

Den begrænsede HP-garanti gælder i tillæg til eventuelle juridiske rettigheder, for en toårig garanti fra sælgeren af varer, der ikke er i overensstemmelse med salgsaftalen, men forskellige faktorer kan dog påvirke din ret til at opnå disse rettigheder. Forbrugerens lovbestemte rettigheder begrænses eller påvirkes ikke på nogen måde af den begrænsede HP-garanti. Se nedenstående link for at få yderligere oplysninger: Forbrugerens juridiske garanti ([www.hp.com/go/eu-legal\)](http://www.hp.com/go/eu-legal) eller du kan besøge De Europæiske Forbrugercentres websted [\(http://ec.europa.eu/consumers/solving\\_consumer\\_disputes/non](http://ec.europa.eu/consumers/solving_consumer_disputes/non-judicial_redress/ecc-net/index_en.htm)judicial redress/ecc-net/index en.htm). Forbrugere har ret til at vælge, om de vil gøre krav på service i henhold til HP's begrænsede garanti eller hos sælger i henhold til en toårig juridisk garanti.

### **Norge**

HPs garanti er en begrenset og kommersiell garanti som HP selv har valgt å tilby. Følgende lokale selskap innestår for garantien:

**Norge**: HP Norge AS, Rolfbuktveien 4b, 1364 Fornebu

HPs garanti kommer i tillegg til det mangelsansvar HP har i henhold til norsk forbrukerkjøpslovgivning, hvor reklamasjonsperioden kan være to eller fem år, avhengig av hvor lenge salgsgjenstanden var ment å vare. Ulike faktorer kan imidlertid ha betydning for om du kvalifiserer til å kreve avhjelp iht slikt mangelsansvar. Forbrukerens lovmessige rettigheter begrenses ikke av HPs garanti. Hvis du vil ha mer informasjon, kan du klikke på følgende kobling: Juridisk garanti for forbruker ([www.hp.com/go/eu-legal](http://www.hp.com/go/eu-legal)) eller du kan besøke nettstedet til de europeiske forbrukersentrene [\(http://ec.europa.eu/consumers/](http://ec.europa.eu/consumers/solving_consumer_disputes/non-judicial_redress/ecc-net/index_en.htm) [solving\\_consumer\\_disputes/non-judicial\\_redress/ecc-net/index\\_en.htm\)](http://ec.europa.eu/consumers/solving_consumer_disputes/non-judicial_redress/ecc-net/index_en.htm). Forbrukere har retten til å velge å kreve service under HPs garanti eller iht selgerens lovpålagte mangelsansvar.

### **Sverige**

HP:s begränsade garanti är en kommersiell garanti som tillhandahålls frivilligt av HP. Namn och adress till det HP-företag som ansvarar för HP:s begränsade garanti i ditt land är som följer:

**Sverige**: HP PPS Sverige AB, SE-169 73 Stockholm

Fördelarna som ingår i HP:s begränsade garanti gäller utöver de lagstadgade rättigheterna till tre års garanti från säljaren angående varans bristande överensstämmelse gentemot köpeavtalet, men olika faktorer kan påverka din rätt att utnyttja dessa rättigheter. Konsumentens lagstadgade rättigheter varken begränsas eller påverkas på något sätt av HP:s begränsade garanti. Mer information får du om du följer denna länk: Lagstadgad garanti för konsumenter ([www.hp.com/go/eu-legal\)](http://www.hp.com/go/eu-legal) eller så kan du gå till European Consumer Centers webbplats ([http://ec.europa.eu/consumers/solving\\_consumer\\_disputes/non-judicial\\_redress/ecc](http://ec.europa.eu/consumers/solving_consumer_disputes/non-judicial_redress/ecc-net/index_en.htm)[net/index\\_en.htm](http://ec.europa.eu/consumers/solving_consumer_disputes/non-judicial_redress/ecc-net/index_en.htm)). Konsumenter har rätt att välja om de vill ställa krav enligt HP:s begränsade garanti eller på säljaren enligt den lagstadgade treåriga garantin.

### **Portugal**

A Garantia Limitada HP é uma garantia comercial fornecida voluntariamente pela HP. O nome e a morada da entidade HP responsável pela prestação da Garantia Limitada HP no seu país são os seguintes:

**Portugal**: HPCP – Computing and Printing Portugal, Unipessoal, Lda., Edificio D. Sancho I, Quinta da Fonte, Porto Salvo, Lisboa, Oeiras, 2740 244

As vantagens da Garantia Limitada HP aplicam-se cumulativamente com quaisquer direitos decorrentes da legislação aplicável à garantia de dois anos do vendedor, relativa a defeitos do produto e constante do contrato de venda. Existem, contudo, vários fatores que poderão afetar a sua elegibilidade para beneficiar de tais direitos. Os direitos legalmente atribuídos aos consumidores não são limitados ou afetados de forma alguma pela Garantia Limitada HP. Para mais informações, consulte a ligação seguinte: Garantia legal do consumidor ([www.hp.com/go/eu-legal\)](http://www.hp.com/go/eu-legal) ou visite o Web site da Rede dos Centros Europeus do Consumidor ([http://ec.europa.eu/consumers/solving\\_consumer\\_disputes/non-judicial\\_redress/ecc-net/index\\_en.htm](http://ec.europa.eu/consumers/solving_consumer_disputes/non-judicial_redress/ecc-net/index_en.htm)). Os consumidores têm o direito de escolher se pretendem reclamar assistência ao abrigo da Garantia Limitada HP ou contra o vendedor ao abrigo de uma garantia jurídica de dois anos.

### **Hellas og Kypros**

Η Περιορισμένη εγγύηση HP είναι μια εμπορική εγγύηση η οποία παρέχεται εθελοντικά από την HP. Η επωνυμία και η διεύθυνση του νομικού προσώπου ΗΡ που παρέχει την Περιορισμένη εγγύηση ΗΡ στη χώρα σας είναι η εξής:

**Ελλάδα /Κύπρoς**: HP Printing and Personal Systems Hellas EPE, Tzavella 1-3, 15232 Chalandri, Attiki

**Ελλάδα /Κύπρoς**: HP Συστήματα Εκτύπωσης και Προσωπικών Υπολογιστών Ελλάς Εταιρεία Περιορισμένης Ευθύνης, Tzavella 1-3, 15232 Chalandri, Attiki

Τα προνόμια της Περιορισμένης εγγύησης HP ισχύουν επιπλέον των νόμιμων δικαιωμάτων για διετή εγγύηση έναντι του Πωλητή για τη μη συμμόρφωση των προϊόντων με τις συνομολογημένες συμβατικά ιδιότητες, ωστόσο η άσκηση των δικαιωμάτων σας αυτών μπορεί να εξαρτάται από διάφορους παράγοντες. Τα νόμιμα δικαιώματα των καταναλωτών δεν περιορίζονται ούτε επηρεάζονται καθ' οιονδήποτε τρόπο από την Περιορισμένη εγγύηση HP. Για περισσότερες πληροφορίες, συμβουλευτείτε την ακόλουθη τοποθεσία web: Νόμιμη εγγύηση καταναλωτή [\(www.hp.com/go/eu-legal](http://www.hp.com/go/eu-legal)) ή μπορείτε να επισκεφτείτε την τοποθεσία web των Ευρωπαϊκών Κέντρων Καταναλωτή [\(http://ec.europa.eu/consumers/solving\\_consumer\\_disputes/non](http://ec.europa.eu/consumers/solving_consumer_disputes/non-judicial_redress/ecc-net/index_en.htm)[judicial\\_redress/ecc-net/index\\_en.htm](http://ec.europa.eu/consumers/solving_consumer_disputes/non-judicial_redress/ecc-net/index_en.htm)). Οι καταναλωτές έχουν το δικαίωμα να επιλέξουν αν θα αξιώσουν την υπηρεσία στα πλαίσια της Περιορισμένης εγγύησης ΗΡ ή από τον πωλητή στα πλαίσια της νόμιμης εγγύησης δύο ετών.

#### **Ungarn**

A HP korlátozott jótállás egy olyan kereskedelmi jótállás, amelyet a HP a saját elhatározásából biztosít. Az egyes országokban a HP mint gyártó által vállalt korlátozott jótállást biztosító HP vállalatok neve és címe:

**Magyarország**: HP Inc Magyarország Kft., H-1117 Budapest, Alíz utca 1.

A HP korlátozott jótállásban biztosított jogok azokon a jogokon felül illetik meg Önt, amelyek a termékeknek az adásvételi szerződés szerinti minőségére vonatkozó kétéves, jogszabályban foglalt eladói szavatosságból, továbbá ha az Ön által vásárolt termékre alkalmazandó, a jogszabályban foglalt kötelező eladói jótállásból erednek, azonban számos körülmény hatással lehet arra, hogy ezek a jogok Önt megilletike. További információért kérjük, keresse fel a következő webhelyet: Jogi Tájékoztató Fogyasztóknak ([www.hp.com/go/eu-legal](http://www.hp.com/go/eu-legal)) vagy látogassa meg az Európai Fogyasztói Központok webhelyét ([http://ec.europa.eu/consumers/solving\\_consumer\\_disputes/non-judicial\\_redress/ecc-net/index\\_en.htm](http://ec.europa.eu/consumers/solving_consumer_disputes/non-judicial_redress/ecc-net/index_en.htm)). A fogyasztóknak jogában áll, hogy megválasszák, hogy a jótállással kapcsolatos igényüket a HP korlátozott

jótállás alapján vagy a kétéves, jogszabályban foglalt eladói szavatosság, illetve, ha alkalmazandó, a jogszabályban foglalt kötelező eladói jótállás alapján érvényesítik.

#### **Tsjekkia**

Omezená záruka HP je obchodní zárukou dobrovolně poskytovanou společností HP. Názvy a adresy společností skupiny HP, které odpovídají za plnění omezené záruky HP ve vaší zemi, jsou následující:

**Česká republika**: HP Inc Czech Republic s. r. o., Za Brumlovkou 5/1559, 140 00 Praha 4

Výhody, poskytované omezenou zárukou HP, se uplatňuji jako doplňek k jakýmkoli právním nárokům na dvouletou záruku poskytnutou prodejcem v případě nesouladu zboží s kupní smlouvou. Váš nárok na uznání těchto práv však může záviset na mnohých faktorech. Omezená záruka HP žádným způsobem neomezuje ani neovlivňuje zákonná práva zákazníka. Další informace získáte kliknutím na následující odkaz: Zákonná záruka spotřebitele ([www.hp.com/go/eu-legal\)](http://www.hp.com/go/eu-legal) případně můžete navštívit webové stránky Evropského spotřebitelského centra ([http://ec.europa.eu/consumers/solving\\_consumer\\_disputes/non-judicial\\_redress/](http://ec.europa.eu/consumers/solving_consumer_disputes/non-judicial_redress/ecc-net/index_en.htm) [ecc-net/index\\_en.htm\)](http://ec.europa.eu/consumers/solving_consumer_disputes/non-judicial_redress/ecc-net/index_en.htm). Spotřebitelé mají právo se rozhodnout, zda chtějí službu reklamovat v rámci omezené záruky HP nebo v rámci zákonem stanovené dvouleté záruky u prodejce.

#### **Slovakia**

Obmedzená záruka HP je obchodná záruka, ktorú spoločnosť HP poskytuje dobrovoľne. Meno a adresa subjektu HP, ktorý zabezpečuje plnenie vyplývajúce z Obmedzenej záruky HP vo vašej krajine:

**Slovenská republika**: HP Inc Slovakia, s.r.o., Galvaniho 7, 821 04 Bratislava

Výhody Obmedzenej záruky HP sa uplatnia vedľa prípadných zákazníkových zákonných nárokov voči predávajúcemu z vád, ktoré spočívajú v nesúlade vlastností tovaru s jeho popisom podľa predmetnej zmluvy. Možnosť uplatnenia takých prípadných nárokov však môže závisieť od rôznych faktorov. Služby Obmedzenej záruky HP žiadnym spôsobom neobmedzujú ani neovplyvňujú zákonné práva zákazníka, ktorý je spotrebiteľom. Ďalšie informácie nájdete na nasledujúcom prepojení: Zákonná záruka spotrebiteľa [\(www.hp.com/go/eu-legal](http://www.hp.com/go/eu-legal)), prípadne môžete navštíviť webovú lokalitu európskych zákazníckych stredísk ([http://ec.europa.eu/consumers/solving\\_consumer\\_disputes/non-judicial\\_redress/ecc-net/index\\_en.htm](http://ec.europa.eu/consumers/solving_consumer_disputes/non-judicial_redress/ecc-net/index_en.htm)). Spotrebitelia majú právo zvoliť si, či chcú uplatniť servis v rámci Obmedzenej záruky HP alebo počas zákonnej dvojročnej záručnej lehoty u predajcu.

#### **Polen**

Ograniczona gwarancja HP to komercyjna gwarancja udzielona dobrowolnie przez HP. Nazwa i adres podmiotu HP odpowiedzialnego za realizację Ograniczonej gwarancji HP w Polsce:

**Polska**: HP Inc Polska sp. z o.o., Szturmowa 2a, 02-678 Warszawa, wpisana do rejestru przedsiębiorców prowadzonego przez Sąd Rejonowy dla m.st. Warszawy w Warszawie, XIII Wydział Gospodarczy Krajowego Rejestru Sądowego, pod numerem KRS 0000546115, NIP 5213690563, REGON 360916326, GIOŚ E0020757WZBW, kapitał zakładowy 480.000 PLN.

Świadczenia wynikające z Ograniczonej gwarancji HP stanowią dodatek do praw przysługujących nabywcy w związku z dwuletnią odpowiedzialnością sprzedawcy z tytułu niezgodności towaru z umową (rękojmia). Niemniej, na możliwość korzystania z tych praw mają wpływ różne czynniki. Ograniczona gwarancja HP w żaden sposób nie ogranicza praw konsumenta ani na nie nie wpływa. Więcej informacji można znaleźć pod następującym łączem: Gwarancja prawna konsumenta ([www.hp.com/go/eu-legal](http://www.hp.com/go/eu-legal)), można także odwiedzić stronę internetową Europejskiego Centrum Konsumenckiego [\(http://ec.europa.eu/consumers/](http://ec.europa.eu/consumers/solving_consumer_disputes/non-judicial_redress/ecc-net/index_en.htm) [solving\\_consumer\\_disputes/non-judicial\\_redress/ecc-net/index\\_en.htm\)](http://ec.europa.eu/consumers/solving_consumer_disputes/non-judicial_redress/ecc-net/index_en.htm). Konsumenci mają prawo wyboru co do możliwosci skorzystania albo z usług gwarancyjnych przysługujących w ramach Ograniczonej gwarancji HP albo z uprawnień wynikających z dwuletniej rękojmi w stosunku do sprzedawcy.

### **Bulgaria**

Ограничената гаранция на HP представлява търговска гаранция, доброволно предоставяна от HP. Името и адресът на дружеството на HP за вашата страна, отговорно за предоставянето на гаранционната поддръжка в рамките на Ограничената гаранция на HP, са както следва:

HP Inc Bulgaria EOOD (Ейч Пи Инк България ЕООД), гр. София 1766, район р-н Младост, бул. Околовръстен Път No 258, Бизнес Център Камбаните

Предимствата на Ограничената гаранция на HP се прилагат в допълнение към всички законови права за двугодишна гаранция от продавача при несъответствие на стоката с договора за продажба. Въпреки това, различни фактори могат да окажат влияние върху условията за получаване на тези права. Законовите права на потребителите не са ограничени или засегнати по никакъв начин от Ограничената гаранция на HP. За допълнителна информация, моля вижте Правната гаранция на потребителя ([www.hp.com/go/eu-legal](http://www.hp.com/go/eu-legal)) или посетете уебсайта на Европейския потребителски център ([http://ec.europa.eu/consumers/solving\\_consumer\\_disputes/non-judicial\\_redress/ecc-net/index\\_en.htm](http://ec.europa.eu/consumers/solving_consumer_disputes/non-judicial_redress/ecc-net/index_en.htm)). Потребителите имат правото да избират дали да претендират за извършване на услуга в рамките на Ограничената гаранция на HP или да потърсят такава от търговеца в рамките на двугодишната правна гаранция.

#### **Romania**

Garanția limitată HP este o garanție comercială furnizată în mod voluntar de către HP. Numele și adresa entității HP răspunzătoare de punerea în aplicare a Garanției limitate HP în țara dumneavoastră sunt următoarele:

**Romănia**: HP Inc Romania SRL, 6 Dimitrie Pompeiu Boulevard, Building E, 2nd floor, 2nd District, Bucureşti

Beneficiile Garanției limitate HP se aplică suplimentar faţă de orice drepturi privind garanţia de doi ani oferită de vânzător pentru neconformitatea bunurilor cu contractul de vânzare; cu toate acestea, diverşi factori pot avea impact asupra eligibilităţii dvs. de a beneficia de aceste drepturi. Drepturile legale ale consumatorului nu sunt limitate sau afectate în vreun fel de Garanția limitată HP. Pentru informaţii suplimentare consultaţi următorul link: garanția acordată consumatorului prin lege [\(www.hp.com/go/eu-legal](http://www.hp.com/go/eu-legal)) sau puteți accesa site-ul Centrul European al Consumatorilor [\(http://ec.europa.eu/consumers/solving\\_consumer\\_disputes/](http://ec.europa.eu/consumers/solving_consumer_disputes/non-judicial_redress/ecc-net/index_en.htm) [non-judicial\\_redress/ecc-net/index\\_en.htm\)](http://ec.europa.eu/consumers/solving_consumer_disputes/non-judicial_redress/ecc-net/index_en.htm). Consumatorii au dreptul să aleagă dacă să pretindă despăgubiri în cadrul Garanței limitate HP sau de la vânzător, în cadrul garanției legale de doi ani.

### **Belgia og Nederland**

De Beperkte Garantie van HP is een commerciële garantie vrijwillig verstrekt door HP. De naam en het adres van de HP-entiteit die verantwoordelijk is voor het uitvoeren van de Beperkte Garantie van HP in uw land is als volgt:

**Nederland**: HP Nederland B.V., Startbaan 16, 1187 XR Amstelveen

**België**: HP Belgium BVBA, Hermeslaan 1A, B-1831 Diegem

De voordelen van de Beperkte Garantie van HP vormen een aanvulling op de wettelijke garantie voor consumenten gedurende twee jaren na de levering te verlenen door de verkoper bij een gebrek aan conformiteit van de goederen met de relevante verkoopsovereenkomst. Niettemin kunnen diverse factoren een impact hebben op uw eventuele aanspraak op deze wettelijke rechten. De wettelijke rechten van de consument worden op geen enkele wijze beperkt of beïnvloed door de Beperkte Garantie van HP. Raadpleeg voor meer informatie de volgende webpagina: Wettelijke garantie van de consument ([www.hp.com/go/eu](http://www.hp.com/go/eu-legal)[legal](http://www.hp.com/go/eu-legal)) of u kan de website van het Europees Consumenten Centrum bezoeken [\(http://ec.europa.eu/](http://ec.europa.eu/consumers/solving_consumer_disputes/non-judicial_redress/ecc-net/index_en.htm) [consumers/solving\\_consumer\\_disputes/non-judicial\\_redress/ecc-net/index\\_en.htm\)](http://ec.europa.eu/consumers/solving_consumer_disputes/non-judicial_redress/ecc-net/index_en.htm). Consumenten hebben het recht om te kiezen tussen enerzijds de Beperkte Garantie van HP of anderzijds het aanspreken van de verkoper in toepassing van de wettelijke garantie.

#### **Finland**

HP:n rajoitettu takuu on HP:n vapaaehtoisesti antama kaupallinen takuu. HP:n myöntämästä takuusta maassanne vastaavan HP:n edustajan yhteystiedot ovat:

**Suomi**: HP Finland Oy, Piispankalliontie, FIN - 02200 Espoo

HP:n takuun edut ovat voimassa mahdollisten kuluttajansuojalakiin perustuvien oikeuksien lisäksi sen varalta, että tuote ei vastaa myyntisopimusta. Saat lisätietoja seuraavasta linkistä: Kuluttajansuoja ([www.hp.com/go/eu-legal](http://www.hp.com/go/eu-legal)) tai voit käydä Euroopan kuluttajakeskuksen sivustolla ([http://ec.europa.eu/](http://ec.europa.eu/consumers/solving_consumer_disputes/non-judicial_redress/ecc-net/index_en.htm) [consumers/solving\\_consumer\\_disputes/non-judicial\\_redress/ecc-net/index\\_en.htm\)](http://ec.europa.eu/consumers/solving_consumer_disputes/non-judicial_redress/ecc-net/index_en.htm). Kuluttajilla on oikeus vaatia virheen korjausta HP:n takuun ja kuluttajansuojan perusteella HP:lta tai myyjältä.

#### **Slovenia**

Omejena garancija HP je prostovoljna trgovska garancija, ki jo zagotavlja podjetje HP. Ime in naslov poslovne enote HP, ki je odgovorna za omejeno garancijo HP v vaši državi, sta naslednja:

**Slovenija**: Hewlett-Packard Europe B.V., Amsterdam, Meyrin Branch, Route du Nant-d'Avril 150, 1217 Meyrin, **Switzerland** 

Ugodnosti omejene garancije HP veljajo poleg zakonskih pravic, ki ob sklenitvi kupoprodajne pogodbe izhajajo iz dveletne garancije prodajalca v primeru neskladnosti blaga, vendar lahko na izpolnjevanje pogojev za uveljavitev pravic vplivajo različni dejavniki. Omejena garancija HP nikakor ne omejuje strankinih z zakonom predpisanih pravic in ne vpliva nanje. Za dodatne informacije glejte naslednjo povezavo: Strankino pravno jamstvo [\(www.hp.com/go/eu-legal\)](http://www.hp.com/go/eu-legal); ali pa obiščite spletno mesto evropskih središč za potrošnike ([http://ec.europa.eu/consumers/solving\\_consumer\\_disputes/non-judicial\\_redress/ecc-net/index\\_en.htm](http://ec.europa.eu/consumers/solving_consumer_disputes/non-judicial_redress/ecc-net/index_en.htm)). Potrošniki imajo pravico izbrati, ali bodo uveljavljali pravice do storitev v skladu z omejeno garancijo HP ali proti prodajalcu v skladu z dvoletno zakonsko garancijo.

#### **Kroatia**

HP ograničeno jamstvo komercijalno je dobrovoljno jamstvo koje pruža HP. Ime i adresa HP subjekta odgovornog za HP ograničeno jamstvo u vašoj državi:

**Hrvatska**: HP Computing and Printing d.o.o. za računalne i srodne aktivnosti, Radnička cesta 41, 10000 Zagreb

Pogodnosti HP ograničenog jamstva vrijede zajedno uz sva zakonska prava na dvogodišnje jamstvo kod bilo kojeg prodavača s obzirom na nepodudaranje robe s ugovorom o kupnji. Međutim, razni faktori mogu utjecati na vašu mogućnost ostvarivanja tih prava. HP ograničeno jamstvo ni na koji način ne utječe niti ne ograničava zakonska prava potrošača. Dodatne informacije potražite na ovoj adresi: Zakonsko jamstvo za potrošače [\(www.hp.com/go/eu-legal](http://www.hp.com/go/eu-legal)) ili možete posjetiti web-mjesto Europskih potrošačkih centara ([http://ec.europa.eu/consumers/solving\\_consumer\\_disputes/non-judicial\\_redress/ecc-net/index\\_en.htm](http://ec.europa.eu/consumers/solving_consumer_disputes/non-judicial_redress/ecc-net/index_en.htm)). Potrošači imaju pravo odabrati žele li ostvariti svoja potraživanja u sklopu HP ograničenog jamstva ili pravnog jamstva prodavača u trajanju ispod dvije godine.

#### **Latvia**

HP ierobežotā garantija ir komercgarantija, kuru brīvprātīgi nodrošina HP. HP uzņēmums, kas sniedz HP ierobežotās garantijas servisa nodrošinājumu jūsu valstī:

**Latvija**: HP Finland Oy, PO Box 515, 02201 Espoo, Finland

HP ierobežotās garantijas priekšrocības tiek piedāvātas papildus jebkurām likumīgajām tiesībām uz pārdevēja un/vai rażotāju nodrošinātu divu gadu garantiju gadījumā, ja preces neatbilst pirkuma līgumam, tomēr šo tiesību saņemšanu var ietekmēt vairāki faktori. HP ierobežotā garantija nekādā veidā neierobežo un neietekmē patērētāju likumīgās tiesības. Lai iegūtu plašāku informāciju, izmantojiet šo saiti: Patērētāju likumīgā garantija [\(www.hp.com/go/eu-legal\)](http://www.hp.com/go/eu-legal) vai arī Eiropas Patērētāju tiesību aizsardzības centra tīmekļa vietni [\(http://ec.europa.eu/consumers/solving\\_consumer\\_disputes/non-judicial\\_redress/ecc-net/](http://ec.europa.eu/consumers/solving_consumer_disputes/non-judicial_redress/ecc-net/index_en.htm) [index\\_en.htm\)](http://ec.europa.eu/consumers/solving_consumer_disputes/non-judicial_redress/ecc-net/index_en.htm). Patērētājiem ir tiesības izvēlēties, vai pieprasīt servisa nodrošinājumu saskaņā ar HP ierobežoto garantiju, vai arī pārdevēja sniegto divu gadu garantiju.

#### **Litauen**

HP ribotoji garantija yra HP savanoriškai teikiama komercinė garantija. Toliau pateikiami HP bendrovių, teikiančių HP garantiją (gamintojo garantiją) jūsų šalyje, pavadinimai ir adresai:

**Lietuva**: HP Finland Oy, PO Box 515, 02201 Espoo, Finland

HP ribotoji garantija papildomai taikoma kartu su bet kokiomis kitomis įstatymais nustatytomis teisėmis į pardavėjo suteikiamą dviejų metų laikotarpio garantiją dėl prekių atitikties pardavimo sutarčiai, tačiau tai, ar jums ši teisė bus suteikiama, gali priklausyti nuo įvairių aplinkybių. HP ribotoji garantija niekaip neapriboja ir neįtakoja įstatymais nustatytų vartotojo teisių. Daugiau informacijos rasite paspaudę šią nuorodą: Teisinė vartotojo garantija [\(www.hp.com/go/eu-legal](http://www.hp.com/go/eu-legal)) arba apsilankę Europos vartotojų centro internetinėje svetainėje [\(http://ec.europa.eu/consumers/solving\\_consumer\\_disputes/non-judicial\\_redress/ecc-net/](http://ec.europa.eu/consumers/solving_consumer_disputes/non-judicial_redress/ecc-net/index_en.htm) [index\\_en.htm\)](http://ec.europa.eu/consumers/solving_consumer_disputes/non-judicial_redress/ecc-net/index_en.htm). Vartotojai turi teisę prašyti atlikti techninį aptarnavimą pagal HP ribotąją garantiją arba pardavėjo teikiamą dviejų metų įstatymais nustatytą garantiją.

### **Estland**

HP piiratud garantii on HP poolt vabatahtlikult pakutav kaubanduslik garantii. HP piiratud garantii eest vastutab HP üksus aadressil:

**Eesti**: HP Finland Oy, PO Box 515, 02201 Espoo, Finland

HP piiratud garantii rakendub lisaks seaduses ettenähtud müüjapoolsele kaheaastasele garantiile, juhul kui toode ei vasta müügilepingu tingimustele. Siiski võib esineda asjaolusid, mille puhul teie jaoks need õigused ei pruugi kehtida. HP piiratud garantii ei piira ega mõjuta mingil moel tarbija seadusjärgseid õigusi. Lisateavet leiate järgmiselt lingilt: tarbija õiguslik garantii [\(www.hp.com/go/eu-legal](http://www.hp.com/go/eu-legal)) või võite külastada Euroopa tarbijakeskuste veebisaiti ([http://ec.europa.eu/consumers/solving\\_consumer\\_disputes/non](http://ec.europa.eu/consumers/solving_consumer_disputes/non-judicial_redress/ecc-net/index_en.htm)[judicial\\_redress/ecc-net/index\\_en.htm](http://ec.europa.eu/consumers/solving_consumer_disputes/non-judicial_redress/ecc-net/index_en.htm)). Tarbijal on õigus valida, kas ta soovib kasutada HP piiratud garantiid või seadusega ette nähtud müüjapoolset kaheaastast garantiid.

#### **Russland**

#### **Срок службы принтера для России**

Срок службы данного принтера HP составляет пять лет в нормальных условиях эксплуатации. Срок службы отсчитывается с момента ввода принтера в эксплуатацию. В конце срока службы HP рекомендует посетить веб-сайт нашей службы поддержки по адресу http://www.hp.com/support и/или связаться с авторизованным поставщиком услуг HP для получения рекомендаций в отношении дальнейшего безопасного использования принтера.

## **HPs Premium Protection-garanti: Erklæring om begrenset garanti for LaserJet-tonerkassetter**

Dette HP-produktet er garantert fritt for mangler i materialer og arbeidsutførelse.

Denne garantien gjelder ikke produkter (a) som er etterfylt, ombygd, reprodusert eller ulovlig modifisert på noen måte, (b) som det oppstår problemer med på grunn av feil bruk, feil lagring eller bruk som ikke er i samsvar med de angitte miljøspesifikasjonene for skriverproduktet eller (c) som viser tegn på slitasje etter vanlig bruk.

Hvis du vil ha garantiservice, må du ta med produktet til kjøpsstedet (med en skriftlig beskrivelse av problemet og utskriftseksempler) eller kontakte HPs kundestøtte. HP vil etter eget skjønn erstatte produkter som viser seg å være mangelfulle, eller refundere kjøpesummen.

I DEN GRAD LOKAL LOVGIVNING TILLATER DET, ER GARANTIEN OVENFOR EKSKLUSIV, OG DET GIS INGEN ANDRE UTTRYKTE ELLER UNDERFORSTÅTTE GARANTIER ELLER BETINGELSER, VERKEN SKRIFTLIG ELLER MUNTLIG, OG HP FRASKRIVER SEG UTTRYKKELIG ALLE UNDERFORSTÅTTE GARANTIER OG BETINGELSER FOR SALGBARHET, TILFREDSSTILLENDE KVALITET OG ANVENDELIGHET FOR ET BESTEMT FORMÅL.

I DEN GRAD LOKAL LOVGIVNING TILLATER DET, ER HP OG DERES LEVERANDØRER IKKE I NOE TILFELLE ANSVARLIGE FOR DIREKTE, SPESIELLE ELLER TILFELDIGE SKADER ELLER FØLGESKADER (INKLUDERT TAP AV FORTJENESTE ELLER DATA) ELLER ANDRE SKADER, UANSETT OM KRAVET ER BASERT PÅ KONTRAKT, SIVILRETTSLIG ANSVAR ELLER ANNET.

GARANTIBETINGELSENE I DENNE ERKLÆRINGEN, UNNTATT I DEN UTSTREKNING LOVEN TILLATER DET, VERKEN UTELUKKER, BEGRENSER ELLER ENDRER, OG KOMMER I TILLEGG TIL DE BINDENDE LOVBESTEMTE RETTIGHETENE SOM GJELDER FOR SALG AV DETTE PRODUKTET TIL DEG.

## **HPs retningslinjer for rekvisita som ikke er produsert av HP**

HP anbefaler ikke bruk av tonerkassetter som ikke er produsert av HP, uansett om de er nye eller refabrikerte.

**MERK:** Bruk av tonerkassetter som ikke er fra HP, eller etterfylte tonerkassetter på HP-skriverprodukter påvirker verken garantien til kunden eller HP-støttekontrakter med kunden. Men hvis det oppstår produktfeil eller -skader som skyldes bruk av tonerkassetter som ikke er fra HP, eller etterfylte tonerkassetter, vil HP belaste kunden med standardtid og materialkostnader ved utført service på produktet for den aktuelle feilen eller skaden.

## **HPs webområde mot forfalskning**

Hvis du installerer en HP tonerkassett og får en melding på kontrollpanelet om at kassetten ikke er fra HP, går du til [www.hp.com/go/anticounterfeit](http://www.hp.com/go/anticounterfeit). HP bidrar til å finne ut om kassetten er ekte og utfører tiltak for å løse problemet.

Hvis du opplever følgende, kan det hende at skriverkassetten ikke er en original HP-tonerkassett:

- Statussiden for rekvisita viser at det er installert en rekvisitaenhet som ikke er fra HP.
- Du har store problemer med kassetten.
- Kassetten ser annerledes ut enn den vanligvis gjør (innpakningen er for eksempel annerledes enn HPinnpakningen).

## **Data som lagres på tonerkassetten**

HP-tonerkassettene som brukes i dette produktet, inneholder en minnebrikke som er til hjelp ved produktdriften.

I tillegg samler denne minnebrikken inn et begrenset sett med informasjon om produktbruken, som blant annet kan inkludere følgende: datoen da tonerkassetten først ble installert, datoen da tonerkassetten sist ble brukt, antallet sider som er skrevet ut med tonerkassetten, sidedekningen, utskriftsmodiene som er brukt, eventuelle utskriftsfeil som har oppstått, og hvilken produktmodell det dreier seg om. Denne informasjonen er til hjelp når HP utvikler fremtidige produkter for å dekke kundenes utskriftsbehov.

Dataene som samles inn fra tonerkassettens minnebrikke, inneholder ikke informasjon som kan brukes til å identifisere en kunde eller bruker av tonerkassetten eller produktet.

HP samler inn noen av minnebrikkene fra tonerkassetter som returneres til HPs gratis program for retur og resirkulering (HP Planet Partners: [www.hp.com/recycle](http://www.hp.com/recycle)). Disse minnebrikkene leses og studeres slik at vi kan forbedre fremtidige HP-produkter. HP-partnere som hjelper oss med å resirkulere denne tonerkassetten, har kanskje også tilgang til disse dataene.

Enhver tredjepart som innehar tonerkassetten, kan ha tilgang til den anonyme informasjonen på minnebrikken.

## **Lisensavtale for sluttbruker**

LES NØYE FØR DU BRUKER DETTE PROGRAMVAREPRODUKTET: Denne lisensavtalen for sluttbrukere ('EULA') er en juridisk avtale mellom (a) deg (enten en enkeltperson eller en enkelt enhet) og (b) HP Inc. ('HP'). Den styrer bruken av aktuelle programvareprodukter, som HP har installert på eller gjort tilgjengelig for bruk med HP-produktet ditt ('HP-produkt'), og som ikke på annen måte er underlagt en separat lisensavtale mellom deg og HP eller HPs leverandører. Annen programvare kan inneholde en EULA i den elektronisk dokumentasjonen. Termen 'Programvareprodukt' betyr datamaskinprogramvare, og den kan omfatte tilknyttede medier, trykt materiell og nettbasert eller elektronisk dokumentasjon.

En tilføyelse eller et tillegg til denne EULA kan medfølge HP-produktet.

RETTIGHETER I PROGRAMVAREPRODUKTET TILBYS BARE MED FORBEHOLD OM AT DU GODTAR ALLE VILKÅRENE OG BETINGELSENE I DENNE LISENSAVTALEN FOR SLUTTBRUKERE (EULA). VED Å INSTALLERE, KOPIERE, LASTE NED ELLER PÅ ANNEN MÅTE BRUKE PROGRAMVAREPRODUKTET, SAMTYKKER DU I Å VÆRE BUNDET AV VILKÅRENE I DENNE LISENSAVTALEN FOR SLUTTBRUKERE. HVIS DU IKKE GODTAR LISENSVILKÅRENE, ER DITT ENESTE RETTSMIDDEL Å RETURNE DET UBRUKTE PRODUKTET (MASKINVARE OG PROGRAMVARE) I SIN HELHET INNEN 14 DAGER. EN EVENTUELL REFUSJON ER UNDERLAGT KJØPESTEDETS REFUSJONSRETNINGSLINJER.

- **1. LISENSENS OMFANG**. HP gir deg følgende rettigheter forutsatt at du overholder alle vilkår og betingelser i denne EULA:
	- **a.** Bruk. Du kan bruke programvareproduktet på én datamaskin ("din datamaskin"). Hvis programvareproduktet ble gjort tilgjengelig via Internett og opprinnelig ble lisensiert for bruk på mer enn én datamaskin, kan du installere og bruke programvareproduktet kun på disse datamaskinene. Du skal ikke skille komponenter av programvareproduktet slik at de kan brukes på mer enn én datamaskin. Du har ikke rett til å distribuere programvareproduktet. Du kan laste inn programvareproduktet til det midlertidige minnet (RAM) på datamaskinen din med formål om å bruke programvareproduktet.
	- **b.** Lagring. Du kan kopiere programvareproduktet til lokalt enhetsminne eller lokal lagringsenhet på HP-produktet.
	- **c.** Kopiering. Du kan lage arkiv- eller sikkerhetskopier av programvareproduktet, forutsatt at hver kopi inneholder alle originale merknader om eiendomsrettigheter for programvareproduktet samt at kopien bare brukes til sikkerhetskopieringsformål.
	- **d.** Forbehold om rettigheter. HP og HPs leverandører forbeholder seg alle rettigheter som ikke uttrykkelig er gitt til deg i denne EULA.
	- **e.** Frivare. Uavhengig av vilkårene og betingelsene i denne EULA, tilbys hele eller deler av programvareproduktet som ikke utgjør ikke merkebeskyttet HP-programvare, eller programvare som tilbys under offentlig lisens av tredjeparter ('frivare'), under lisens til deg i henhold til vilkårene og betingelsene i lisensavtalen som medfølger slik frivare, uavhengig av om denne lisensavtalen er i form av enkeltavtaler, lisenser som trer i kraft når du bryter forpakningen eller elektroniske lisensavtaler som godtas ved nedlasting. Din bruk av frivaren styres i sin helhet av vilkårene og betingelsene for en slik lisens.
	- **f.** Gjenopprettingsløsning. Eventuell gjenopprettingsløsning for programvaren som leveres med eller til HP-produktet ditt, enten i form av en harddiskbasert løsning, en løsning basert på eksterne medier (f.eks. diskett, CD eller DVD) eller en tilsvarende løsning levert på annen måte, skal bare brukes til å gjenopprette harddisken på HP-produktet som gjenopprettingsløsningen ble levert med eller kjøpt til. Dersom en slik gjenopprettingsløsning inneholder programvare knyttet

til Microsoft-operativsystemer, skal bruken av slik programvare være underlagt Microsofts lisensavtale.

- **2. OPPGRADERINGER**. Hvis du vil bruke et programvareprodukt som en oppgradering, må du først være underlagt lisensavtalen for det opprinnelige programvareproduktet som HP anser at kvalifiserer for oppgraderingen. Når du har oppgradert, kan du ikke lenger bruke det opprinnelige programvareproduktet som var grunnlaget for at du kvalifiserte for oppgradering. Ved å bruke programvareproduktet, godtar du også at HP automatisk kan få tilgang til HP-produktet når det er koblet til Internett med formål om å kontrollere versjon eller status for enkelte programvareprodukter. HP kan også automatisk laste ned og installere oppgraderinger eller oppdateringer til slike programvareprodukter på HP-produktet med formål om tilby nye versjoner eller oppgraderinger som kreves for å opprettholde funksjonaliteten, ytelsen, eller sikkerheten til HP-programvaren og HPproduktet, og for å gjøre det enklere å tilby deg støtte eller levere andre tjenester. I enkelte tilfeller, og avhengig av hvilken type oppgraderingen eller oppdatering, vil du bli varslet (via popup-vinduer eller andre verktøy), noe som kan kreve at du starter oppgraderingen eller oppdateringen.
- **3. EKSTRA PROGRAMVARE**. Denne EULA gjelder for oppdateringer eller tillegg til det opprinnelige programvareproduktet levert av HP, med mindre HP angir andre vilkår sammen med oppdateringen eller tillegget. Ved en eventuell konflikt mellom slike vilkår, skal de andre vilkårene gjelde.

#### **4. OVERDRAGELSE**.

- **a.** Tredjepart. Den opprinnelige brukeren av programvareproduktet kan gjøre en engangs overdragelse av programvareproduktet til en annen sluttbruker. En eventuell overdragelse skal inkludere alle komponenter, medier, trykt materiell, denne EULA og (hvis det er aktuelt) ekthetsgarantien. Overdragelsen kan ikke være en indirekte overdragelse, for eksempel en konsignasjon. Før overdragelsen må sluttbrukeren som mottar programvareproduktet, godta vilkårene i denne EULA. Ved overdragelse av programvareproduktet opphører lisensen din automatisk.
- **b.** Begrensninger. Du kan ikke leie ut eller låne ut programvareproduktet eller bruke programvareproduktet til kommersielle andelsopplegg eller byråbruk. Du kan ikke viderelisensiere, tilordne eller på annen måte overføre lisensen eller programvareproduktet, med unntak av slik det uttrykkelig fremgår av denne EULA.
- **5. EIENDOMSRETTIGHETER**. Alle immaterielle rettigheter i programvareproduktet og brukerdokumentasjonen, eies av HP eller HPs leverandører og er lovbeskyttede, inkludert, men ikke begrenset av, amerikanske lover om opphavsrett, forretningshemmeligheter og varemerker, i tillegg til gjeldende lover og internasjonale handelsbestemmelser. Du skal ikke fjerne produktidentifikasjon, merknader om opphavsrett eller eiendomsbegrensninger fra programvareproduktet.
- **6. BEGRENSNING AV RETTEN TIL OMVENDT UTVIKLING ('REVERSE ENGINEERING')**. Du skal ikke dekompilere, demontere eller utføre omvendt utvikling av programvareproduktet, med unntak av og bare i den utstrekning denne retten er underlagt gjeldende lovgivning, uavhengig av denne begrensningen, eller slik det uttrykkelig fremgår av denne EULA.
- **7. VARIGHET**. Denne EULA er effektiv frem til den opphører eller avslås. Denne EULA vil også opphøre ved forhold som fremgår andre steder i avtalen, eller dersom du ikke overholder vilkår eller betingelser i denne EULA.

#### **8. SAMTYKKE TIL INNSAMLING / BRUK AV DATA**.

**a.** HP bruker informasjonskapsler og andre Internett-teknologiske verktøy til å samle inn anonym teknisk informasjon relatert til HP-programvaren og HP-produktet. Disse dataene brukes til å tilby oppgraderinger og relaterte støtte eller andre tjenester, som beskrevet i del 2. HP samler også inn personlige opplysninger, inkludert din Internet Protocol-adresse eller annen unik ID-informasjon knyttet til HP-produktet samt data du angir ved registrering av HP-produktet. I tillegg til å tilby

oppgraderinger og relatert støtte eller andre tjenester, brukes disse dataene til å sende ut markedsføringskommunikasjon til deg (hvert tilfelle krever uttrykkelig samtykke fra deg der dette kreves av gjeldende lovgivning).

I den grad det er tillatt ved gjeldede lovgivning, ved å godta disse vilkårene samtykker du til innsamling og bruk av anonyme og personlige data av HP, HPs datterselskaper og HPs tilknyttede delskaper, slik dette står beskrevet i denne EULA og ytterligere i HPs personvernerklæring: [www8.hp.com/us/en/privacy/privacy.html?jumpid=reg\\_r1002\\_usen\\_c-001\\_title\\_r0001](http://www8.hp.com/us/en/privacy/privacy.html?jumpid=reg_r1002_usen_c-001_title_r0001)

- **b.** Innsamling/bruk av tredjeparter. Enkelte programmer som er inkludert i HP-produktet tilbys av tredjeparter og er underlagt egne lisenser ('tredjepartsprogramvare'). Tredjepartsprogramvare kan være installert og i drift på HP-produktet selv om du valgte ikke å aktivere/kjøpe denne programvaren. Tredjepartsprogramvare kan samle inn og overføre teknisk informasjon om systemet ditt (dvs. IP-adresse, unik enhets-ID, programvareversjon som er installert osv.) og andre systemdata. Denne informasjonen brukes av tredjeparten til å identifisere tekniske systemattributter og kontrollere at den nyeste versjonen av programvaren er installert på systemet. Hvis du ikke vil at tredjepartsprogramvare skal samle inn denne tekniske informasjonen eller sende deg versjonsoppdateringer automatisk, bør du avinstallere programvaren før du kobler til Internett.
- **9. FRASKRIVELSE AV GARANTIER**. TIL DET MAKSIMALE OMFANG SOM ER TILLATT UNDER GJELDENDE LOVGIVNING TILBYR HP OG HPS LEVERANDØRER PROGRAMVAREPRODUKTET "SOM DET ER". KNYTTET TIL DETTE PROGRAMVAREPRODUKTET FRASKRIVER HP SEG HERVED ALLE ANDRE GARANTIER OG BETINGELSER, ENTEN UTTRYKTE, UNDERFORSTÅTTE ELLER LOVFESTEDE, INKLUDERT, MEN IKKE BEGRENSET TIL, GARANTIER OM EIENDOMSRETT OG IKKE KRENKELSE, ALLE UNDERFORSTÅTTE GARANTIER, FORPLIKTELSER ELLER BETINGELSER KNYTTET TIL SALGBARHET, TILFREDSSTILLENDE KVALITET, EGNETHET FOR ET BESTEMT FORMÅL OG MANGEL PÅ VIRUS. Enkelte stater/jurisdiksjoner tillater ikke fraskrivelse av underforståtte garantier eller begrensninger knyttet til varigheten av underforståtte garantier, slik at den ovenstående ansvarsfraskrivelse kanskje ikke gjelder deg i sin helhet.

I AUSTRALIA OG NEW ZEALAND LEVERES PROGRAMVAREN MED GARANTIER SOM IKKE SKAL FRASKRIVES, I HENHOLD TIL FORBRUKERLOVER I AUSTRALIA OG NEW ZEALAND. FORBRUKERE I AUSTRALIA HAR KRAV PÅ ET ERSTATNINGSPRODUKT ELLER EN REFUSJON VED STØRRE FEIL SAMT KOMPENSASJON FOR ANNET TAP ELLER ANNEN SKADE SOM MED RIMELIGHET KAN ANTAS. FORBRUKERE I AUSTRALIA HAR OGSÅ RETT TIL AT PROGRAMVAREN SKAL REPARERES ELLER ERSTATTES DERSOM DEN VISER SEG IKKE Å VÆRE AV TILSTREKKELIG KVALITET OG FEILEN IKKE KAN ANSES SOM EN STØRRE FEIL. FORBRUKERE I NEW ZEALAND SOM KJØPER VARER TIL PERSONLIG BRUK ELLER HUSHOLDNINGEN, ELLER TIL FORBRUK, OG IKKE TIL FORRETNINGSFORMÅL, ('FORBRUKERE I NEW ZEALAND') HAR RETT PÅ REPARASJON, NYTT PRODUKT ELLER REFUSJON VED FEIL SAMT KOMPENSASJON FOR ANNET TAP ELLER ANNEN SKADE SOM MED RIMELIGHET KAN ANTAS.

**10. ANSVARSBEGRENSNING**. Uavhengig av eventuelle skader du kan pådra deg, og underlagt lokal lovgivning, er det totale ansvaret til HP og HPs leverandører i henhold til denne EULA, og ditt eneste rettsmiddel i henhold til denne EULA, begrenset til beløpet du faktisk betalte for dette programvareproduktet eller USD 5,00, avhengig av hvilket beløp som er størst. TIL DET MAKSIMALE OMFANG SOM ER TILLATT UNDER GJELDENDE LOVGIVNING SKAL HP ELLER HPS LEVERANDØRER UNDER INGEN OMSTENDIGHET HOLDES ANSVARLIG FOR SÆRSKILTE, TILFELDIGE, INDIREKTE ELLER FØLGESKADER (INKLUDERT, MEN IKKE BEGRENSET TIL, SKADER KNYTTET TIL TAP AV INNTEKT ELLER INFORMASJON AV KONFIDENSIELL ELLER ANNEN ART, DRIFTSAVBRUDD, PERSONSKADE, SVEKKET PERSONVERN SOM FØLGE AV ELLER KNYTTET TIL BRUKEN AV ELLER MANGELEN PÅ EVNE TIL Å BRUKE PROGRAMVAREPRODUKTET, ELLER SOM PÅ ANNEN MÅTE ER KNYTTET TIL BESTEMMELSER I DENNE EULA), SELV OM HP ELLER HPS LEVERANDØRER ER BLITT GJORT OPPMERKSOMME PÅ MULIGHETEN FOR SLIKE SKADER ELLER HVIS EN LØSNING IKKE KAN OPPFYLLE SITT ESSENSIELLE FORMÅL. Enkelte stater/ jurisdiksjoner tillater ikke utelatelse eller begrensning av tilfeldige skader eller følgeskader, og derfor gjelder kanskje ikke utelatelsen eller begrensningen ovenfor for deg.

- **11. OFFENTLIGE ANSKAFFELSER I USA**. I henhold til FAR 12.211 og FAR 12.212, er kommersiell programvare, programvaredokumentasjonen og tekniske data for kommersielle artikler lisensiert under den gjeldende lisensavtalen fra HP for kommersielt bruk.
- **12. OVERHOLDELSE AV EKSPORTLOVGIVNING**. Du skal overholde alle lover og forskrifter i USA og andre land ("eksportlovgivning") for å sikre deg om at programvareproduktet ikke (1) blir eksportert, direkte eller indirekte, i strid med eksportlovgivning, eller (2) blir brukt til ethvert formål som er forbudt i henhold til eksportlovgivning, inkludert, men ikke begrenset til, spredning av kjernefysiske, kjemiske eller biologiske våpen.
- **13. KAPASITET OG AUTORITET TIL KONTRAKTSINNGÅELSE**. Du erklærer at du er myndig i henhold til lovene der du er bosatt og, hvis aktuelt, at du er autorisert av arbeidsgiveren din til å inngå denne kontrakten.
- **14. GJELDENDE LOVGIVNING**. Denne EULA reguleres av lovene i landet der utstyret ble kjøpt.
- **15. HELE AVTALEN**. Denne EULA (inkludert alle tilføyelser eller tillegg som medfølger HP-produktet) er hele avtalen mellom deg og HP i forbindelse med programvareproduktet. Den erstatter all tidligere eller kontemporær muntlig eller skriftlig kommunikasjon, forslag og fremstillinger forbundet med programvareproduktet eller andre emner som dekkes av denne EULA. I den grad det oppstår konflikt mellom vilkårene i noen av HPs retningslinjer eller programmer for støttetjenester og vilkårene i denne EULA, skal vilkårene i denne EULA gjelde.

© Copyright 2015 HP Development Company, L.P.

Informasjonen i dette dokumentet kan endres uten varsel. Alle produktnavn som nevnes i dette dokumentet, kan være varemerker for sine respektive selskaper. I den grad det er tillatt ved gjeldede lovgivning, er de eneste garantiene som gjelder for HP-produkter og -tjenester angitt i de uttrykte garantiene som følger med disse produktene og tjenestene. Ingenting i dette dokumentet skal oppfattes som en tilleggsgaranti. I den grad det er tillatt ved gjeldede lovgivning, skal HP ikke holdes ansvarlig for redaksjonelle feil eller utelatelser som finnes i dette dokumentet.

Første utgave: August 2015

## **Customer Self Repair-garantitjeneste**

HP-produkter har mange Customer Self Repair-deler (CSR-deler), noe som reduserer reparasjonstiden og gir større fleksibilitet når defekte deler skal byttes. Hvis HP i løpet av diagnostiseringsperioden finner ut at reparasjonen kan utføres ved hjelp av en CSR-del, sender HP delen direkte til deg. Det finnes to kategorier av CSR-deler: 1) Deler CSR er obligatorisk for. Hvis du ber HP bytte disse delene, belastes du for reise- og arbeidskostnader for denne tjenesten. 2) Deler CSR er valgfritt for. Disse delene er også beregnet for Customer Self Repair, men hvis du vil at HP skal bytte dem for deg, kan vi gjøre det uten tilleggskostnader for garantitypen som gjelder for produktet.

Avhengig av tilgjengelighet, og når det er geografisk mulig, sendes CSR-deler for levering neste arbeidsdag. Vi kan tilby levering samme dag eller i løpet av fire timer mot en tilleggsavgift hvis dette er geografisk mulig. Hvis du trenger hjelp, kan du ringe til HP-senter for teknisk støtte for å få hjelp av en tekniker på telefonen. Det fremgår av materiellet som leveres med en CSR-del, om den defekte delen må returneres til HP. Hvis den defekte delen må returneres til HP, må du sende den tilbake til HP innenfor et bestemt tidsrom, vanligvis fem (5) arbeidsdager. Den defekte delen må returneres med tilhørende dokumentasjon i forsendelsesemballasjen du har mottatt. Hvis den defekte delen ikke returneres, kan HP fakturere deg for den nye delen. Med CSR dekker HP alle kostnader i forbindelse med sending og returnering av deler og bestemmer hvilken transportør som skal brukes.

## **Kundestøtte**

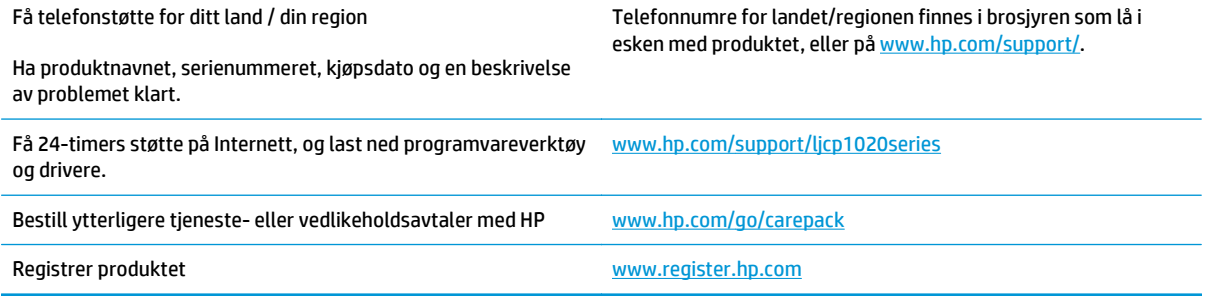

# **C Program for miljømessig produktforvaltning**

- [Miljøvern](#page-165-0)
- [Ozonutslipp](#page-165-0)
- **[Strømforbruk](#page-165-0)**
- **[Tonerforbruk](#page-165-0)**
- **[Papirforbruk](#page-166-0)**
- **[Plast](#page-166-0)**
- [Utskriftsrekvisita for HP LaserJet](#page-166-0)
- **[Papir](#page-166-0)**
- [Materialbegrensninger](#page-166-0)
- [Håndtering av avfall \(EU og India\)](#page-166-0)
- [Resirkulering av elektronisk maskinvare](#page-167-0)
- [Resirkuleringsinformasjon for maskinvare i Brasil](#page-168-0)
- [Kjemiske stoffer](#page-168-0)
- [Kommisjonens forordning nr. 1275/2008 om strømforbruk](#page-168-0)
- [Erklæring om restriksjoner for farlige stoffer \(India\)](#page-168-0)
- [Erklæring om restriksjoner for farlige stoffer \(Tyrkia\)](#page-168-0)
- [Erklæring om restriksjon for farlige stoffer \(Ukraina\)](#page-168-0)
- [Stofftabell \(Kina\)](#page-169-0)
- [Brukerinformasjon om SEPA-økomerking \(Kina\)](#page-169-0)
- [Forskrift om implementering av China energy label \(CEL\) for skriver, faks og kopimaskin.](#page-170-0)
- [Dataark for materialsikkerhet \(MSDS Material Safety Data Sheet\)](#page-170-0)
- **[EPEAT](#page-170-0)**
- **[Mer informasjon](#page-170-0)**

## <span id="page-165-0"></span>**Miljøvern**

HP bestreber seg på å levere kvalitetsprodukter på en miljømessig riktig måte. Dette produktet er utformet med flere egenskaper for å minimalisere belastningen på miljøet.

## **Ozonutslipp**

Dette produktets ozonutslipp i luften har blitt målt i samsvar med en generelt anerkjent metode\*, og når disse utslippsdataene brukes i et «utslippsscenario med en generisk kontormodell»\*\*, kan HP fastslå at mengden ozon som genereres ved utskrift, ikke er vesentlig og ikke overskrider gjeldende standarder eller retningslinjer for innendørsluft.

\* En testmetode for fastslåing av utslipp fra utskriftsenheter med henblikk på tildeling av miljømerke til kontorenheter med utskriftsfunksjon; RAL-UZ 171 – BAM juli 2012

\*\* Basert på ozonkonsentrasjon ved 2 timers utskrift per dag ved bruk av utskriftsutstyr fra HP i et rom på 32 kubikkmeter med en ventilasjonsrate på 0,72 luftutskiftninger per time

## **Strømforbruk**

Strømforbruket går kraftig ned i klarmodus, hvilemodus og avslått modus. Dette sparer naturressurser og reduserer kostnader uten å påvirke produktets høye ytelse. Utskrifts- og bildebehandlingsutstyr fra HP som er merket med ENERGY STAR® -logoen, er kvalifisert i henhold til kravene for bildebehandlingsutstyr som er fastsatt av Environmental Protection Agency i USA. Følgende merke vil vises på ENERGY STAR-kvalifiserte bildebehandlingsprodukter:

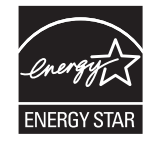

Du finner mer informasjon om ENERGY STAR-kvalifiserte produktmodeller på:

[www.hp.com/go/energystar](http://www.hp.com/go/energystar)

## **Tonerforbruk**

Tonerforbruket er mindre ved bruk av EconoMode, som kan forlenge skriverkassettens levetid. HP anbefaler ikke konstant bruk av EconoMode. Hvis EconoMode brukes hele tiden, kan det hende at tonerinnholdet varer lenger enn de mekaniske komponentene i skriverkassetten. Hvis utskriftskvaliteten svekkes og ikke lenger er tilfredsstillende, bør du vurdere å bytte ut skriverkassetten.

## <span id="page-166-0"></span>**Papirforbruk**

Dette produktets funksjon for tosidig utskrift (manuell og automatisk) og N-opp-utskrift (utskrift av flere sider på ett ark) kan redusere papirforbruket og dermed skåne naturressurser.

## **Plast**

Plastdeler på over 25 gram er merket i henhold til internasjonale standarder, slik at det er enklere å identifisere plast for gjenvinningsformål når produktet skal kasseres.

## **Utskriftsrekvisita for HP LaserJet**

Originale HP-rekvisita ble laget med tanke på miljøet. HP gjør det enkelt å spare ressurser og papir når du skriver ut. Og når du er ferdig, gjør vi det enkelt og gratis å resirkulere.<sup>1</sup>

Alle HP-blekkpatroner som returneres til HP Planet Partners, går gjennom en flerfaset resirkuleringsprosess der materialene skilles fra hverandre og raffineres for bruk som råmateriale i nye originale HPskriverkassetter og hverdagsprodukter. Ingen originale HP-blekkpatroner som returneres til HP Planet Partners, blir noensinne sendt til en søppelfylling, og HP verken fyller på eller selger originale HP-kassetter på nytt.

**Hvis du vil delta i HP Planet Partners-programmet for retur og resirkulering, kan du gå til** [www.HP.com/](http://www.hp.com/recycle) [Recycle](http://www.hp.com/recycle)**. Velg ditt land/region for mer informasjon om hvordan du kan returnere HP-skriverrekvisita. Flerspråklig programinformasjon og instruksjoner følger også med hver nye HP LaserJetskriverkassettpakke.**

<sup>1</sup> Tilgjengeligheten til programmet varierer. Se [www.hp.com/recycle](http://www.hp.com/recycle) for å få mer informasjon.

## **Papir**

Dette produktet kan bruke Resirkulert papir og lett papir (EcoFFICIENT ™) så lenge papiret oppfyller spesifikasjonene i *HP LaserJet Printer Family Print Media Guide*. Dette produktet kan bruke resirkulert papir og lett papir (EcoFFICIENT™) i henhold til EN12281:2002.

## **Materialbegrensninger**

Dette HP-produktet inneholder ikke tilsatt kvikksølv.

Dette HP-produktet inneholder ikke batteri.

## **Håndtering av avfall (EU og India)**

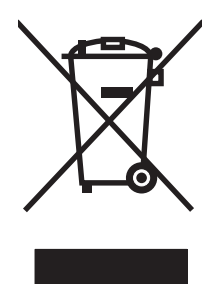

Dette symbolet betyr at du ikke må kaste produktet sammen med husholdningsavfallet. I stedet bør du beskytte menneskeheten og miljøet ved å avhende brukt utstyr ved å levere det til et godkjent mottak for resirkulering av brukt elektrisk og elektronisk utstyr. Hvis du vil ha mer informasjon, kan du ta kontakt med ditt lokale avfallsselskap eller gå til: [www.hp.com/recycle](http://www.hp.com/recycle).

## <span id="page-167-0"></span>**Resirkulering av elektronisk maskinvare**

HP oppfordrer kunder til å resirkulere brukt elektronisk maskinvare. Hvis du vil ha mer informasjon om resirkulering, kan du gå til: [www.hp.com/recycle.](http://www.hp.com/recycle)

## <span id="page-168-0"></span>**Resirkuleringsinformasjon for maskinvare i Brasil**

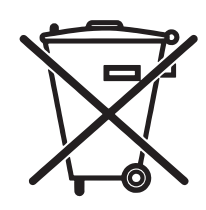

Este produto eletrônico e seus componentes não devem ser descartados no lixo comum, pois embora estejam em conformidade com padrões mundiais de restrição a substâncias nocivas, podem conter, ainda que em quantidades mínimas, substâncias impactantes ao meio ambiente. Ao final da vida útil deste produto, o usuário deverá entregá-lo à HP. A não observância dessa orientação sujeitará o infrator às sanções previstas em lei.

Após o uso, as pilhas e/ou baterias dos produtos HP deverão ser entregues ao estabelecimento comercial ou rede de assistência técnica autorizada pela HP.

Não descarte o produto eletrônico em lixo comum

Para maiores informações, inclusive sobre os pontos de recebimento, acesse:

[www.hp.com.br/reciclar](http://www.hp.com.br/reciclar)

## **Kjemiske stoffer**

HP er forpliktet til å gi kundene informasjon om de kjemiske stoffene i produktene, slik det kreves for å overholde juridiske krav, for eksempel REACH (EF-retningslinje nr. 1907/2006 fra Europaparlamentet og fra Europarådet). Du finner en rapport med kjemisk informasjon om dette produktet på: [www.hp.com/go/reach.](http://www.hp.com/go/reach)

## **Kommisjonens forordning nr. 1275/2008 om strømforbruk**

For produkters strømforbruk, inkludert strømforbruk hos produkter i nettverk hvis alle kablede nettverksporter er tilkoblet og alle trådløse nettverksporter er aktiverte, se del P14 Mer informasjon i ØKOdeklarasjonen på [www.hp.com/hpinfo/globalcitizenship/environment/productdata/itecodesktop-pc.html.](http://www.hp.com/hpinfo/globalcitizenship/environment/productdata/itecodesktop-pc.html)

## **Erklæring om restriksjoner for farlige stoffer (India)**

This product complies with the "India E-waste Rule 2011" and prohibits use of lead, mercury, hexavalent chromium, polybrominated biphenyls or polybrominated diphenyl ethers in concentrations exceeding 0.1 weight % and 0.01 weight % for cadmium, except for the exemptions set in Schedule 2 of the Rule.

## **Erklæring om restriksjoner for farlige stoffer (Tyrkia)**

Türkiye Cumhuriyeti: EEE Yönetmeliğine Uygundur

## **Erklæring om restriksjon for farlige stoffer (Ukraina)**

Обладнання відповідає вимогам Технічного регламенту щодо обмеження використання деяких небезпечних речовин в електричному та електронному обладнанні, затвердженого постановою Кабінету Міністрів України від 3 грудня 2008 № 1057

## <span id="page-169-0"></span>**Stofftabell (Kina)**

## 产品中有害物质或元素的名称及含量

根据中国《电子信息产品污染控制管理办法》

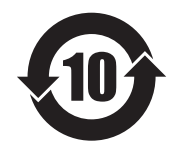

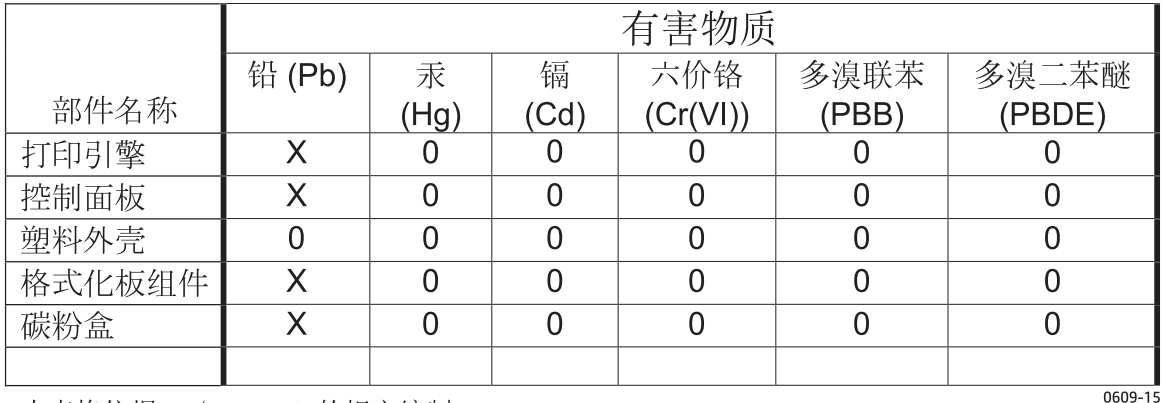

本表格依据 SJ/T 11364 的规定编制。

0: 表示该有害物质在该部件所有均质材料中的含量均在 GB/T 26572 规定的限量要求以下。

X: 表示该有害物质至少在该部件的某一均质材料中的含量超出 GB/T 26572 规定的限量要求。

此表中所有名称中含 "X" 的部件均符合欧盟 RoHS 立法。

注: 环保使用期限的参考标识取决于产品正常工作的温度和湿度等条件

## **Brukerinformasjon om SEPA-økomerking (Kina)**

中国环境标识认证产品用户说明

噪声大于 63.0 dB(A)的办公设备不宜放置于办公室内,请在独立的隔离区域使用。

如需长时间使用本产品或打印大量文件,请确保在通风良好的房间内使用。

如您需要确认本产品处于零能耗状态,请按下电源关闭按钮,并将插头从电源插座断开。

您可以使用再生纸,以减少资源耗费。

## <span id="page-170-0"></span>**Forskrift om implementering av China energy label (CEL) for skriver, faks og kopimaskin.**

根据"复印机、打印机和传真机能源效率标识实施规则",本打印机具有能效标签。 根据"复印机、打印机 和传真机能效限定值及能效等级"("GB21521")决定并计算得出该标签上所示的能效等级和 TEC (典型 能耗)值。

1. 能效等级

能效等级分为三个等级,等级 1 级能效最高。 根据产品类型和打印速度标准决定能效限定值。

2. 能效信息

2.1 LaserJet 打印机和高性能喷墨打印机

● 典型能耗

典型能耗是正常运行 GB21521 测试方法中指定的时间后的耗电量。 此数据表示为每周千瓦时 (kWh)。

标签上所示的能耗数字按涵盖根据 CEL-37 选择的登记装置中所有配置的代表性配置测定而得。 因此, 本特定产品型号的实际能耗可能与标签上所示的数据不同。

有关规格的详细信息,请参阅 GB21521 标准的当前版本。

## **Dataark for materialsikkerhet (MSDS - Material Safety Data Sheet)**

Dataark for materialsikkerhet (MSDS) for rekvisita som inneholder kjemiske stoffer (for eksempel toner), finner du på HPs webområde på [www.hp.com/go/msds.](http://www.hp.com/go/msds)

### **EPEAT**

Mange HP-produkter er designet til å oppfylle kravene til EPEAT. EPEAT er en omfattende miljømessig rangering som bidrar til å identifisere mer miljøvennlig elektronisk utstyr. Du finner mer informasjon om EPEAT på [www.epeat.net](http://www.epeat.net). Du finner mer informasjon om EPEAT-registrerte enheter fra HP på [www.hp.com/](http://www.hp.com/hpinfo/globalcitizenship/environment/pdf/epeat_printers.pdf) [hpinfo/globalcitizenship/environment/pdf/epeat\\_printers.pdf.](http://www.hp.com/hpinfo/globalcitizenship/environment/pdf/epeat_printers.pdf)

## **Mer informasjon**

Slik får du informasjon om disse miljørelaterte emnene:

- miljøprofilark for dette produktet og mange beslektede HP-produkter
- HPs miljøengasjement
- HPs miljøforvaltningssystem
- HPs ordning for retur og resirkulering etter endt levetid for produktet
- dataark for materialsikkerhet

Gå til [www.hp.com/go/environment.](http://www.hp.com/go/environment)

I tillegg kan du besøke [www.hp.com/recycle](http://www.hp.com/recycle).

# **D Spesielle bestemmelser**

- [Samsvarserklæring \(standardmodeller\)](#page-173-0)
- [Samsvarserklæring \(trådløse modeller\)](#page-175-0)
- [Lovbestemte erklæringer](#page-177-0)
- [Tilleggserklæringer for trådløse produkter](#page-180-0)

## <span id="page-173-0"></span>**Samsvarserklæring (standardmodeller)**

#### **Samsvarserklæring**

ifølge ISO/IEC 17050-1 og EN 17050-1

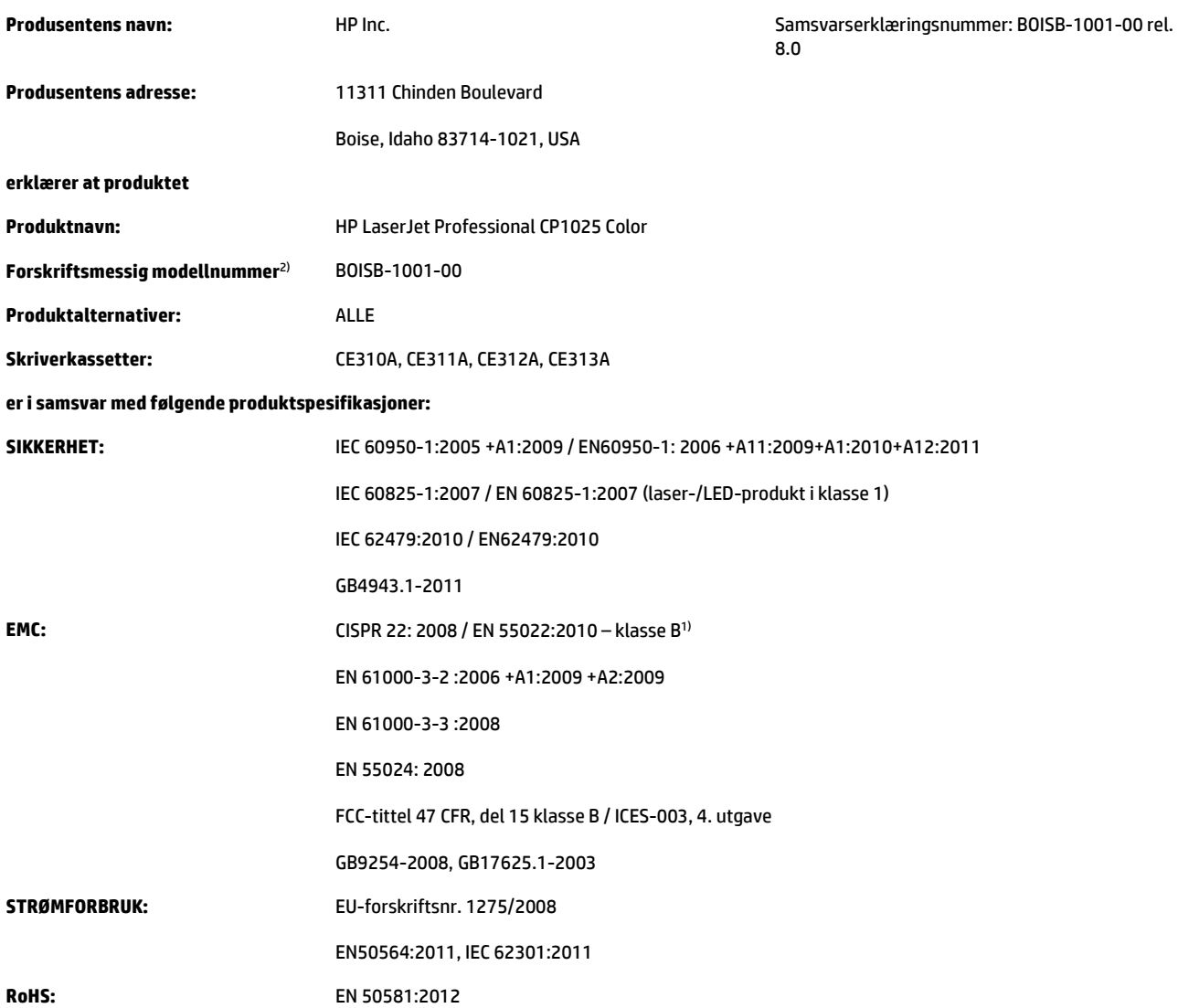

#### **Tilleggsopplysninger:**

Dette produktet er CE-merket  $\epsilon$  og innfrir EMC-direktivet 2004/108/EF, lavspenningsdirektivet 2006/95/EF, RoHS-direktivet 2011/65/EU samt Ecodesign-direktivet 2009/125/EU.

Enheten overholder del 15 i FCC-reglene. Bruken er underlagt følgende to betingelser: (1) denne enheten må ikke forårsake skadelig interferens, og (2) denne enheten må kunne tåle eventuell mottatt interferens, inkludert interferens som kan forårsake uønsket drift.

- **1.** Produktet er testet i en vanlig konfigurasjon med HP Personal Computer Systems.
- **2.** Av spesielle hensyn har dette produktet fått et spesielt modellnummer. Dette nummeret må ikke forveksles med produktnavnet eller produktnummeret/-numrene.

#### **Shanghai, Kina**

**1. november 2015**

#### **Kun for spørsmål om forskrifter og bestemmelser:**

Kontakt i Europa: HP Deutschland GmbH, HP HQ-TRE, 71025 Boeblingen, Tyskland Kontakt i USA: HP Inc., 1501 Page Mill Road, Palo Alto 94304, USA. 650-857-1501 [www.hp.eu/certificates](http://www.hp.eu/certificates)

## <span id="page-175-0"></span>**Samsvarserklæring (trådløse modeller)**

#### **Samsvarserklæring**

ifølge ISO/IEC 17050-1 og EN 17050-1

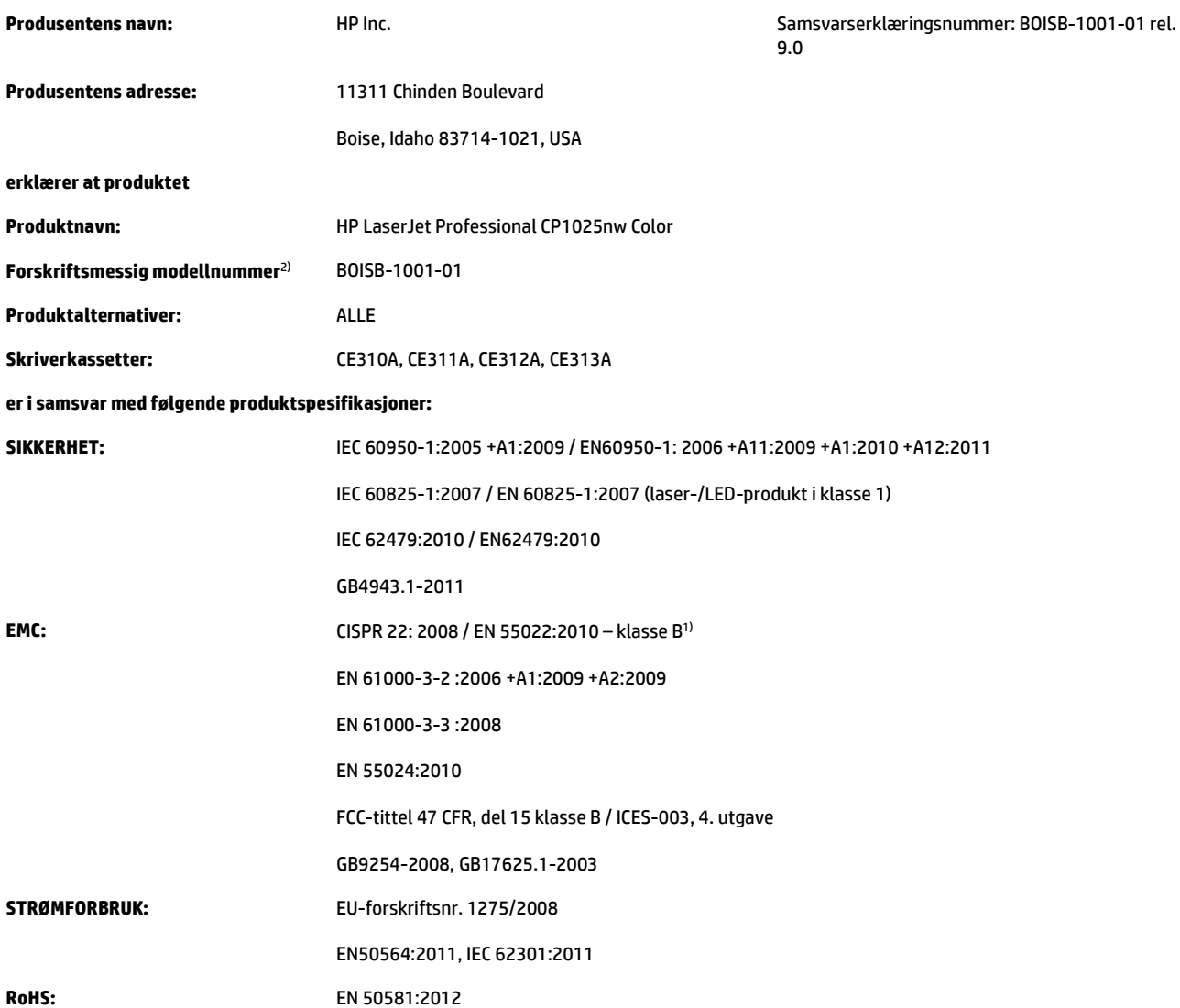

#### **Tilleggsopplysninger:**

Dette produktet er CE-merket  $\epsilon$   $\epsilon$  og innfrir EMC-direktivet 2004/108/EF, lavspenningsdirektivet 2006/95/EF, RoHS-direktivet 2011/65/EU samt Ecodesign-direktivet 2009/125/EU.

Enheten overholder del 15 i FCC-reglene. Bruken er underlagt følgende to betingelser: (1) denne enheten må ikke forårsake skadelig interferens, og (2) denne enheten må kunne tåle eventuell mottatt interferens, inkludert interferens som kan forårsake uønsket drift.

- **1.** Produktet er testet i en vanlig konfigurasjon med HP Personal Computer Systems.
- **2.** Av spesielle hensyn har dette produktet fått et spesielt modellnummer. Dette nummeret må ikke forveksles med produktnavnet eller produktnummeret/-numrene.

#### **Shanghai, Kina**

#### **1. november 2015**

#### **Kun for spørsmål om forskrifter og bestemmelser:**

Kontakt i Europa: HP Deutschland GmbH, HP HQ-TRE, 71025 Boeblingen, Tyskland Kontakt i USA: HP Inc., 1501 Page Mill Road, Palo Alto 94304, USA. 650-857-1501 [www.hp.eu/certificates](http://www.hp.eu/certificates)

## <span id="page-177-0"></span>**Lovbestemte erklæringer**

### **FCC-bestemmelser**

Dette utstyret er blitt testet og funnet i samsvar med grenseverdiene for digitale enheter i klasse B, i henhold til paragraf 15 i FCC-reglene. Disse grenseverdiene er utformet for å gi en rimelig grad av beskyttelse mot skadelig interferens ved installering i boliger. Dette utstyret genererer, bruker og kan avgi høyfrekvent energi. Hvis utstyret ikke installeres og brukes i samsvar med instruksjonene, kan det forårsake skadelig interferens i radiosamband. Det gis imidlertid ingen garanti for at interferens ikke vil forekomme i en bestemt installasjon. Hvis dette utstyret forårsaker skadelig interferens på radio- eller fjernsynsmottak, noe som kan avgjøres ved å slå utstyret av og på, anbefales brukeren å prøve å korrigere interferensen med ett eller flere av følgende tiltak:

- Snu eller flytt på mottakerantennen.
- Øk avstanden mellom utstyret og mottakeren.
- Koble utstyret til en kontakt i en annen krets enn den mottakeren er koblet til.
- Forhør deg med forhandleren eller en erfaren radio/TV-tekniker.

**MERK:** Eventuelle endringer eller modifikasjoner som ikke uttrykkelig er godkjent av HP, kan frata brukeren retten til å bruke dette utstyret.

Bruk av en skjermet grensesnittkabel er påkrevd i henhold til begrensningene i klasse B, i paragraf 15 i FCCreglene.

### **Canada – Erklæring om samsvar med Industry Canada ICES-003**

CAN ICES-3(B)/NMB-3(B)

### **EMC-erklæring (Korea)**

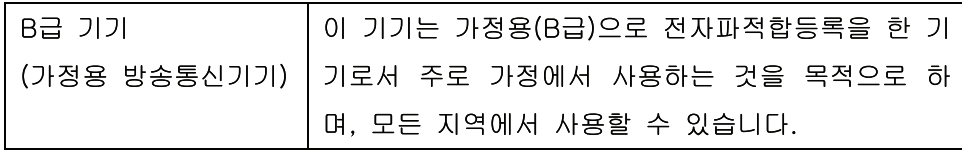

### **Instruksjoner for strømledning**

Kontroller at strømkilden er riktig for produktets driftsspenning. Driftsspenningen vises på produktetiketten. Produktet bruker enten 110-127 Vac eller 220-240 Vac og 50/60 Hz.

Koble strømledningen mellom produktet og en jordet stikkontakt.

**FORSIKTIG:** For å unngå skader på produktet må du kun bruke strømledningen som følger med produktet.

### **Lasersikkerhet**

Senteret for enheter og radiologisk helse (CDRH - Center for Devices and Radiological Health) i det amerikanske næringsmiddeltilsynet (Food and Drug Administration) har iverksatt bestemmelser for laserprodukter som er produsert etter 1. august 1976. Alle produkter som er markedsført i USA, må overholde disse bestemmelsene. Enheten er sertifisert som et laserprodukt i klasse 1 i henhold til strålingsstandarden til det amerikanske helsedepartementet (Department of Health and Human Services (DHHS)) og loven Radiation Control for Health and Safety Act av 1968. Fordi stråling som finnes inne i enheten, er fullstendig innestengt i beskyttende beholdere og innenfor ytre deksler, kan ikke laserstrålen slippe ut under noen form for normal bruk.

**ADVARSEL:** Bruk av kontroller, utføring av justeringer eller utføring av prosedyrer som ikke er angitt i denne brukerhåndboken, kan føre til utsettelse for skadelig stråling.

### **Lasererklæring for Finland**

#### **Luokan 1 laserlaite**

Klass 1 Laser Apparat

HP LaserJet Professional CP1025, CP1025nw, laserkirjoitin on käyttäjän kannalta turvallinen luokan 1 laserlaite. Normaalissa käytössä kirjoittimen suojakotelointi estää lasersäteen pääsyn laitteen ulkopuolelle. Laitteen turvallisuusluokka on määritetty standardin EN 60825-1 (2007) mukaisesti.

#### **VAROITUS !**

Laitteen käyttäminen muulla kuin käyttöohjeessa mainitulla tavalla saattaa altistaa käyttäjän turvallisuusluokan 1 ylittävälle näkymättömälle lasersäteilylle.

#### **VARNING !**

Om apparaten används på annat sätt än i bruksanvisning specificerats, kan användaren utsättas för osynlig laserstrålning, som överskrider gränsen för laserklass 1.

#### **HUOLTO**

HP LaserJet Professional CP1025, CP1025nw - kirjoittimen sisällä ei ole käyttäjän huollettavissa olevia kohteita. Laitteen saa avata ja huoltaa ainoastaan sen huoltamiseen koulutettu henkilö. Tällaiseksi huoltotoimenpiteeksi ei katsota väriainekasetin vaihtamista, paperiradan puhdistusta tai muita käyttäjän käsikirjassa lueteltuja, käyttäjän tehtäväksi tarkoitettuja ylläpitotoimia, jotka voidaan suorittaa ilman erikoistyökaluja.

#### **VARO !**

Mikäli kirjoittimen suojakotelo avataan, olet alttiina näkymättömällelasersäteilylle laitteen ollessa toiminnassa. Älä katso säteeseen.

#### **VARNING !**

Om laserprinterns skyddshölje öppnas då apparaten är i funktion, utsättas användaren för osynlig laserstrålning. Betrakta ej strålen.

Tiedot laitteessa käytettävän laserdiodin säteilyominaisuuksista: Aallonpituus 775-795 nm Teho 5 m W Luokan 3B laser.

## **GS-erklæring (Tyskland)**

Das Gerät ist nicht für die Benutzung im unmittelbaren Gesichtsfeld am Bildschirmarbeitsplatz vorgesehen. Um störende Reflexionen am Bildschirmarbeitsplatz zu vermeiden, darf dieses Produkt nicht im unmittelbaren Gesichtsfeld platziert werden.

Das Gerät ist kein Bildschirmarbeitsplatz gemäß BildscharbV. Bei ungünstigen Lichtverhältnissen (z. B. direkte Sonneneinstrahlung) kann es zu Reflexionen auf dem Display und damit zu Einschränkungen der Lesbarkeit der dargestellten Zeichen kommen.

### **Samsvarserklæring for Eurasia (Hviterussland, Kasakhstan, Russland)**

EAC
# **Tilleggserklæringer for trådløse produkter**

# **FCC-samsvarserklæring – USA**

#### **Exposure to radio frequency radiation**

**A FORSIKTIG:** The radiated output power of this device is far below the FCC radio frequency exposure limits. Nevertheless, the device shall be used in such a manner that the potential for human contact during normal operation is minimized.

In order to avoid the possibility of exceeding the FCC radio frequency exposure limits, human proximity to the antenna shall not be less than 20 cm during normal operation.

This device complies with Part 15 of FCC Rules. Operation is subject to the following two conditions: (1) this device may not cause interference, and (2) this device must accept any interference, including interference that may cause undesired operation of the device.

**FORSIKTIG:** Based on Section 15.21 of the FCC rules, changes of modifications to the operation of this product without the express approval by HP may invalidate its authorized use.

# **Erklæring for Australia**

This device incorporates a radio-transmitting (wireless) device. For protection against radio transmission exposure, it is recommended that this device be operated no less than 20 cm from the head, neck, or body.

# **ANATEL-erklæring for Brasil**

Este equipamento opera em caráter secundário, isto é, não tem direito à proteção contra interferência prejudicial, mesmo de estações do mesmo tipo, e não pode causar interferência a sistemas operando em caráter primário.

# **Erklæringer for Canada**

**For Indoor Use**. This digital apparatus does not exceed the Class B limits for radio noise emissions from digital apparatus as set out in the radio interference regulations of the Canadian Department of Communications. The internal wireless radio complies with RSS 210 of Industry Canada.

**Pour l´usage d´intérieur**. Le présent appareil numérique n´émet pas de bruits radioélectriques dépassant les limites applicables aux appareils numériques de Classe B prescribes dans le règlement sur le brouillage radioélectrique édicté par le Ministère des Communications du Canada. Le composant RF interne est conforme à la norme CNR-210 d´Industrie Canada.

# **Eksponering for radiofrekvent stråling (Canada)**

**ADVARSEL:** Eksponering for radiofrekvent stråling. Den radiofrekvente strålingen fra denne enheten er under Industry Canadas eksponeringsgrenser for radiofrekvens. Enheten skal likevel brukes slik at muligheten for menneskelig kontakt under vanlig drift minimeres.

For å unngå muligheten for at Industry Canadas eksponeringsgrenser for radiofrekvens overstiges, bør ikke mennesker oppholde seg nærmere enn 20 cm fra antennene.

# **Forskriftsmerknad for EU**

Telekommunikasjonsfunksjonaliteten til dette produktet kan brukes i følgende land/regioner i EU og EFTA:

Belgia, Bulgaria, Danmark, Estland, Finland, Frankrike, Hellas, Irland, Island, Italia, Kypros, Latvia, Liechtenstein, Litauen, Luxembourg, Malta, Nederland, Norge, Polen, Portugal, Romania, Slovakia, Slovenia, Spania, Storbritannia, Sveits, Sverige, Tsjekkia, Tyskland, Ungarn og Østerrike.

# **Merknad for bruk i Russland**

Существуют определенные ограничения по использованию беспроводных сетей (стандарта 802.11 b/ g) с рабочей частотой 2,4 ГГц: Данное оборудование может использоваться внутри помещений с использованием диапазона частот 2400-2483,5 МГц (каналы 1-13). При использовании внутри помещений максимальная эффективная изотропно–излучаемая мощность (ЭИИМ) должна составлять не более 100мВт.

# **Erklæring for Mexico**

Aviso para los usuarios de México

"La operación de este equipo está sujeta a las siguientes dos condiciones: (1) es posible que este equipo o dispositivo no cause interferencia perjudicial y (2) este equipo o dispositivo debe aceptar cualquier interferencia, incluyendo la que pueda causar su operación no deseada."

Para saber el modelo de la tarjeta inalámbrica utilizada, revise la etiqueta regulatoria de la impresora.

# **Erklæring for Taiwan**

#### 低功率電波輻射性電機管理辦法

- 第十二條 經型式認證合格之低功率射頻電機,非經許可,公司、商號或使用者 均不得擅自變更頻率、加大功率或變更原設計之特性及功能。
- 第十四條 低功率射頻雷機之使用不得影響飛航安全及干擾合法通信;經發現有 干擾現象時,應立即停用,並改善至無干擾時方得繼續使用。 前項合法涌信,指依雷信法規定作業之無線雷涌信。 低功率射頻電機須忍受合法通信或工業、科學及醫療用電波輻射性電 機設備之干擾。

# **Erklæring for Korea**

# 당해 무선설비는 운용 중 전파혼선 가능성이 있음

**Vietnam Telecom-merking for godkjente produkter av ICTQC-typen**

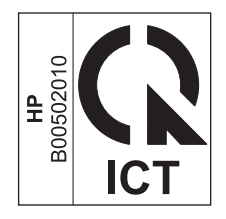

# <span id="page-184-0"></span>**E Rekvisita og ekstrautstyr**

- [Bestille deler, ekstrautstyr og rekvisita](#page-185-0)
- [Delenumre](#page-185-0)

# <span id="page-185-0"></span>**Bestille deler, ekstrautstyr og rekvisita**

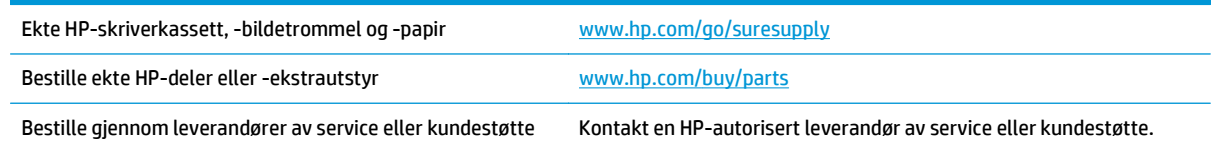

# **Delenumre**

Følgende liste over ekstrautstyr var oppdatert da dette ble trykt. Bestillingsinformasjon og tilgjengelighet av tilbehør kan endres i løpet av produktets levetid.

# **Skriverkassetter**

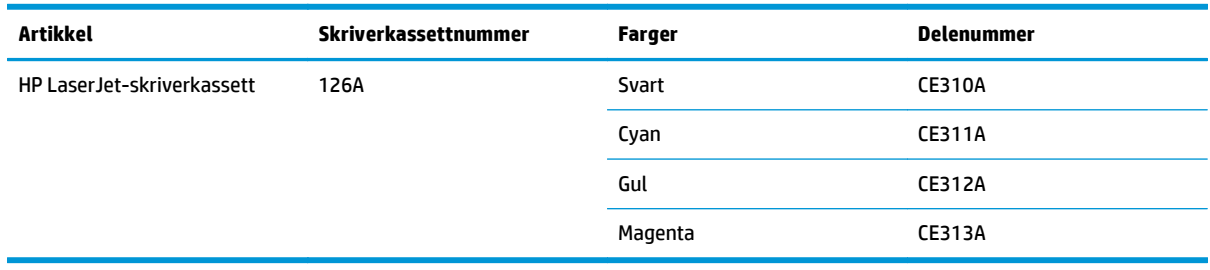

# **Bildetromler**

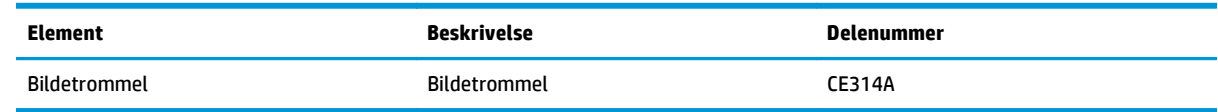

**WERK:** Bildetrommelen som er installert i dette produktet, dekkes av produktgarantien. Erstatningsbildetromler har ett års begrenset garanti fra installeringsdato. Installeringsdatoen for bildetrommelen vises både på konfigurasjonssiden og på statussiden for rekvisita når bildetrommelen har ca. 30 % igjen av den beregnede levetiden. HPs beskyttelsesgaranti Premium Protection gjelder bare for skriverkassettene for produktet.

# **Kabler og grensesnitt**

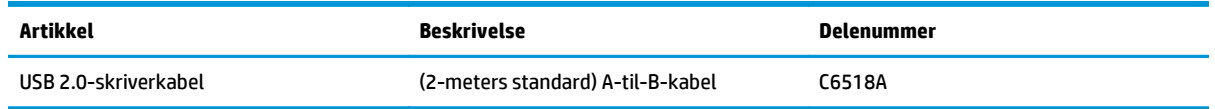

# **Stikkordregister**

#### **A**

advarsler [iii](#page-4-0) akustiske spesifikasjoner [128](#page-141-0) antiforfalskning rekvisita [79,](#page-92-0) [143](#page-156-0) avbryte utskriftsjobb [19](#page-32-0) avbryte en utskriftsforespørsel (Windows) [44](#page-57-0) avhending ved endt levetid [153](#page-166-0) avinstallere Mac-programvare [16](#page-29-0) avinstallere Windowsprogramvare [11](#page-24-0)

#### **B**

bakdeksel fastkjørt papir [108](#page-121-0) batterier er inkludert [153](#page-166-0) bestille delenumre for [172](#page-185-0) rekvisita og ekstrautstyr [172](#page-185-0) bestille rekvisita Web-områder [171](#page-184-0) bildetrommel oppbevaring [79](#page-92-0) se etter skade [116](#page-129-0) bildetrommel, delenummer [172](#page-185-0) brannmur [27](#page-40-0) brevhodepapir utskrift (Windows) [56](#page-69-0)

#### **D**

dataark for materialsikkerhet (MSDS - Material Safety Data Sheet) [157](#page-170-0) delenumre skriverkassetter [172](#page-185-0) direktelinje for forfalskning [79](#page-92-0) dobbeltsidig utskrift papirretning ved fylling [42](#page-55-0) Windows [50](#page-63-0)

dokumentkonvensjoner [iii](#page-4-0) drivere endre innstillinger (Mac) [17](#page-30-0) endre innstillinger (Windows) [10](#page-23-0) endre papirtyper og -størrelser [36](#page-49-0) forhåndsinnstillinger (Mac) [19](#page-32-0) innstillinger (Mac) [19](#page-32-0)

innstillinger (Windows) [45](#page-58-0)

#### **E**

egendefinerte utskriftsinnstillinger (Windows) [46](#page-59-0) egendefinert papirstørrelse, innstillinger Macintosh [19](#page-32-0) eksemplarer endre antall (Windows) [46](#page-59-0) ekstrautstyr bestille [171,](#page-184-0) [172](#page-185-0) elektriske spesifikasjoner [128](#page-141-0) elektronisk støtte [150](#page-163-0) endre størrelse på dokumenter Macintosh [19](#page-32-0) Windows [60](#page-73-0) etiketter skrive ut på [57](#page-70-0) EWS. *Se* innebygd webserver

#### **F**

farge administrere [65](#page-78-0) bruke [65](#page-78-0) halvtonealternativer [67](#page-80-0) justering [66](#page-79-0) Kantkontroll [67](#page-80-0) utskrift sammenlignet med skjerm [69](#page-82-0)

fargealternativer angi (Windows) [55](#page-68-0) fargeinnstillinger justere [112](#page-125-0) farger kalibrering [114](#page-127-0) Nøytrale gråtoner [68](#page-81-0) tilpasse [69](#page-82-0) fastkjørt papir bakdeksel, fjerne [108](#page-121-0) feilmeldinger [100](#page-113-0) finne [107](#page-120-0) skuffer, fierne [109](#page-122-0) utskuff, fjerne [107](#page-120-0) årsaker til [106](#page-119-0) feil programvare [124](#page-137-0) feil, gjentatte [117](#page-130-0) feilmelding om kommunikasjon med motor [102](#page-115-0) feil rekvisitafeilmelding [100](#page-113-0) feilsøking fastkjørt papir [106](#page-119-0) gjentatte feiltrykk [117](#page-130-0) kalibrering [114](#page-127-0) Mac-problemer [125](#page-138-0) nettverksproblemer [119](#page-132-0) papirmatingsproblemer [106](#page-119-0) problemer med direkte tilkobling [119](#page-132-0) sjekkliste [93](#page-106-0) Finsk sikkerhetsbestemmelse for laser [165](#page-178-0) fjerne Mac-programvare [16](#page-29-0) flere sider per ark [20](#page-33-0) skrive ut (Windows) [52](#page-65-0) forfalskninger rekvisita [79](#page-92-0), [143](#page-156-0) forhåndsinnstillinger (Mac) [19](#page-32-0)

forhåndstrykt papir utskrift (Windows) [56](#page-69-0) forsiktig [iii](#page-4-0) fysiske spesifikasjoner [128](#page-141-0) første side bruke annet papir [20](#page-33-0)

#### **G**

garanti CSR (Customer Self Repair) [149](#page-162-0) lisens [145](#page-158-0) produkt [130](#page-143-0) tonerkassetter [141](#page-154-0) gjentatte feiltrykk, feilsøking [117](#page-130-0) gjenvinning [153](#page-166-0) gråtoneutskrift, Windows [56](#page-69-0)

#### **H**

hefter skrive ut (Windows) [62](#page-75-0) hjelp utskriftsalternativer (Windows) [45](#page-58-0) HP Customer Care [150](#page-163-0) HPs direktelinje for forfalskning [79](#page-92-0) HPs webområde mot svindel [143](#page-156-0) HP Utility [18](#page-31-0) HP Utility for Mac [18](#page-31-0) høydespesifikasjoner [128](#page-141-0) håndtering av avfall [153](#page-166-0)

#### **I**

informasjonssider konfigurasjonssider [72](#page-85-0) rekvisitastatusside [72](#page-85-0) innebygd webserver bruke [73](#page-86-0) Nettverk, kategori [75](#page-88-0) Status, kategori [74](#page-87-0) System, kategori [75](#page-88-0) innebygd webserver (EWS) tildele passord [76](#page-89-0) innskuff kapasitet [41](#page-54-0) legge i [41](#page-54-0) innstillinger drivere [10](#page-23-0) drivere (Mac) [17](#page-30-0) driverforhåndsinnstillinger (Mac) [19](#page-32-0) innstillinger i kategorien Farge [21](#page-34-0) installere programvare, kablede nettverk [15,](#page-28-0) [27](#page-40-0) programvare, USB-tilkoblinger [25](#page-38-0) interferens i trådløst nettverk [28](#page-41-0) IP-adresse manuell konfigurasjon [15,](#page-28-0) [26](#page-39-0)

#### **K**

kalibrere farger [114](#page-127-0) Kantkontroll [67](#page-80-0) kassetter delenumre [172](#page-185-0) garanti [141](#page-154-0) ikke fra HP [79](#page-92-0), [100,](#page-113-0) [142](#page-155-0) lagring [79](#page-92-0) resirkulere [79,](#page-92-0) [153](#page-166-0) koble til et trådløst nettverk [27](#page-40-0) koble til nettverket [26](#page-39-0) konfigurasjonsside [72](#page-85-0) kontrollpanel statuslampemønstre [97](#page-110-0) konvensjoner, dokument [iii](#page-4-0) konvolutter retning ved fylling [42](#page-55-0) Koreansk EMC-erklæring [164](#page-177-0) kundestøtte elektronisk [150](#page-163-0) kvalitet utskriftsinnstillinger (Macintosh) [19](#page-32-0)

#### **L**

lampemønstre [97](#page-110-0) lasersikkerhetserklæringer [164,](#page-177-0) [165](#page-178-0) legge i utskriftsmateriale innskuff [41](#page-54-0) liggende papirretning endre (Windows) [54](#page-67-0) lisens, programvare [145](#page-158-0) luftfuktighetsspesifikasjoner [128](#page-141-0) løse nettverksproblemer [119](#page-132-0) problemer med direkte tilkobling [119](#page-132-0) låse produktet [76](#page-89-0)

### **M**

Mac driverinnstillinger [17](#page-30-0), [19](#page-32-0) endre papirtyper og -størrelser [19](#page-32-0) fjerne programvare [16](#page-29-0) HP Utility [18](#page-31-0) installere programvare [14](#page-27-0) operativsystemer som støttes [14](#page-27-0) problemer, feilsøking [125](#page-138-0) Macintosh endre størrelse på dokumenter [19](#page-32-0) Macintosh-driverinnstillinger egendefinert papirstørrelse [19](#page-32-0) materialbegrensninger [153](#page-166-0) melding om utskriftsfeil [103](#page-116-0) merk [iii](#page-4-0) miljøforvaltningsprogram [151](#page-164-0) miljømessige funksjoner [2](#page-15-0) minnebrikke, tonerkassett beskrivelse [144](#page-157-0) modellnummer [5](#page-18-0)

#### **N**

nettverk deaktivere trådløst [28](#page-41-0) innstillinger, endre [31](#page-44-0) innstillinger, vise [31](#page-44-0) IP-adresse-konfigurasjon [15](#page-28-0), [26](#page-39-0) operativsystemer som støttes [24](#page-37-0) Nettverk, kategori, innebygd webserver [75](#page-88-0) nettverksadministrasjon [31](#page-44-0) nettverkstilkoblinger [26](#page-39-0) n-opp-utskrift [20](#page-33-0) velge (Windows) [52](#page-65-0) Nøytrale gråtoner [68](#page-81-0)

#### **O**

operativsystemer, nettverk [24](#page-37-0) operativsystemer som støttes [14](#page-27-0) oppbevare produkt [128](#page-141-0) skriverkassetter [79](#page-92-0) oversikt, produkt [4](#page-17-0) overtrykk [67](#page-80-0)

**P**

papir egendefinert størrelse, Macintosh-innstillinger [19](#page-32-0) fastkjørt [106](#page-119-0) første side [20](#page-33-0) retning ved fylling [42](#page-55-0) sider per ark [20](#page-33-0) skrive ut på forhåndstrykt brevhodepapir eller skjemaer (Windows) [56](#page-69-0) størrelser som støttes [37](#page-50-0) velge [113](#page-126-0) papir, bestille [172](#page-185-0) papir, forside skrive ut på (Windows) [59](#page-72-0) papir, spesial skrive ut på (Windows) [57](#page-70-0) papirbane, rengjøre [89](#page-102-0) papirhentingsproblemer løse [106](#page-119-0) papirretning endre (Windows) [54](#page-67-0) papirstørrelse endre [36](#page-49-0) papirstørrelser velge [49](#page-62-0) velge egendefinert [50](#page-63-0) papirtyper endre [36,](#page-49-0) [111](#page-124-0) velge [50](#page-63-0) problemløsing ingen respons [118](#page-131-0) sakte respons [118](#page-131-0) statuslampemønstre [97](#page-110-0) produkt oversikt [4](#page-17-0) programvare for Windows [7](#page-20-0) produktet inneholder ikke kvikksølv [153](#page-166-0) programvare avinstallere for Windows [11](#page-24-0) avinstallere Mac [16](#page-29-0) HP Utility [18](#page-31-0) installere, kablede nettverk [15](#page-28-0), [27](#page-40-0) installere, USB-tilkoblinger [25](#page-38-0) operativsystemer som støttes [14](#page-27-0) problemer [124](#page-137-0)

programvarelisensavtale [145](#page-158-0) støttede Windowsoperativsystemer [8](#page-21-0)

#### **R**

rekvisita bestille [171,](#page-184-0) [172](#page-185-0) delenumre [172](#page-185-0) feil feilmelding [100](#page-113-0) forfalskning [79](#page-92-0), [143](#page-156-0) ikke fra HP [79](#page-92-0), [100,](#page-113-0) [142](#page-155-0) resirkulere [79,](#page-92-0) [153](#page-166-0) status, vise med HP Utility [18](#page-31-0) rekvisita som ikke er produsert av HP [79](#page-92-0), [100,](#page-113-0) [142](#page-155-0) rekvisitastatusside [72](#page-85-0) rengjøre papirbane [89](#page-102-0), [114](#page-127-0) skriver [89](#page-102-0) utside [89](#page-102-0) resirkulere [2](#page-15-0) resirkulere rekvisita [79](#page-92-0) resirkulering av elektronisk maskinvare [154](#page-167-0) resirkulering av elektronisk maskinvare [154](#page-167-0) resirkulering av maskinvare, Brasil [155](#page-168-0) retning endre (Windows) [54](#page-67-0) papir, ved fylling [42](#page-55-0)

# **S**

samsvarserklæring [160](#page-173-0), [162](#page-175-0) Samsvarserklæring for Eurasia [166](#page-179-0) serienummer [5](#page-18-0) sett inn rekvisita-melding [102](#page-115-0) side for kompleks, feilmelding [102](#page-115-0) sider per ark [20](#page-33-0) velge (Windows) [52](#page-65-0) sidestørrelser skalere dokumenter til (Windows) [60](#page-73-0) sikkerhetserklæringer [164](#page-177-0), [165](#page-178-0) skalere dokumenter Macintosh [19](#page-32-0) Windows [60](#page-73-0) skjemaer utskrift (Windows) [56](#page-69-0)

skriver rengjøre [89](#page-102-0) skriverdriver konfigurere trådløst nettverk [28](#page-41-0) skriverdrivere (Mac) endre innstillinger [17](#page-30-0) innstillinger [19](#page-32-0) skriverdrivere (Windows) endre innstillinger [9,](#page-22-0) [10](#page-23-0) innstillinger [45](#page-58-0) skriverkassetter delenumre [172](#page-185-0) ikke fra HP [79](#page-92-0), [100](#page-113-0) lagring [79](#page-92-0) resirkulering [79](#page-92-0) skrive ut konfigurasjonsside [72](#page-85-0) Macintosh [19](#page-32-0) statusside for rekvisita [72](#page-85-0) skuffer fastkjørt papir, fjerne [109](#page-122-0) kapasitet [41](#page-54-0) papirretning [42](#page-55-0) skuffer, utmating fastkjørt papir, fjerne [107](#page-120-0) snarveier (Windows) bruke [46](#page-59-0) opprette [47](#page-60-0) spesialpapir retningslinjer [34](#page-47-0) skrive ut på (Windows) [57](#page-70-0) spesialpapir for forside skrive ut på (Windows) [59](#page-72-0) spesielt utskriftsmateriale retningslinjer [34](#page-47-0) spesifikasjoner elektriske og akustiske [128](#page-141-0) fysiske [128](#page-141-0) miljø [128](#page-141-0) spesifikasjoner for driftsmiljø [128](#page-141-0) spesifikasjoner for miljø [128](#page-141-0) standardinnstillinger, gjenopprette [96](#page-109-0) status HP Utility for Mac [18](#page-31-0) Status, kategori, innebygd webserver [74](#page-87-0) statuslampemønstre [97](#page-110-0) statusside for rekvisita skrive ut [115](#page-128-0)

stoppe en utskriftsforespørsel (Windows) [44](#page-57-0) strøm forbruk [128](#page-141-0) størrelsesspesifikasjoner, produkt [128](#page-141-0) støtte elektronisk [150](#page-163-0) stående papirretning endre (Windows) [54](#page-67-0) System, kategori, innebygd webserver [75](#page-88-0)

### **T**

TCP/IP operativsystemer som støttes [24](#page-37-0) teknisk støtte elektronisk [150](#page-163-0) temperaturspesifikasjoner [128](#page-141-0) tilbehør delenumre [172](#page-185-0) tilkobling løse problemer [119](#page-132-0) USB [25](#page-38-0) tilpasse farger [69](#page-82-0) tips [iii](#page-4-0) tittelsider skrive ut (Mac) [20](#page-33-0) tonerkassetter garanti [141](#page-154-0) ikke fra HP [142](#page-155-0) minnebrikker [144](#page-157-0) resirkulere [153](#page-166-0) tosidig utskrift papirretning ved fylling [42](#page-55-0) Windows [50](#page-63-0) transparenter skrive ut på [57](#page-70-0) trådløs nettverkstilkobling [27](#page-40-0) trådløst deaktivere [28](#page-41-0) trådløst ad-hoc-nettverk beskrivelse [30](#page-43-0) konfigurere [31](#page-44-0) trådløst infrastrukturnettverk beskrivelse [30](#page-43-0) trådløst nettverk ad-hoc [29](#page-42-0) infrastruktur [29](#page-42-0)

installere driveren [28](#page-41-0) kommunikasjonsmoduser [29](#page-42-0) konfigurere USB [16,](#page-29-0) [28](#page-41-0) konfigurere WPS [16,](#page-29-0) [27](#page-40-0) konfigurering ad-hoc [31](#page-44-0) sikkerhet [30](#page-43-0)

### **U**

USB konfigurere trådløst nettverk [16,](#page-29-0) [28](#page-41-0) USB-kabel, delenummer [172](#page-185-0) USB-konfigurasjon [25](#page-38-0) utskrift innstillinger (Mac) [19](#page-32-0) innstillinger (Windows) [45](#page-58-0) utskriftsjobb avbryte [19](#page-32-0) endre innstillinger [9](#page-22-0) utskriftskvalitet forbedre [111](#page-124-0) forbedre (Windows) [49](#page-62-0) utskriftskvalitetsside skrive ut [116](#page-129-0) tolke [116](#page-129-0) utskriftsmateriale egendefinert størrelse, Macintosh-innstillinger [19](#page-32-0) første side [20](#page-33-0) sider per ark [20](#page-33-0) som støttes [37](#page-50-0) størrelser som støttes [37](#page-50-0) utskriftsmateriale som støttes [37](#page-50-0) utskriftsoppgaver [43](#page-56-0)

#### **V**

vannmerker legge til (Windows) [61](#page-74-0) varmeelement feil [105](#page-118-0)

#### **W**

Webområde mot svindel [143](#page-156-0) webområder dataark for materialsikkerhet (MSDS – Material Safety Data Sheet) [157](#page-170-0) forfalskningsrapporter [79](#page-92-0) kundestøtte [150](#page-163-0)

Web-områder bestille rekvisita [171](#page-184-0) forfalskningsrapporter [143](#page-156-0) Windows driverinnstillinger [10](#page-23-0) Windows-operativsystemer, støttede [8](#page-21-0) WPS konfigurere trådløst nettverk [16,](#page-29-0) [27](#page-40-0)

### **Å**

åpne skriverdrivere (Windows) [45](#page-58-0)